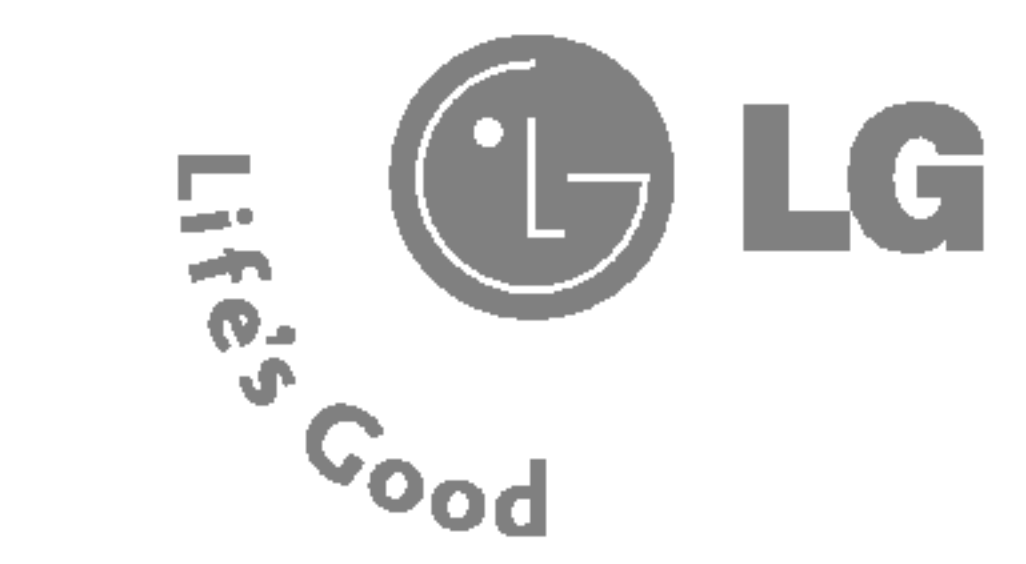

MMBB0157101 Rev. 1.0

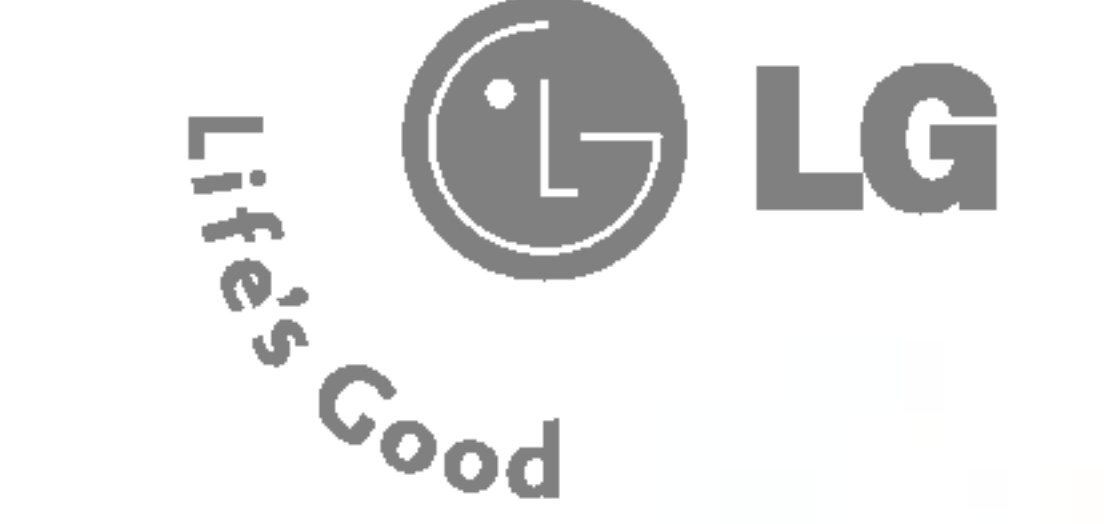

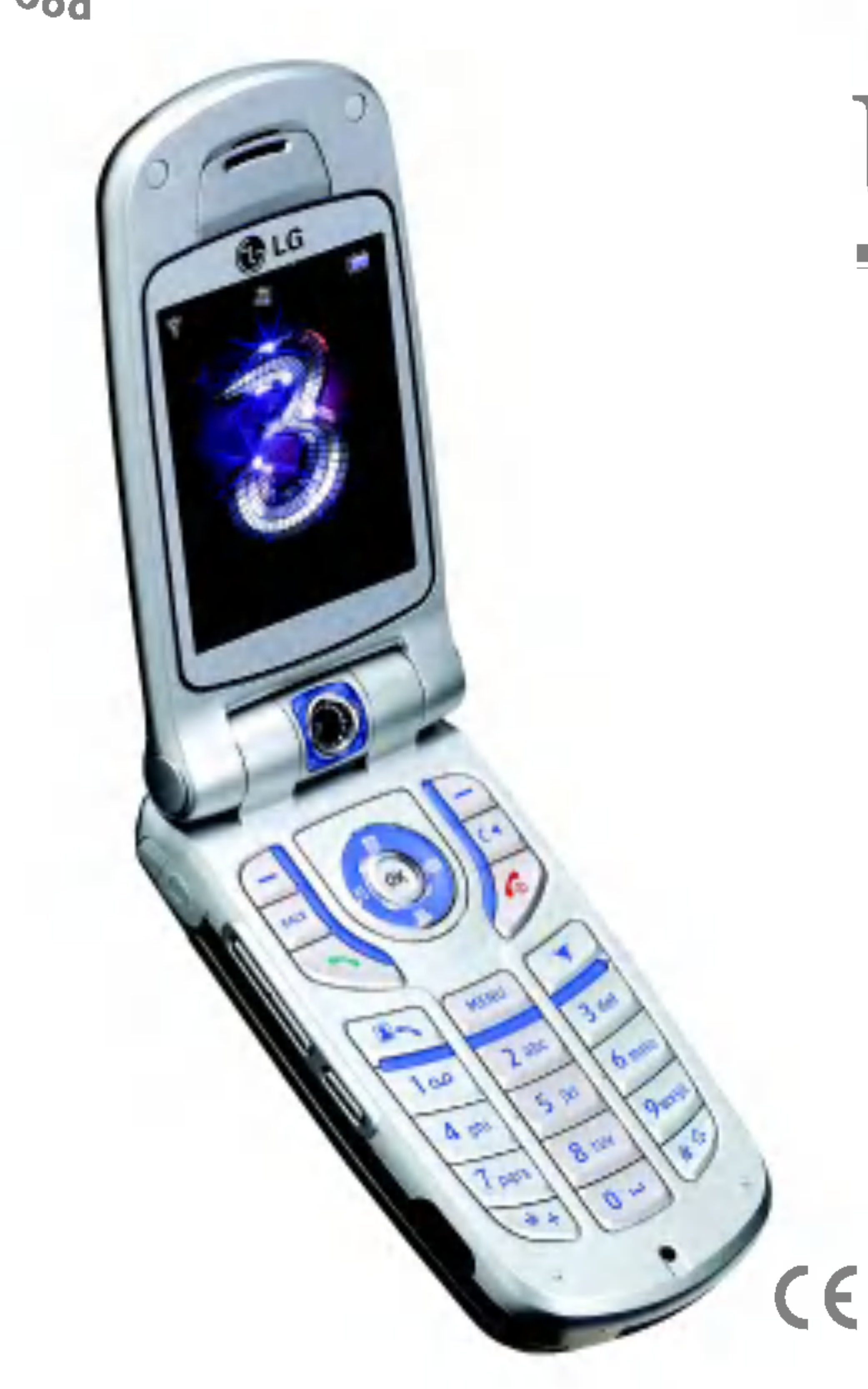

# U8180

### Benutzerhandbuch **DEUTSCH**

 $\frac{1}{2}$ 

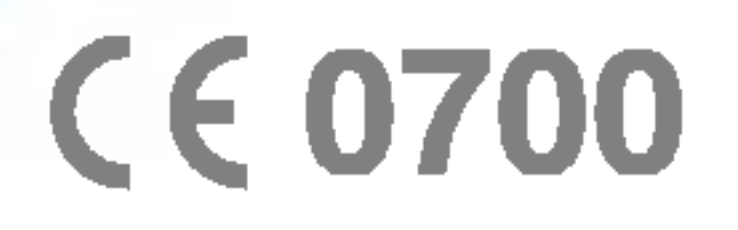

LG Electronics garantiert dem ursprünglichen Käufer (Endbenutzer), dass das Produkt (Mobiltelefon) und das enthaltene Zubehör entsprechend der nachfolgenden Bedingungen keine Defekte hinsichtlich Material und Verarbeitung aufweist:

#### 1. GARANTIEUMFANG:

- (1) Die beschränkte Garantie für das Handgerät gilt 12 (zwölf) Monate ab dem Kaufdatum. Davon ausgenommen ist der Akku, für den eine Garantiezeit von 6 Monaten gilt.
- (2) Die beschränkte Garantie bezieht sich ausschließlich auf den ursprünglichen Käufer (Endbenutzer) und ist nicht auf einen anderen Käufer bzw. Endbenutzer übertragbar.
- (3) Wahrend der Garantiezeit repariert oder ersetzt LG oder ein offiziell dazu beauftragter
- offiziellen Handler in Italien erworben hat.
- Garantie in Anspruch nehmen zu können.

Servicepartner nach eigenem Ermessen das defekte Produkt oder defekte Teile des Produkts. Für reparierte oder ersetzte Produkte wird die Garantiezeit weder verlängert noch erneuert.

(4) Die beschränkte Garantie gilt für den Käufer bzw. Endbenutzer, der das Produkt von einem

(5) Der Käufer (Endbenutzer) muss den Original-Kaufbeleg aufbewahren, um diese beschränkte

Umgebungsbedingungen, falscher Aufbewahrung, Nässe- oder Feuchtigkeitsaussetzung, nicht genehmigten Anderungen, nicht genehmigten Reparaturarbeiten, Nachlassigkeit, Missbrauch, Unfällen, Änderungen, nicht ordnungsgemäßer Installation, durchgebrannten Sicherungen, mit dem Produkt in Kontakt geratenem Essen oder Flüssigkeiten, höherer

#### 2. VOM GARANTIEUMFANG AUSGESCHLOSSEN:

- (1) Defekte oder Beschädigungen, die aus unsachgemäßer Verwendung des Produkts entstanden sind.
- (2) Defekte oder Beschädigungen, die aus zweckentfremdetem Gebrauch, ungewöhnlichen Gewalt und Transportschäden entstanden sind.

# BESCHRANKTE GARANTIE

- (3) Bruchschäden oder Beschädigungen an Antennenteilen, die nicht direkt auf Materialschäden oder Verarbeitungsfehler zurückzuführen sind.
- (4) Die Versand- oder Transportkosten zum Handler oder offiziell beauftragten Servicecenter werden vom Käufer (Endbenutzer) getragen.
- (5) Produkte, die nach Ablauf der Garantiezeit zwecks Reparatur beim Handler oder autorisierten Servicecenter eingehen.
- (6) Produkte, deren Seriennummer entfernt oder unkenntlich gemacht wurde.
- (7) Eine von der Garantie gedeckte Reparatur, falls die Kundendienstabteilung von LG oder ein anderer vereinbarter Servicepartner nicht innerhalb der gültigen beschränkten Garantiezeit vom Kunden über den vermutlichen Defekt bzw. die vermutliche Funktionsstörung des Produkts informiert wurde.
- (8) Schäden, die auf nicht von LG genehmigtes Zubehör zurückzuführen sind.
- (9) Kratzer und Beschädigungen, die durch normalen Gebrauch entstehen.
- (10) Produkte, die außerhalb der angegebenen Maximalwerte verwendet wurden.
- (11) Verbrauchsartikel wie beispielsweise Sicherungen.
- (12) Produkte, bei denen die Funktion für das Sperren des Netzbetreibers ohne Autorisierung entfernt oder deaktiviert wurde.

### Willkommen zu Ihrem Mobiltelefon LG U8180

Benutzerhandbücher können ziemlich abschreckend sein, nicht wahr? Aber keine Angst, dieses ist so unkompliziert wie möglich.

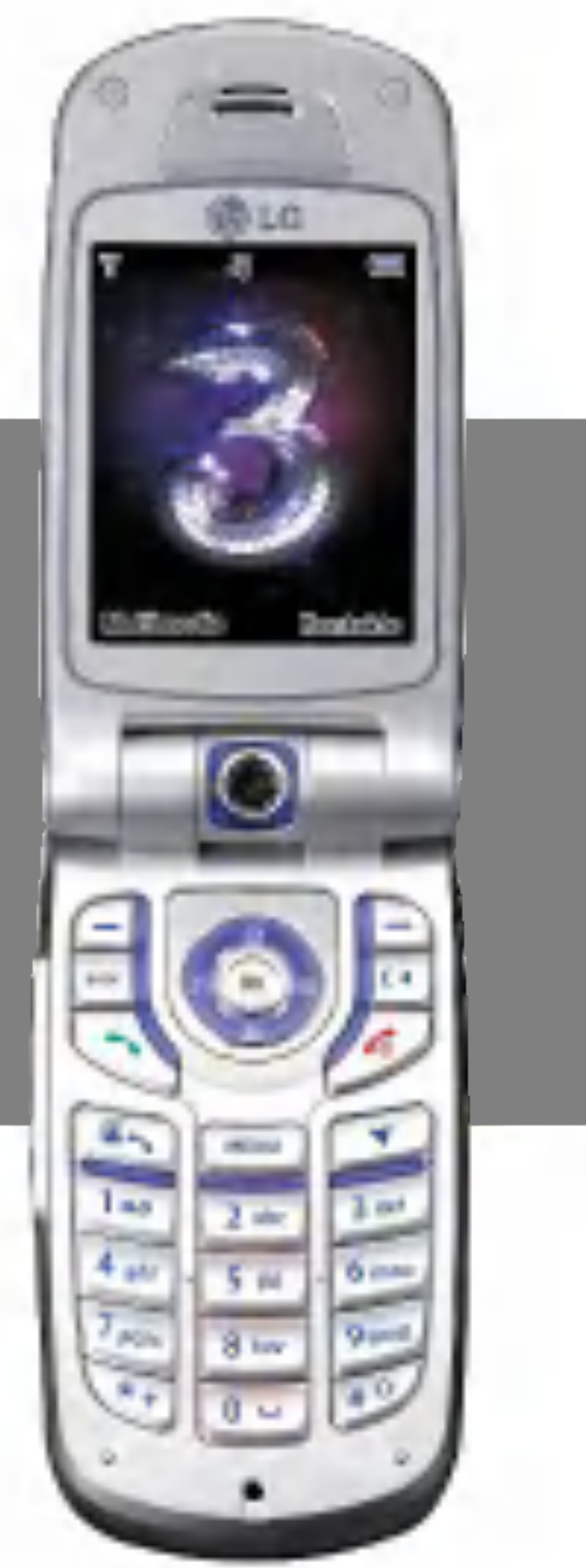

Dieses Handbuch hat zwei Aufgaben:

Erstens enthält es eine Bedienungsanleitung für Ihr neues Mobiltelefon LG U8180, damit Sie mit seinen Funktionen schnell vertraut werden. Und zweitens gibt es eine Einfuhrung in die zahlreichen Dienste, die 3 anbietet, sodass Sie diese optimal nutzen können. Wenn Sie Ihr neues Mobiltelefon einfach einschalten und loslegen möchten, ist das in Ordnung. Wenn Sie aber mehr darüber erfahren möchten, welche Möglichkeiten 3 Ihnen bietet, dann finden Sie hier die nötigen

Informationen dazu.

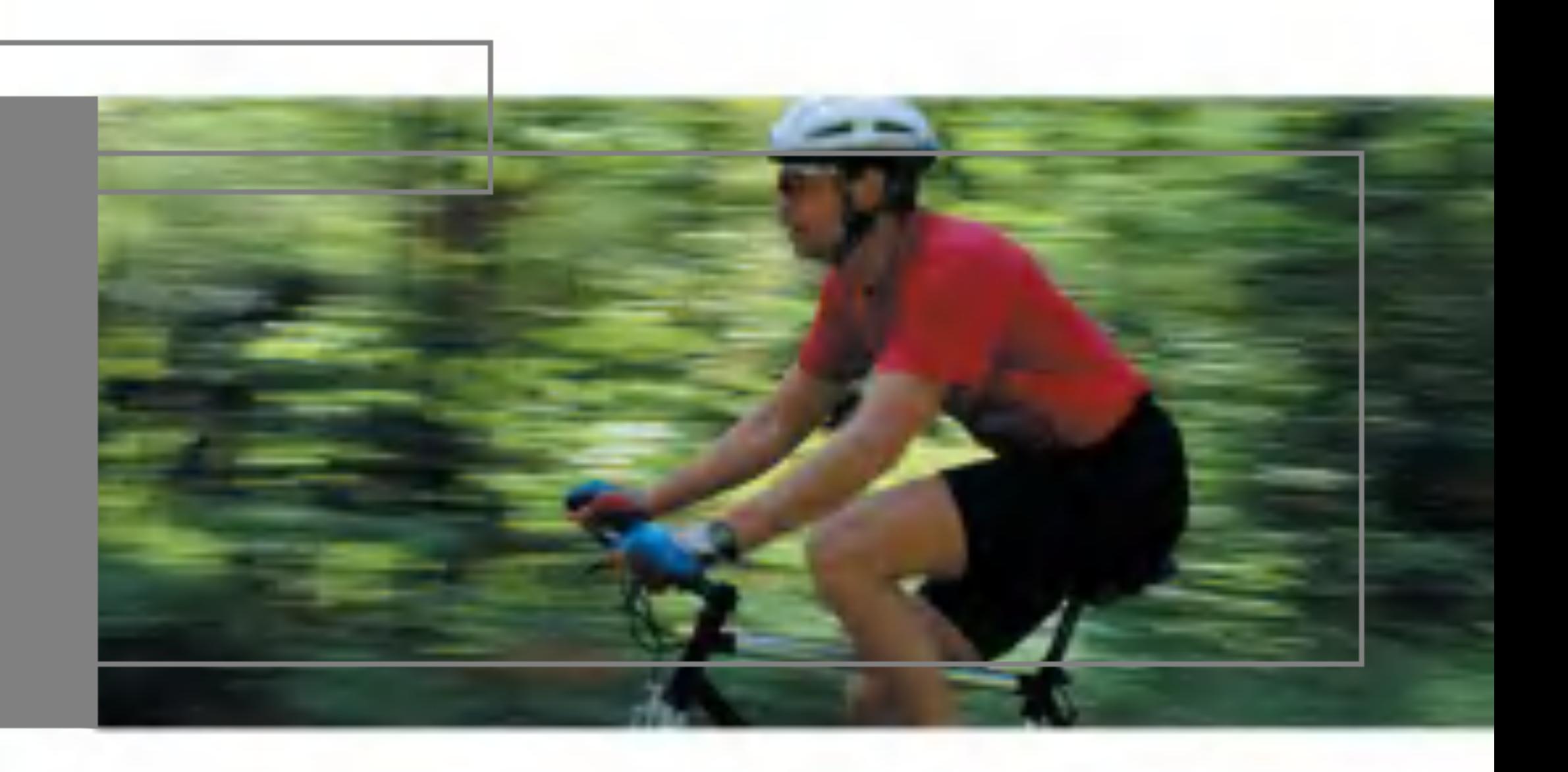

### U8180

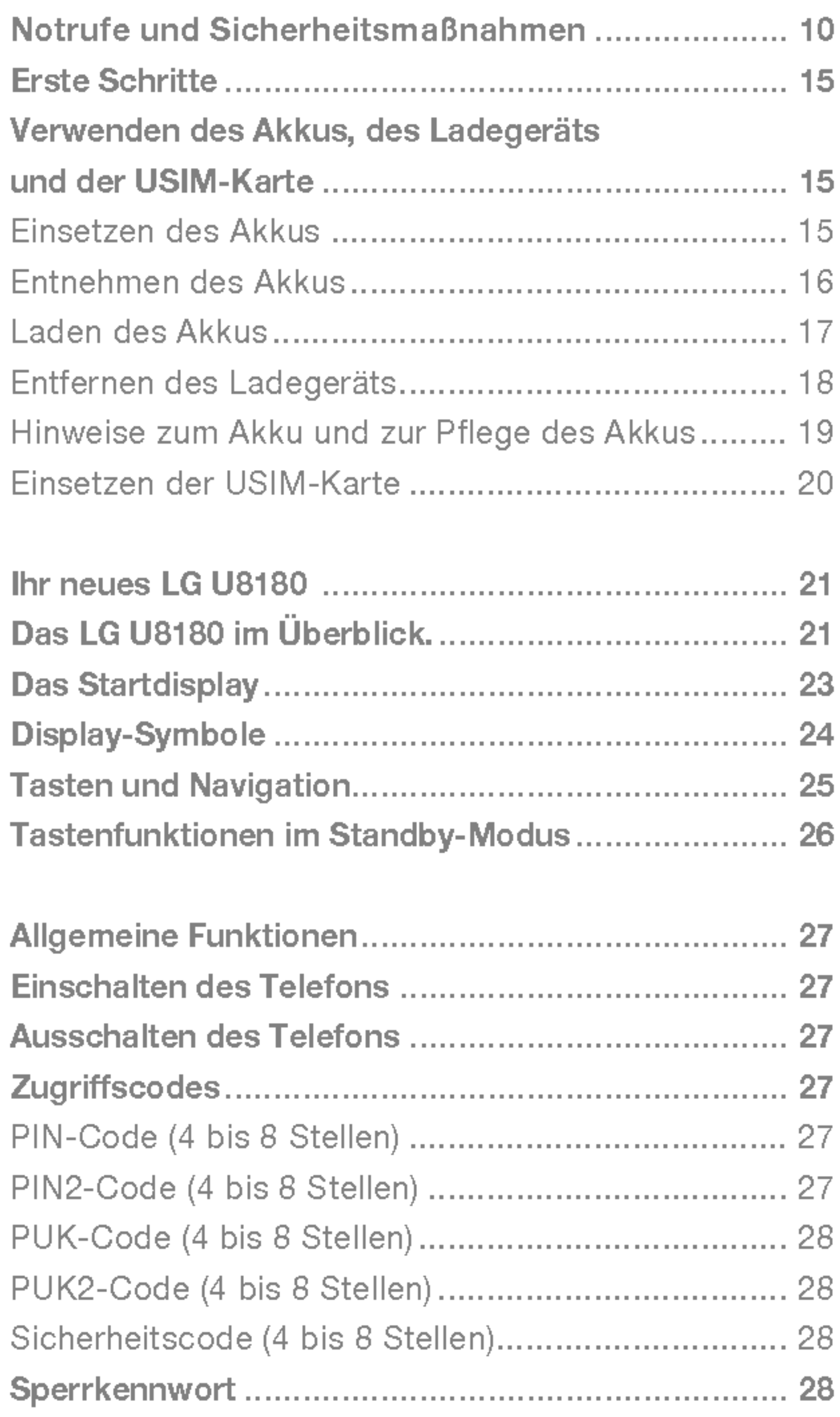

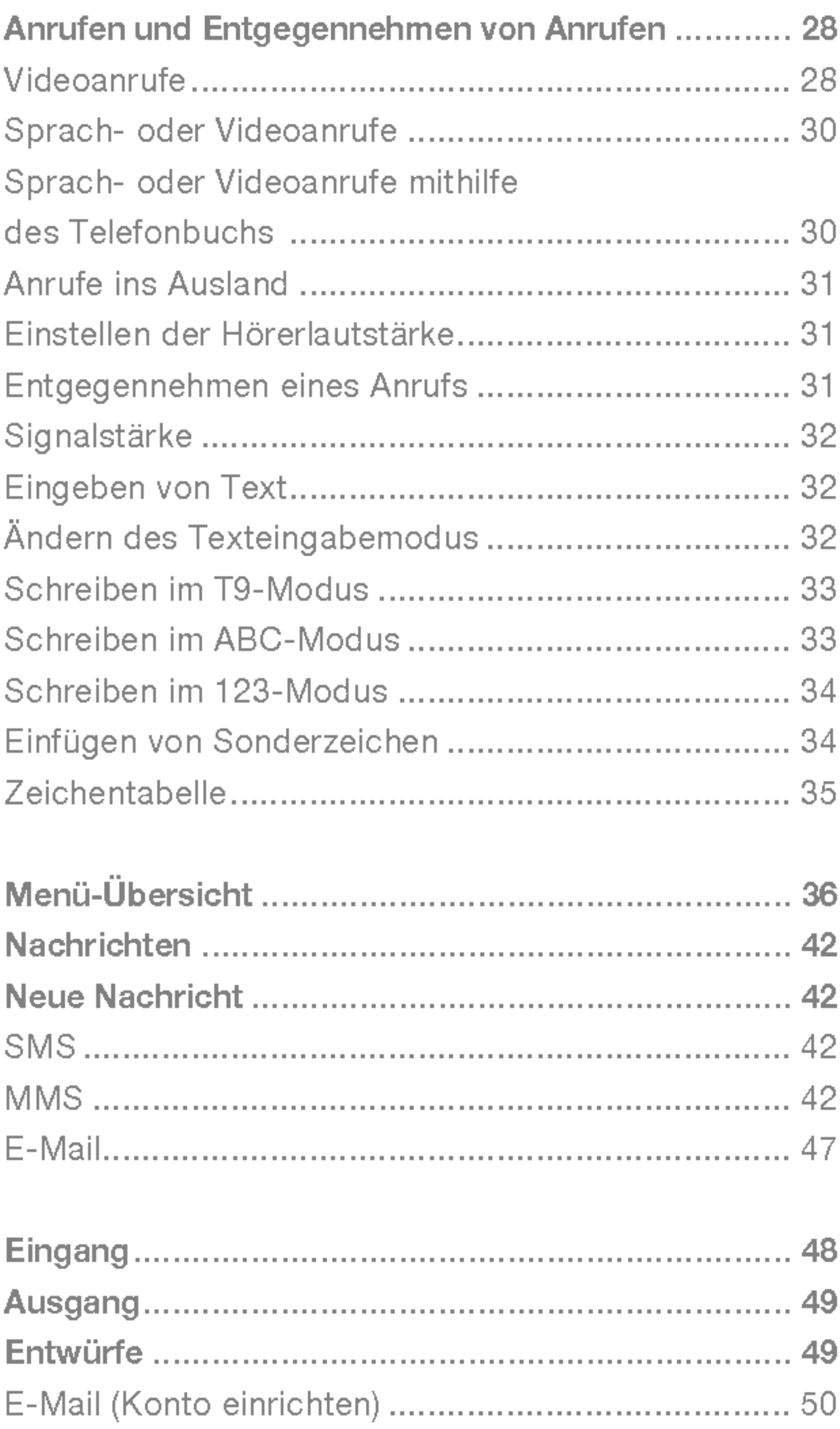

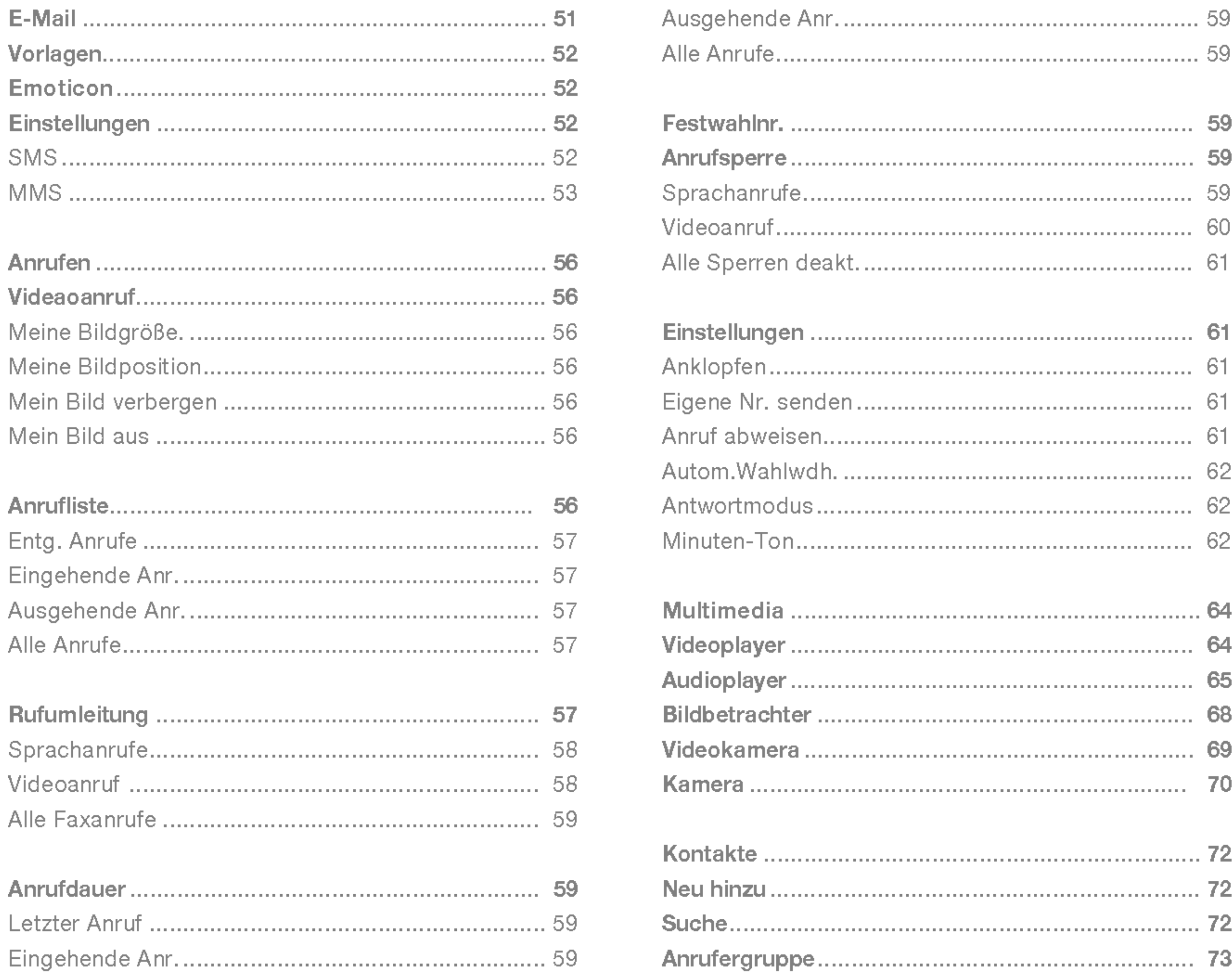

#### Inhaltsverzeichnis

### U8180

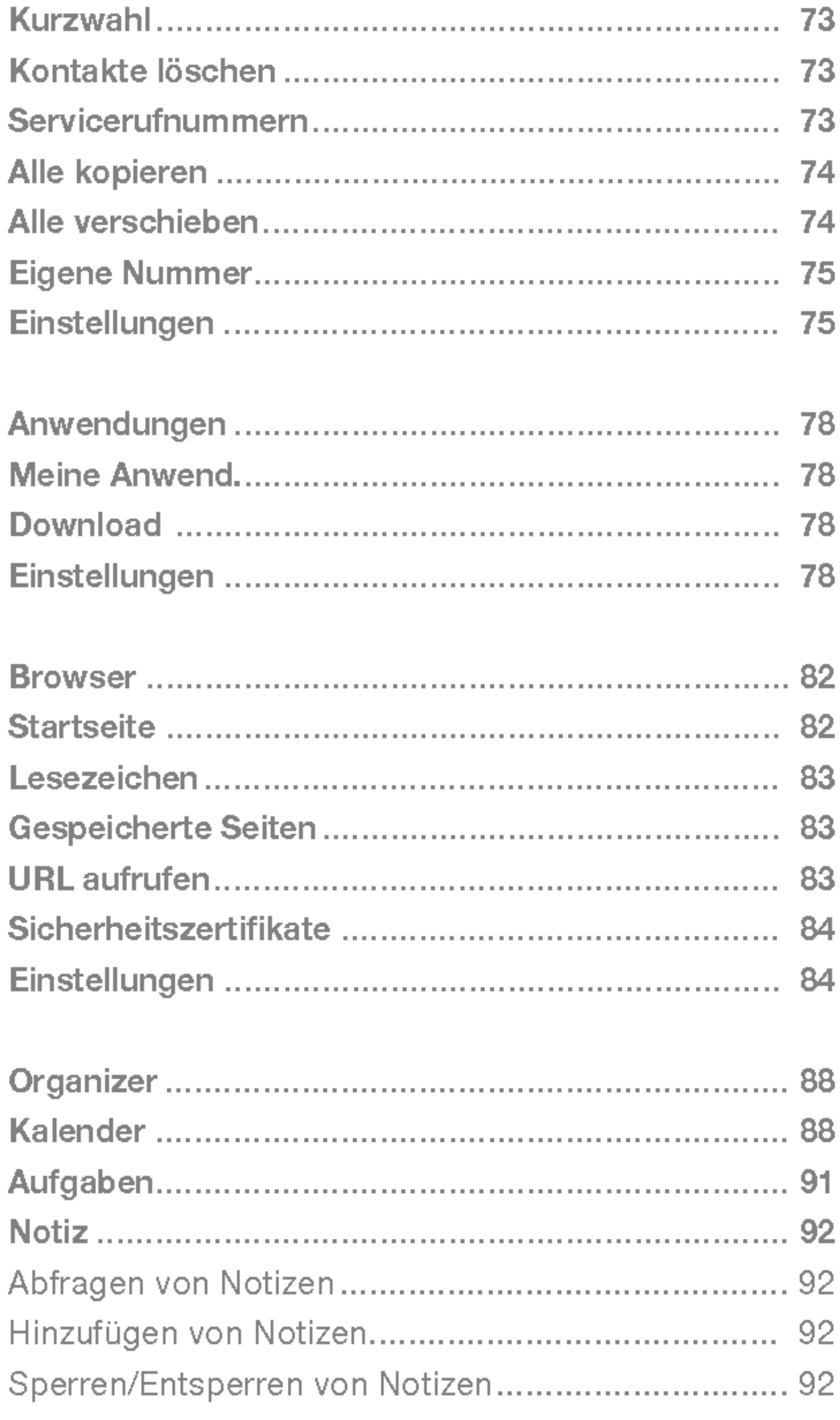

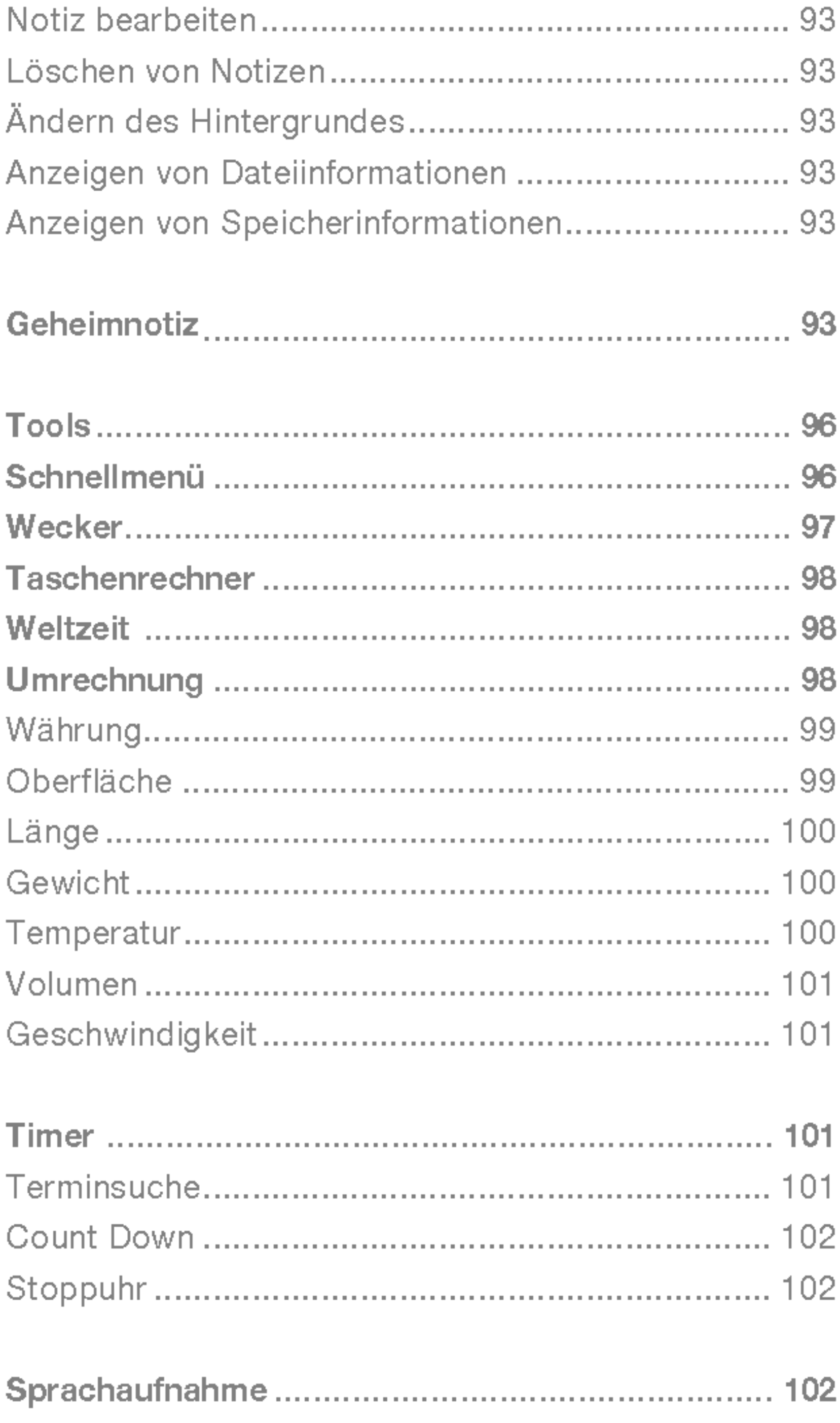

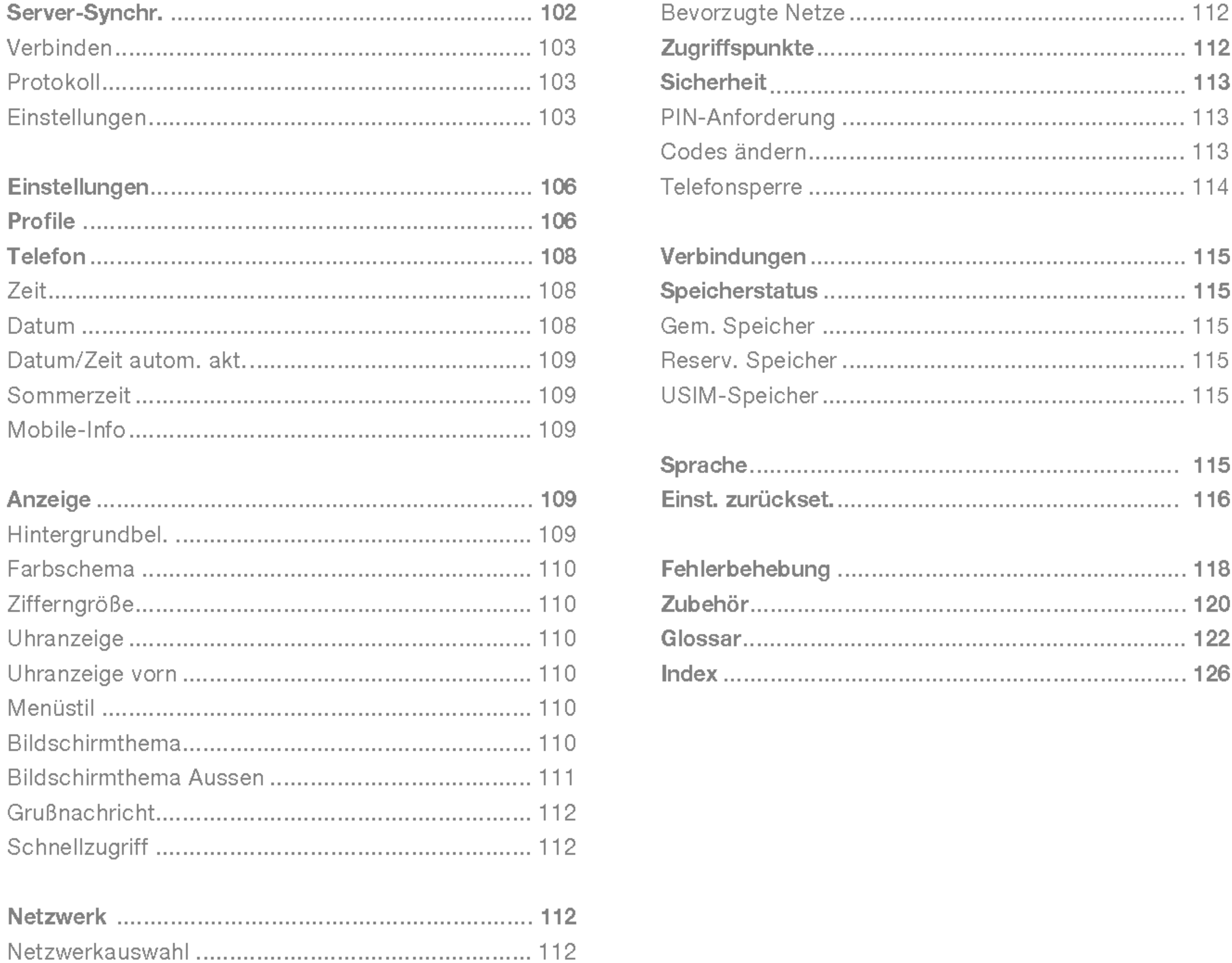

#### Inhaltsverzeichnis

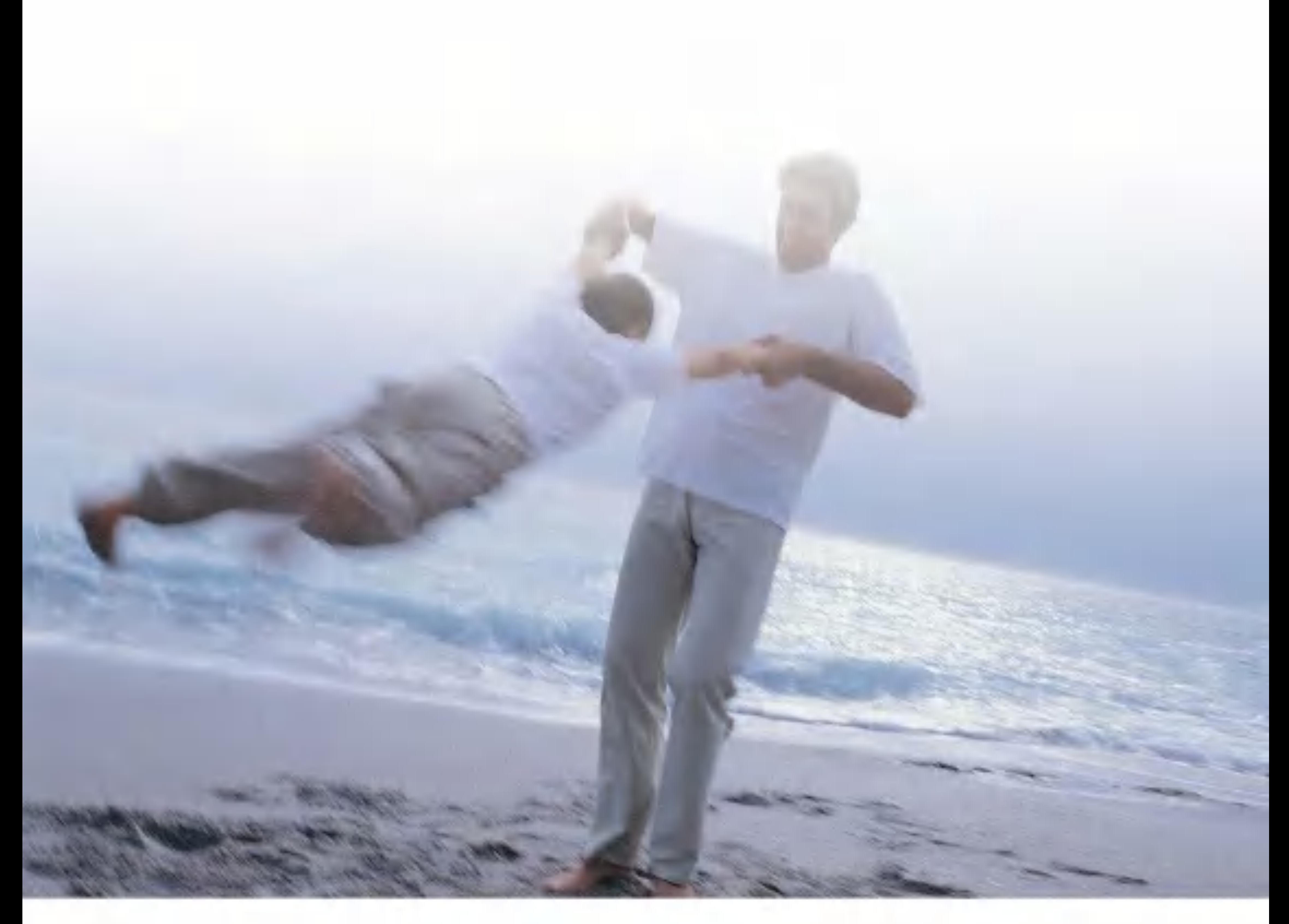

### Richtlinien für sicheren und effizienten Gebrauch

Lesen Sie diese einfachen Richtlinien sorgfaltig durch. Sie nicht zu beachten kann gefahrlich oder ungesetzlich sein. Weitere ausfuhrliche Informationen dazu finden Sie in diesem Handbuch.

- $\blacksquare$  Verbinden Sie den Akku keinesfalls direkt mit einer Steckdose oder einem Zigarettenanzünder im Auto.
- **Bechen Sie nicht mit spitzen Gegenständen** in den Akku
- Lassen Sie das Telefon nicht fallen, und setzen Sie es keinen Stößen aus.
- Wenn der Akku unbrauchbar geworden ist, entsorgen Sie diesen gemäß den geltenden Umweltvorschriften. Entsorgen Sie den Akku nicht im Hausmüll.
- **Tauchen Sie den Akku nicht in Wasser, und I** setzen Sie ihn keiner Feuchtigkeit aus.
- **Offnen Sie den Akku nicht, und nehmen Sie** keine Anderungen am Akku vor.
- Wenn Sie während des Gebrauchs, der Lagerung oder des Ladevorgangs am Akku eine ungewohnliche Hitze- oder Geruchsentwicklung feststellen, oder wenn sich der Akku verfärbt oder verformt oder sonstige ungewohnliche Anzeichen auftreten, verwenden Sie den Akku nicht mehr.
- Setzen Sie keinesfalls einen beschädigten oder verformten Akku in das Telefon ein. Sehr

selten können Akkus auslaufen. Sollte dies geschehen, achten Sie darauf, dass die auslaufende Flüssigkeit nicht mit Ihren Augen oder Ihrer Haut in Beruhrung kommt.

- Sollte dies dennoch geschehen, spülen Sie Ihre Haut bzw. Augen gründlich mit klarem Wasser ab, und wenden Sie sich an einen Arzt.
- Der Hörer kann sich bei normalem Gebrauch erwarmen. Beim Laden des Akkus kann sich das Telefon erwarmen.
- Reinigen Sie das Telefon bei Bedarf mit einem leicht angefeuchteten Tuch oder einem Antistatiktuch. Verwenden Sie zur Reinigung kein trockenes oder elektrostatisch geladenes Tuch. Benutzen Sie keine chemischen Reiniger oder Scheuermittel, da andernfalls das Telefon beschädigt werden könnte.
- Bewahren Sie die Kartonverpackung dieses Telefons auf. Verwenden Sie diese Verpackung, wenn Sie das Telefon zur Wartung oder Reparatur verschicken müssen. Wenn die Kartonverpackung dieses Telefons nicht mehr benötigt wird, kann diese wiederverwendet werden.

■ Achten Sie darauf, von allen wichtigen Daten auf Ihrem Telefon Sicherungskopien zu machen.

#### Sicherheit in Flugzeugen

Schalten Sie das Telefon ab, wenn das Verwenden von Mobiltelefonen nicht gestattet ist. Folgen Sie den Anweisungen, die von den entsprechenden medizinischen Einrichtungen zur Verwendung von Mobiltelefonen auf deren Gelände gegeben werden

Gemaß den Richtlinien der CAA (Civil Aviation Authority) müssen Mobiltelefone in einem Flugzeug ausgeschaltet sein. Mobiltelefonsignale können das Funksystem des Flugzeugs stören. Folgen Sie unter allen Umständen den Anweisungen des Flugpersonals.

#### Sicherheit im Krankenhaus

■ Schalten Sie Ihr Mobiltelefon aus, wenn Sie durch Hinweisschilder dazu aufgefordert werden, wie z. B. an Tankstellen oder in der

- **Lassen Sie Kinder nicht mit dem Mobiltelefon,** dem Ladegerät oder dem Akku spielen.
- Benutzen Sie das Telefon nicht in Sprenggebieten.
- Einige medizinische Geräte, wie z. B. Hörhilfen und Herzschrittmacher, können durch die Verwendung eines Mobiltelefons in unmittelbarer Nähe beeinträchtigt werden. Beachten Sie alle Warnhinweise und Empfehlungen des Herstellers.

#### Allgemeine Sicherheitshinweise

- Achten Sie darauf, IMMER volle Kontrolle über Ihr Fahrzeug zu haben. Richten Sie Ihre ganze Aufmerksamkeit auf den Straßenverkehr.
- Beachten Sie alle gesetzlichen Vorschriften zur Verwendung von Mobiltelefonen wahrend des Fahrens.
- Parken Sie ggf. zuerst das Fahrzeug, bevor Sie Anrufe tätigen oder entgegennehmen. In Osterreich ist die Verwendung von Mobiltelefonen wahrend des Fahrens verboten.

Nahe von Chemikalien bzw. Explosivstoffen.

#### Sicherheit im Straßenverkehr

- **Halten Sie KEINESFALLS auf dem** Standstreifen einer Autobahn, um Anrufe zu tätigen oder entgegenzunehmen (ausgenommen Notrufe).
- Schalten Sie Ihr Mobiltelefon an Tankstellen aus, auch wenn Sie Ihr eigenes Auto nicht betanken.
- **Transportieren und lagern Sie keine** brennbaren oder explosiven Stoffe in der Nahe des Mobiltelefons.
- Elektronische Fahrzeugsysteme, wie z. B. ABS-Systeme, Geschwindigkeitsregler und elektronische Einspritzanlagen, werden normalerweise durch Funkwellen nicht beeinflusst.
- Informationen dazu, ob die elektronischen Geräte in Ihrem Fahrzeug ausreichend abgeschirmt sind, erhalten Sie vom jeweiligen Hersteller. Wenden Sie sich an Ihren Händler, und lassen Sie das Mobiltelefon ausgeschaltet, bis dieses von Fachpersonal überprüft wurde.

#### Airbags

Airbags werden mit sehr großer Kraft gefüllt. Falls Ihr Fahrzeug mit einem Airbag ausgestattet ist, achten Sie darauf, das Telefon nicht auf bzw. vor dem Airbag abzulegen und die Freisprecheinrichtung nicht in dem Bereich zu installieren, der vom gefüllten Airbag beansprucht wird. Wenn die Freisprecheinrichtung in Ihrem Fahrzeug nicht ordnungsgemaß installiert ist und der Airbag ausgelöst wird, kann dies zu schwersten Verletzungen führen.

#### Zubehör von Drittherstellern

Wenn Sie Zubehörteile oder Kabel verwenden, die nicht von LG hergestellt bzw. zugelassen wurden, kann dies den sicheren Betrieb Ihres Mobiltelefons gefährden und zum Erlöschen der Garantie für Ihr Mobiltelefon führen.

Das Mobiltelefon, der Akku und das Ladegerät enthalten keine Teile, die vom Benutzer zu warten sind. Wenn eine Reparatur oder Wartung

### Wartung

Dieses Mobiltelefon ist mit einer Antenne ausgestattet. Um optimale Leistung bei minimalem Energieverbrauch zu gewahrleisten, achten Sie darauf, die Antenne wahrend des Betriebs nicht mit der Hand abzudecken. Andernfalls kann die Verbindungsqualitat beeinträchtigt werden. Dies hat möglicherweise eine höhere Sendeleistung (und damit einen höheren Stromverbrauch) als notwendig zur Folge. Dadurch verringert sich die Standby- und Gesprächszeit.

Ihres LG U8180 erforderlich ist, wenden Sie sich an ein von LG autorisiertes Servicezentrum.

#### Effiziente Verwendung

#### Elektromagnetische Energie im **Radiofrequenzbereich**

Dieses Mobiltelefon sendet und empfängt Frequenzsignale. Wenn es eingeschaltet ist, sendet und empfängt es periodisch elektromagnetische Energie im Radiofrequenzbereich (Radiowellen). Die Sendeleistung des Telefons wird durch das Anrufsystem geregelt.

 $\blacksquare$  Weitere ausführliche Informationen dazu finden Sie in diesem Handbuch.

- Das Mobiltelefon U8180 entspricht den geltenden Sicherheitsbestimmungen hinsichtlich der Einwirkung elektromagnetischer Felder. Diese Bestimmungen basieren auf wissenschaftlichen Richtlinien, die auch Sicherheitsabstände definieren, um eine gesundheitliche Gefahrdung von Personen (unabhangig von Alter und allgemeinem Gesundheitszustand) auszuschließen.
- $\blacksquare$  In den Richtlinien hinsichtlich der Einwirkung elektromagnetischer Felder wird eine Maßeinheit verwendet, die als Spezifische Absorptionsrate bzw. SAR bezeichnet wird. Der SAR-Wert wird mit standardisierten

#### Sicherheitshinweis uber die Einwirkung elektromagnetischer Energie im Radiofrequenzbereich

Informationen zur Einwirkung elektromagnetischer Felder und zur Spezifischen Absorptionsrate (SAR)

Testmethoden ermittelt, bei denen das Telefon in allen verwendeten Frequenzbändern mit der höchsten zulässigen Sendeleistung betrieben wird.

- Auch wenn Unterschiede zwischen den SAR-Werten verschiedener LG-Telefonmodelle bestehen, entsprechen Sie in jedem Fall den geltenden Richtlinien hinsichtlich der Einwirkung elektromagnetischer Felder.
- Der von der Internationalen Kommission für den Schutz vor nichtionisierenden Strahlen (International Commission on Non-lonizing Radiation Protection, ICNIRP) empfohlene SAR-Grenzwert liegt bei 2 W/kg gemittelt über zehn (10) Gramm Gewebe.
- Der höchste für dieses Telefonmodell mit DASY3 ermittelte SAR-Wert bei Verwendung am Ohr liegt bei 0.962 W/kg (10 g).
- Der vom Institute of Electrical and Electronics Engineers (IEEE) empfohlene SAR-Grenzwert liegt bei 1,6 W/kg gemittelt über ein (1) Gramm Gewebe (z. B. USA, Kanada, Australien und Taiwan).

Um den Akku einzusetzen,schieben Sie ihn mit dem unteren Ende zuerst in die Offnung auf der Rückseite des Telefons.

#### Einsetzen des Akkus

Drücken Sie den Akku dann herunter, bis er einrastet, und bringen Sie die Abdeckung wieder an.

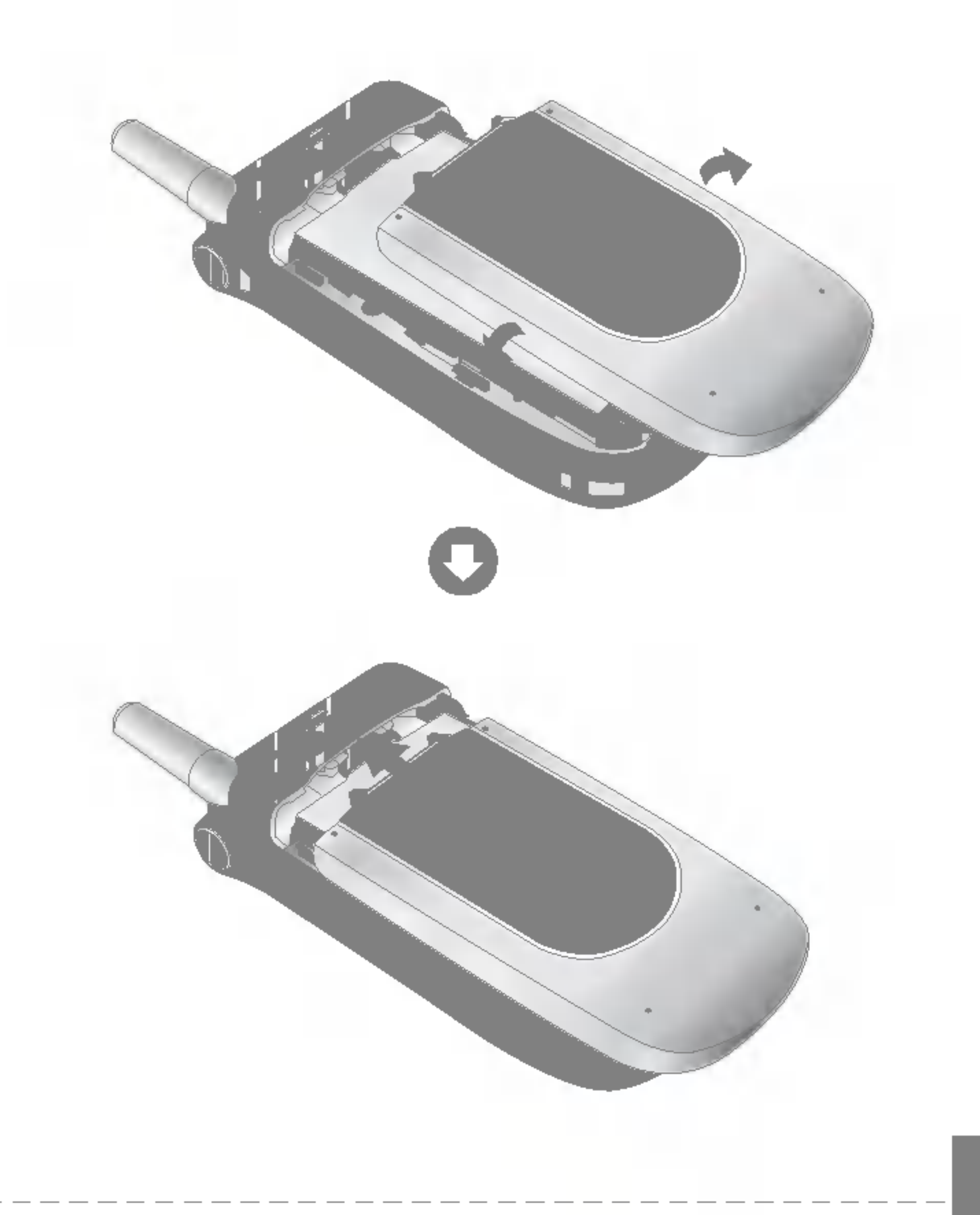

### Erste Schritte

#### Verwenden des Akkus,des Ladegeräts und der USIM-Karte

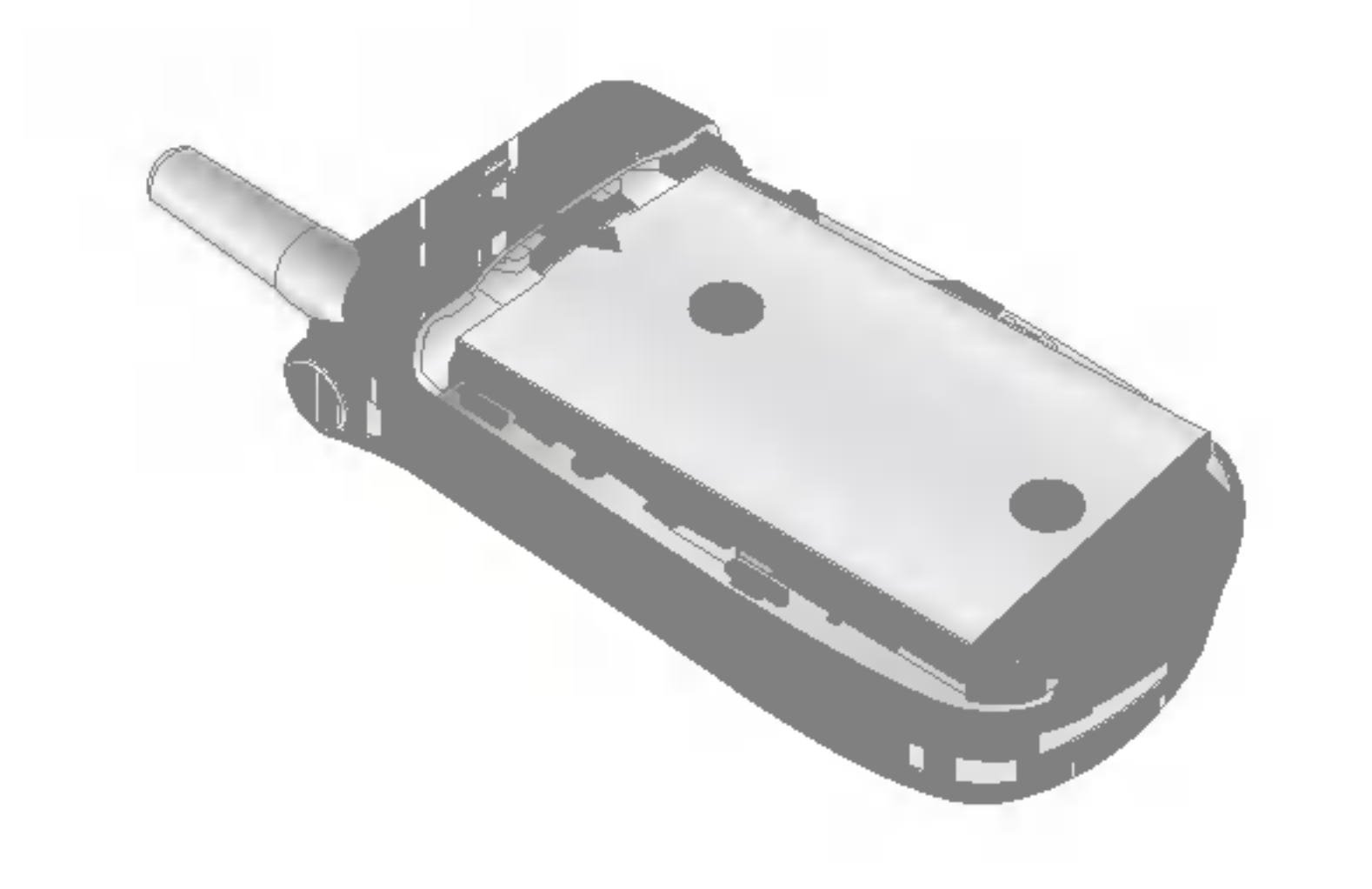

### Erste Schritte

Schalten Sie das Mobiltelefon aus. (Wenn Sie das Gerät nicht ausschalten, werden u.U.gespeicherte Telefonnummern und Nachrichten gelöscht.)

#### Entnehmen des Akkus

Lösen Sie die Verriegelung des Akkufachs 1 und öffnen Sie die Akkuabdeckung 2. Entnehmen Sie dann den Akku.

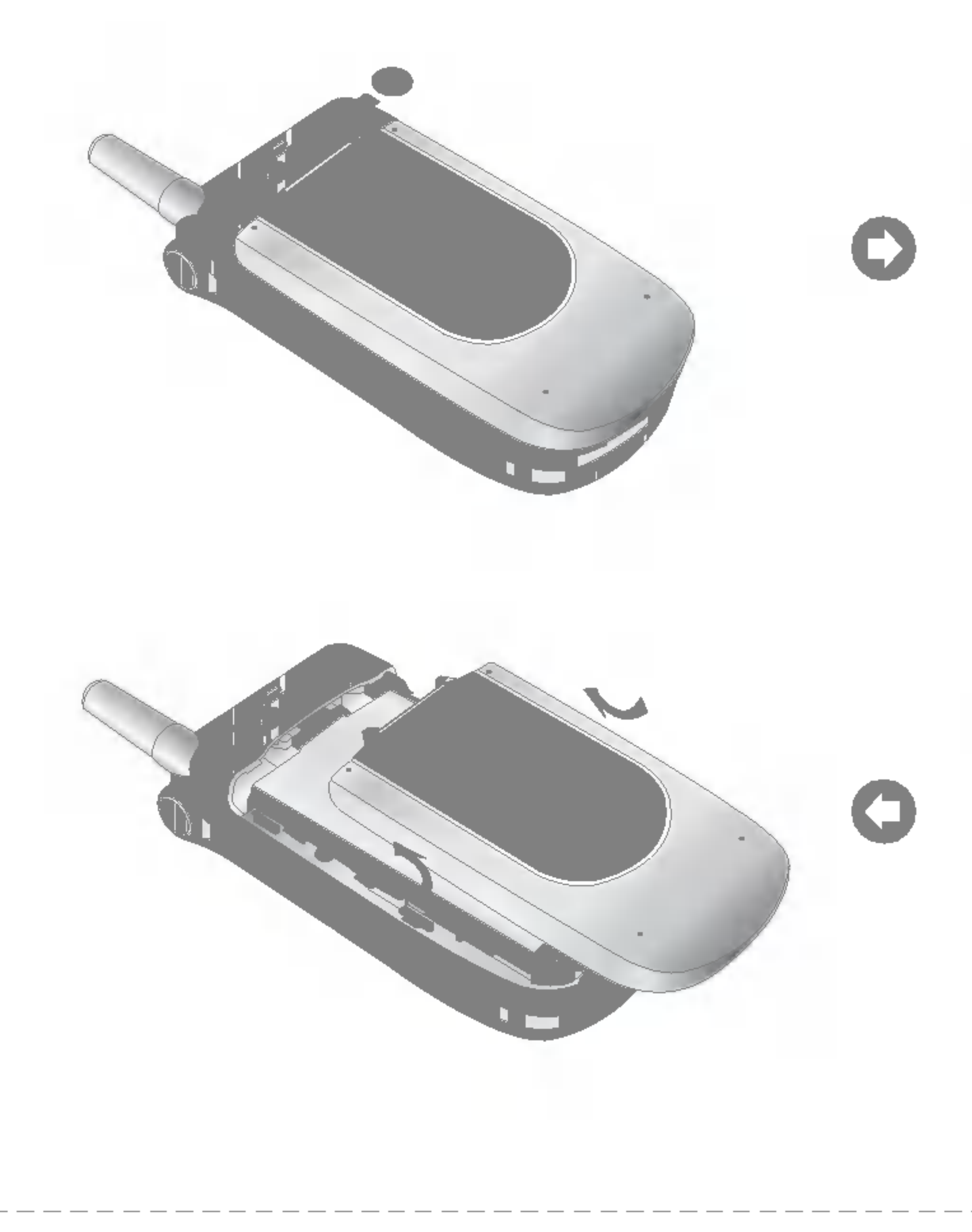

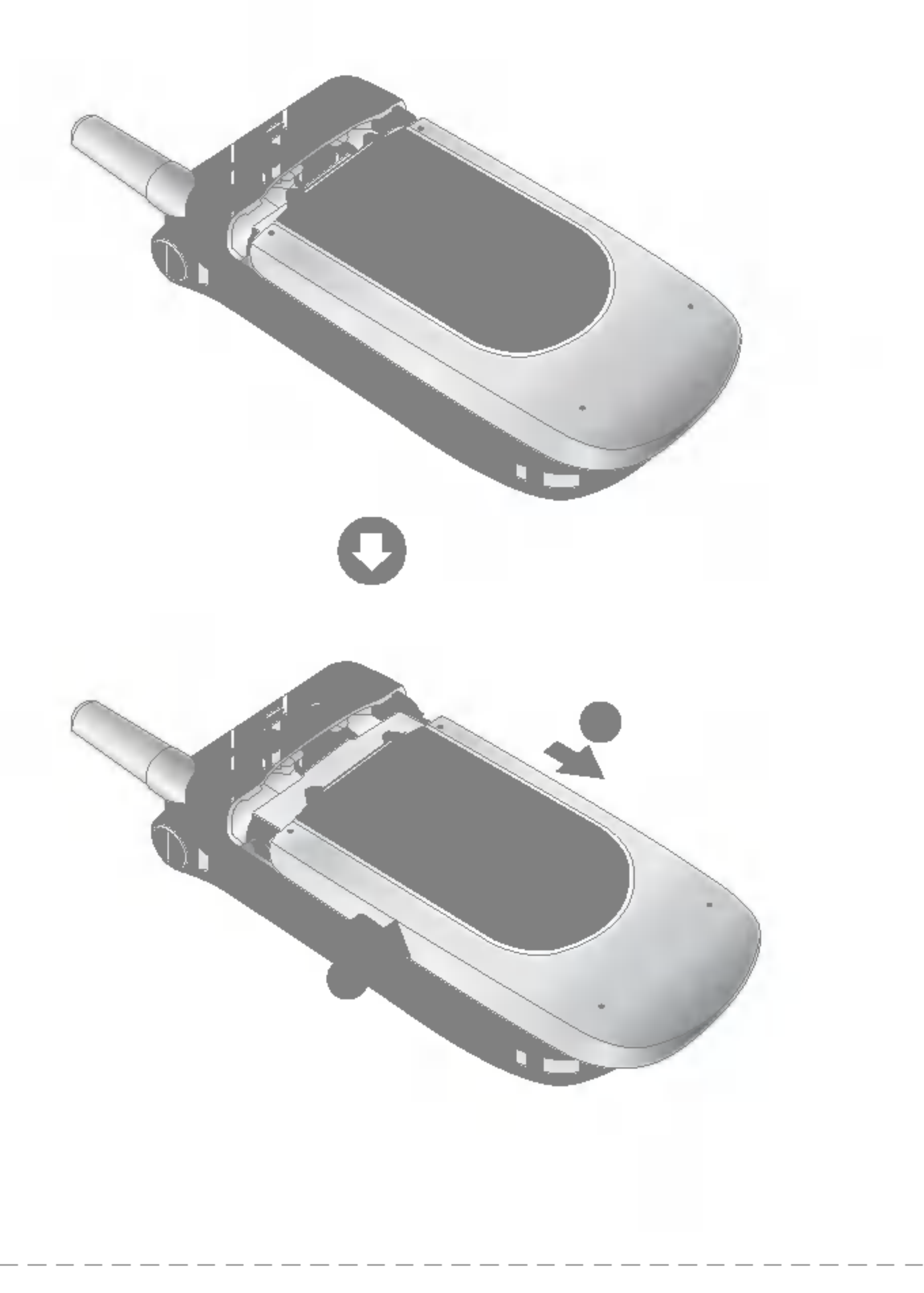

Die Anzeige leuchtet rot, wenn Sie das Ladegerät anschließen:

Der Akku ist vollständig entladen. Es benötigt ca.30 Minuten Ladezeit, bis der Akku wieder betriebsbereit ist.Wahrend die Anzeige rot leuchtet, kann das Telefon nicht eingeschaltet werden.Sobald der Akku wieder betriebsbereit ist, erlischt die rote Beleuchtung.

Sie können einen Videoruf ausführen, wenn das Ladegerät angeschlossen ist. Liegt die Kapazität des Akkus jedoch unter 10 %, entlädt sich der Akku möglicherweise während des Videorufs, obwohl das Ladegerat angeschlossen ist.

#### Achtung

Wenden Sie beim Einstecken bzw. Abziehen des Steckers keine Gewalt an, da andernfalls das Telefon bzw. das Ladegerät beschädigt werden könnten.

#### Laden des Akkus

So verwenden Sie das mitgelieferte Ladegerät:

1. Lassen Sie den Akku im Telefon.Verbinden Sie dann das Kabel des Ladegeräts mit dem Anschluss auf der Unterseite des Telefons.Achten Sie darauf, dass der Pfeil auf dem Stecker nach vorne zeigt.

2. Schließen Sie das Ladegerät an eine normale Steckdose an.Verwenden Sie nur das mitgelieferte Ladegerät.

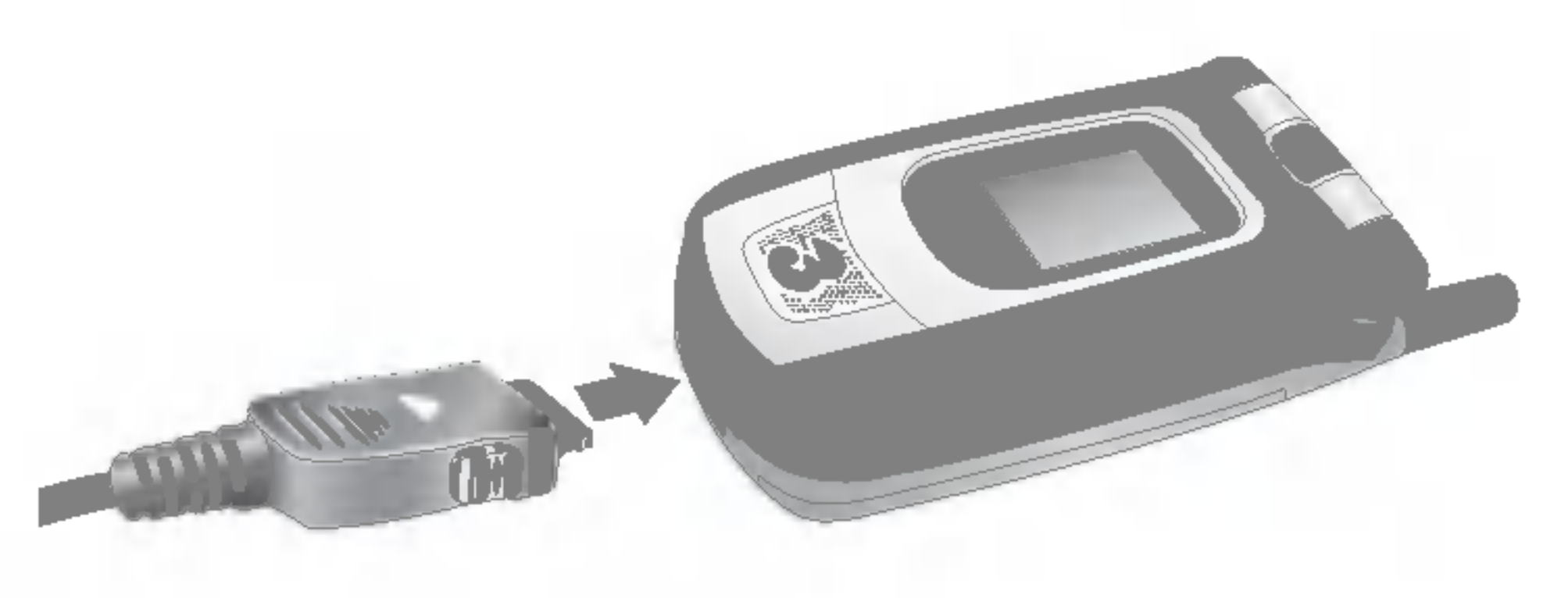

#### Achtung

### Erste Schritte

#### Entfernen des Ladegeräts

Wenn der Ladevorgang beendet ist,ziehen Sie das Ladegerat aus der Steckdose. Trennen Sie das Ladegerät dann vom Telefon, indem Sie auf die grauen Laschen auf beiden Seiten des Steckers drücken und den Stecker dabei herausziehen.

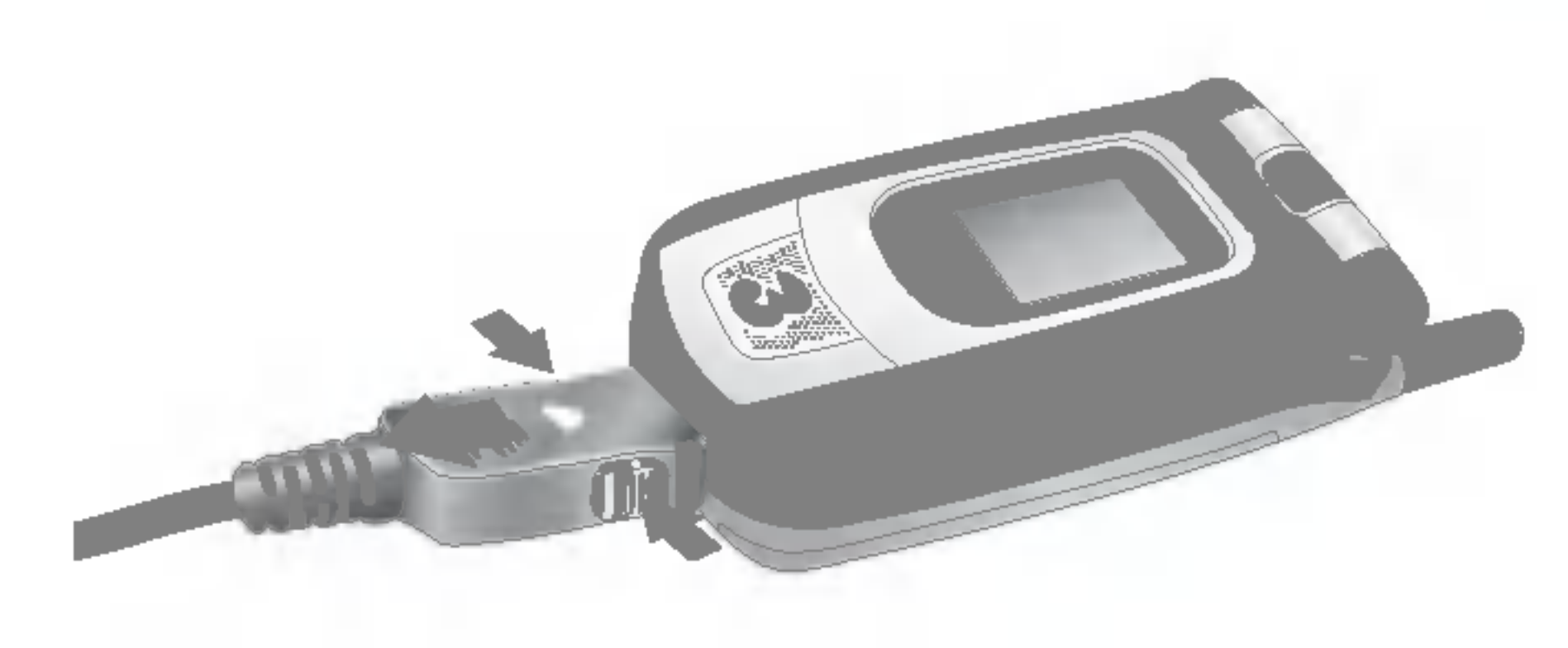

#### Hinweis

Falls der Akku nicht vollständig geladen werden konnte:

Schalten Sie das Gerät ein und wieder aus. Versuchen Sie dann erneut, den Akku zu laden.

Achten Sie darauf, dass der mitgelieferte Akku vor Gebrauch vollständig aufgeladen ist! Entfernen Sie wahrend des Ladevorgangs keinesfalls den Akku oder die USIM-Karte!

Wahrend des Ladevorgangs wird der Ladestand im Display des Telefons angezeigt.

Nehmen Sie den Akku ab, und setzen Sie ihn wieder ein. Versuchen Sie dann erneut, den Akku zu laden.

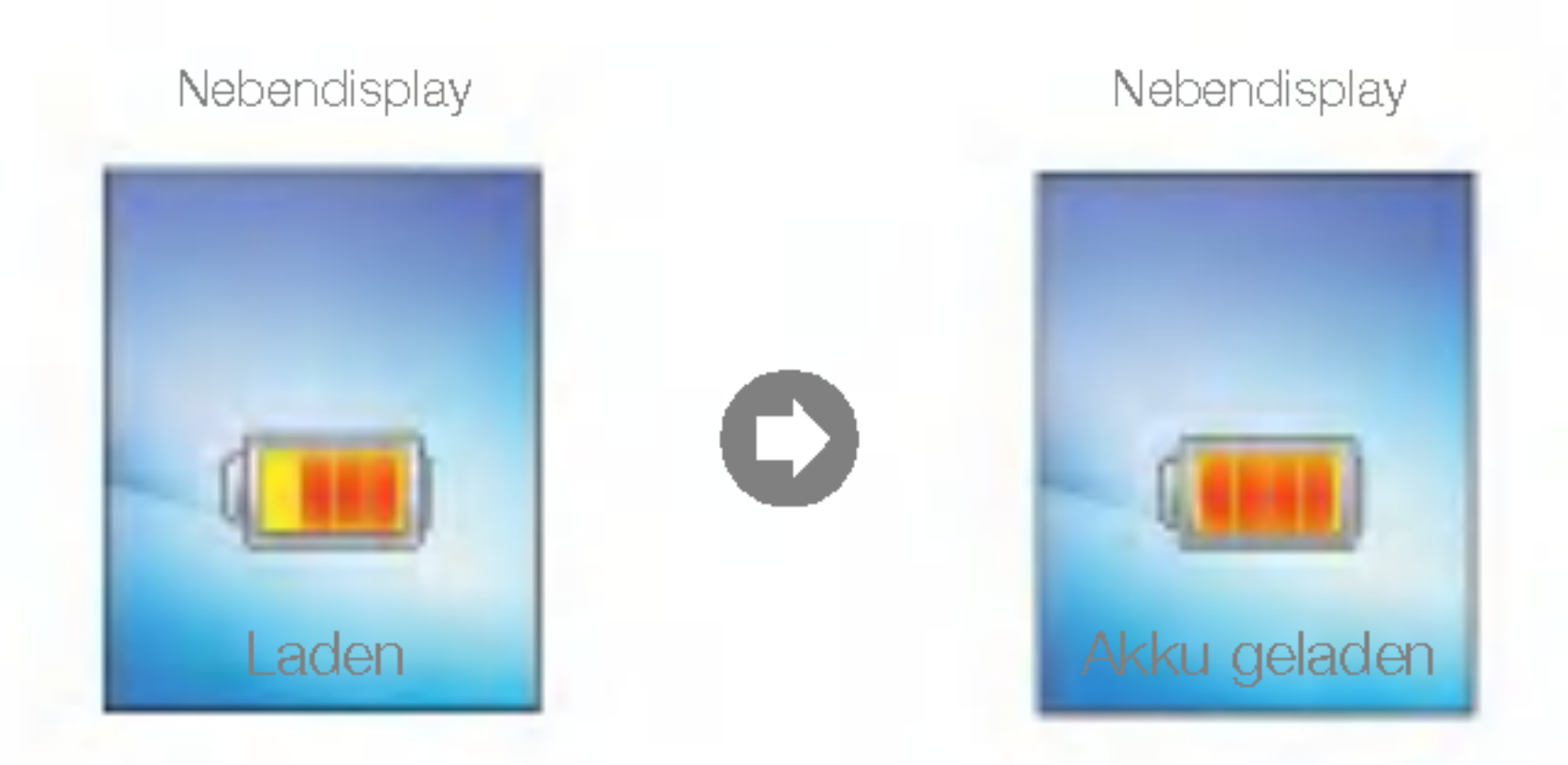

#### Hinweise zum Akku und zur Pflege des Akkus

- 1. Verwenden Sie niemals einen Akku, der für dieses Telefon nicht zugelassen ist. Andernfalls können das Telefon bzw. der Akku beschädigt werden, und der Akku könnte explodieren.
- 2. Der Akku muss vor dem Wiederaufladen nicht vollständig entladen sein.
- 3. Verwenden Sie nur von LG zugelassene und für Ihr Mobiltelefon bestimmte Ladegeräte. So gewahrleisten Sie eine maximale Lebensdauer des Akkus.
- 4. Offnen Sie den Akku nicht, und schließen Sie ihn nicht kurz.
- 5. Achten Sie darauf, dass die Metallkontakte des Akkus sauber sind.
- 6. Tauschen Sie den Akku aus, wenn die Leistung nicht mehr zufrieden stellend ist. Der Akku kann einige Hundert Mal aufgeladen werden, bevor er ausgetauscht werden muss.
- 7. Laden Sie den Akku nach längeren Ruhezeiten vollständig auf, um die Lebensdauer zu maximieren.
- 8. Setzen Sie das Ladegerät keiner direkten Sonneneinstrahlung oder hoher Luftfeuchtigkeit (wie z.B.in einem Badezimmer)aus.
- 9. Wenn der Akku extrem hohen oder niedrigen Temperaturen ausgesetzt wird, verringert dies seine Lebensdauer.
- 10. Die Lebensdauer des Akkus ist abhangig vom Gebrauch und den Umgebungsbedingungen.
- 11. Die häufige Verwendung der Beleuchtung oder des Browsers sowie haufige Datenverbindungen verringern die Lebensdauer des Akkus sowie die Standby-/Gesprächszeit.

### Erste Schritte

#### Einsetzen der USIM-Karte

Die USIM-Karte, auf der Ihre Telefonnummer, Serviceinformationen und Kontakte gespeichert sind, muss in das Telefon eingesetzt werden.

Ohne eingesetzte gültige USIM-Karte ist Ihr Mobiltelefon nicht verwendbar. Entfernen Sie stets das Ladegerät und sonstige Zubehörteile vom Telefon, bevor Sie die USIM-Karte einsetzen oder entnehmen.

Die USIM-Karte ist nur in Mobiltelefonen verwendbar, die für 3-Dienste geeignet sind. Wenn Sie die USIM-Karte in andere Mobiltelefone einsetzen, kann das Telefon dadurch schwer beschadigt und unbrauchbar werden,sodass selbst Notrufe nicht mehr möglich sind.

Um die USIM-Karte zu entnehmen, schieben Sie sie nach oben, und nehmen Sie sie aus dem Halter.

Achten Sie vor dem Einsetzen immer darauf, dass das Mobiltelefon ausgeschaltet ist. Entnehmen Sie dann den Akku. Die Metallkontakte der USIM-Karte können durch Kratzer leicht beschadigt werden. Gehen Sie daher sorgsam mit der USIM-Karte um, und achten Sie darauf, sie nicht zu beschädigen. Beachten Sie die Hinweise, die Sie zusammen mit der USIM-Karte erhalten haben.

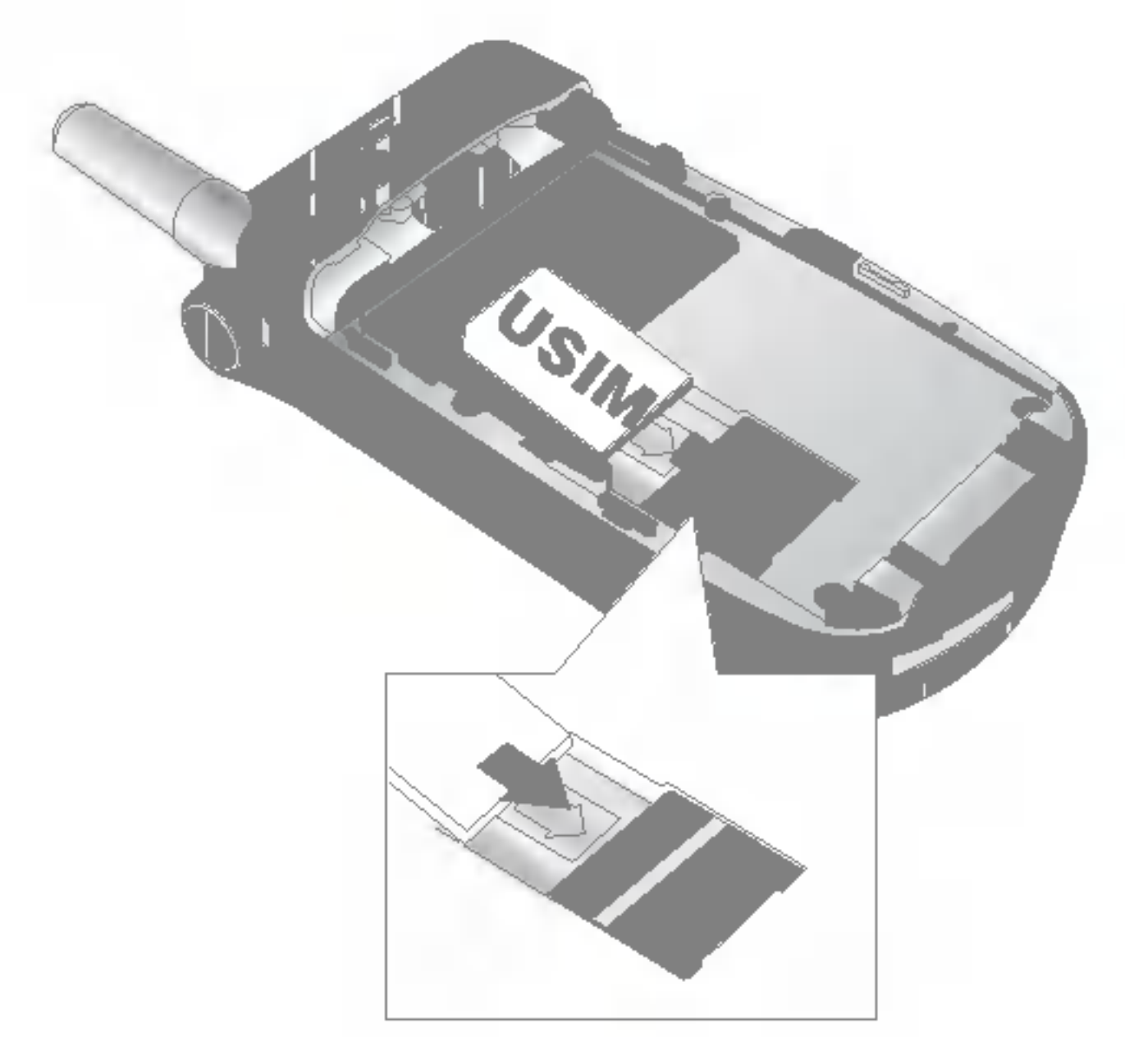

#### **Hinweis**

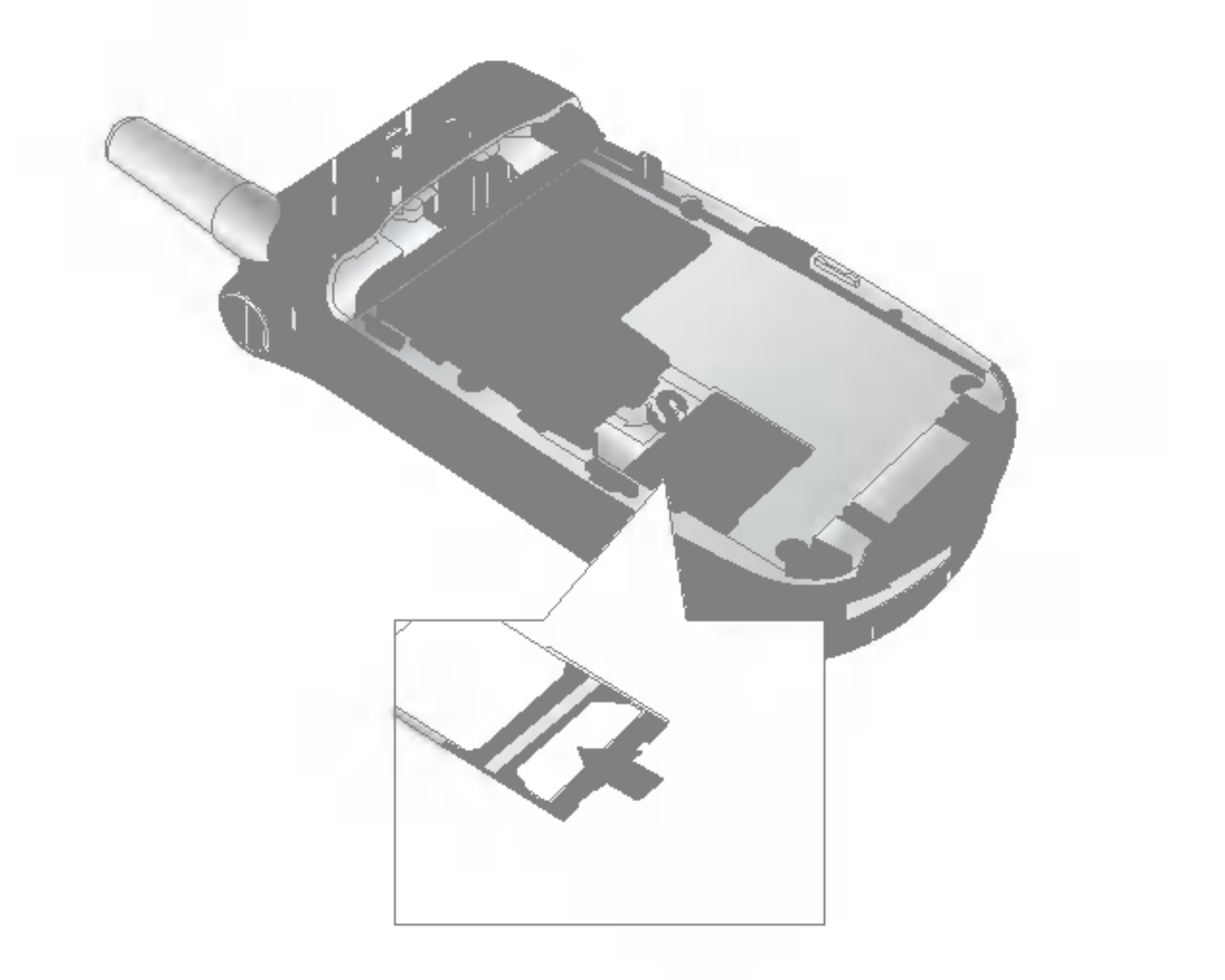

#### **Hinweis**

### Ihr neues LG U8180

#### Das LG U8180 im Uberblick.

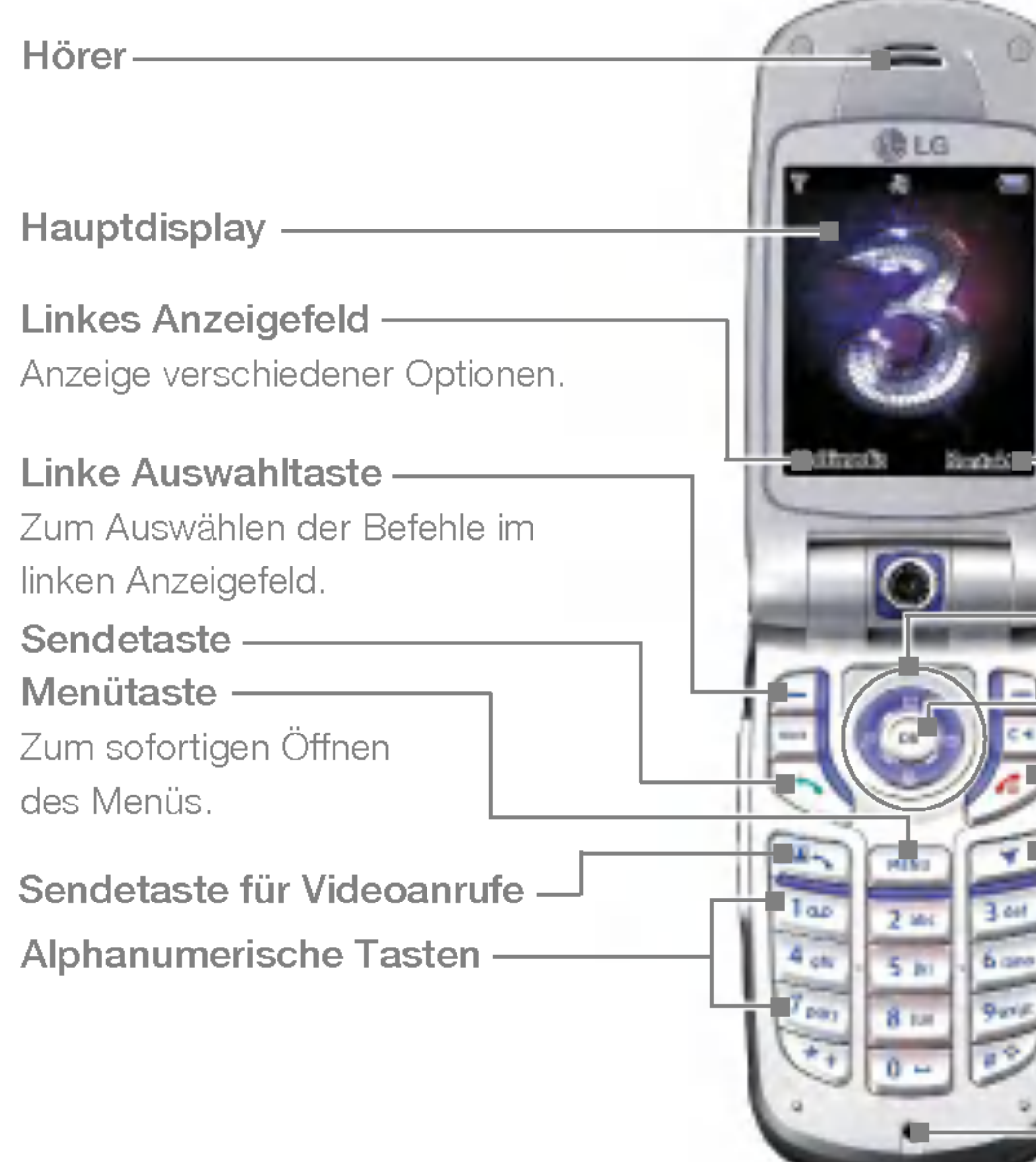

#### Rechtes Anzeigefeld Anzeige verschiedener Optionen.

Zum Starten des Browsers für 3-Dienste, mit denen Ihnen eine Welt voller Kommunikation, Informationen und Unterhaltung offen steht.

#### Navigationstaste (Auf/Ab/Links/Rechts)

#### OK-Taste

#### $\Gamma$  Löschtaste /Lautsprecher

- Gesprächsende-Taste Ein/Aus

#### -Trigger

#### Rechte Auswahltaste

Zum Auswahlen der Befehle im rechten Anzeigefeld.

#### Mikrofon

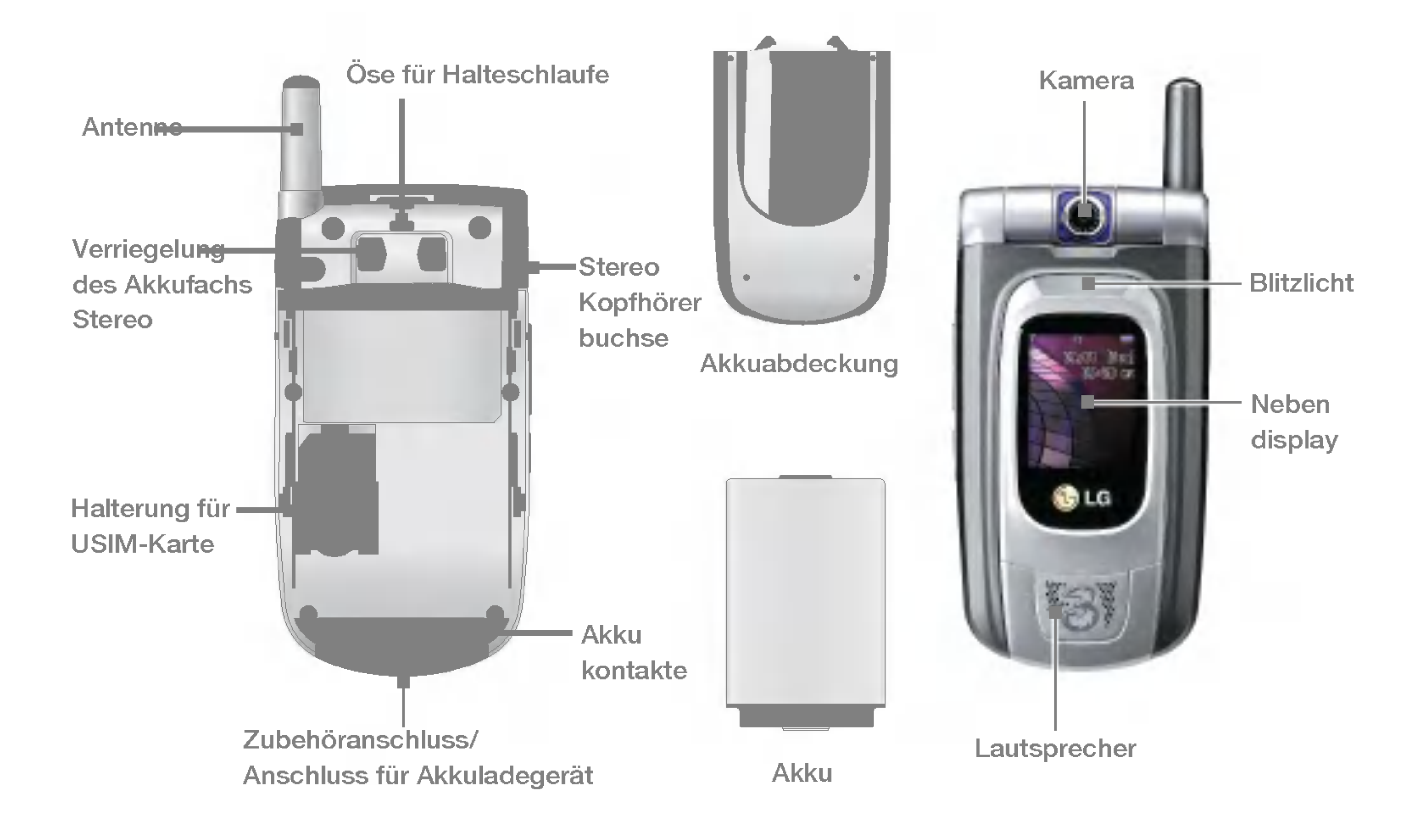

# Ihr neues LG U8180

#### Das Startdisplay

Das Display Ihres Mobiltelefons ist in drei Bereiche unterteilt: die Symbolleiste, den mittleren Teil mit dem eigentlichen Startdisplay, und die Befehlsleiste. Im folgenden werden alle drei Bereiche beschrieben:

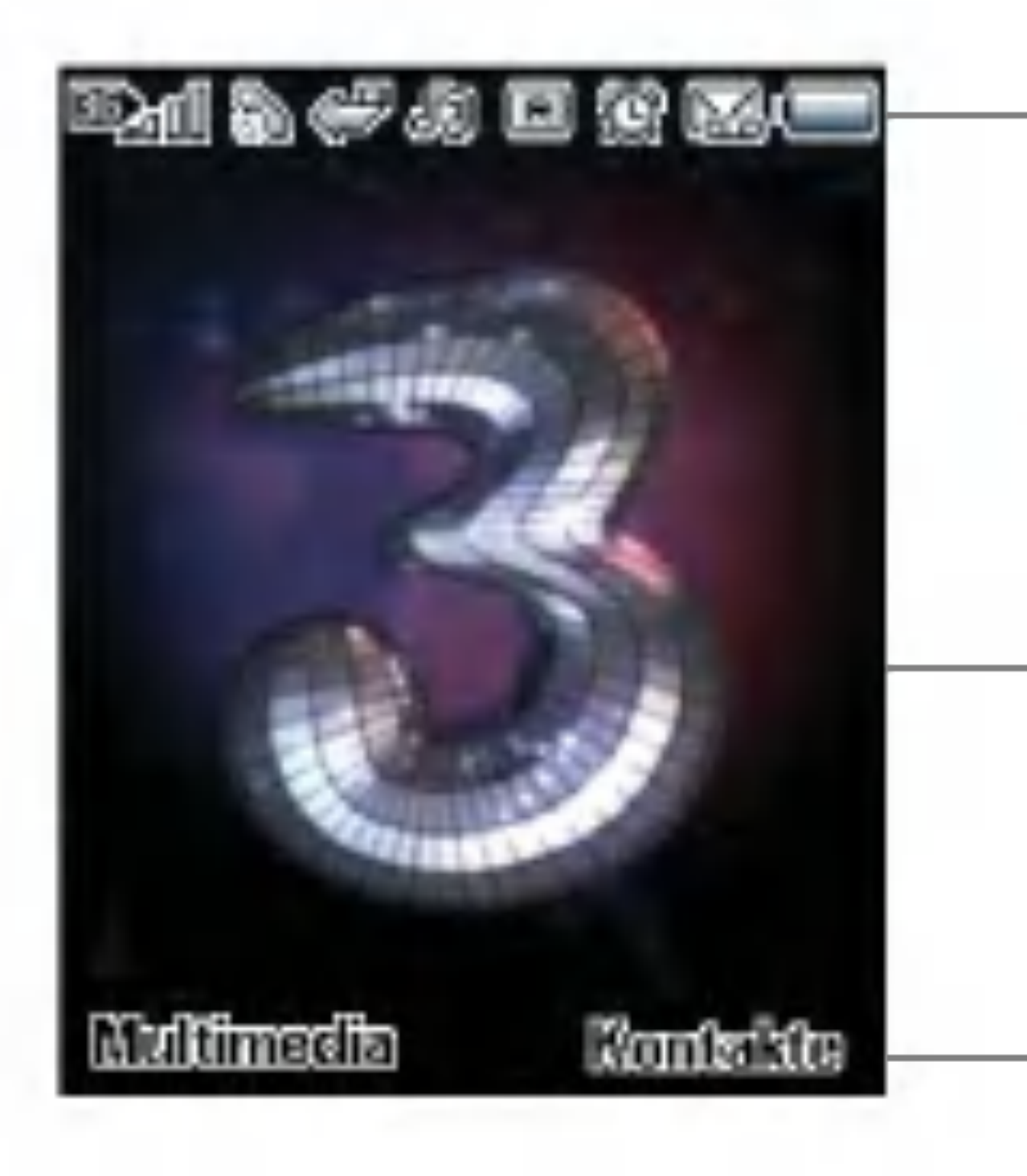

#### Die Symbolleiste

In der Symbolleiste wird angezeigt, welche Vorgänge gerade ausgefuhrt werden. Auch den Ladestand des Akkus und die Signalstärke können Sie hier ablesen. Diese Leiste wird immer angezeigt. In der nachfolgenden Tabelle finden Sie eine Ubersicht aller Symbole und eine kurze Erklarung der jeweiligen Funktion.

Ihr neues Latin (1988)<br>Ihr neues Latin (1988)<br>Ihr neues Latin (1988)

#### Das Startdisplay

Im mittleren Teil des Displays wird ein von Ihnen gewahltes Bild angezeigt. Bei Verwendung des Telefons werden hier die verschiedenen Funktionen und Dienste angezeigt.

#### Die Befehlsleiste

Die Befehlsleiste enthalt die beiden Anzeigefelder. Die Befehle in den Anzeigefeldern können Sie durch Drücken der zugeordneten Auswahltaste aktivieren.

#### Display-Symbole

In der folgenden Tabelle finden Sie eine Übersicht über die verschiedenen Symbole, die auf dem Display angezeigt werden können.

#### Display-Symbole

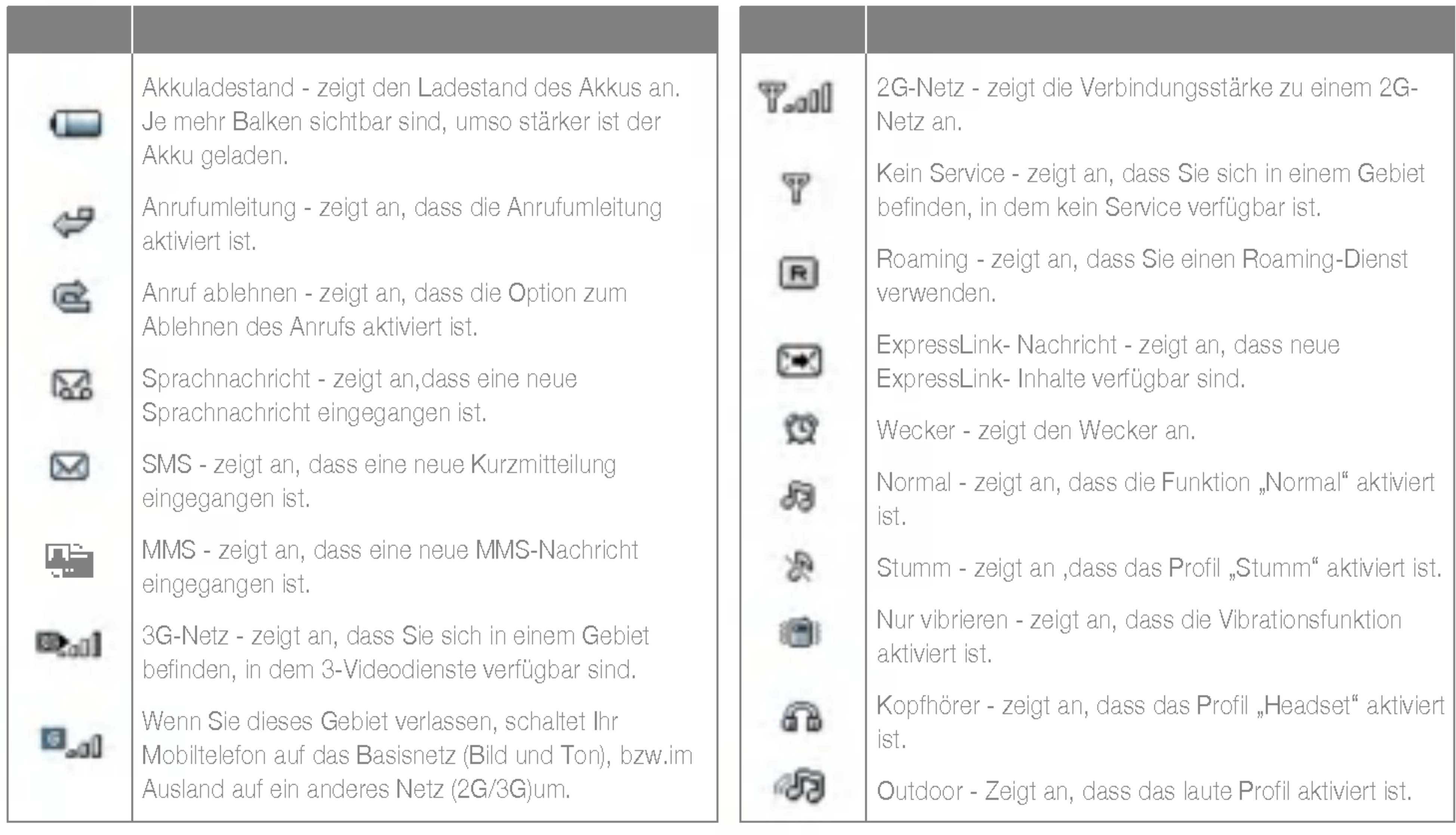

### Ihr neues LG U8180

Ihr neues LG U8180

#### (7) Die Löschtaste

#### (1) Der 3Trigger

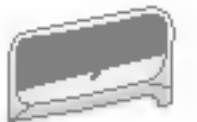

Mit dieser Taste erreichen Sie die 3Zone, eine Welt voller Kommunikation, Informationen und Unterhaltung.

Für den schnellen Zugriff auf die verschiedenen Telefonfunktionen.

Diese Taste, die sich in der Mitte der Navigationstaste befindet, dient zum Auswahlen von angezeigten Elementen oder Befehlen. Nachdem Sie das gewünschte Element mithilfe der Navigationstaste markiert haben, wählen Sie es durch Drücken der OK-Taste aus. Diese Funktion ist in den meisten Bildschirmen verfügbar.

#### (4) Die Menütaste

#### (2) Die Navigationstaste

#### (3) Die OK-Taste

Diese Taste dient zum sofortigen Offnen des Hauptmenüs.

#### (5) Die Sendetaste

Diese Taste dient zum Anrufen und Entgegennehmen von Sprachanrufen.

#### (6) Die Gesprächsende-Taste (Ein/Aus)

Diese Taste dient zum Beenden von Gesprächen und zum Schließen von Anwendungen.

Diese Taste hat zwei Funktionen. 1. Durch Drücken dieser Taste gelangen Sie zum vorherigen Fenster. 2. Bei der Texteingabe dient sie zum Löschen von Zeichen.

#### (8) Die Auswahltasten ,

Mit der linken und der rechten Auswahltaste können Sie die Befehle in den beiden Anzeigefeldern direkt über diesen Tasten auswahlen. Welche Befehle hier angezeigt werden, ist je nach verwendeter Funktion verschieden.

#### (9) Die Videoanruf-Taste

Diese Taste dient zum Anrufen und Entgegennehmen von Videoanrufen.

#### (10) Die BACK-Taste

Mit dieser Taste gelangen Sie zum vorherigen Bildschirm.

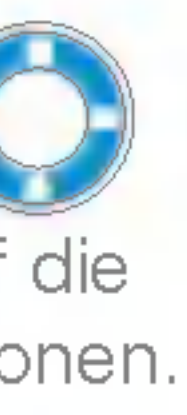

#### Tasten und Navigation

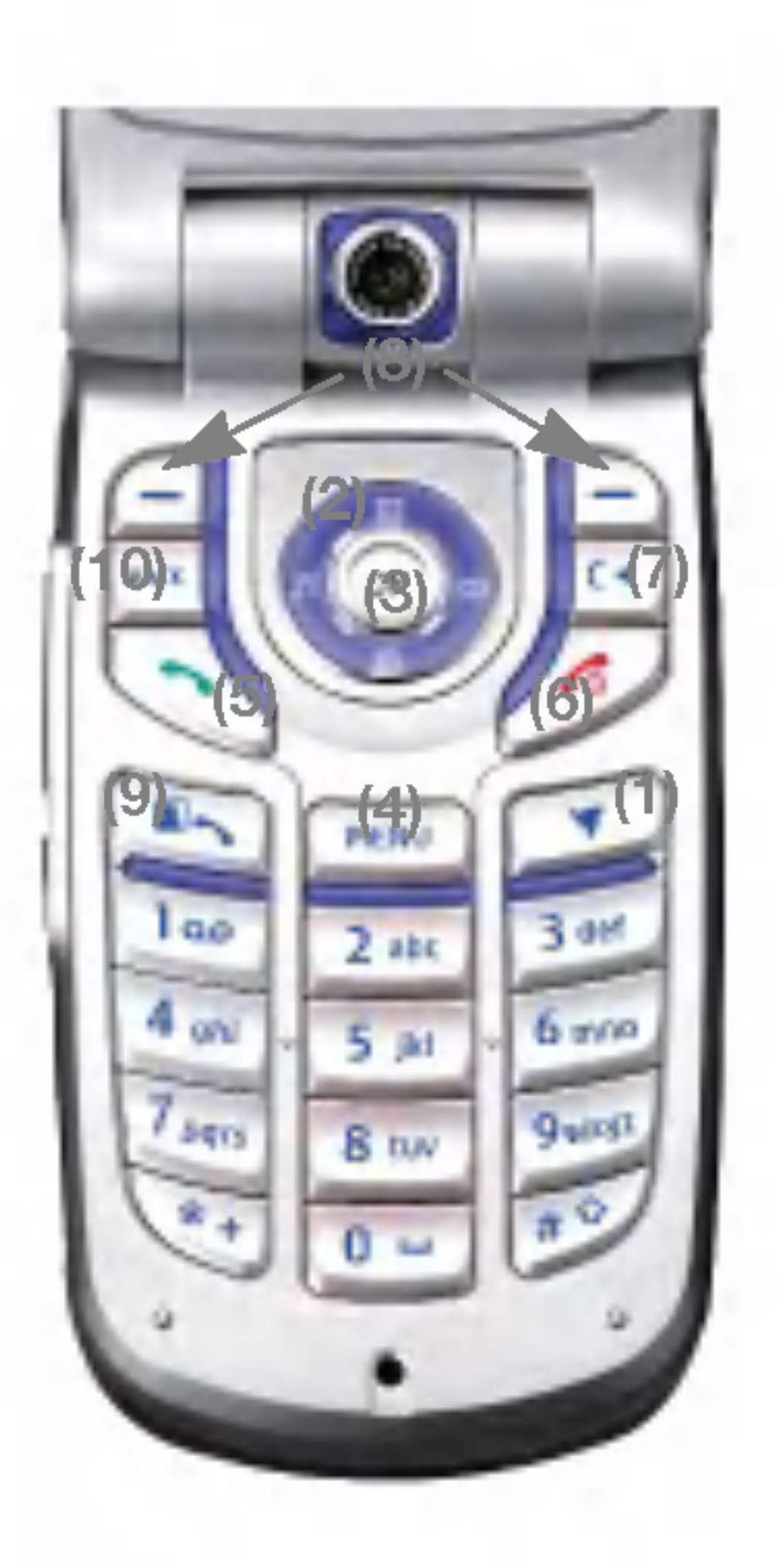

# Ihr neues LG U8180

Anrufregister

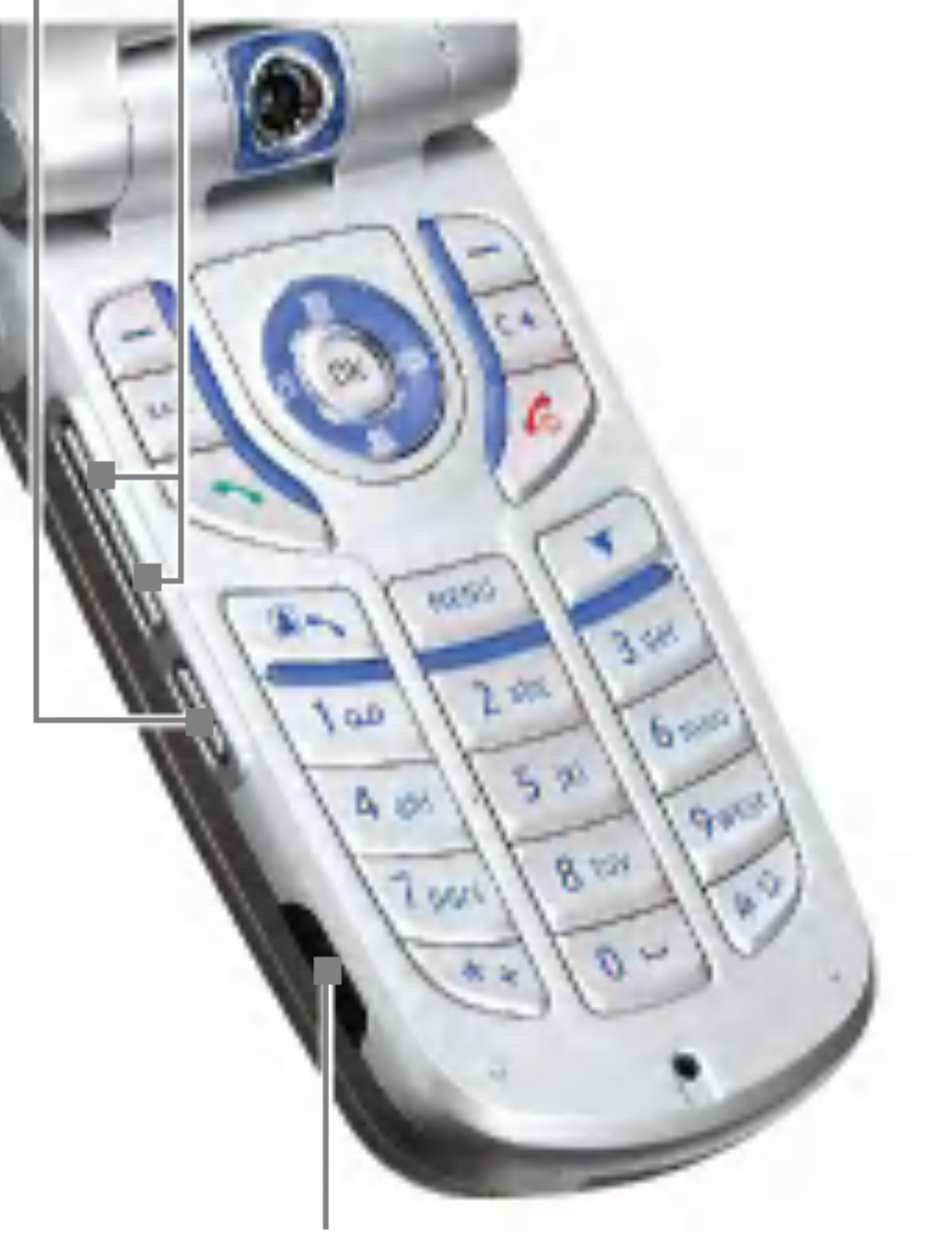

#### Tastenfunktionen im Standby-Modus

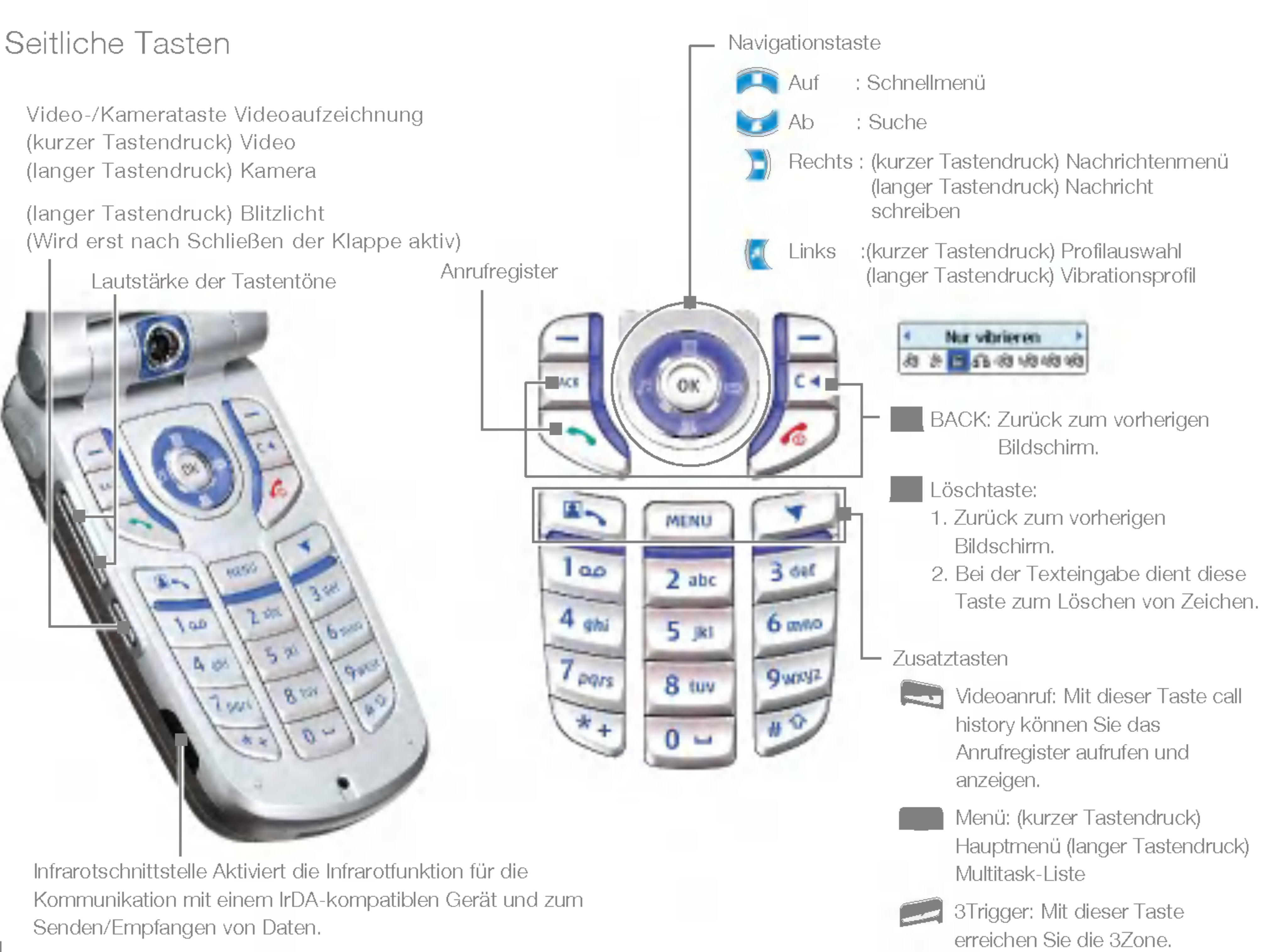

Infrarotschnittstelle Aktiviert die Infrarotfunktion für die Kommunikation mit einem IrDA-kompatiblen Gerät und zum Senden/Empfangen von Daten.

Video-/Kamerataste Videoaufzeichnung (kurzer Tastendruck) Video (langer Tastendruck) Kamera

(langer Tastendruck) Blitzlicht (Wird erst nach Schließen der Klappe aktiv)

Lautstärke der Tastentöne

## Allgemeine Funktionen

#### Einschalten des Telefons

Stellen Sie sicher, dass eine USIM-Karte in das Mobiltelefon eingelegt und der Akku aufgeladen ist.

Drücken Sie die Taste wurd halten Sie sie gedrückt, bis

sich das Telefon einschaltet. Geben Sie den PIN-Code ein, den Sie zusammen mit Ihrer USIM-Karte erhalten haben.

gedrückt, bis sich das Telefon ausschaltet. Dies kann einige Sekunden dauern. Schalten Sie wahrend dieser Zeit das Telefon keinesfalls wieder ein!

### **Zugriffscodes**

Nach wenigen Sekunden werden Sie im Netz registriert.

#### Ausschalten des Telefons

Drücken Sie die Taste wurd halten Sie sie

Zusammen mit einigen USIM-Karten erhalten Sie einen PIN2-Code. Er ist für den Zugriff auf bestimmte Funktionen, wie z. B. Rufnummernbeschränkung, erforderlich. Diese Funktionen sind nur verfügbar, wenn sie von Ihrer USIM-Karte unterstützt werden.

In diesem Kapitel werden die Zugriffscodes beschrieben, mit denen Sie verhindern können, dass Ihr Telefon unberechtigt verwendet wird.

Sie können die Zugriffscodes (ausgenommen PUK und PUK2) mit der Option Codes **ändern**[Menü 9.6.2] ändern.

#### PIN-Code (4 bis 8 Stellen)

Der PIN-Code (PIN = Personal Identification Number) schützt Ihre USIM-Karte vor unberechtigter Verwendung. Den PIN-Code erhalten Sie normalerweise zusammen mit der USIM-Karte. Wenn die PIN-Anforderung aktiviert ist, wird die PIN bei jedem Einschalten des Mobiltelefons abgefragt. Wenn die PIN-Anforderung deaktiviert ist, registriert sich das Telefon im Netz, ohne vorher die PIN abzufragen.

#### PIN2-Code (4 bis 8 Stellen)

#### PUK-Code (4 bis 8 Stellen)

Den PUK (PIN Unblocking Key) benötigen Sie zum Entsperren einer gesperrten PIN. Den Code erhalten Sie vom Kundendienst von 3.

Den PUK2 benötigen Sie zum Entsperren eines gesperrten PIN2-Codes. Den Code erhalten Sie vom Kundendienst von 3.

Mit dem Sicherheitscode kann das Telefon gegen unberechtigte Verwendung gesperrt werden. Standardmaßig lautet der Sicherheitscode "0000". Sie benötigen den Sicherheitscode, wenn Sie alle Telefoneinträge löschen und die Werkseinstellungen wieder herstellen möchten.

#### PUK2-Code (4 bis 8 Stellen)

#### Sicherheitscode (4 bis 8 Stellen)

Das Sperrkennwort benötigen Sie für die Anrufsperre. Sie erhalten es beim Kundendienst von 3, wenn Sie sich für diesen Dienst anmelden.

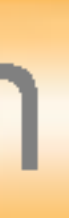

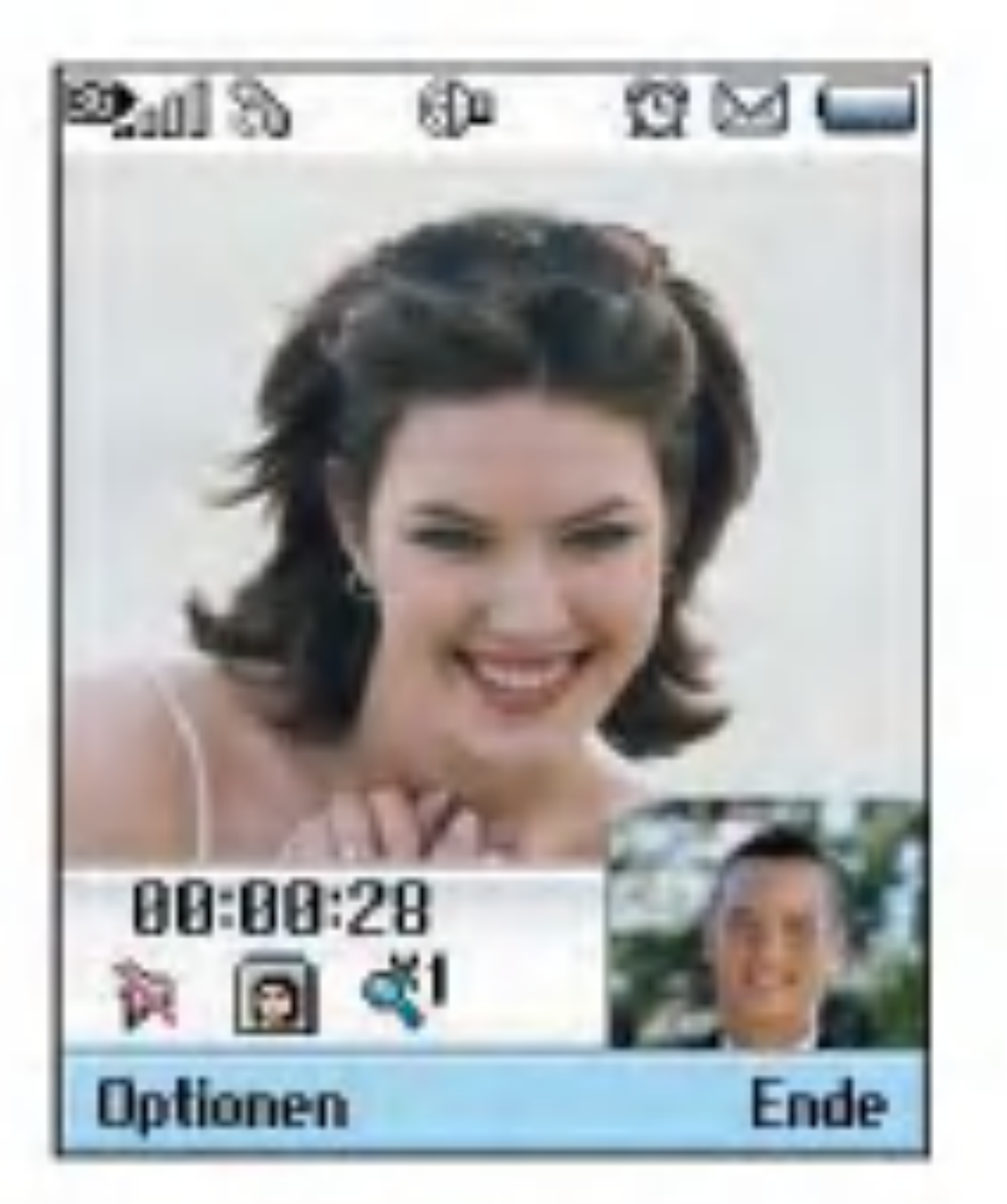

#### Sperrkennwort

#### Anrufen und Entgegennehmen von Anrufen

Informieren Sie Ihren Gesprächspartner, bevor Sie ein Gespräch aufzeichnen.

#### Videoanrufe

Um einen Videoanruf führen zu können, muss Ihr Gesprachspartner ein 3G-Videotelefon besitzen und sich ebenfalls in einem Gebiet befinden, in dem Videodienste verfügbar sind.

Um einen Videoanruf zu fuhren, gehen Sie wie folgt vor:

## Allgemeine Funktionen

1. Geben Sie die Telefonnummer mit den Zifferntasten ein, oder wahlen Sie die Telefonnummer aus einem Anrufregister aus.

#### Hinweis

Fehleingaben können Sie korrigieren, indem Sie kurz die Taste derücken (letzte Ziffer wird gelöscht) bzw. die Taste **gedrückt halten (alle** Ziffern werden gelöscht).

- 2. Wenn Sie für den Anruf den Kopfhörer verwenden möchten, vergewissern Sie sich, dass er angeschlossen ist.
- 3. Um die Videofunktion zu starten, drücken Sie die linke Auswahltaste [Optionen].

Es kann einige Zeit dauern, bis die Verbindung für den Videoanruf hergestellt ist. Bitte haben Sie etwas Geduld. Wie schnell die Verbindung hergestellt werden kann hängt auch davon ab, wie schnell Ihr Gesprächspartner den Anruf entgegennimmt. Während die Verbindung für den Videoanruf aufgebaut wird, wird auf dem Display Ihr eigenes Bild angezeigt. Sobald Ihr Gesprächspartner den Anruf

#### Hinweis

entgegengenommen hat, wird sein Bild angezeigt.

- 4. Andern Sie bei Bedarf die Position der Kamera.
- 5. Um den Anruf zu beenden, drücken Sie die Gesprächsende-Taste, oder klappen Sie das Mobiltelefon zu.

# Allgemeine Funktionen

Sprach- oder Videoanrufe

- 1. Schalten Sie Ihr Telefon ein.
- 2. Geben Sie die gewünschte Rufnummer einschließlich Vorwahl ein.
- Um eine Ziffer zu löschen, drücken Sie die Taste Um alle Ziffern zu löschen, halten Sie die Taste **gedrückt**.
- 3. Drücken Sie die Taste **Volgen einen** Sprachanruf zu beginnen. Drücken Sie die Taste **Der Kritten Videoanruf zu beginnen.**
- 4. Um den Anruf zu beenden, drücken Sie die Taste oder klappen Sie das Mobiltelefon zu.

#### **Hinweis**

Sprach- oder Videoanrufe mithilfe des **Telefonbuchs** 

Sie können ganz bequem Personen anrufen, deren Nummer Sie im Telefonbuch als Kontakt gespeichert haben. Drücken Sie die Ab-Navigationstaste, um die Kontaktliste zu offnen.

Blättern Sie zum gewünschten Eintrag, und drücken Sie die Taste **Warel Um einen** Videoanruf zu beginnen, drücken Sie die Taste Um den Anruf zu beenden, drücken Sie die Taste .

Um den Lautsprecher wahrend eines Anrufs zu aktivieren, müssen Sie die Taste Lautsprecher während Taste | für 2-3 Sekunden gedrückt halten.

#### Anrufe ins Ausland

- 1. Drücken Sie für die Landesvorwahl die Taste kund halten Sie sie gedrückt.Das Zeichen "+" kann durch die Landesvorwahl ersetzt werden.
- 2. Geben Sie die Landesvorwahl,die Ortsvorwahl (ohne 0)und die Teilnehmernummer ein.
- 3. Drücken Sie die Taste !

#### Einstellen der Hörerlautstärke

Wenn Sie während eines Gesprächs die Hörerlautstärke ändern möchten, verwenden Sie dazu die Tasten seitlich am Telefon.Wenn sich das Telefon im Standby-Modus befindet und die Klappe geöffnet ist, können Sie mit den seitlichen Tasten die Tastenlautstärke regeln.

Wenn Sie angerufen werden, ertönt der Klingelton,und das entsprechende Symbol blinkt auf dem Display.Wenn der Anrufer identifiziert werden kann,wird seine Rufnummer (oder sein Name, sofern er als Kontakt gespeichert ist)angezeigt.

1. Offnen Sie die Klappe, und drücken Sie die Taste um einen Anruf entgegenzunehmen. Wenn die Menüoption Belieb.Taste drücken aktiviert wurde (ok) können Sie durch Drücken einer beliebigen Taste (ausgenommen der Taste )einen Anruf entgegennehmen.

#### **Hinweis**

- Um einen eingehenden Anruf abzuweisen,drücken Sie bei geschlossener Klappe die Tasten auf der linken Seite des Telefons, und halten Sie sie gedrückt (siehe Seite 74). Um einen Anruf bei geöffneter Klappe abzuweisen, drücken Sie die Taste oder zweimal die rechte Auswahltaste.
- Wenn die Menüoption für das Annehmen von Anrufen durch Offnen der Klappe aktiviert wurde (om), können Sie Anrufe einfach durch Offnen der Klappe annehmen.
- 2. Um den Anruf zu beenden,schließen Sie die Klappe des Telefons, oder drücken Sie die Taste **A**

#### Entgegennehmen eines Anrufs

## Allgemeine Funktionen

#### **Hinweis**

Sie können Anrufe auch annehmen, während Sie die Kontakte oder sonstige Menüfunktionen verwenden.

#### **Signalstärke**

Wenn Sie sich in einem Gebäude befinden,haben Sie in der Nahe eines Fensters unter Umstanden einen besseren Empfang.Die Signalstärke wird durch die Balkenanzeige ( $\blacksquare$ ) auf dem Display des Telefons angezeigt.

1. Wenn Sie sich in einem Feld befinden,in dem Zeichen eingegeben werden können, wird in

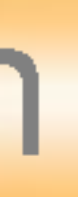

#### Eingeben von Text

Mit der Tastatur können Sie alphanumerische Zeichen eingeben.Texteingaben sind beispielsweise zum Erstellen von Kontakten,zum Schreiben von Mitteilungen oder Grußnachrichten und für die Verwendung des Kalenders erforderlich. Bei diesem Telefon stehen die nachfolgend beschriebenen Texteingabemodi zur Verfügung.

Um zwischen dem alphanumerischen Modus und dem numerischen Modus Г<u>авс</u> umzuschalten,drücken Sie die Taste halten Sie sie gedrückt. T9 T9<br>abc

Um zwischen dem T9-Modus und der Groß-/Kleinschreibung umzuschalten, drücken Sie die Taste Kurz.

um zwischen der Großschreibung <u>[ABC]</u> und der Kleinschreibung [<del>abc</del>] umzuschalten,drücken Sie im T9-Modus oder der Groß-/Kleinschreibung die Taste

#### Andern des Texteingabemodus

der rechten oberen Ecke des Displays der Texteingabemodus angezeigt.

2. Um den Modus zu ändern, drücken Sie die Taste und halten Sie sie gedrückt.Die verfügbaren Modi werden angezeigt.

#### Schreiben im T9-Modus

Mithilfe des T9-Modus lassen sich Worter mühelos eingeben. Bei dieser Eingabemethode wird wahrend der Eingabe das im Telefon integrierte Worterbuch verwendet.Mit jedem Tastendruck andert sich die Anzeige,sodass immer das wahrscheinlichste Wort angezeigt wird.

- 1.Wenn Sie sich im T9-Modus befinden, beginnen Sie die Texteingabe mit den Tasten **bis Et Australia Sie jede Taste** pro Buchstabe nur einmal.
- Das Wort ändert sich mit jedem Tastendruck.Lassen Sie sich von der Anzeige nicht beirren,sondern geben Sie das Wort erst vollständig ein.
- $\blacksquare$  Erst wenn es dann immer noch nicht richtig angezeigt wird, drücken Sie so oft die Taste bis das gewünschte Wort angezeigt wird.

#### Beispiel

Drücken Sie die Tasten sodass "Inne" angezeigt wird. Drücken Sie dann die Taste bis "Home" angezeigt wird.

- Wenn das gewünschte Wort in der Auswahlliste nicht enthalten ist, können Sie es im ABC-Modus eingeben.
- 2. Geben Sie das gesamte Wort ein,bevor Sie Zeichen ändern oder löschen.
- 3. Beenden Sie die Eingabe eines Wortes durch ein Leerzeichen (Taste | | | | | | Um einzelne Zeichen zu löschen, drücken Sie die Taste  $\mathsf I$ . Um ganze Wörter zu löschen,drücken Sie die Taste von die halten Sie sie gedrückt.
- Schreiben im ABC-Modus
- Geben Sie den Text mit den Tasten **bis** ein.
- 1. Drücken Sie die entsprechende Zifferntaste so oft,bis das gewunschte Zeichen angezeigt wird:
- **Einmal für den ersten Buchstaben**
- **a** zweimal für den zweiten Buchstaben
- $\blacksquare$  und so weiter

### Allgemeine Funktionen

2. Um ein Leerzeichen einzufügen, drücken Sie einmal die Taste **Um einzelne Zeichen zu** löschen,drücken Sie die Taste Um den gesamten Text zu löschen, drücken Sie die Taste und halten Sie sie gedrückt.

Im 123-Modus können Sie Ziffern (z.B.eine Telefonnummer)in eine Textmitteilung eingeben.Geben Sie die Ziffern mit den entsprechenden Tasten ein.

Wechseln Sie anschließend wieder in den gewünschten Texteingabemodus.

#### Schreiben im 123-Modus

Wahlen Sie mit den Navigationstasten und den Zifferntasten das gewünschte Symbol bzw.Sonderzeichen aus, und drücken Sie die Taste  $(\alpha)$ 

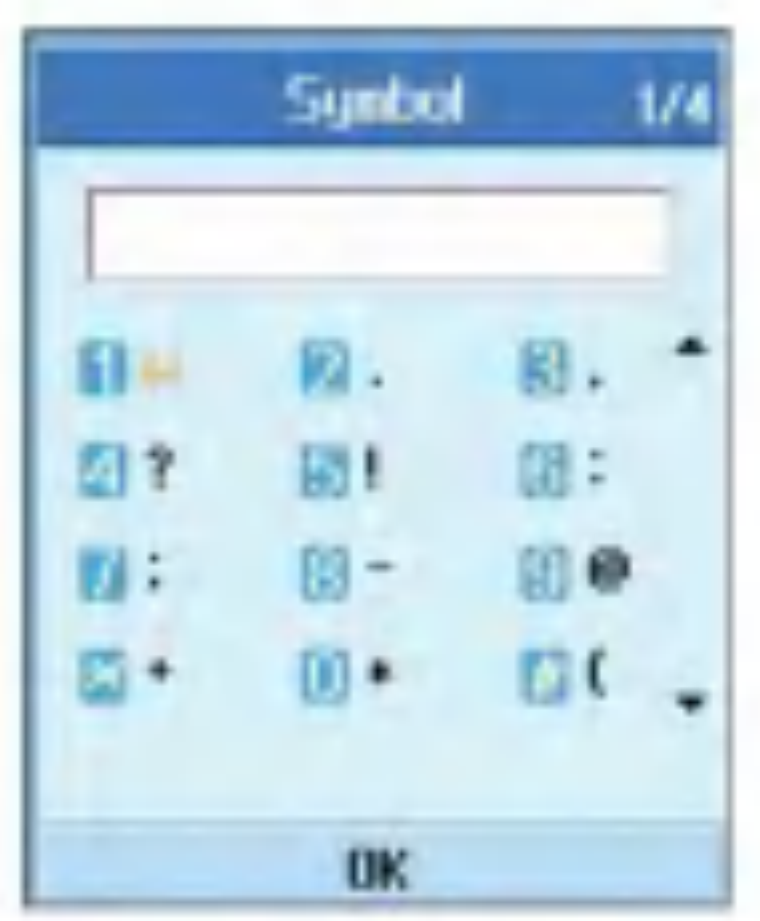

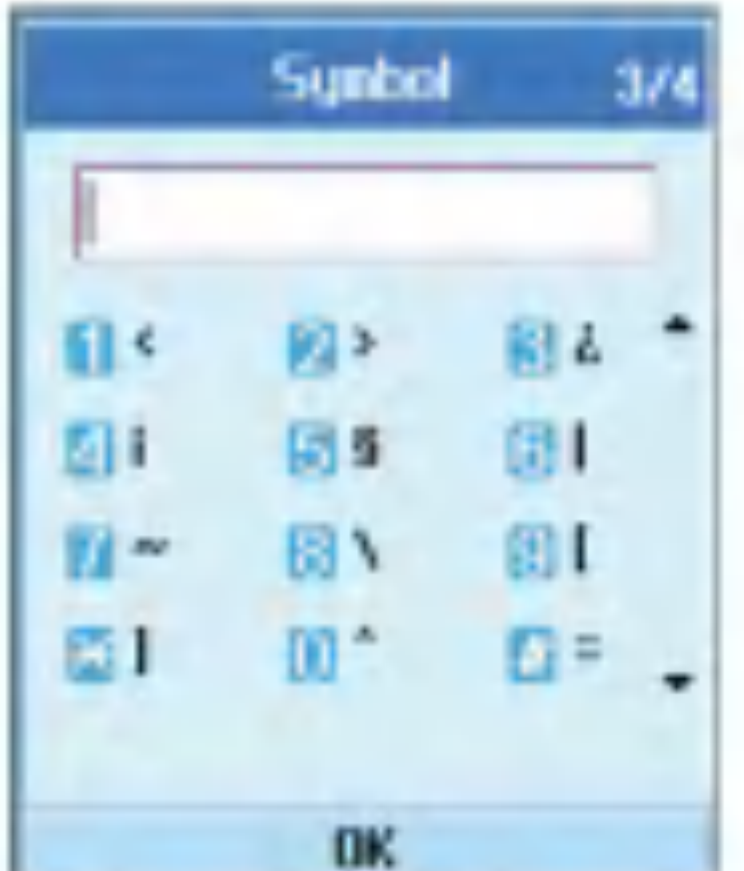

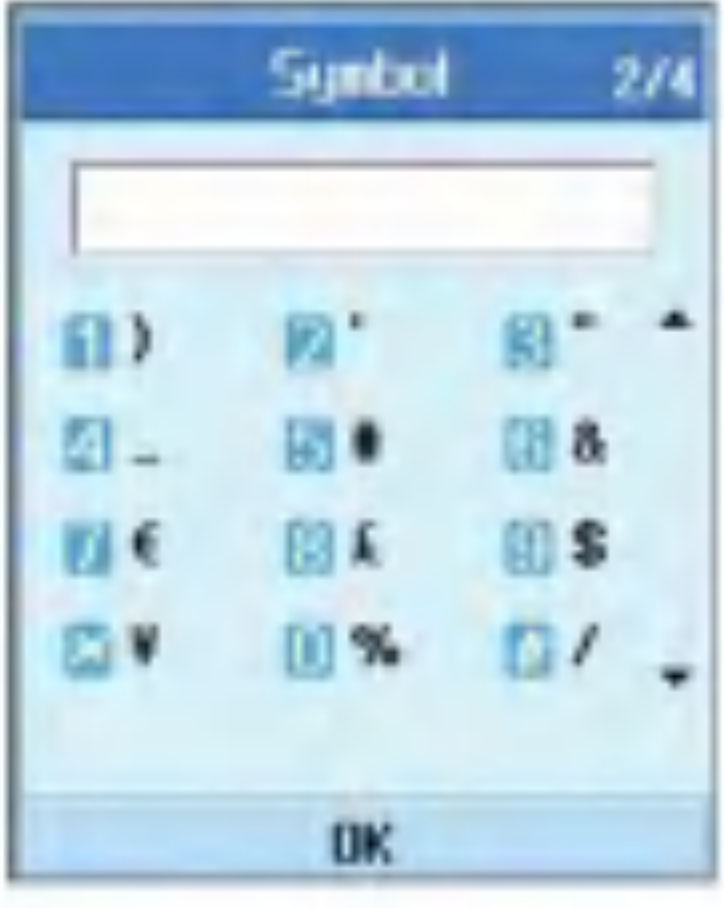

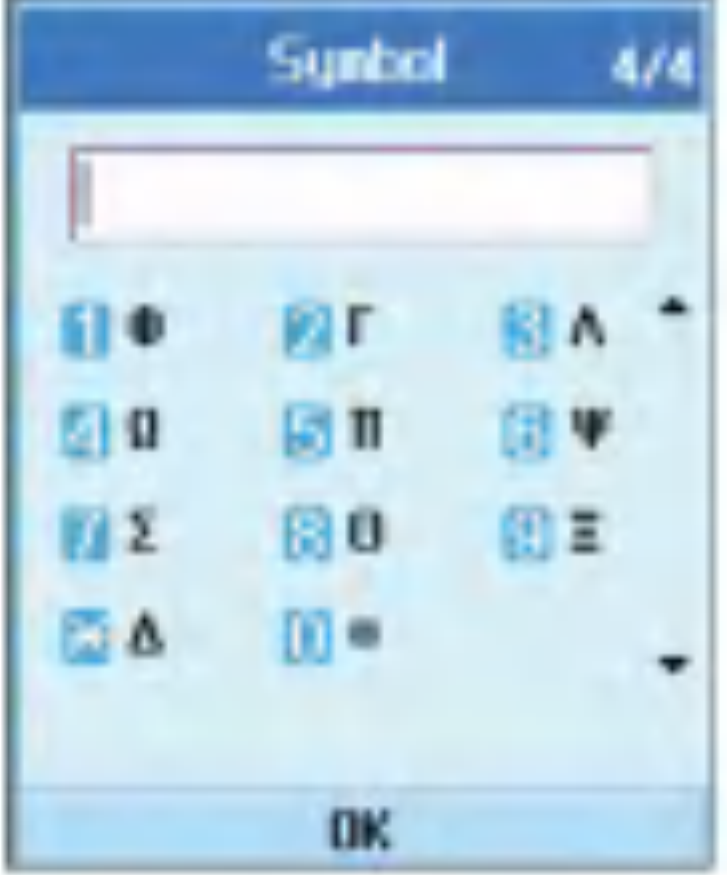

#### Einfugen von Sonderzeichen

Im Sonderzeichenmodus können Sie verschiedene Symbole und Sonderzeichen einfugen.Um ein Symbol bzw. Sonderzeichen einzufügen,drücken Sie die rechte Auswahltaste  $[Symbol]$  oder  $\qquad \qquad \qquad$ 

#### Zeichentabelle

Beachten Sie die folgenden allgemeinen Regeln für die Texteingabe im abc-Modus.Geben Sie die Buchstaben,Ziffern, Symbole und Sonderzeichen im abc-Modus mit den Zifferntasten ein.

Durch mehrmaliges Drücken auf eine Taste wird zwischen den verschiedenen Zeichen umgeschaltet,die dieser Taste zugeordnet sind.

Wenn Sie zwei Sekunden lang keine Taste drücken, wird der zuletzt eingegebene Buchstabe angenommen.Der Cursor springt dann an die nächste Stelle.

#### Hinweis

Die folgende Tabelle zeigt,welche Zeichen den einzelnen Tasten zugeordnet sind.

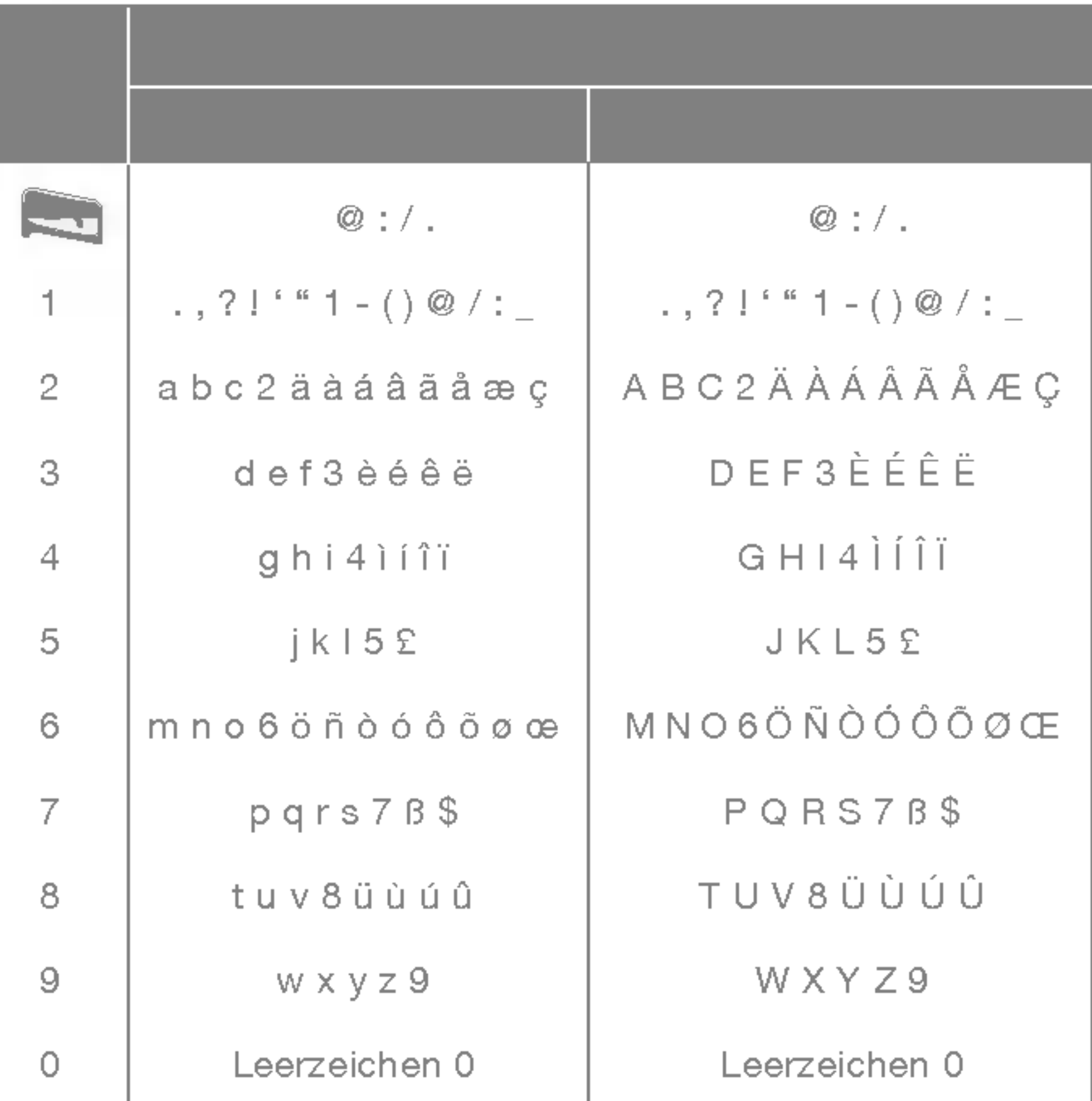
# Menü-Übersicht

Ihr Telefon ist mit einer Reihe von Funktionen ausgestattet,mit denen Sie es an Ihre Bedürfnisse anpassen können. Diese Funktionen sind in Menüs und Untermenüs gegliedert, die Sie mit der linken und rechten Auswahltaste **aufrufen können.** 

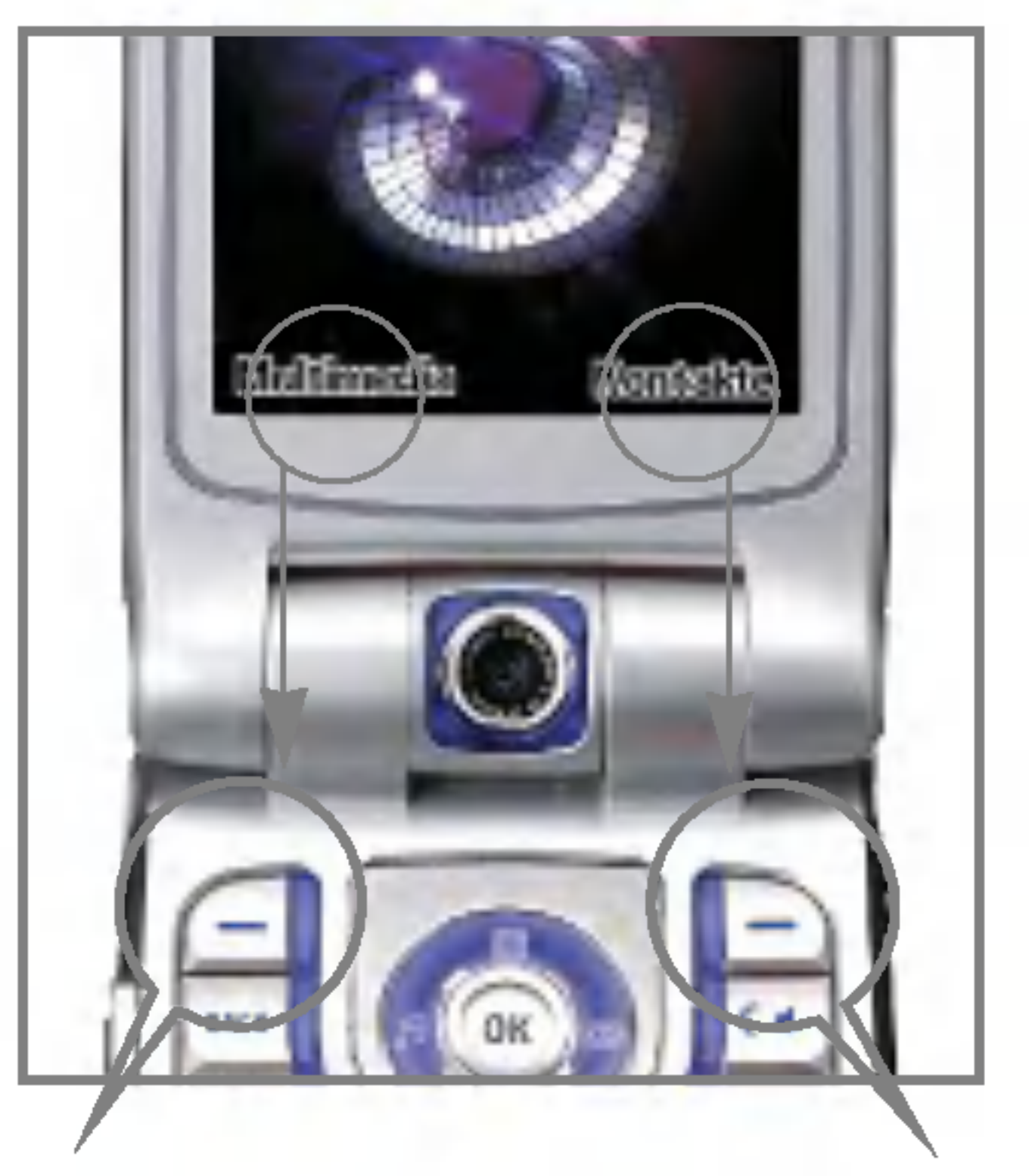

Durch Drücken auf die linke Auswahltaste offnen Sie die verfügbaren Multimedia.

#### **Hinweis**

Mit der linken und der rechten Auswahltaste können Sie die Befehle in den beiden Anzeigefeldern direkt über diese Tasten auswahlen. Welche Befehle hier angezeigt werden, ist je nach verwendeter Funktion verschieden.

n jedem Menü bzw.Untermenü können Sie die Einstellungen für eine bestimmte Funktion einsehen und ändern. Die Funktionen der Auswahltasten sind je nach Anwendung und Dienst verschieden und werden als Text direkt über den Tasten angezeigt.

Durch Drücken auf die rechte Auswahltaste offnen Sie die verfügbaren Kontakte.

### 1. Nachrichten (s. Seite 42)

- 1.1 Neue Nachricht
	- 1.1.1 SMS
	- 1.1.2 MMS
	- 1.1.3 E-Mail
- 1.2 Eingang
- 1.3 Ausgang
- 1.4 Entwürfe
- 1.5 E-Mail
- 1.6 Vorlagen
- 1.7 Emoticon
- 1.8 Einstellungen

#### 2. Anrufe (s. Seite 56)

- 2.1 Videoanruf
	- 2.1.1 Meine Bildgröße
	- 2.1.2 Meine Bildposition
	- 2.1.3 Mein Bild verbergen
	- 2.1.4 Mein Bild aus
- 2.2 Anrufliste
- 2.3 Rufumleitung
- 2.4 Anrufdauer
- 2.5 Anrufkosten
- 2.6 Festwahlnr.
- 2.7 Anrufsperre
- 2.8 Einstellungen

- 
- 
- 

#### 3. Multimedia (s. Seite 64)

- 3.1 Videoplayer
- 3.2 Audioplayer
- 3.3 Bildbetrachter
- 3.4 Videokamera
- 3.5 Kamera

## Menü-Übersicht

#### 4. Kontakte (s. Seite 72)

- 6. Browser (s. Seite 82)
	- 6.1 Startseite
	- 6.2 Lesezeichen
	- 6.3 Gespeicherte Seiten
	- 6.4 URL aufrufen
	- 6.5 Sicherheitszertifikate
	- 6.6 Einstellungen
		- 6.6.1 Profile
		- 6.6.2 Zeichencodierung
		- 6.6.3 Scrolling
		- 6.6.4 Bild anzeigen
		- 6.6.5 Cache
		- 6.6.6 Cookies
		- 6.6.7 Cache löschen
		- 6.6.8 Cookie löschen
- 4.1 Neu hinzu
- 4.2 Suche
- 4.3 Anrufergruppe
- 4.4 Kurzwahl
- 4.5 Kontakte löschen
- 4.6 Servicerufnummern
- 4.7 Alle kopieren
- 4.8 Alle verschieben
- 4.9 Eigene Nummer
- 4.0 Einstellungen

#### 5. Anwendungen (s. Seite 78)

- 5.1 Meine Anwend.
- 5.2 Download
- 5.3 Einstellungen

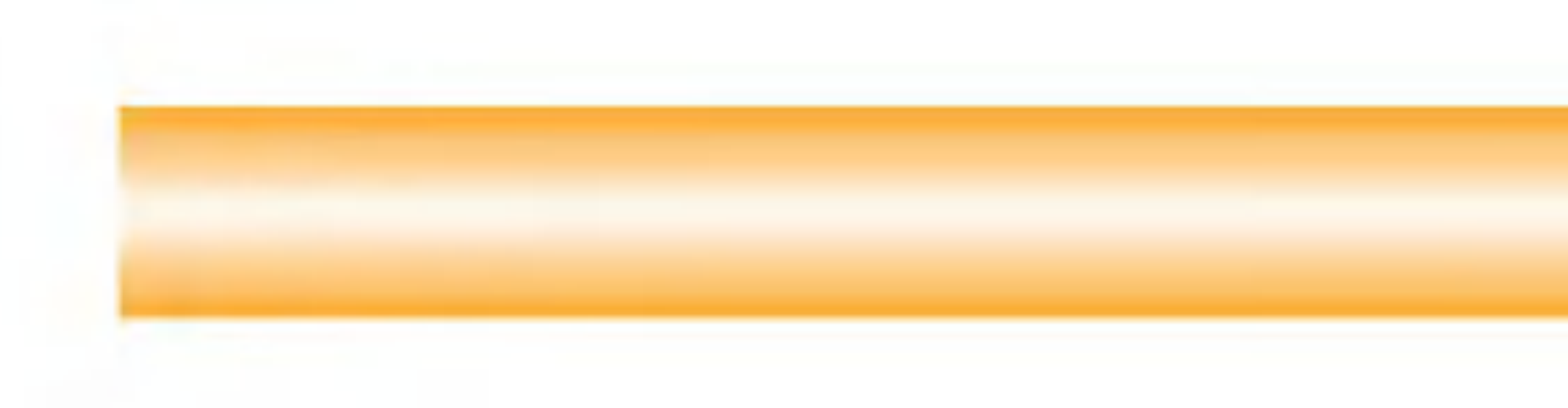

- 7. Organizer (s. Seite 88)
	- 7.1 Kalender
	- 7.2 Aufgaben
	- 7.3 Notiz
	- 7.4 Geheimnotiz
- 9.1 Profile
- 9.2 Telefon
- 9.3 Anzeige
- 9.4 Netzwerk
- 9.5 Zugangspunkte
- 9.6 Sicherheit
- 9.7 Verbindungen
- 9.8 Speicherstatus
- 9.9 Sprache
- 9.0 Einst. zurückset.
- 8. Tools (s. Seite 96)
	- 8.1 Schnellmenü
	- 8.2 Wecker
	- 8.3 Taschenrechner
	- 8.4 Weltzeit
	- 8.5 Umrechnung
		- 8.5.1 Wahrung
		- 8.5.2 Oberflache
		- 8.5.3 Länge
		- 8.5.4 Gewicht
		- 8.5.5 Temperatur
		- 8.5.6 Volumen
		- 8.5.7 Geschwindigkeit
	- 8.6 Timer
	- 8.7 Sprachaufnahme
	- 8.8 Server-Synchr.

#### 9. Einstellungen (s. Seite 106)

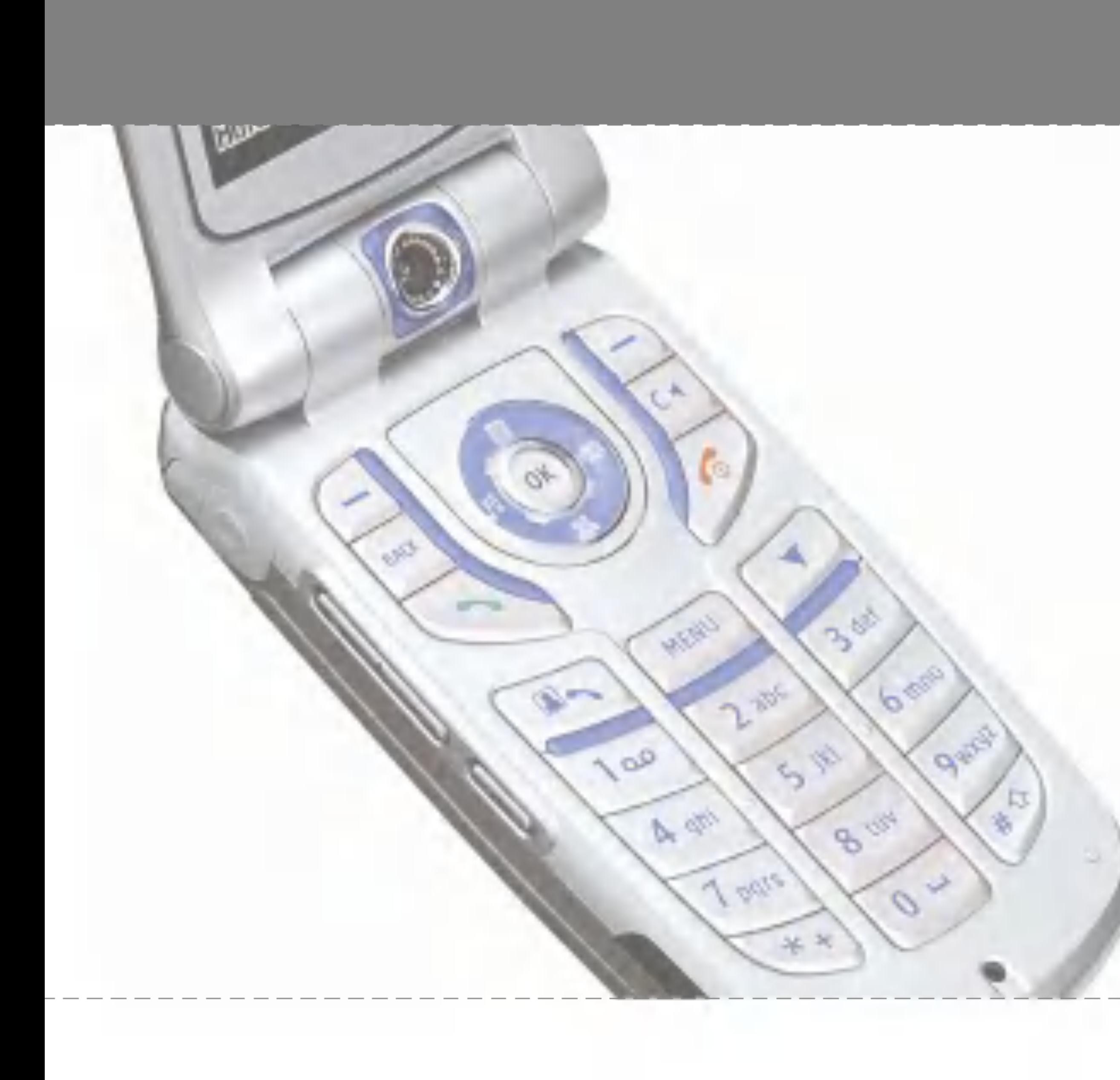

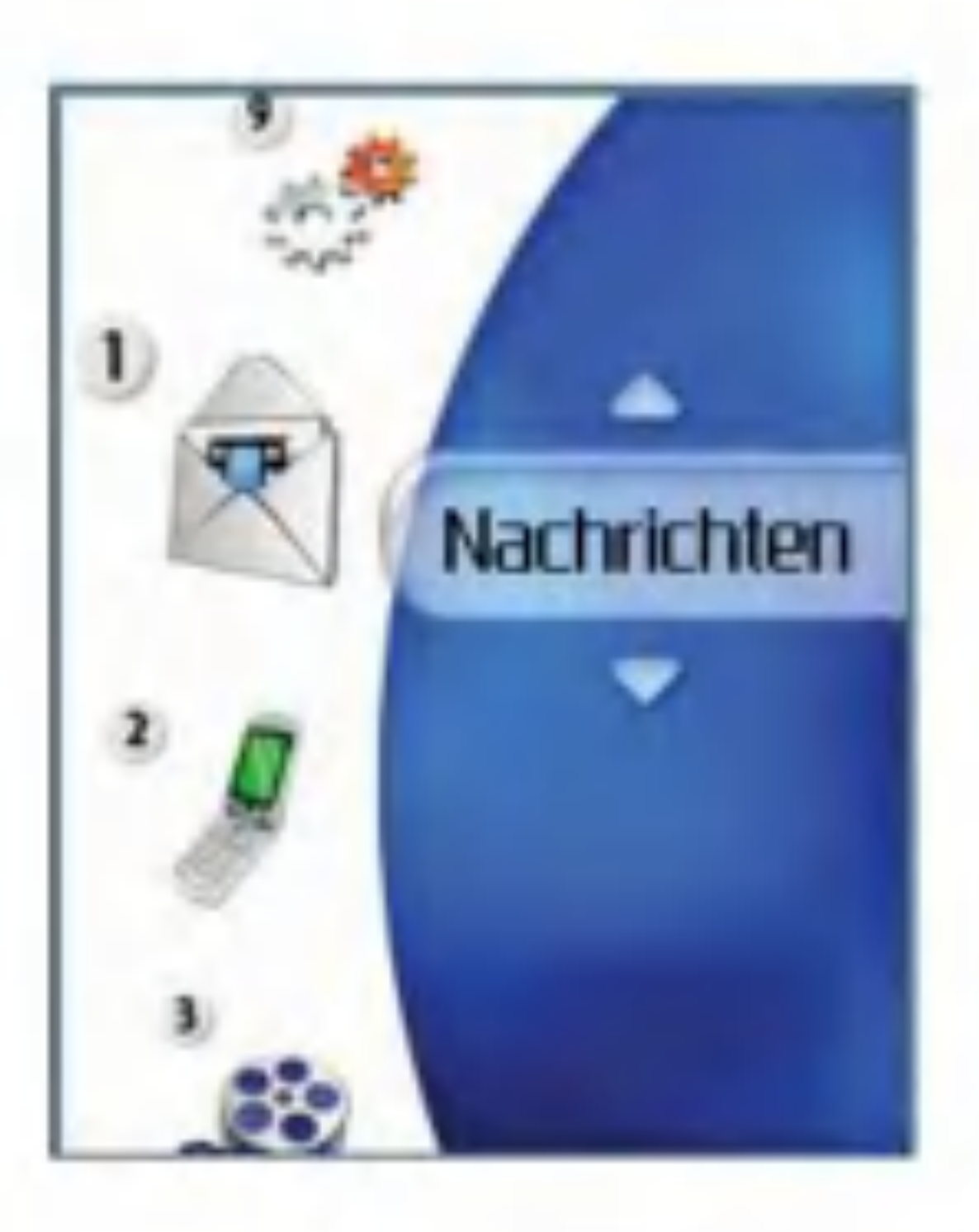

## Neue Nachricht

### SMS

Öffnen Sie das Menü Nachrichten, beispielsweise durch Drücken der entsprechenden Shortcut-Taste. Wahlen Sie dann Nachr.schreiben und anschließend SMS.

Sie können SMS-Nachrichten erstellen und bearbeiten, die eine Länge von jeweils maximal 160 Zeichen haben können. Außerdem können bis zu 10 SMS-Nachrichten miteinander verknüpft sein.

- 1. Drücken Sie die linke Auswahltaste [Optionen]. Wahlen Sie dann Telefonbuch, um den Empfänger aus der Liste gesendeter Nachrichten bzw. den Kontakten auszuwahlen.
- 2. Wenn Sie mit der Texteingabe beginnen, wird dafür ein neues Fenster geöffnet. Drücken Sie die linke Auswahltaste [Optionen],um Emoticons, Vorlagen und Telefonnummern aus den Kontakten einzugeben. Die rechte untere Auswahltaste dient zum Eingeben verschiedener Symbole und Sonderzeichen.
- 3. Nach dem Versenden wird die Nachricht im Nachrichtenausgang gespeichert. Wenn Sie

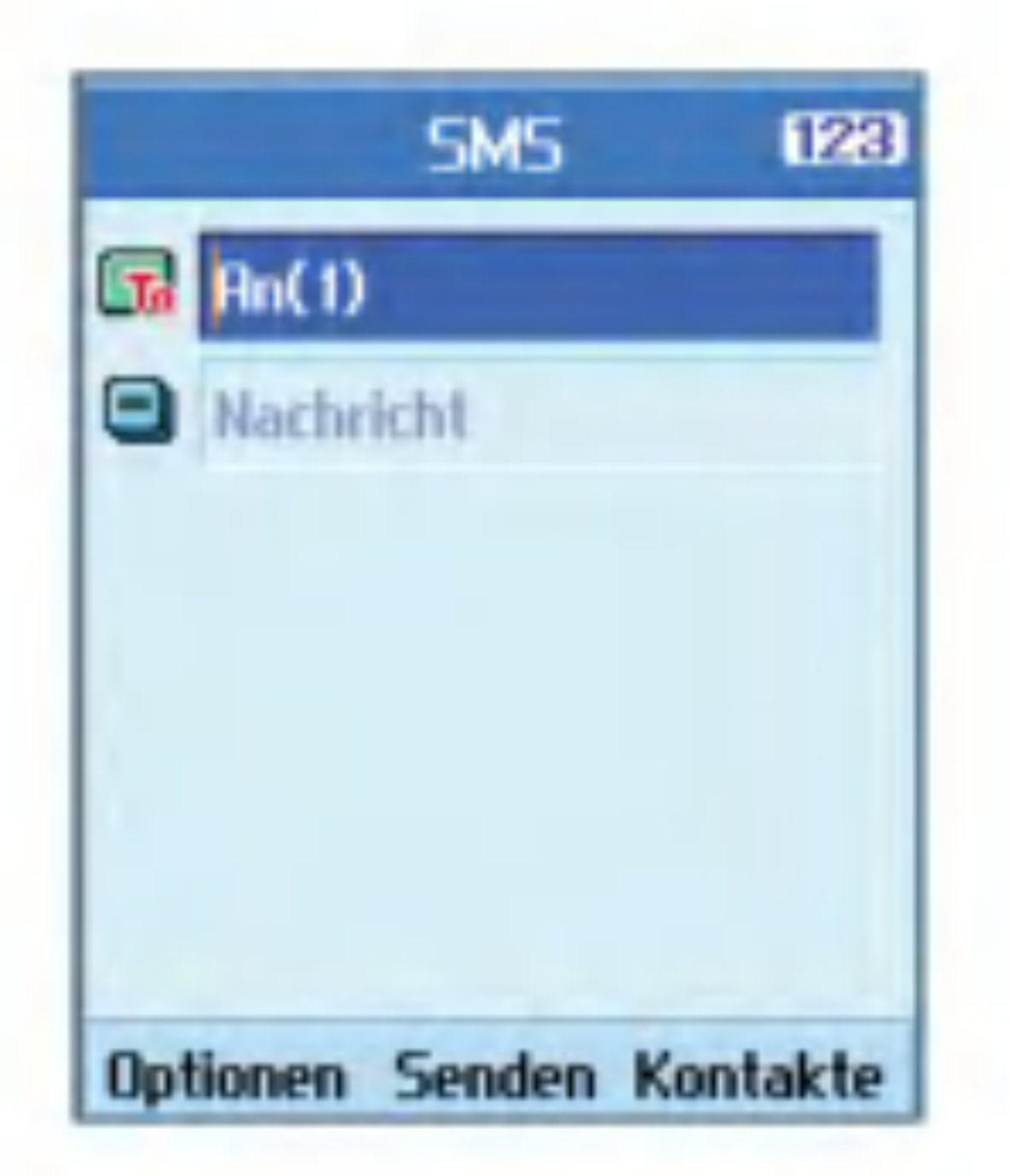

die Nachricht nicht sofort versenden, können Sie auswahlen, ob sie als Entwurf gespeichert werden soll oder nicht.

Öffnen Sie das Menü Nachrichten, indem Sie im Hauptmenü Nachrichten wählen oder die entsprechende Shortcut-Taste drücken. Wählen Sie dann Nachr. schreiben und anschließend MMS, um eine MMS-Nachricht zu erstellen. Mit einer MMS-Nachricht können Sie ganz einfach Bilder versenden, indem Sie das gewunschte Bild aus dem Album oder direkt aus dem Menü Multimedia an die Nachricht anhangen.

## MMS

### Erstellen einer MMS

#### MMS

- 1. Erstellen Sie eine MMS-Nachricht.
- 2. Wählen Sie im Menü Nachr.schreiben die Option MMS, und drücken Sie die Taste (om)
- 3. Um das MMS-Nachrichtenfeld zu bearbeiten, drücken Sie die Ab-Navigationstaste.
- 4. Setzen Sie den Cursor in das Feld An, und geben Sie den Empfänger ein. Sie können dazu entweder eine Telefonnummer oder eine E-Mail-Adresse verwenden. Um die Kontakte zu durchsuchen, drücken Sie die linke Auswahltaste [Optionen]. Nachdem Sie einen Empfanger eingegeben haben, wird ein zusätzliches Feld geöffnet, in das Sie einen weiteren Empfänger eintragen können.
- 5. Setzen Sie den Cursor in das Feld Titel, und geben Sie den Nachrichtentitel ein. Um eine Vorlage oder ein Emoticon auszuwahlen und einzufügen, drücken Sie die linke Auswahltaste [Optionen].
- 6. Sie können Dias hinzufügen, löschen und bearbeiten, indem Sie mit dem Cursor das Diaelement auswahlen.
- 7. Wenn Sie die MMS-Nachricht als Entwurf

speichern möchten, drücken Sie während der Erstellung die linke Auswahltaste [Optionen].

- 8. Um die MMS-Nachricht als Vorschau anzuzeigen, drücken Sie während der Erstellung ebenfalls die linke Auswahltaste [Optionen].
- 9. Wenn die Nachricht fertig ist, drücken Sie die Taste Um die Nachricht zu versenden, wählen Sie im Popup-Menü Jetzt senden bzw. Spät.senden. Soll die Nachricht als Entwurf gespeichert werden,wahlen Sie Als Entwurf speichern. Um die Nachricht als Vorschau anzuzeigen, wahlen Sie im Popup-Menü Vorschau.

#### Erstellen eines MMS-Dias

- 1. Wahlen Sie beim Erstellen einer MMS-Nachricht das Diaelement aus, und drücken Sie die rechte Auswahltaste [Bearbeiten].
- 2. Um die Anzeigedauer der Dias zu ändern, wahlen Sie den gewunschten Wert im Feld Diadauer aus. Wenn Sie hier keine Anderung vornehmen, wird der Standardwert verwendet.
- 3. Um eine Bild-, Audio-oder Videodatei an die MMS-Nachricht anzuhangen, markieren Sie die gewunschte Datei mit dem Cursor, und wählen Sie die Option für den Anhang. Wenn bereits eine Bild-oder Audiodatei angehängt wurde, kann keine Videodatei angehängt werden. Wurde bereits eine Videodatei angehängt, kann keine Bild-bzw. Audiodatei angehängt werden. Um die angehängte Datei wieder zu entfernen, drücken Sie die linke Auswahltaste [Optionen].
- 4. Um Inhalte in ein Dia einzufugen, setzen Sie den Cursor in das Nachrichtenfeld. Sie können Vorlagen oder Emoticons in das Nachrichtenfeld einfugen, indem Sie die linke

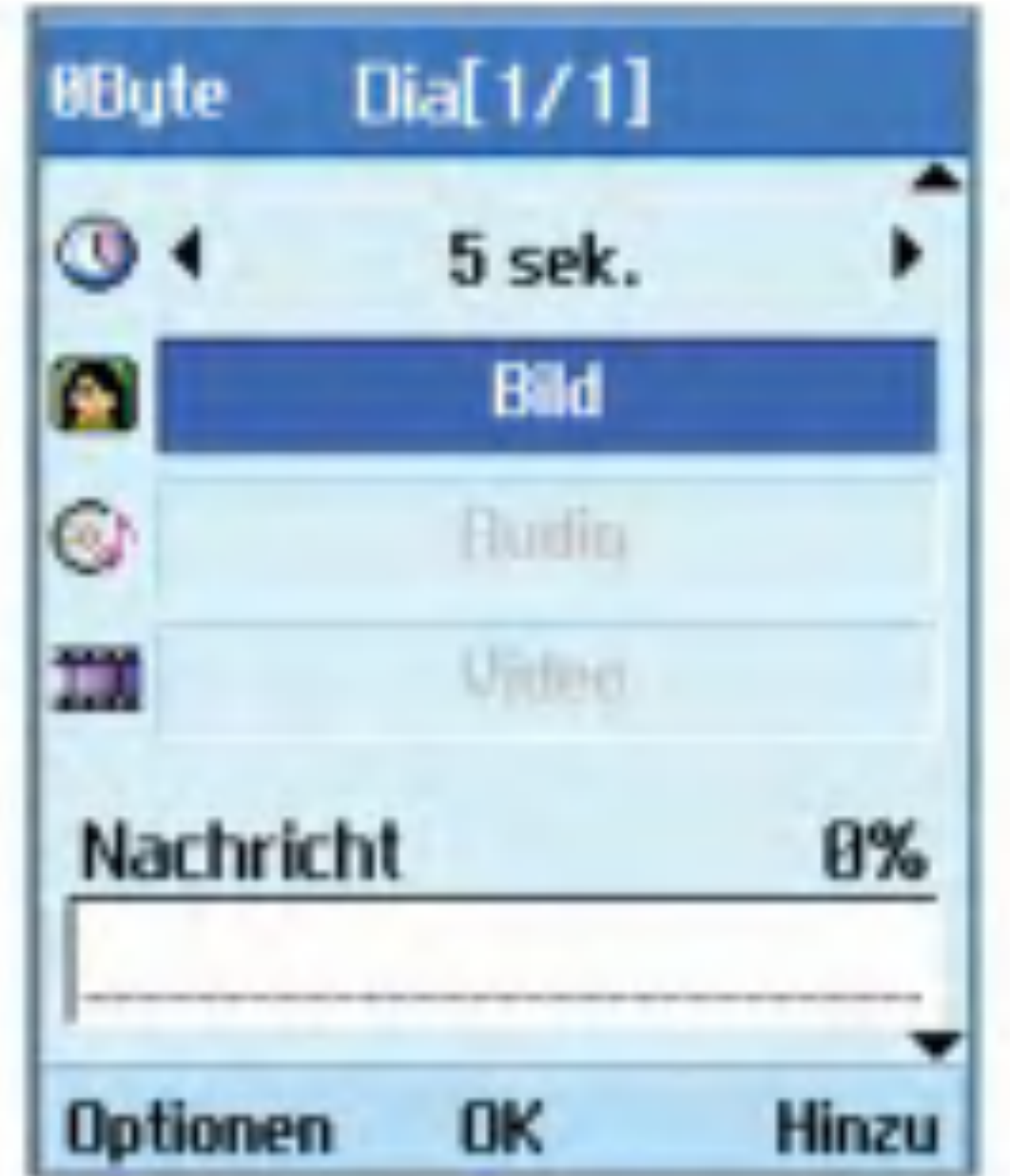

Auswahltaste [Optionen] drücken. Um einen Namen oder eine Telefonnummer aus den Kontakten in das Nachrichtenfeld einzufügen, drücken Sie ebenfalls die linke Auswahltaste [Optionen].

5. Um Dias hinzuzufügen oder zu löschen, drücken Sie während der Erstellung eines Dias die linke Auswahltaste [Optionen].

### Das MMS-Senden-Menü

#### Jetzt senden

Versendet die erstellte MMS sofort.

#### Spater send.

Versendet die erstellte MMS zum angegebenen Zeitpunkt.

#### Als Entwurf speichern

Speichert die erstellte MMS als Entwurf.

#### **Vorschau**

Zeigt die erstellte MMS vor dem Versenden an.

#### MMS-Nachrichten als Vorschau oder Entwurf anzeigen

- 1. Sie können erstellte MMS-Nachrichten als Vorschau anzeigen.
- 2. Wenn die Nachricht zu lang ist,um ganz auf dem Display angezeigt zu werden, können Sie mit den Auf-/Ab-Navigationstasten durch die Nachricht blattern.
- 3. Um die Wiedergabe der Nachricht zu unterbrechen, drücken Sie die Taste (ok) Mit der Taste (ok) können Sie die Wiedergabe erneut starten.
- 4. Wenn an die MMS-Nachricht eine Audio-oder Videodatei angehängt ist, können Sie die Stummschaltung durch Drücken der rechten

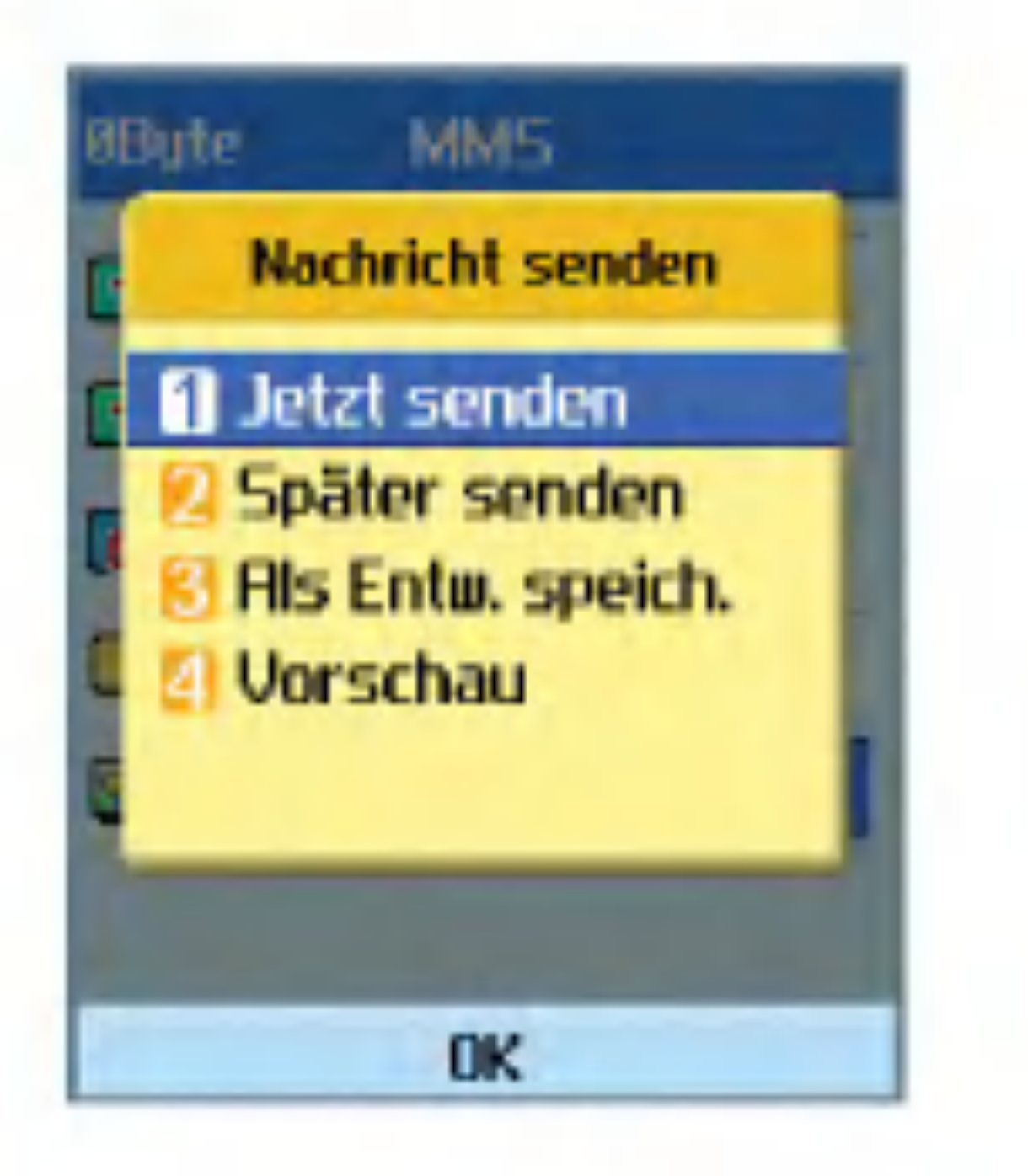

Auswahltaste [Stumm ] bzw. [Stumm aus] aktivieren und deaktivieren.

5. Wenn Sie auf die linke Auswahltaste [Info] drücken, wird die Wiedergabe beendet, und ausfuhrliche Informationen zur MMS-Nachricht werden angezeigt.

#### MMS-Nachrichten im Nachrichteneingang und Nachrichtenausgang anzeigen

- 1. Wahlen Sie die MMS-Nachricht aus, deren Inhalte Sie anzeigen möchten.
- 2. Wenn die Nachricht zu lang ist, um ganz auf dem Display angezeigt zu werden, können Sie mit den Auf-/Ab-Navigationstasten durch die Nachricht blattern.

- 3. Um die Wiedergabe der Nachricht zu unterbrechen, drücken Sie die Taste (a) Mit der Taste (ok) können Sie die Wiedergabe erneut starten.
- 4. Wenn an die MMS-Nachricht eine Audio-oder Videodatei angehängt ist, können Sie die Stummschaltung durch Drücken der rechten Auswahltaste [Stumm] aktivieren. Um die Stummschaltung zu deaktivieren, drücken Sie erneut die rechte Auswahltaste [Stumm aus]. Wenn die Multimedia-Nachricht eine URL enthält, können Sie eine Verbindung zu der Seite aufbauen.

Wenn Sie die Verbindung unterbrechen möchten, drücken Sie die Taste (ok) oder eine der Auf/Ab-Navigationstasten. Zu diesem Zeitpunkt wird auf dem Display Use link (Link verwenden) auf der rechten Auswahltaste angezeigt. Wenn Sie diese Taste drücken oder die Taste (or) drücken und halten, können Sie eine Verbindung mit dieser Website herstellen oder die Streaming-Datei anzeigen.

5. Mit den Links-/Rechts-Navigationstasten können Sie die gewünschte Nachricht auswahlen.

- 6. Wenn Sie auf die linke Auswahltaste [Info] drücken, wird die Wiedergabe beendet, und ausfuhrliche Informationen zur MMS-Nachricht werden angezeigt.
- 7. Um die Nachricht wiederzugeben, drücken Sie die Taste (om).
- 8. Durch Drücken der linken Auswahltaste [Optionen] offnen Sie ein Popup-Menu mit folgenden Funktionen.
	- **Antworten: Erstellt eine Antwort auf die** ausgewahlte Nachricht.
	- **Meiterleiten: Leitet die ausgewählte** Nachricht weiter.
	- Speich.unter: Speichert die Nummer in den Kontakten.
	- Nummer verw.:Verwendet die in der Nachricht enthaltene Nummer.
	- $\blacksquare$  E-Mail.verw.: In den empfangenen Nachrichten werden 10 Nachrichten mit höchstens 64 Zeichen angezeigt. Sie können die Nachricht anhand der Nummer versenden oder sie speichern.
- Verbind.URL: In den empfangenen Nachrichten werden 10 Nachrichten mit höchstens 256 Zeichen angezeigt. Sie können die URL-Verbindung anhand der Nummer herstellen oder sie als Lesezeichen speichern.
- **Löschen: Löscht die ausgewählte** Nachricht.
- Anhang anzeigen: Dateiliste wird angezeigt.
- **E** Ern. Wiederg.: Dateien werden wiedergegeben.
- Info Nachr.: Zeigt Informationen zur ausgewahlten Nachricht an.

Um eine E-Mail zu versenden,richten Sie zuerst das E-Mail-Konto ein.Siehe dazu Abschnitt "E-Mail (Konto einrichten)" auf Seite 50.

Um das Zeichen @ einzugeben, drücken Sie die rechte Auswahltaste [Symbol] und anschließend die Zifferntaste 7.

### E-Mail

### Erstellen einer E-Mail

- 1. Wahlen Sie im Menu Nachr.schreiben die Option E-Mail.
- 2. Sie können bis zu 20 Adressen in die Felder An, Cc und Bcc eingeben.

#### Tipp

- 3. Geben Sie den Titel der E-Mail in das Feld Betreff ein.
- 4. Geben Sie den Inhalt der E-Mail in das Feld Nachricht ein.
- 5. Geben Sie im Feld Anhangen bis zu zwei Dateien an, die an die E-Mail angefügt werden sollen.
- 6. Wenn Sie die E-Mail erstellt haben, drücken Sie die Taste (OK) Um die Nachricht zu versenden, wahlen Sie im Popup-Menu Jetzt senden. Um die Mitteilung zu speichern, wählen Sie die Option für die Speicherung als Entwurf. Um die Nachricht als Vorschau anzuzeigen, wählen Sie im Popup-Menü Vorschau.

## Eingang

- 1. Sie können gespeicherte Nachrichten anzeigen. Wahlen Sie dazu eine Nachricht aus, und drücken Sie anschließend die  $Taste$   $\alpha$  .
- 2. Um die vorherige bzw. die folgende Nachricht anzuzeigen, drücken Sie die linke bzw. rechte Navigationstaste.
- 3. Um eine MMS anzuzeigen, wahlen Sie im Nachrichtenfenster Abrufen. Die Datei wird dann übertragen, und Sie können sie anzeigen, sobald sie vollständig eingegangen ist.
- 4. Durch Drücken der linken Auswahltaste [Optionen] offnen Sie ein Popup-Menu mit folgenden Funktionen.
	- **Neue Nachricht:** Erstellt eine neue Nachricht.
	- **Antworten:** Erstellt eine Antwort auf die ausgewahlte Nachricht.
	- **Meiterleiten:** Leitet die ausgewählte Nachricht weiter.
	- **Löschen:** Löscht die ausgewählte Nachricht.

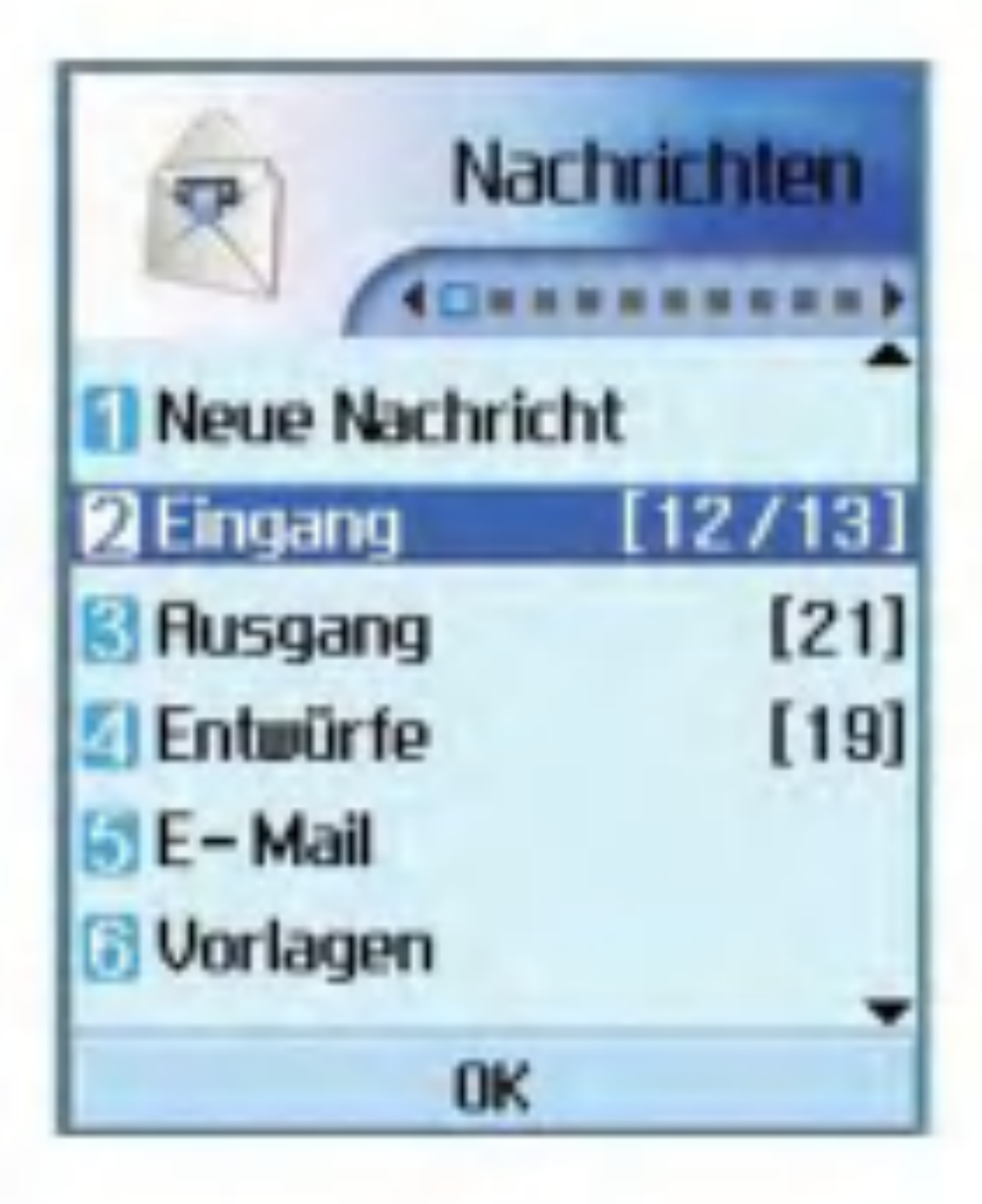

- **Mehr.löschen: Löscht mehrere** ausgewahlte Nachrichten.
- **Alle löschen:** Löscht alle Nachrichten.
- **Info Nachr:** Zeigt Informationen zur ausgewahlten Nachricht an.
- **B** Speicherinfo: Zeigt den freien Speicherplatz an.

## Ausgang

- 1. Sie können gesendete Nachrichten anzeigen. Wahlen Sie dazu eine Nachricht aus, und drücken Sie anschließend die Taste (or).
- 2. Um die vorherige bzw. die folgende Nachricht anzuzeigen, drücken Sie die linke bzw. rechte Navigationstaste.
- 3. Durch Drücken der linken Auswahltaste [Optionen] offnen Sie ein Popup-Menu mit folgenden Funktionen.
	- **Neue Nachricht:** Erstellt eine neue Nachricht.
	- **Weiterleiten:** Leitet die ausgewählte Nachricht weiter.
	- **Bearbeiten:** Öffnet die ausgewählte Nachricht zum Bearbeiten.
	- **Löschen:** Löscht die ausgewählte Nachricht.
	- Mehr.löschen: Löscht mehrere ausgewahlte Nachrichten.
	- Alle löschen: Löscht alle Nachrichten.
	- **Info Nachr:** Zeigt Informationen zur ausgewahlten Nachricht an.

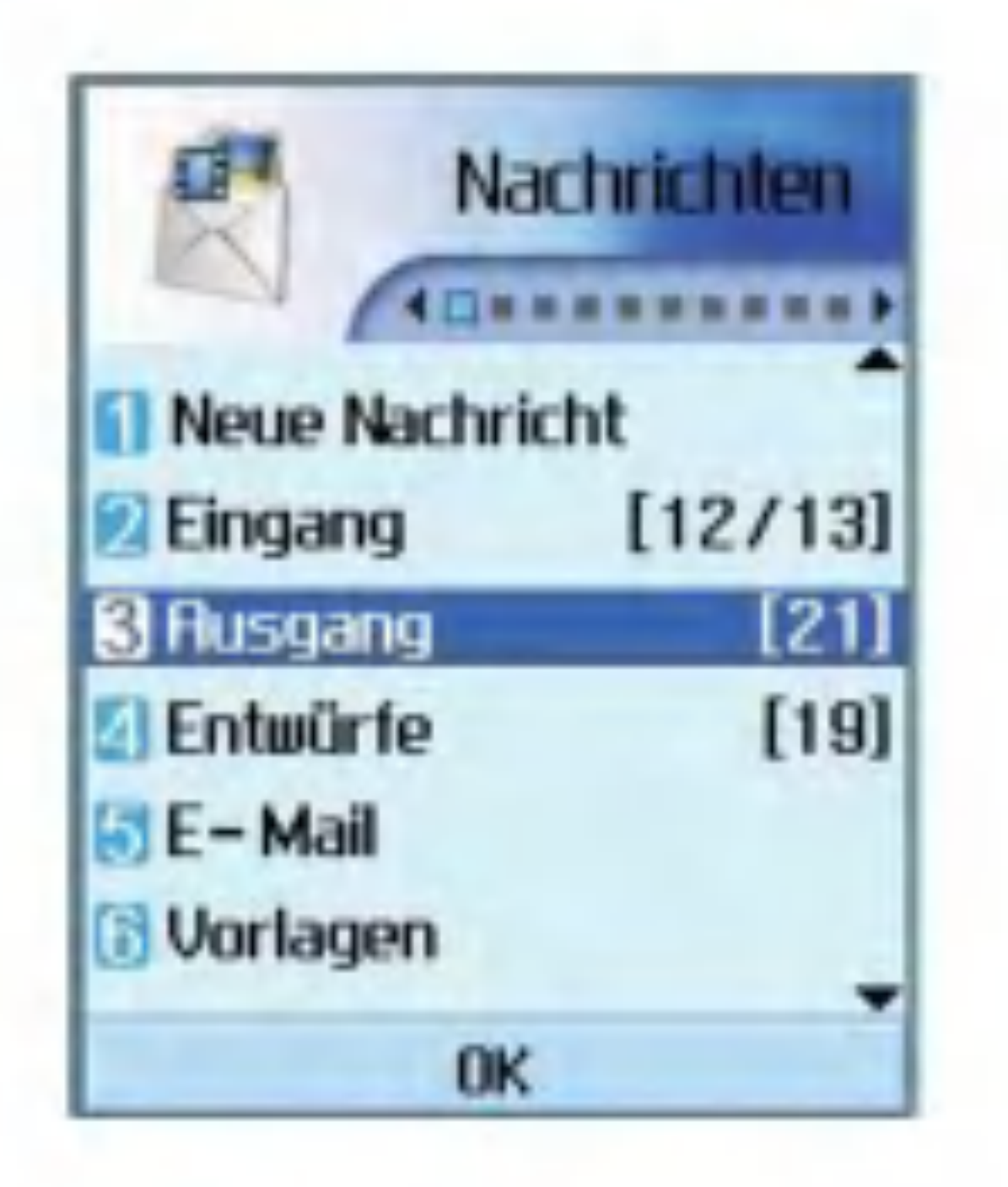

**B** Speicherinfo: Zeigt den freien Speicherplatz an.

## **Entwürfe**

- 1. Sie können gespeicherte Nachrichten anzeigen. Wahlen Sie dazu eine Nachricht aus, und drücken Sie anschließend die Taste  $(\bullet)$ .
- 2. Um die vorherige bzw.die folgende Nachricht anzuzeigen, verwenden Sie die Navigationstasten.
- 3. Durch Drücken der linken Auswahltaste [Optionen] offnen Sie ein Popup-Menu mit folgenden Funktionen.

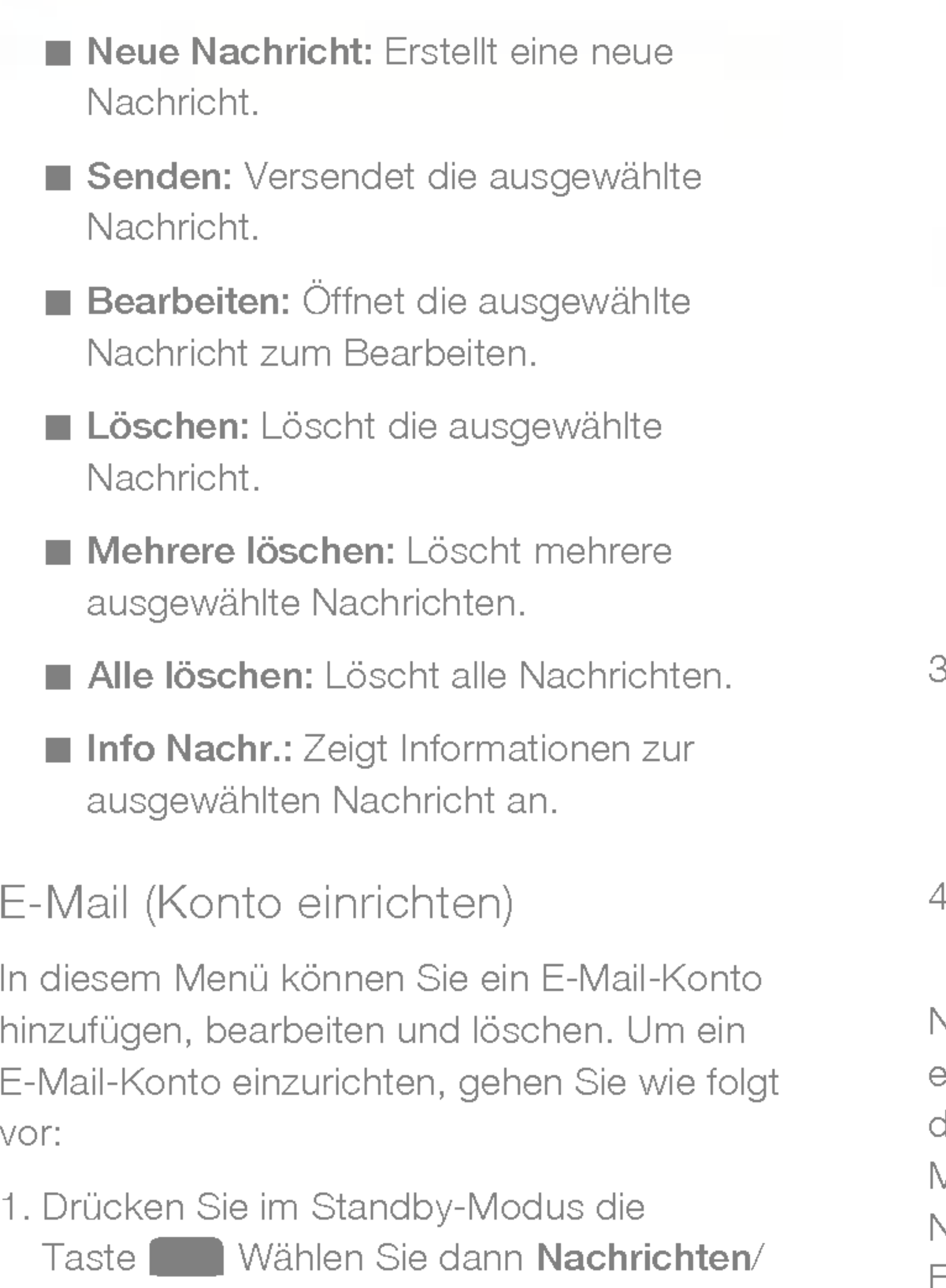

2. Drücken Sie die rechte Auswahltaste [Bearb.]

1. Wahlen Sie den Mail-Server aus, von dem Sie Nachrichten abrufen möchten.

/Einstellungen/E-Mail.

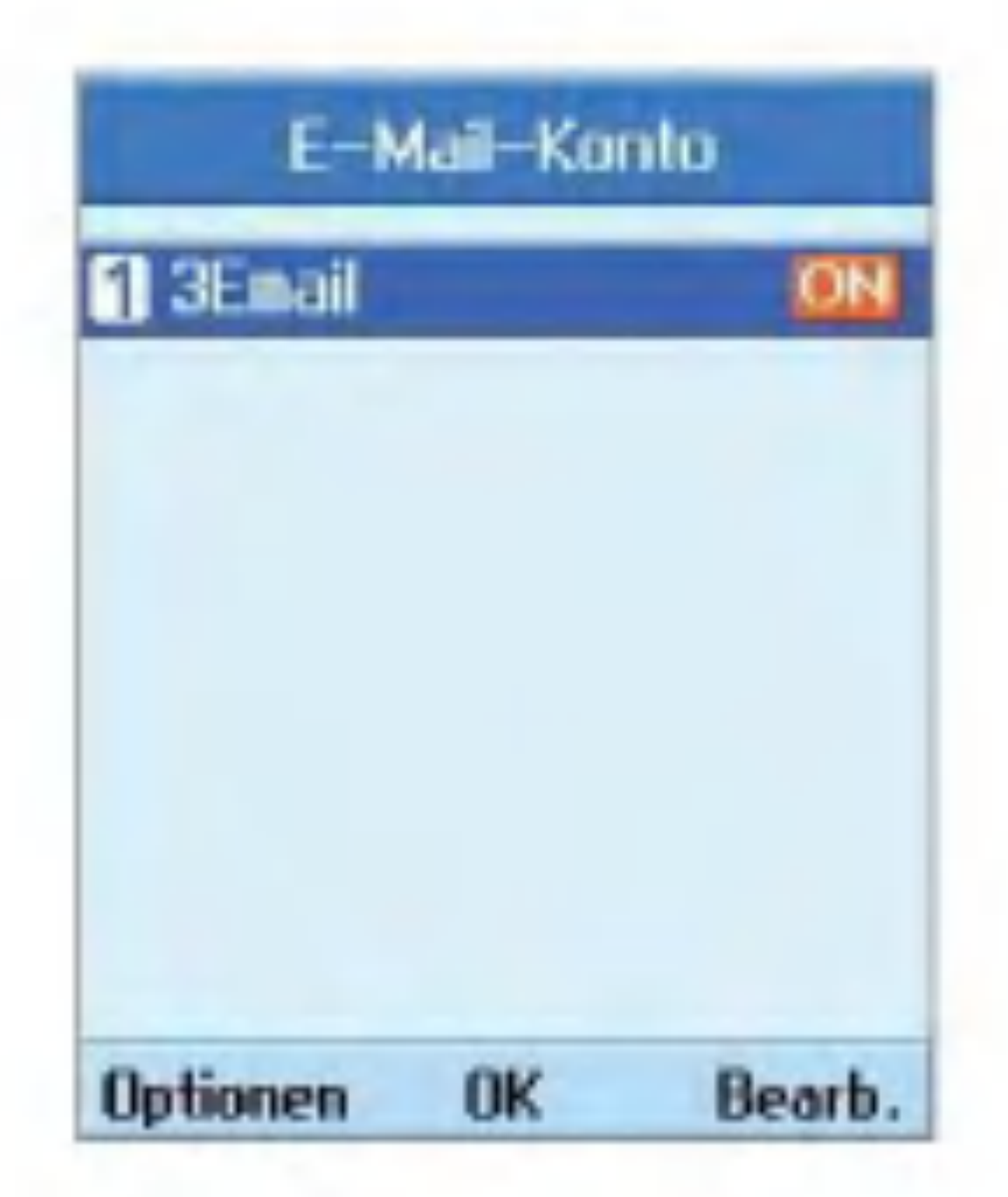

- 3. Geben Sie die Detailinformationen ein: **Benutzername**(Ihre Telefonnummer mit Landesvorwahl), Kennwort, E-Mail-Adresse, Antwort E-Mail-Adresse.
- 4. Um die Eingaben zu bestatigen, drucken Sie die linke Auswahltaste [Auth.].

Nachdem Sie die Details aller Konten eingegeben haben, können Sie Nachrichten von diesen Konten abrufen. Wahlen Sie dazu auf der Mail-Startseite die Option fur die Abfrage neuer Nachrichten. Um eine E-Mail abzurufen, gehen Sie wie folgt vor.

- 2. Wählen Sie die gewünschte E-Mail mit den Navigationstasten aus.
- 3. Drücken Sie die rechte Auswahltaste [Abrufen].
- 4. Drücken Sie die Taste (ox).

## E-Mail

Durch Drücken der linken Auswahltaste [Optionen] offnen Sie ein Popup-Menu mit folgenden Funktionen.

- 1. Wahlen Sie E-Mail.
- 2. Wahlen Sie 3Email, um Nachrichten aus der Serverliste abzurufen.
- 3. Um neue Nachrichten abzurufen, wahlen Sie in der Liste mit den Betreffzeilen zunächst die Option zum Abrufen, um die neue Betreffliste abzurufen.
- 4. Wahlen Sie aus den abgerufenen Betreffzeilen dann eine Nachricht aus, deren Inhalte vom Server abgerufen werden sollen.

- **Neue Nachricht:** Erstellt eine neue Nachricht.
- **Antworten:** Erstellt eine Antwort auf die ausgewahlte Nachricht.

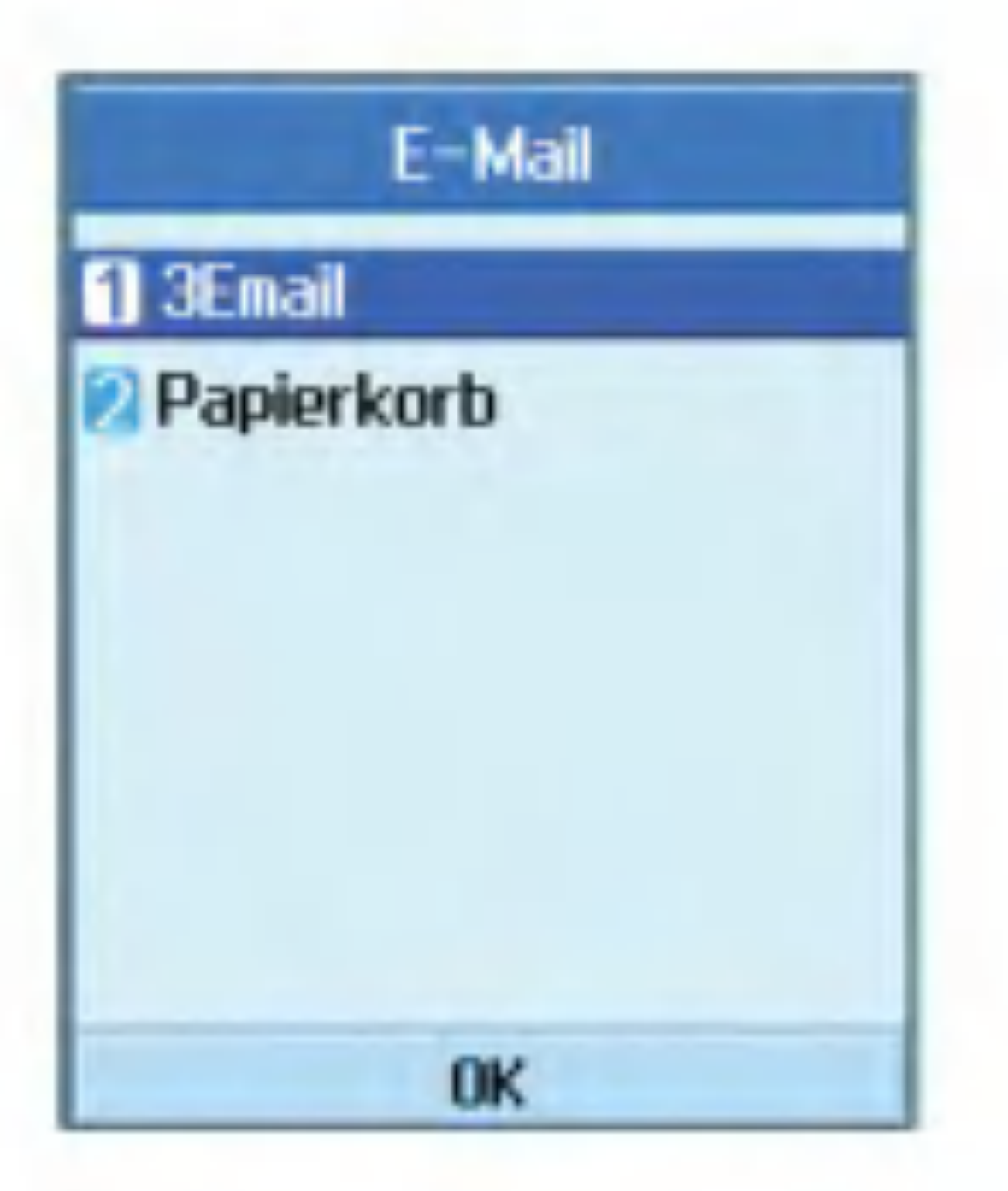

- Synchronisiere: Sie können die ausgewahlte Mitteilung mit einer Mail auf dem Server synchronisieren.
- **Kopieren:** Sie können die ausgewählte Mitteilung in einen anderen Ordner kopieren.
- Als gelesen markieren: Sie können die ausgewahlte Mitteilung als gelesen markieren.
- **Löschen:** Sie können die ausgewählte Mitteilung löschen.
- **Bereinigen:** Sie können die ausgewählte Mitteilung sofort von Telefon und Server löschen.

- **Mehr.löschen:** Löscht mehrere ausgewahlte Nachrichten.
- **Alle löschen:** Löscht alle Nachrichten.
- **Info Nachr:** Zeigt Informationen zur ausgewahlten Nachricht an.

Häufige Formulierungen können Sie vorab im Eingabefenster speichern.

## Vorlagen

Sie können häufig verwendete Formulierungen hinzufügen, bearbeiten und löschen.

Häufig gebrauchte Emoticons können Sie vorab im Eingabefenster speichern.

## Emoticon

Sie können häufig verwendete Emoticons hinzufügen, bearbeiten und löschen.

> Die Nummer der SMS-Zentrale ist in Ihrem 3-Mobiltelefon voreingestellt. Anderungen sind daher nicht erforderlich. Wenn Sie die Nummer versehentlich geändert oder

## Einstellungen

SMS

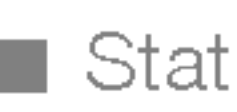

 $\blacksquare$  Statusanforderung

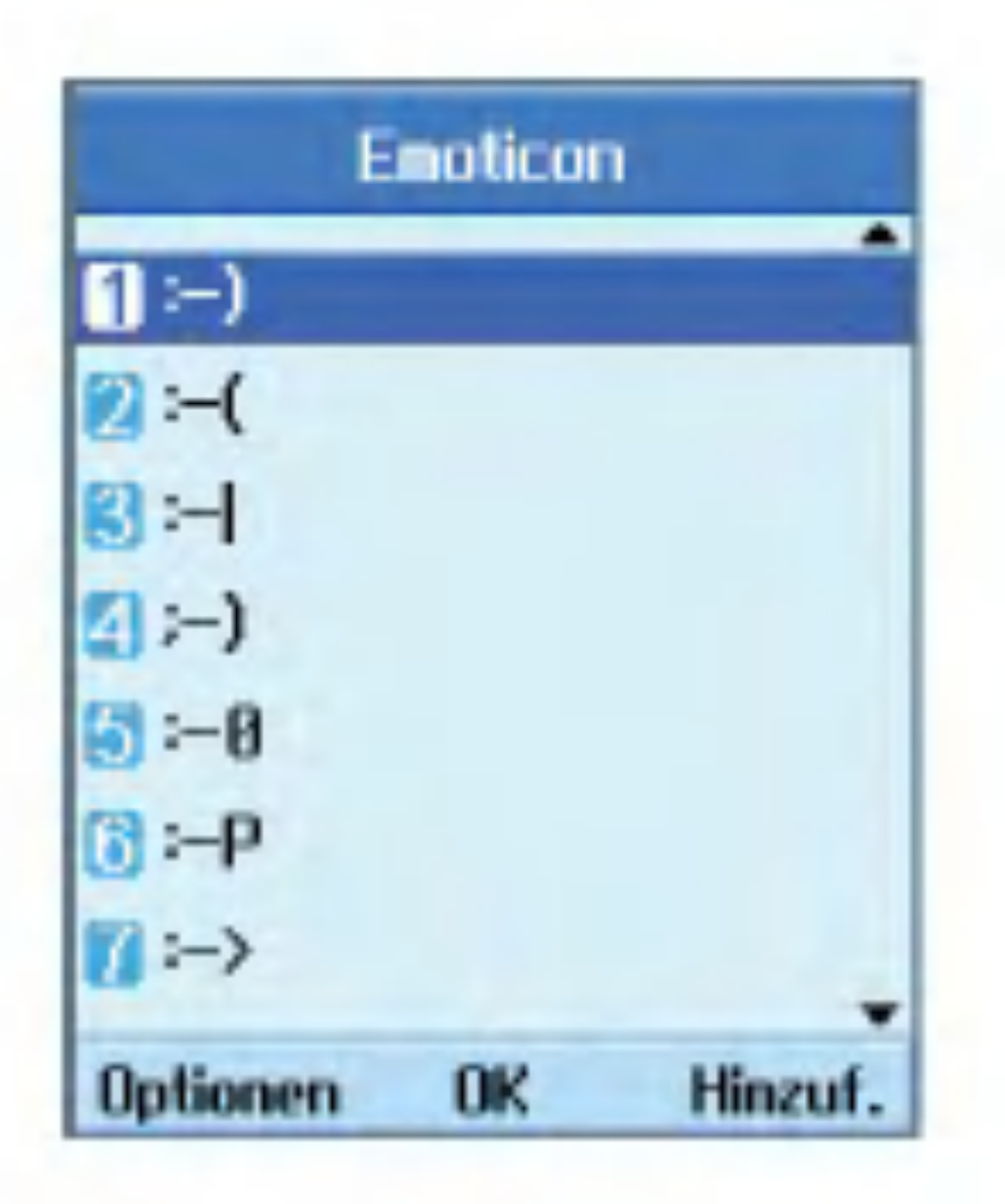

Zum Aktivieren/Deaktivieren der Berichtsfunktion.Wenn diese Funktion aktiviert ist,werden Ihnen Ubertragungsberichte zugesendet.

#### **a** Gültigkeit

Mit dieser Option können Sie festlegen, wie lange Ihre Nachrichten in der SMS-Zentrale gespeichert werden sollen, wahrend versucht wird, sie an den Empfänger zu übertragen.

#### **B** SMS-Zentrale

gelöscht haben, wenden Sie sich bitte an den Kundendienst von 3.

#### MMS

Wählen Sie im Menü Einstellungen die Option für MMS, um Einstellungen für MMS vorzunehmen.

**D** Ubertragungsber.

In diesem Menü können Sie festlegen, ob vom Empfänger einer Nachricht eine Empfangsbestatigung angefordert werden soll. Sie können hier ebenfalls festlegen, ob an den Absender einer Nachricht eine Empfangsbestatigung gesendet werden darf.

Bericht anfordern: Legt fest, ob für gesendete MMS eine Empfangsbestatigung angefordert werden soll.

Bericht zulassen: Legt fest, ob angeforderte Empfangsbestatigungen gesendet werden dürfen.

 $\blacksquare$  Antwort lesen

In diesem Menü können Sie festlegen, ob vom Empfänger einer Nachricht eine Lesebestätigung angefordert werden soll. Sie können hier ebenfalls festlegen, ob an den Absender einer Nachricht eine Lesebestätigung gesendet werden darf.

Antwort anfordern: Legt fest, ob für gesendete MMS-Nachrichten eine Lesebestätigung angefordert werden soll.

Antwort zulassen: Legt fest, ob angeforderte Lesebestatigungen gesendet werden dürfen.

#### $\blacksquare$  Autom.abrufen

In diesem Menü können Sie festlegen, ob eine MMS automatisch abgerufen werden soll, wenn eine MMS eingeht.

#### **■ Gültigkeit**

In diesem Menü können Sie festlegen, wie lange eine gesendete MMS gültig bleibt. Die Nachricht wird nur für die angegebene Dauer auf dem MMS-Server gespeichert.

#### **■** Diadauer

Mit diesem Menü können Sie festlegen, wie lange jede Seite in einer von Ihnen erstellten MMS angezeigt werden soll.

#### ■ Nachrichtengröße

Mit diesem Menü können Sie eine Maximalgröße für von Ihnen erstellte MMS festlegen.

#### **MMS Center**

Die Daten des Multimedia-Gateways sind auf Ihrem Mobiltelefon vorgespeichert und sollten nicht verändert werden. Wenn Sie die Daten versehentlich geändert oder gelöscht haben, wenden Sie sich bitte an den Kundendienst von 3.

Mit diesem Menü können Sie Video-Mails abrufen, sofern diese Funktion von Ihrem Netzanbieter unterstützt wird. Genauere Informationen zu den angebotenen Diensten und zu den notwendigen Telefoneinstellungen erhalten Sie von Ihrem Netzanbieter.

#### Videomail-Nr.

### Sprachmitteilung (3Box)

Mit diesem Menü können Sie Sprachmitteilungen abrufen, sofern diese Funktion von Ihrem Netzanbieter unterstützt wird. Genauere Informationen zu den angebotenen Diensten und zu den notwendigen Telefoneinstellungen erhalten Sie von Ihrem Netzanbieter.

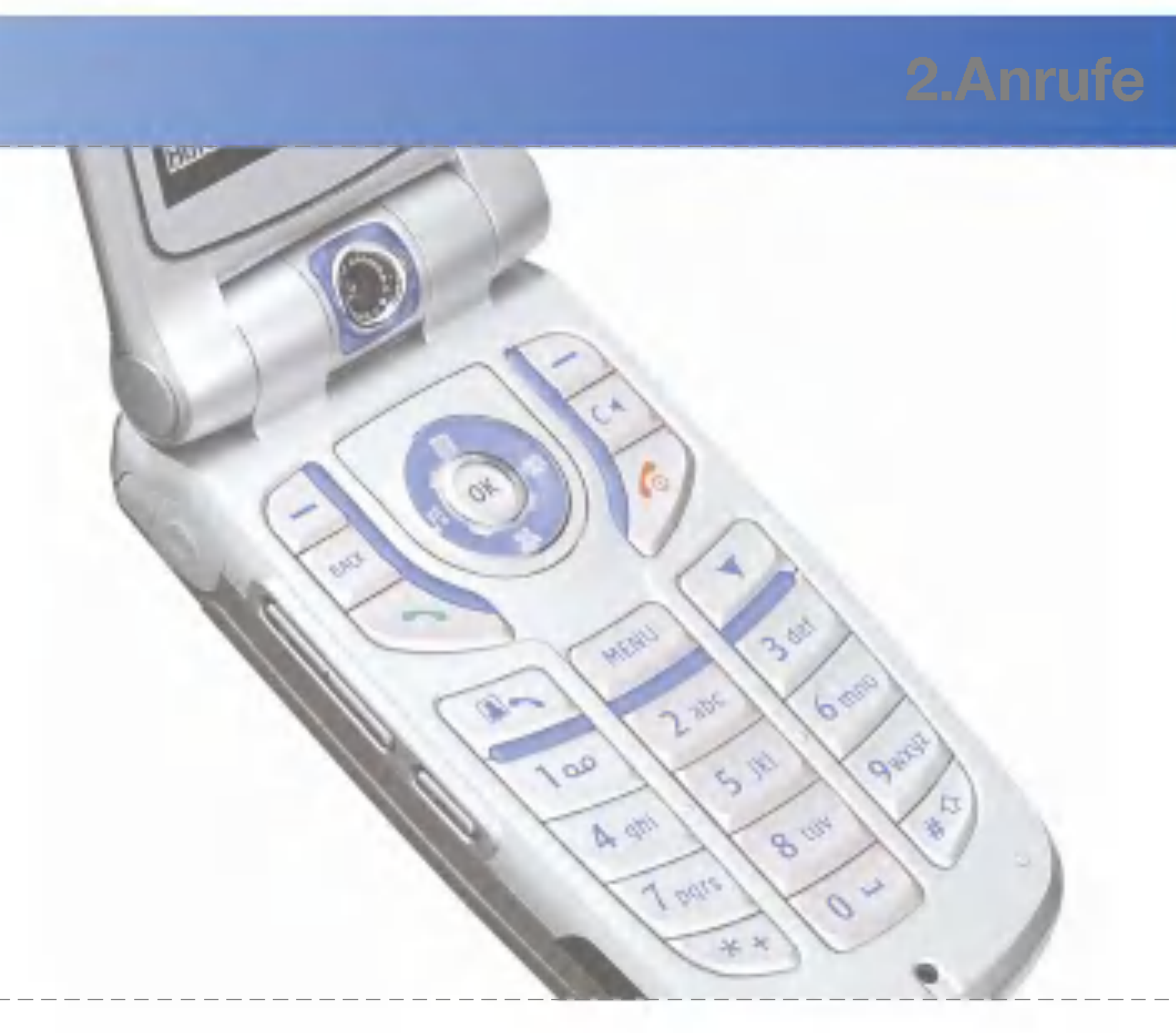

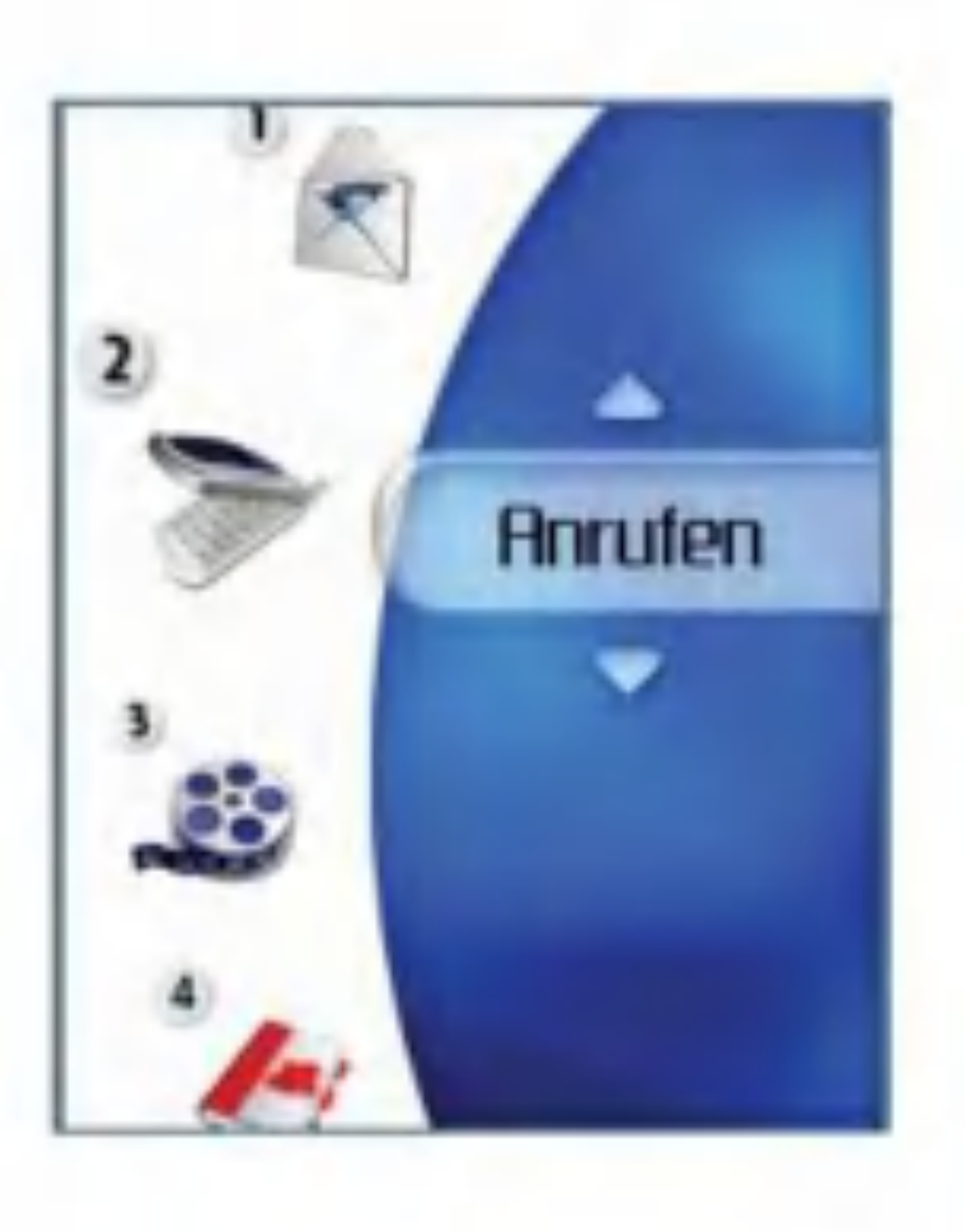

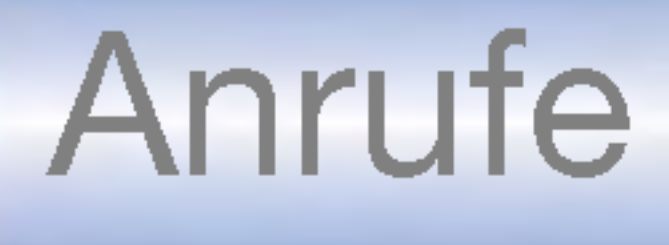

## Videoanruf

Meine Bildgröße.

In diesem Menü können Sie festlegen, in welcher Größe Ihr eigenes Bild angezeigt werden soll (Groß, Mittel oder Klein).

In diesem Menü können Sie festlegen, wo Ihr Bild angezeigt werden soll (Rechts unten oder Links unten).

## Meine Bildposition

Mit diesem Menü können Sie Ihr Bild ausblenden.

Mit diesem Menü können Sie die Übertragung Ihres Bildes verhindern.

### Mein Bild verbergen

#### Mein Bild aus

## Anrufliste

Um das Anrufregister zu öffnen, drücken Sie die Taste oder **Anhand der Symbole** können Sie erkennen, um welche Art von Anruf

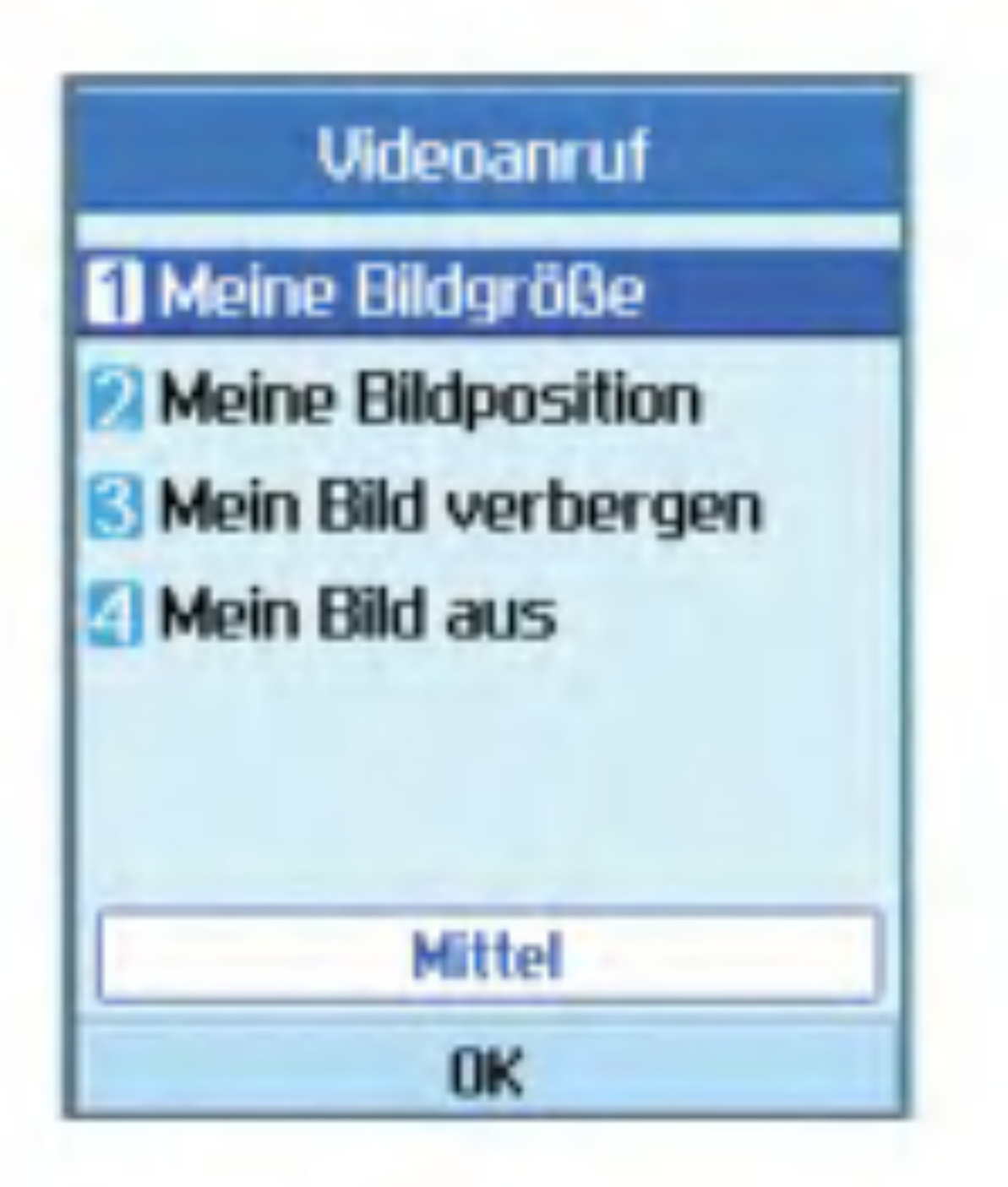

- Sie können gewählte, entgangene und angenommene Anrufe anzeigen sowie das gesamte Anrufregister.In jedem Anrufregister haben Sie die folgenden Möglichkeiten.
- Sie können Rufnummern aus dem Anrufregister anrufen (Sprach-oder Videoanruf).
- $\blacksquare$  Sie können Rufnummern aus dem Anrufregister als Kontakt speichern.

es sich bei einem angezeigten Anruf handelt (eine Beschreibung der Symbole finden Sie auf der folgenden Seite).

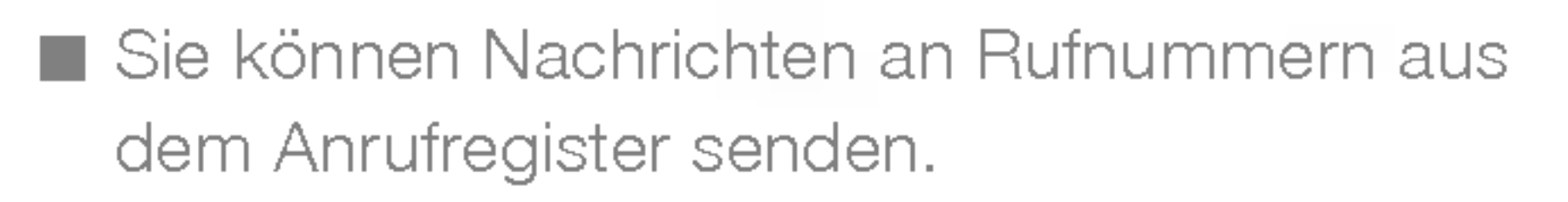

- $\blacksquare$  Sie können ausführliche Informationen zu den Anrufregistern anzeigen, wie z.B.Datum, Uhrzeit und Anrufdauer.
- Sie können die Anrufregister löschen.

Zeigt die entgangenen Anrufe an. Sie können Rufnummern aus der Liste anrufen, als Kontakt speichern, oder Nachrichten an eine der Nummern senden.

### Entg.Anrufe

Zeigt die angenommenen Anrufe an. Sie können Rufnummern aus der Liste anrufen, als Kontakt speichern, oder Nachrichten an eine der Nummern senden.

Zeigt die gewählten Rufnummern an. Sie können Rufnummern aus der Liste anrufen, als Kontakt speichern, oder Nachrichten an eine der Nummern senden.

#### Eingehende Anr.

#### Ausgehende Anr.

In diesem Menü können Sie die Einstellungen für die Anrufumleitung vornehmen. Mit diesem Dienst können eingehende Anrufe an eine vom Benutzer festgelegte Rufnummer umgeleitet werden.

## Alle Anrufe

In diesem Menü können Sie alle entgangenen, alle angenommenen und alle gewahlten Anrufe anzeigen. Sie können eine Nummer aus dieser Liste anrufen bzw. eine Nachricht an die ausgewahlte Nummer versenden. Außerdem können Sie Rufnummern als Kontakt speichern.

**Eingegangener Videoanruf** Abgehende Videoanrufe **Entgangener Videoanruf** Eingegangener Sprachanruf Abgehender Sprachanruf Entgangener Sprachanruf Anruf ablehnen: Stumm Anruf ablehnen: Trennen

## **Rufumleitung**

## Anrufe

- 1. Drücken Sie im Standby-Modus die Taste **. . .**
- 2. Offnen Sie mit der Ab-Navigationstaste das Menü Anruf, und wählen Sie die Option für die Anrufumleitung.

Sprachanrufe

- Alle Sprachanrufe Leitet alle eingehenden Sprachanrufe um.
- $\blacksquare$  Wenn besetzt Leitet eingehende Sprachanrufe um, wenn die Leitung besetzt ist.
- $\blacksquare$  Wenn keine Antwort Leitet eingehende Sprachanrufe um, wenn das Gespräch nicht angenommen wird.

 $\blacksquare$  Wenn unerreichbar Leitet eingehende Sprachanrufe um, wenn das Telefon ausgeschaltet ist oder keinen Netzempfang hat.

- $\blacksquare$  Alle Videoanrufe Leitet alle eingehenden Videoanrufe um.
- $\blacksquare$  Wenn besetzt Leitet eingehende Videoanrufe um,wenn die Leitung besetzt ist.
- $\blacksquare$  Wenn keine Antwort Leitet eingehende Videoanrufe um, wenn das Gespräch nicht angenommen wird.
- Wenn unerreichbar Leitet eingehende Videoanrufe um, wenn das Telefon ausgeschaltet ist oder keinen Netzempfang hat.

Videoanruf

Sie können Videoanrufe an andere 3-Mobiltelefone umleiten, die Video-Telefonie unterstützen.

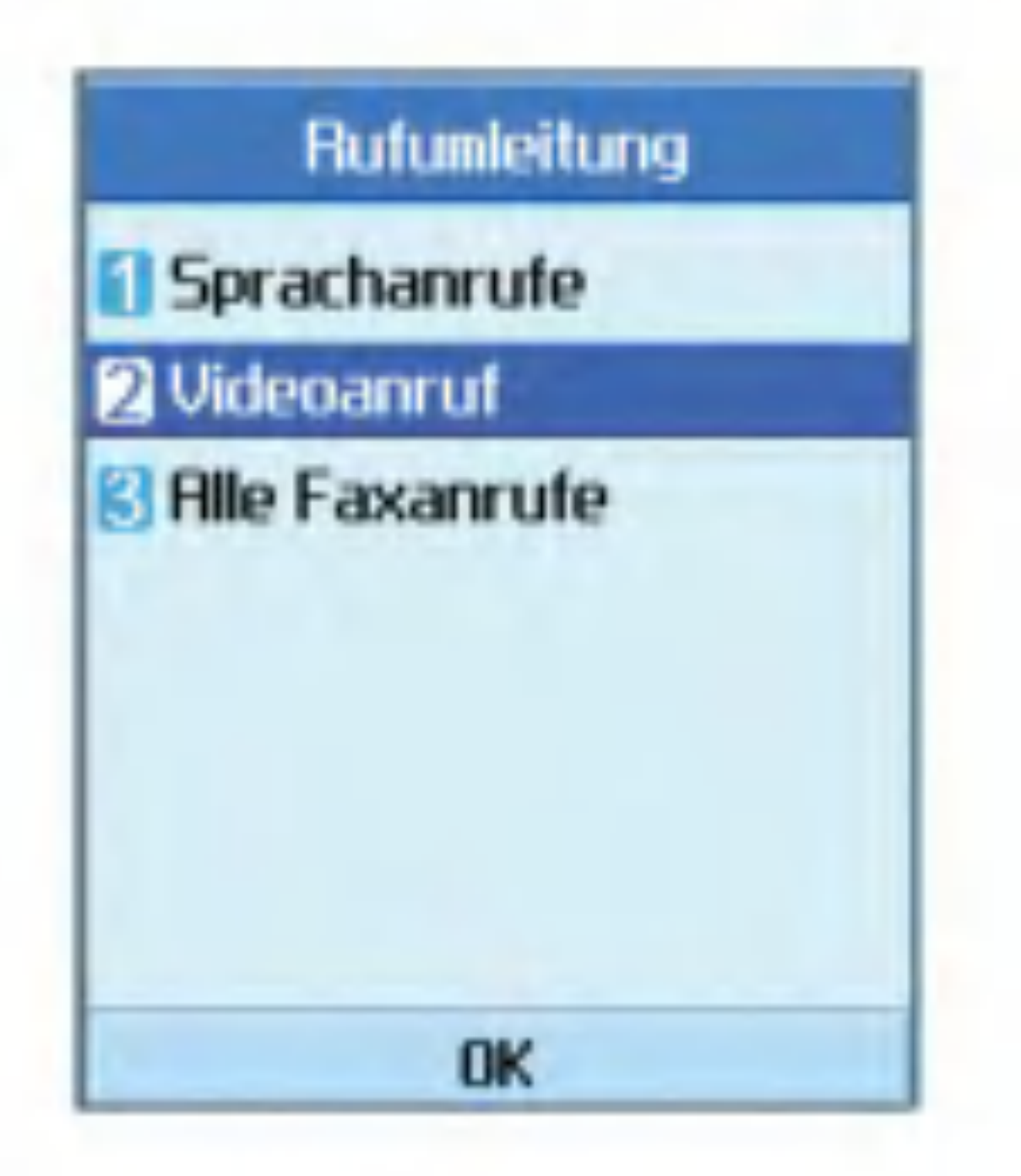

Alle Faxanrufe Leitet alle Faxanrufe um.

## Anrufdauer

Zeigt die Anrufdauer nach Anruftyp an. Drücken Sie zum Zurücksetzen die rechte Auswahltaste. Sie werden zur Eingabe des PIN-Codes aufgefordert.

Letzter Anruf

Zeigt die Dauer des letzten Anrufs an (Std./Min./Sek.).

Eingehende Anr.

Zeigt die Dauer angenommener Anrufe an.

Sie können bestimmte Nummern sperren, sodass sie nicht angerufen werden können. Diese Informationen werden auf der USIM-Karte gespeichert. Zum Andern dieser Einstellung ist die Eingabe des PIN2-Codes erforderlich.

- **Ein: Aktiviert die Festwahlnummer.**
- **Aus: Deaktiviert die Festwahlnummer.**
- Nummernliste: Anzeigen und Bearbeiten der Liste für die Rufnummernbeschränkung.

Ausgehende Anr.

Zeigt die Dauer ausgehender Anrufe an.

Alle Anrufe

Zeigt die Dauer aller Anrufe an.

## Festwahlnr.

## Anrufsperre

Mit diesem Netzdienst können Sie Beschränkungen für Anrufe mit Ihrem Mobiltelefon festlegen. Für diese Funktion ist ein Sperrkennwort erforderlich, das Sie beim Kundendienst von 3 anfordern können.

### Sprachanrufe

Folgende Optionen sind verfügbar:

- Alle ausgehenden: Keine Anrufe möglich.
- Ausgehende international: Keine Anrufe ins Ausland möglich.

## Anrufe

- $\blacksquare$  Ausgehende international, ausgen. Heimatland: Wenn Sie sich im Ausland befinden, können Sie nur Rufnummern im Heimatland(d.h., dem Land, in dem sich Ihr Netzanbieter befindet)anrufen sowie Rufnummern in dem Land, in dem Sie sich derzeit aufhalten.
- Alle eingehenden: Es können keine Anrufe angenommen werden.
- Eingehende, wenn im Ausland: Es können keine Anrufe angenommen werden, wenn Sie sich außerhalb Ihres Heimatlandes aufhalten.

- Alle ausgehenden: Keine Anrufe möglich.
- Ausgehende international: Keine Anrufe ins Ausland möglich.
- Ausgehende international, ausgen. Heimatland: Wenn Sie sich im Ausland befinden, können Sie nur Rufnummern im Heimatland(d.h., dem Land, in dem sich Ihr Netzanbieter befindet)anrufen sowie

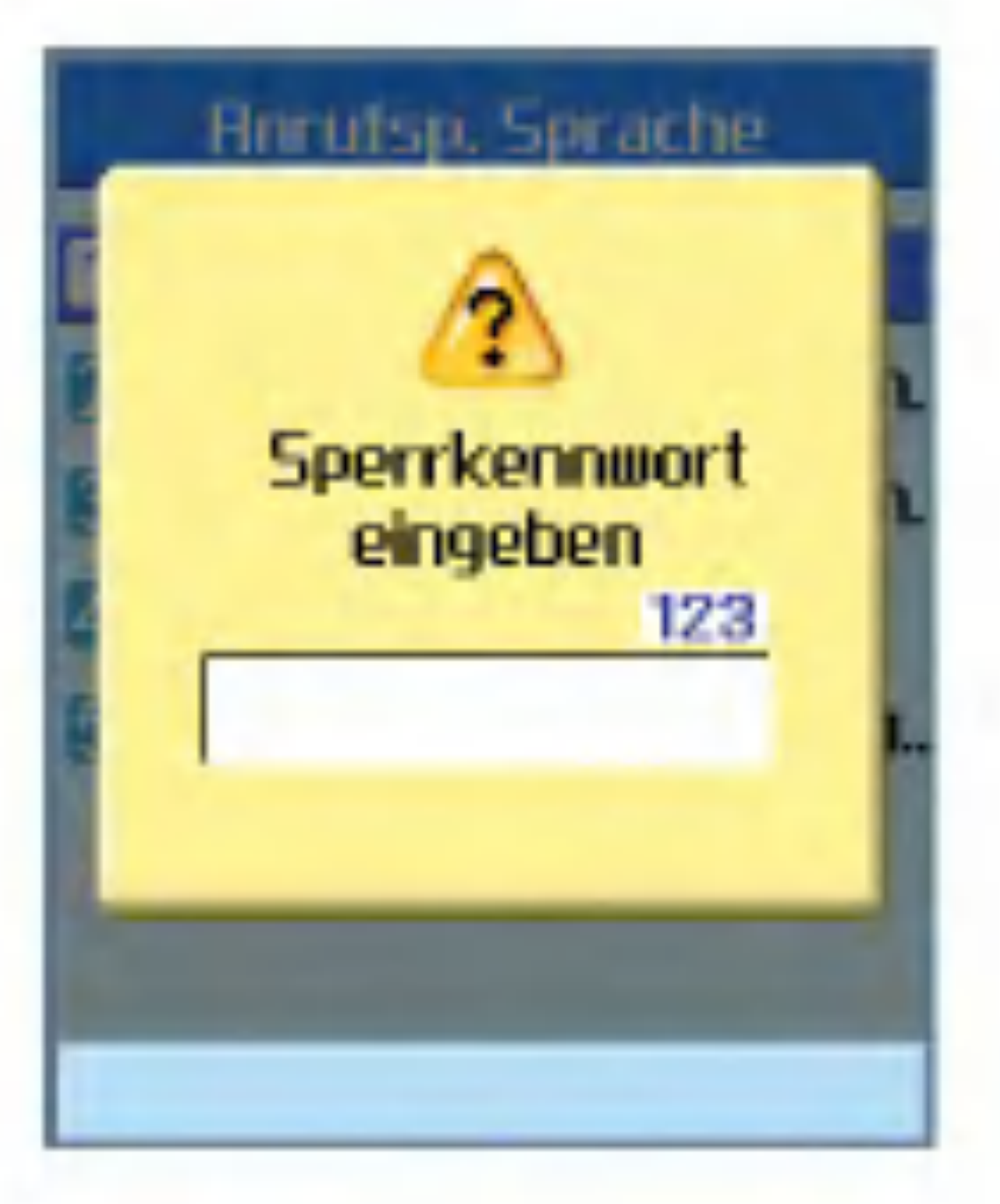

Videoanruf

Alle eingehenden: Es können keine Anrufe angenommen werden.

Folgende Optionen sind verfügbar:

■ Eingehende, wenn im Ausland: Es können keine Anrufe angenommen werden, wenn Sie sich außerhalb Ihres Heimatlandes aufhalten.

Rufnummern in dem Land, in dem Sie sich derzeit aufhalten.

Alle Sperren deakt.

Deaktiviert alle Anrufsperren; Anrufe sind ohne Einschränkungen möglich.

## Einstellungen

### Anklopfen

Mit diesem Menü können Sie einen Netzdienst aktivieren, der Sie über eingehende Anrufe informiert, wenn Sie ein anderes Gespräch fuhren. Wahlen Sie die Option zum Aktivieren bzw. Deaktivieren, um diesen Netzdienst ein-bzw. auszuschalten. Wahlen Sie die Option zum Anzeigen des Status, um zu überprüfen, ob dieser Dienst aktiviert ist oder nicht.

Mit diesem Menü können Sie festlegen, ob Anrufe von bestimmten Nummern oder allen Nummern abgewiesen werden sollen.

#### $\blacksquare$  Aus

#### $\blacksquare$  Liste abweisen

Zum Festlegen von Bedingungen für das Abweisen von Anrufen. Drücken Sie die rechte Auswahltaste [Einr.], um eine Rufnummer hinzuzufügen, von der eingehende Anrufe abgewiesen werden sollen. Wenn Sie der Liste eine Rufnummer hinzufügen, können Sie zwischen den beiden

#### Eigene Nr. senden

Mit diesem Menü können Sie festlegen, ob Ihre Telefonnummer Ihrem Gesprächspartner angezeigt werden soll (Ein) oder nicht (Aus). Wählen Sie die Option für die Netzwerkeinstellungen, um das Telefon wieder auf die ursprünglich mit 3 vereinbarte Einstellung zurückzusetzen.

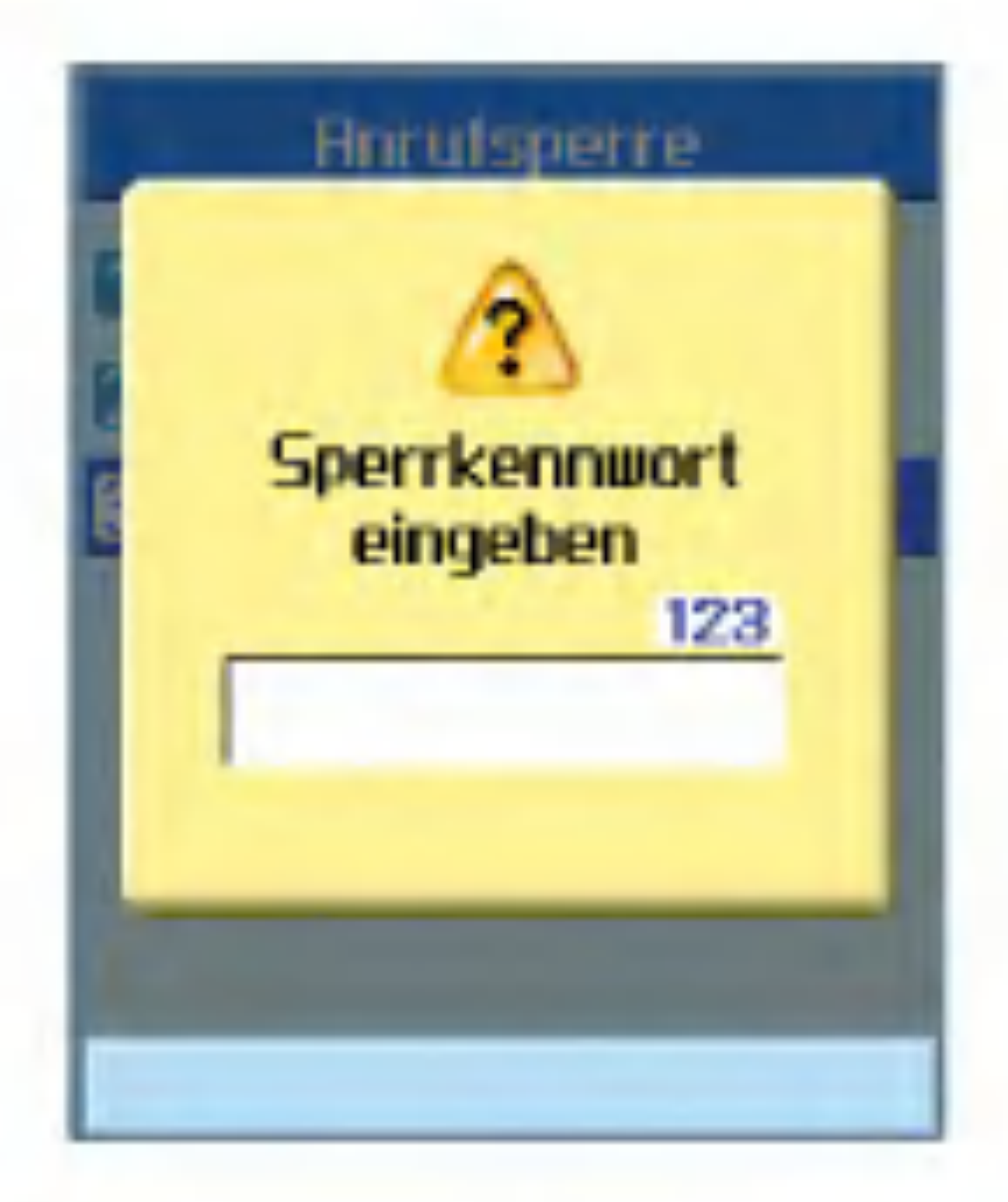

### Anruf abweisen

## Anrufe

Modi Still und Trennen wählen. Sie können der Liste eine Nummer hinzufugen, indem Sie diese entweder direkt eingeben oder mit der Funktion Suche einen Kontakt auswahlen.

#### $\blacksquare$  Alle abweisen

In diesem Menü können Sie Einstellungen für die automatische Wahlwiederholung bei einem fehlgeschlagenen Anruf vornehmen.

### Autom.Wahlwdh.

#### Antwortmodus

Hier können Sie einstellen, wie eingehende Anrufe angenommen werden können.

- Annahmetaste: Eingehende Anrufe können nur durch Drücken der Sendetaste angenommen werden .
- Beliebige Taste: Eingehende Anrufe können durch Drücken einer beliebigen Taste (ausgenommen )angenommen werden.
- Klappe öffnen: Eingehende Anrufe können durch Offnen der Klappe angenommen werden.

### Minuten-Ton

Mit dieser Funktion wird nach dem Herstellen der Verbindung alle 60 Sekunden ein Signalton ausgegeben.

## 3.Multimedia

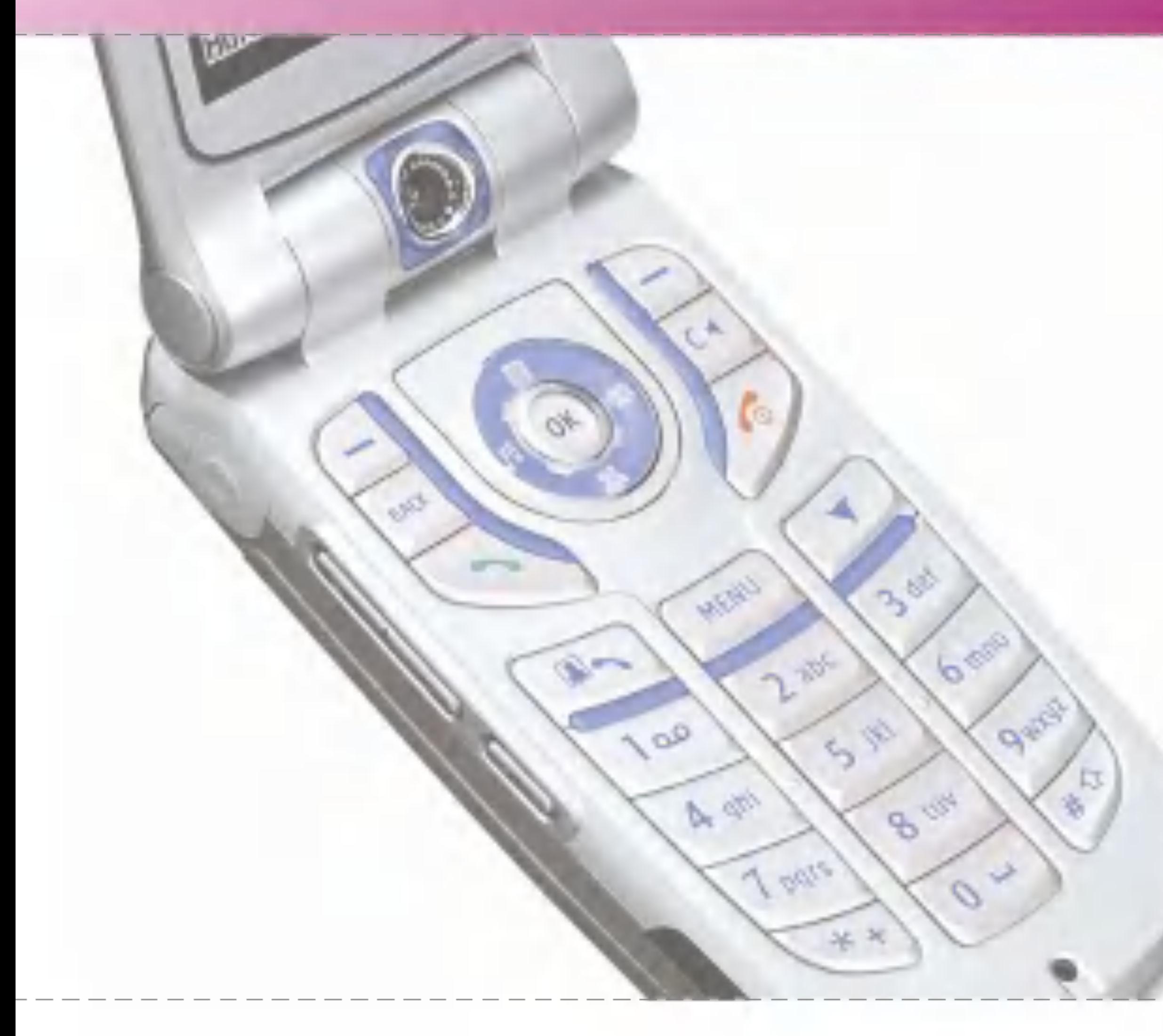

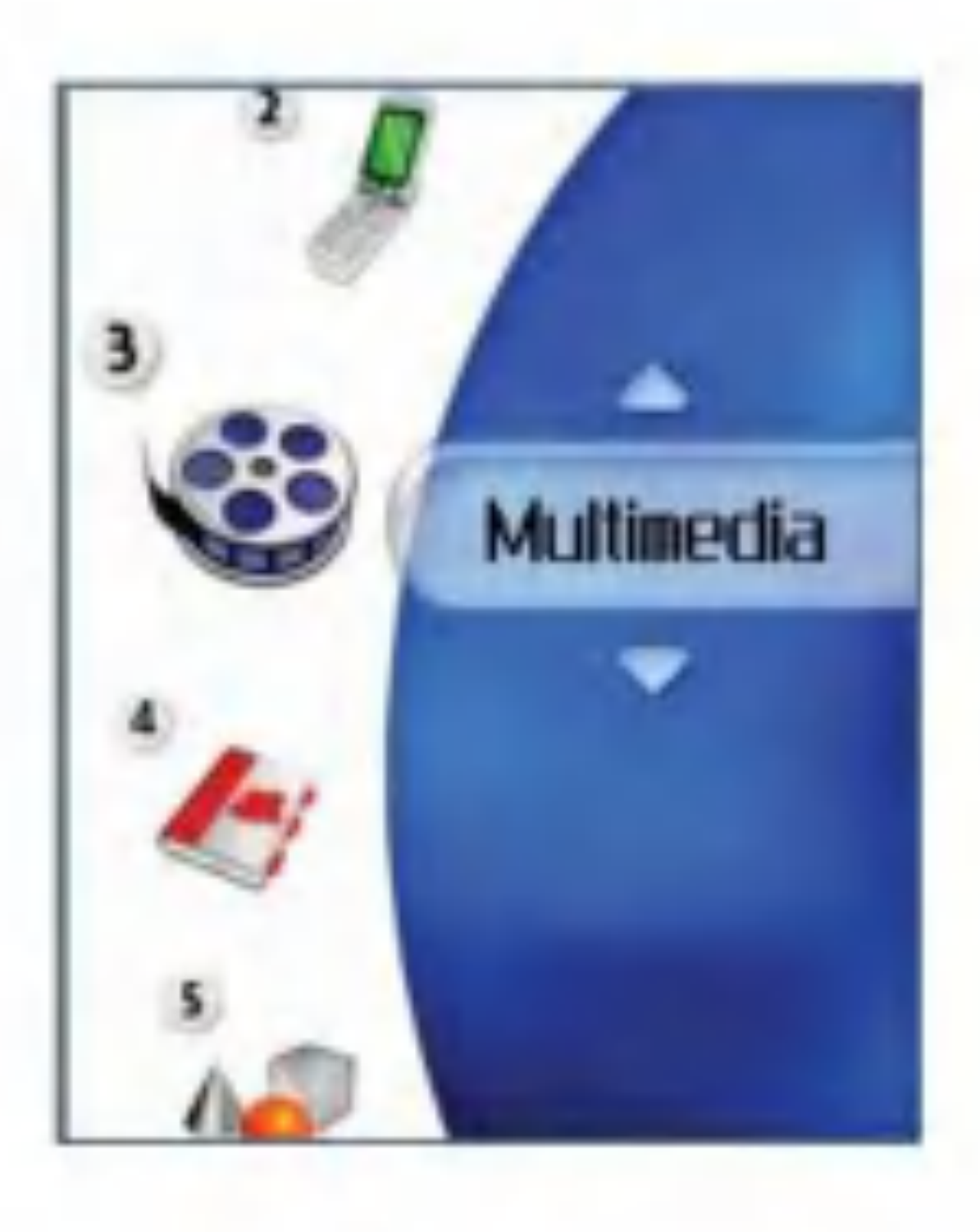

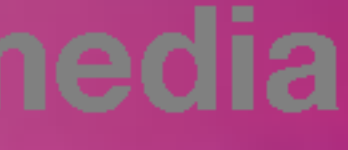

# Multimedia

## Videoplayer

Mit dieser Anwendung können Sie aufgezeichnete Videoclips wiedergeben (.3gp-oder MPEG4-Dateien). Wahlen Sie die gewunschte Videodatei in der Videoliste aus.

Dabei sind zwei Fälle zu unterscheiden:

1)Wiedergabe mit aktivierter/deaktivierter Stummschaltung und 2)Pausemodus.

Stummschaltung aktiviert/deaktiviert: Durch Drücken der linken Auswahltaste [Optionen] öffnen Sie ein Popup-Menü mit folgenden Funktionen.

- Löschen: Löscht die ausgewählte Videodatei.
- Ton aus/Ton ein: Aktiviert/deaktiviert die Stummschaltung.
- Zuweisen: Zum Auswählen einer Audiodatei als Ton-Thema (Sprachrufton, Videorufton).
- **Müchste Datei: Gibt die nächste Videodatei** wieder.
- **M** Vorherige Datei: Gibt die vorherige Videodatei wieder.
- Liste anzeigen: Zeigt eine Liste der Videodateien an.

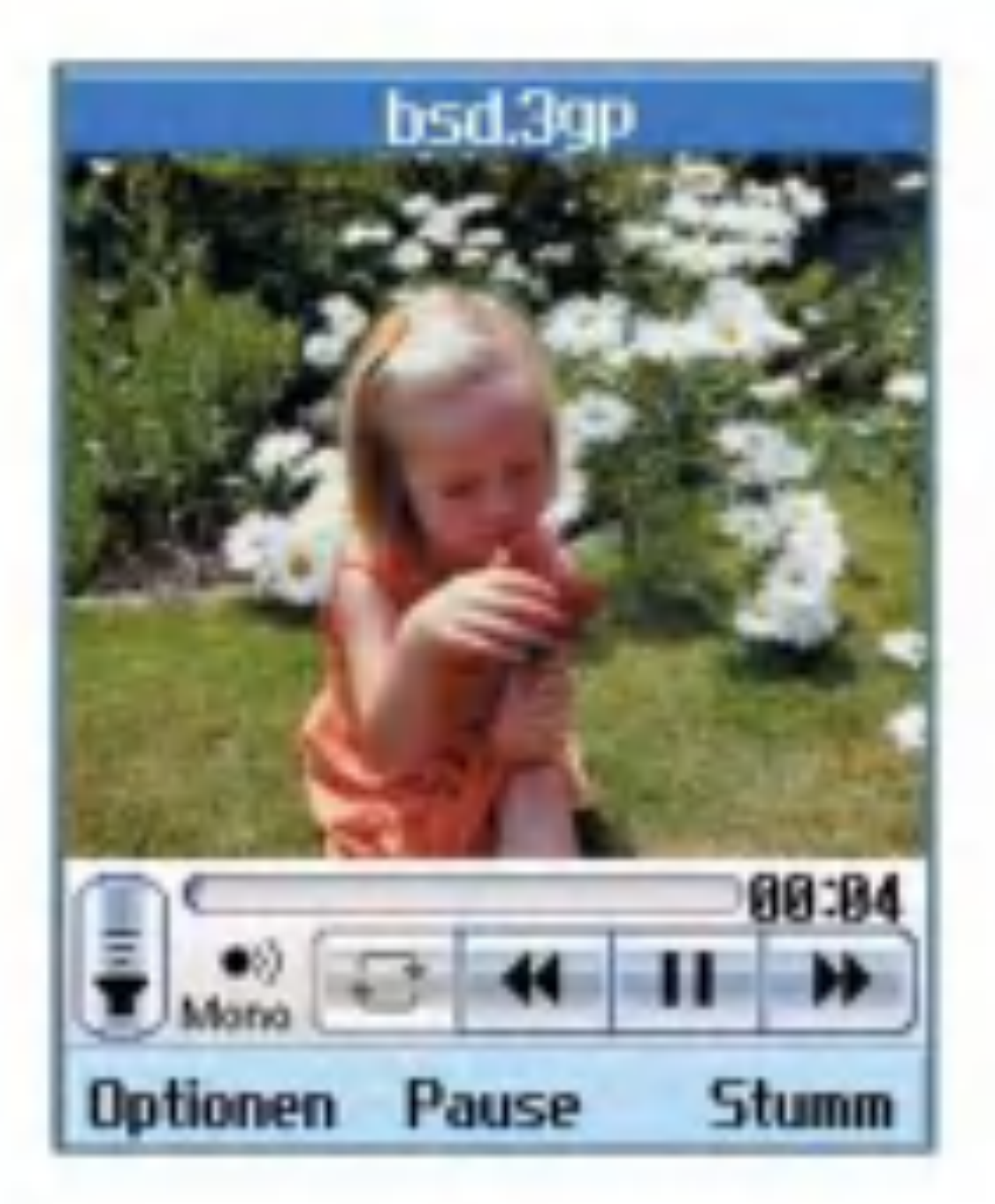

Dateiinfo: Zeigt Informationen zur ausgewahlten Videodatei an.

Pausemodus: Durch Drücken der linken Auswahltaste [Optionen] öffnen Sie ein Popup-Menü mit folgenden Funktionen:

- Löschen: Löscht die ausgewählte Videodatei.
- Aufn.: Aufnehmen eines Einzelbildes aus der Videodatei.
- Zuweisen: Zum Auswählen einer Audiodatei als Ton-Thema (Sprachrufton, Videorufton).
- Nächste Datei: Gibt die nächste Videodatei wieder.
- Vorherige Datei: Gibt die vorherige Videodatei wieder.

■ Liste anzeigen: Zeigt eine Liste der Videodateien an.

■ Dateiinfo: Zeigt Informationen zur ausgewahlten Videodatei an.

Durch Drücken der linken Auswahltaste [Optionen] öffnen Sie ein Popup-Menü mit folgenden Funktionen

- Senden:Hängt die ausgewählte Videodatei an eine Nachricht an, die Sie dann versenden können.
- Umbenennen: Zum Umbenennen der ausgewahlten Videodatei.
- **Löschen: Löscht die ausgewählte Videodatei.**
- **Mehrere löschen: Löscht mehrere** ausgewahlte Videodateien gleichzeitig.
- Alle löschen: Löscht alle Videodateien.
- Zuweisen: Zum Auswählen einer Audiodatei als Ton-Thema (Sprachrufton, Videorufton).
- **B** Sortieren: Sortiert die Videodateien.
- Dateiinfo: Zeigt Informationen zur ausgewahlten Videodatei an.
- Speicherstatus: Zeigt Informationen zur aktuellen Speichernutzung an.

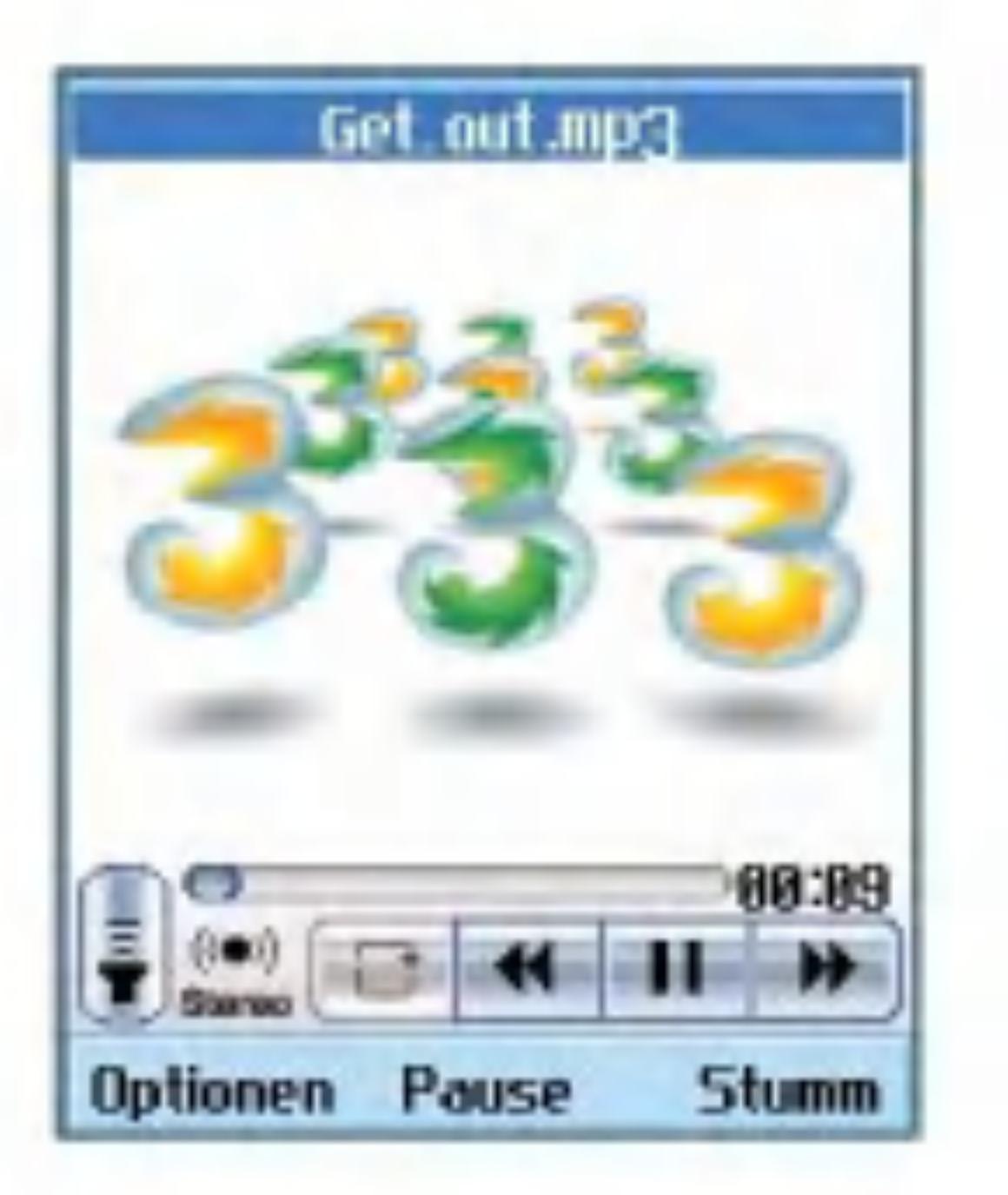

Mit dieser Anwendung können Sie MP3-, MIDI-und AAC-Dateien wiedergeben. Wahlen Sie die gewunschte Audiodatei in der Audioliste aus.

Wahrend der Audiowiedergabe stehen Ihnen die folgenden Optionen zur Verfügung.

Dabei sind zwei Fälle zu unterscheiden:

## Audioplayer

- 1) Stummschaltung deaktiviert und
- 2) Stummschaltung aktiviert.

Stummschaltung deaktiviert: Durch Drücken der linken Auswahltaste [Optionen] öffnen Sie ein Popup-Menü mit folgenden Funktionen:

# Multimedia

- **Löschen: Löscht alle Audiodateien.**
- $\blacksquare$  Ton aus: Aktiviert die Stummschaltung.
- Zuweisen: Zum Auswählen einer Audiodatei als Ton-Thema (Sprachrufton, Videorufton, Nachrichtenton, Einschalten, Ausschalten).
- **M** Wdh. einst.: Wiederholt die Audiodatei.
- Hintergrundmusik: Wenn diese Funktion aktiviert ist, wird die Hintergrundmusik auch ohne Headset und bei geschlossener Klappe wiedergegeben. Dies ist auch der Fall, wenn Sie bei offener Klappe mit der Taste (nicht Taste und Taste ) zwischen den Menüs wechseln.

- Nächste Datei: Gibt die nächste Audiodatei wieder.
- Vorherige Datei:Gibt die vorherige Audiodatei wieder.

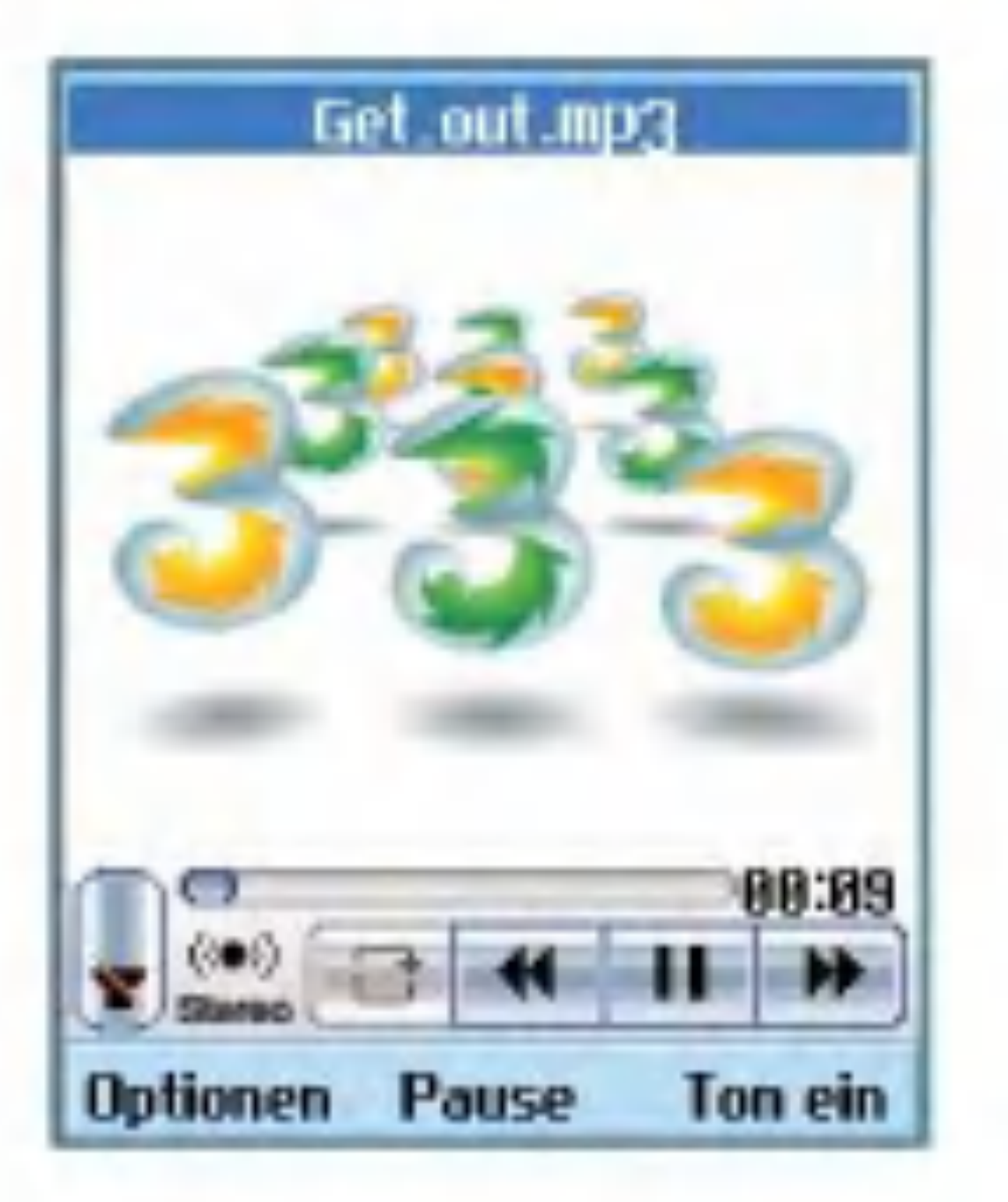

- **Liste anzeigen: Zeigt eine Liste der** Audiodateien an.
- Dateiinfo: Zeigt Informationen zur ausgewahlten Audiodatei an.

Stummschaltung aktiviert: Durch Drücken der linken Auswahltaste [Optionen] öffnen Sie ein Popup-Menü mit folgenden Funktionen.

Die Hintergrundmusik kann von Anrufen und Alarmen unterbrochen werden, da diese eine höhere Priorität haben. Nach Beendigung des Anrufs wird die Hintergrundmusik wieder aufgenommen. Die Hintergrundmusik wird jedoch nicht von einem Nachrichtenton, Flipton, Tastenton und Bestatigungston unterbrochen.

- **Löschen: Löscht alle Audiodateien.**
- **Theory and Ton ein: Deaktiviert die Stummschaltung,** sodass der Ton wieder hörbar ist.
- Zuweisen: Zum Auswählen einer Audiodatei als Ton-Thema (Sprachrufton, Videorufton, Nachrichtenton, Einschalten, Ausschalten).

■ Hintergrundmusik: Wenn diese Funktion aktiviert ist, wird die Hintergrundmusik auch ohne Headset und bei geschlossener Klappe wiedergegeben. Dies ist auch der Fall, wenn Sie bei offener Klappe mit der Taste (nicht Taste und Taste ) zwischen den Menüs wechseln.

Die Hintergrundmusik kann von Anrufen und Alarmen unterbrochen werden, da diese eine höhere Priorität haben. Nach Beendigung des Anrufs wird die Hintergrundmusik wieder aufgenommen. Die Hintergrundmusik wird jedoch nicht von einem Nachrichtenton, Flipton, Tastenton und Bestätigungston unterbrochen.

- Wdh. einst.: Wiederholt die Audiodatei.
- Nächste Datei:Gibt die nächste Audiodatei wieder.
- **M** Vorherige Datei: Gibt die vorherige Audiodatei wieder.
- Liste anzeigen: Zeigt eine Liste der Audiodateien an.
- Dateiinfo: Zeigt Informationen zur ausgewahlten Audiodatei an.

Durch Drücken der linken Auswahltaste [Optionen] offnen Sie ein Popup-Menu mit folgenden Funktionen

- Senden: Hängt die ausgewählte Audiodatei an eine Nachricht an,die Sie dann versenden können.
- Umbenennen: Zum Umbenennen der ausgewahlten Audiodatei.
- **Löschen: Löscht die ausgewählte Audiodatei.**
- **Mehrere löschen: Löscht mehrere** ausgewahlte Audiodateien gleichzeitig.
- Alle löschen: Löscht alle Audiodateien.
- **T** Zuweisen: Zum Auswählen einer Audiodatei als Ton-Thema (Sprachrufton, Videorufton, Einschalten, Ausschalten).
- **B** Sortieren: Sortiert die Audiodateien.
- Dateiinfo: Zeigt Informationen zur ausgewahlten Audiodatei an.
- Speicherstatus: Zeigt Informationen zur aktuellen Speichernutzung an.

# Multimedia

## **Bildbetrachter**

Mit diesem Menüpunkt öffnen Sie eine Anwendung, mit der Sie Fotos und Standbilder anzeigen können. Die auf dem Mobiltelefon gespeicherten Bilder werden durch Miniaturen dargestellt. Wahlen Sie eine Miniatur aus, um das Bild vergrößert anzuzeigen.

Funktionen der Option "Bild bearb."funktionieren möglicherweise aufgrund großer Bildgröße oder unzureichender interner Telefonressourcen nicht ordnungsgemaß. Beispielsweise ist das Drehen von Bildern, die größer als 640x480 sind, nicht möglich.

#### Hinweis

In der Bilderliste öffnen Sie durch Drücken der linken Auswahltaste [Optionen] ein Popup-Menu mit folgenden Funktionen:

- Zur Kamera: Wechselt zur Kameraanwendung, mit der Fotos aufgenommen werden können.
- Senden: Hängt das ausgewählte Bild an eine Nachricht an, die Sie dann versenden können.
- Umbenennen: Zum Umbenennen des Bildes.
- **Löschen: Löscht das ausgewählte Bild.**
- **Mehrere löschen: Löscht mehrere** ausgewahlte Bilder gleichzeitig.
- Alle löschen: Löscht alle Bilder.
- Zuweisen Innen: Zum Auswählen eines Bildes als Bildschirmthema (Hintergrund, Eingehender Anruf, Ausgehender Anruf, Nachricht senden, Einschalten, Ausschalten).
- Zuweisen Aussen: Zum Auswählen eines Bildes als Bildschirmthema (Hintergrund, Eingehender Anruf, Ausgehender Anruf)
- Sortieren: Sortiert die Bilder.
- Diashow: Startet die Wiedergabe der Diashow.
- Dateiinfo: Zeigt Informationen zur ausgewahlten Bilddatei an.

Während der Bildanzeige öffnen Sie durch Drücken der linken Auswahltaste [Optionen] ein Popup-Menü mit folgenden Funktionen.

■ Zur Kamera: Wechselt zur Kameraanwendung, mit der Fotos aufgenommen werden können.

- Senden: Hängt das ausgewählte Bild an eine Nachricht an, die Sie dann versenden können.
- **unbenennen: Zum Umbenennen des Bildes.**
- Löschen: Löscht das ausgewählte Bild.
- **a** Zoom: Vergrößert/verkleinert das Bild.
- Bild bearb.: Öffnet das Bild zum Bearbeiten.
- Zuweisen Innen: Zum Auswählen eines Bildes als Bildschirmthema(Hintergrund, Eingehender Anruf, Ausgehender Anruf, Nachricht senden, Einschalten, Ausschalten).
- Zuweisen Aussen: Zum Auswählen eines Bildes als Bildschirmthema(Hintergrund, Eingehender Anruf, Ausgehender Anruf)
- Diashow: Startet die Wiedergabe der Diashow.
- Dateiinfo: Zeigt Informationen zur ausgewahlten Bilddatei an.

Durch Drücken der linken Auswahltaste [Optionen] offnen Sie ein Popup-Menu mit folgenden Funktionen.

### Videokamera

Mit dieser Anwendung können Sie einen Videoclip aufzeichnen.Außerdem können Sie mit

- **Kameralicht: Aktiviert/deaktiviert das** Blitzlicht.
- Zoom: Zum Regeln des Zoomfaktors.
- Qualität: Zum Festlegen der Qualität des Videoclips.
- Helligkeit: Zum Regeln der Helligkeit.
- Kameraeffekt: Zum Anwenden eines Spezialeffekts auf den Videoclip.
- **Dauer: Bestimmt die Aufnahmezeit.**
- **Theory Aktiviert die Stummschaltung.**
- **a** Videoplayer: Gibt die aufgezeichneten Videoclips wieder.

dieser Funktion eine gespeicherte Videodatei wiedergeben. Aufgezeichnete Videoclips können Sie in MMS-Nachrichten oder per E-Mail versenden.

# Multimedia

## Kamera

Mit dieser Anwendung können Sie Fotos machen. Sie können Fotos in der gewünschten Größe aufnehmen und in den Kontakten oder für sonstige Zwecke verwenden. Die aufgenommenen Fotos können Sie in MMS-Nachrichten oder per E-Mail versenden.

Durch Drücken der linken Auswahltaste [Optionen] offnen Sie ein Popup-Menu mit folgenden Funktionen:

- Größe: Bestimmt die Bildgröße.
- **a Qualität: Bestimmt die Bildqualität.**
- **Blitz: Aktiviert/deaktiviert das Blitzlicht.**
- Serienaufn.: Aktiviert/deaktiviert die Schnappschuss-Funktion.
- Zoom: Zum Regeln des Zoomfaktors.
- **Helligkeit: Zum Regeln der Helligkeit.**
- Selbstauslöser: Zum Regeln der Verzögerung.
- Kameraeffekt: Legt fest,welcher Spezialeffekt auf das Foto angewendet wird.

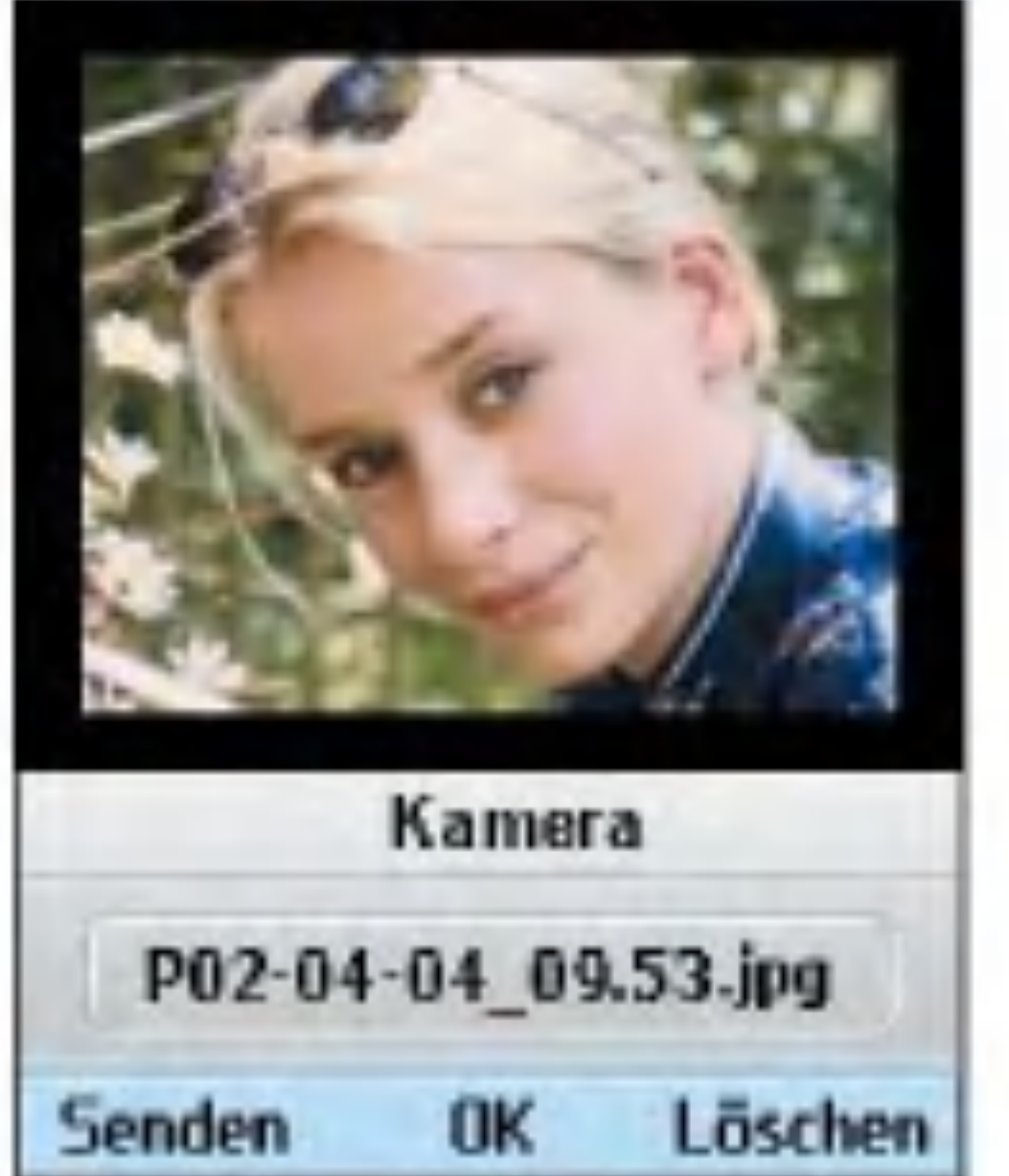

- Auslösegeräusch: Bestimmt, welcher Ton beim Drücken des Auslösers zu hören ist.
- Bildbetrachter: Zeigt die gespeicherten Fotos an.

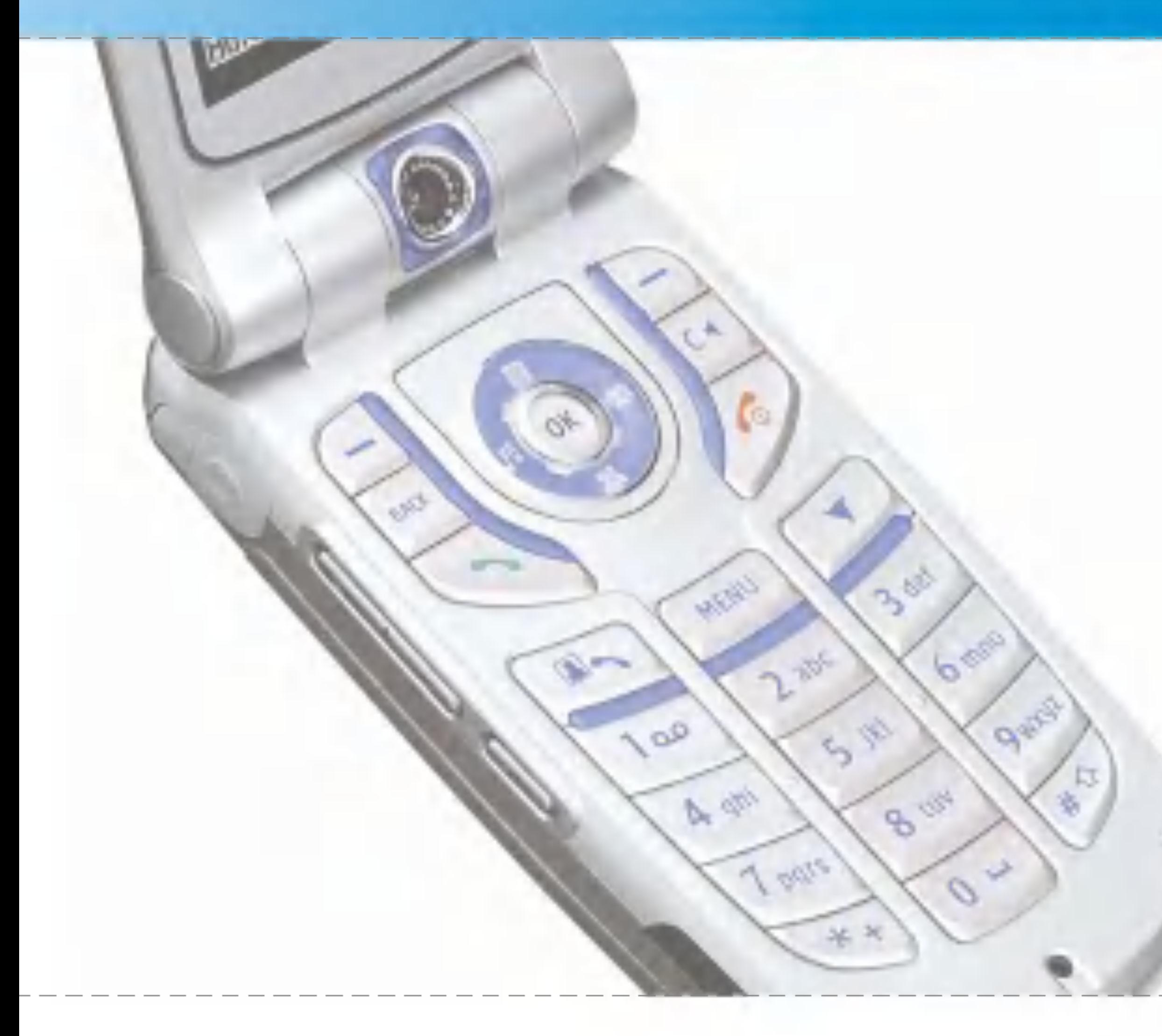

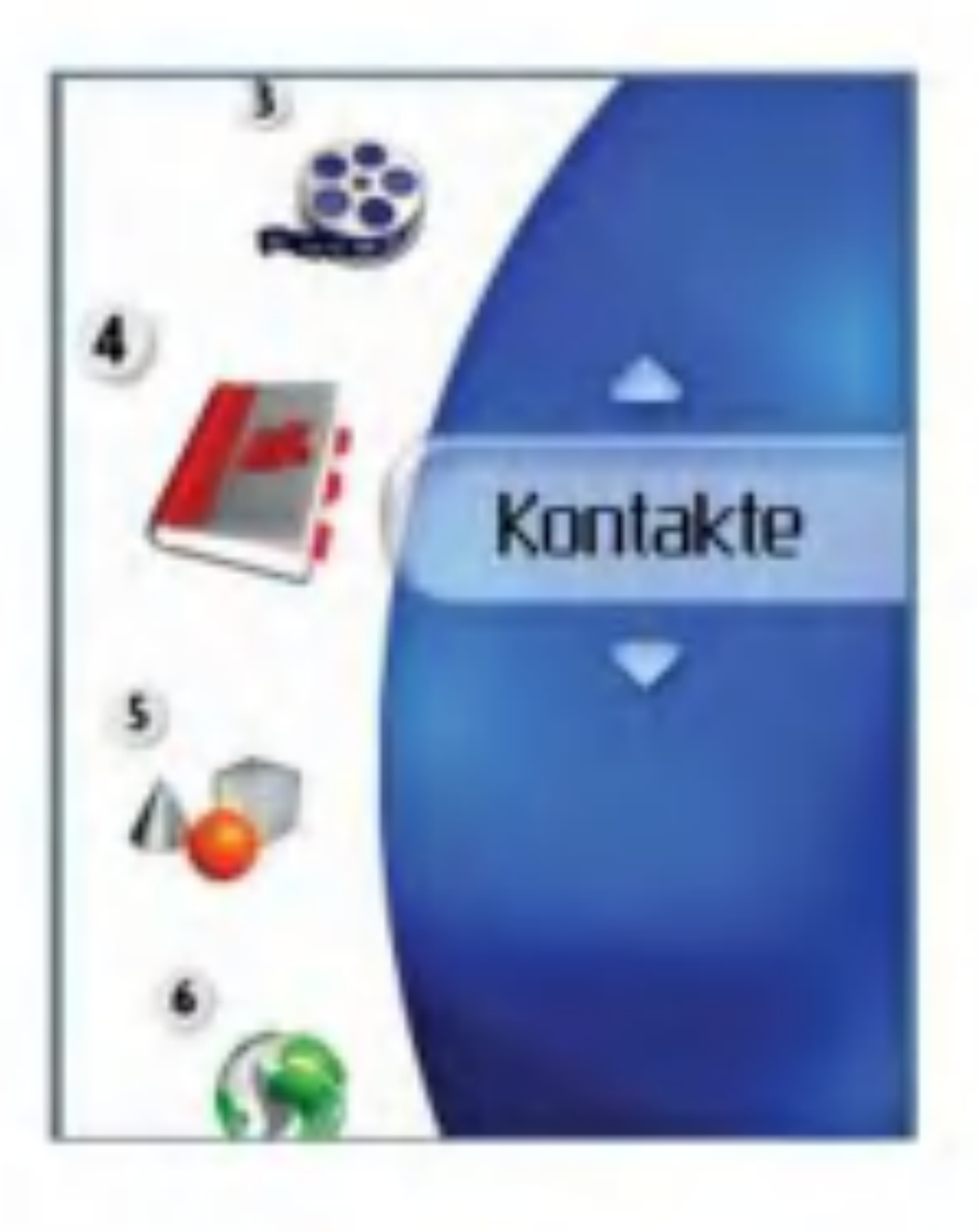
# Kontakte

Mit diesem Menü können Sie Kontaktinformationen speichern und verwalten. Sie finden hier Funktionen zum Hinzufügen von neuen Adressen sowie zum Suchen von gespeicherten Kontaktinformationen(nach Name, Telefonnummer und Gruppenzuordnung).

In diesem Menü können Sie eine neue Kontaktadresse hinzufügen. Sie können folgende Informationen eingeben: Name, Telefonnummer, E-Mail-Adressen, Gruppenzuordnung, Notizen, Internetadresse, Rufton sowie ein Bild oder Foto.

# Neu hinzu

Wahlen Sie mit den Links-/Rechts-Navigationstasten aus, ob die Daten im Telefonspeicher oder im USIM-Speicher abgelegt werden sollen.

# **Suche**

Mit diesem Menü können Sie nach gespeicherten Kontaktinformationen suchen.Im Allgemeinen wird die Suche anhand des Namens ausgeführt. Es ist jedoch auch möglich,

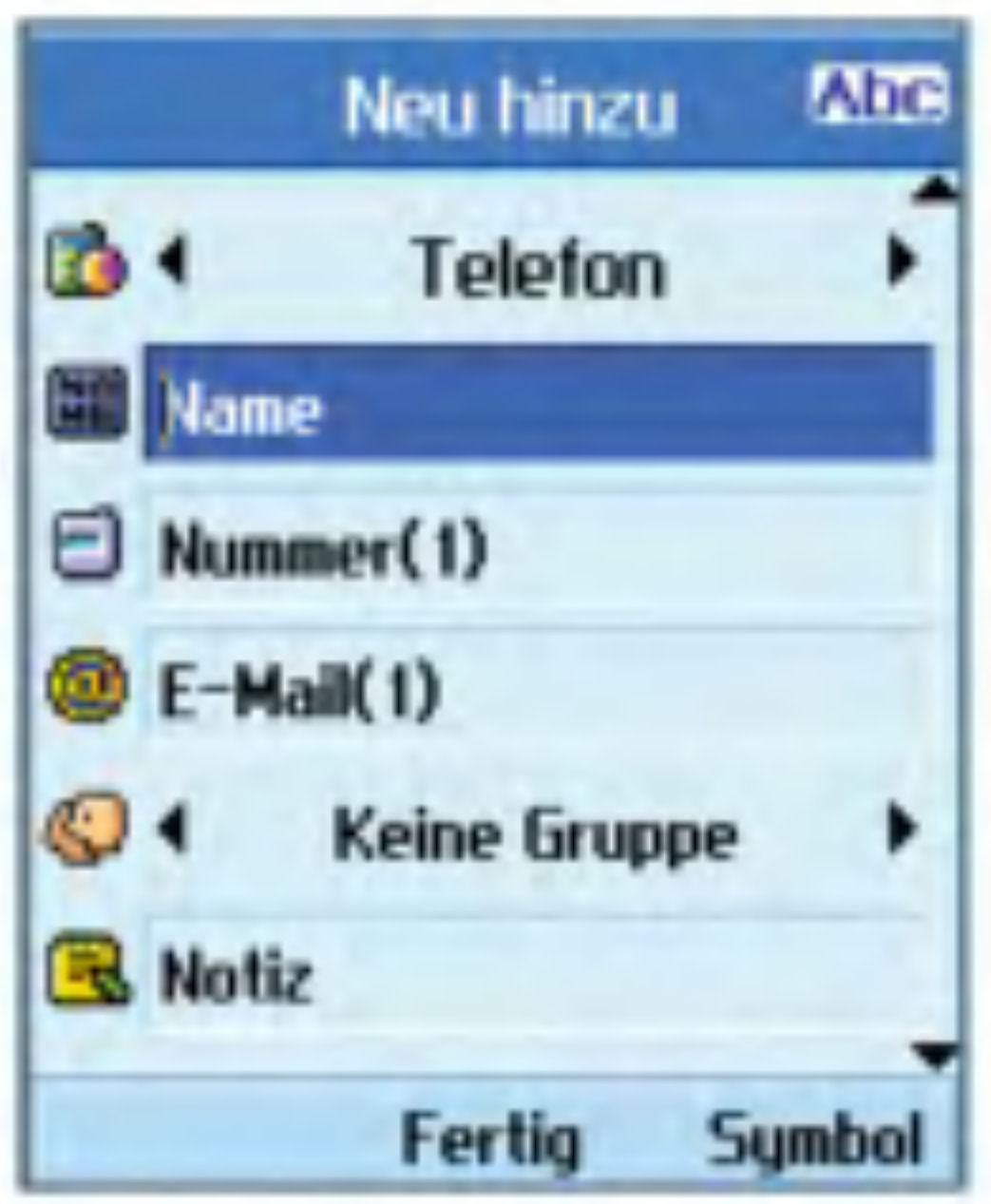

Auf dem Display wird für die ausgewählte Kontaktadresse das gespeicherte Bild angezeigt. Soll kein Bild/Avatar angezeigt werden, drücken Sie die linke Auswahltaste [Optionen], um diese Funktion zu deaktivieren. Auf diese Weise können Sie auch eine Nummer aus der Liste anrufen bzw. eine Nachricht an die ausgewahlte Nummer versenden.

einen Eintrag anhand der Kontaktadresse

(wahlweise Telefonnummer oder

E-Mail-Adresse)oder der Gruppenzugehörigkeit zu suchen. Im Suchfenster wird die aktuelle Suchfunktion angezeigt sowie die Einträge, die die eingegebenen Suchbedingungen erfüllen.

## Anrufergruppe

Mit diesem Menü können Sie die Gruppen bearbeiten. Standardmäßig gibt es vier Gruppen: Freunde, Familie, Kollegen und Schule. Die Gruppen können Sie bearbeiten und löschen. Außerdem können Sie den Gruppen Bilder und Klingeltöne zuordnen. Wenn ein Anruf von einer Nummer eingeht,die einer Gruppe zugeordnet ist(und für die kein eigener Klingelton festgelegt ist), wird der Gruppenklingelton verwendet.

Mit diesem Menü können Sie die Kurzwahlnummern konfigurieren. Als Kurzwahl können Sie die Zahlen zwischen 3 und 9 verwenden. Wenn für einen Kontakt mehrere Rufnummern eingegeben sind (max.7), können Sie jeder dieser Nummern eine eigene Kurzwahl zuweisen. So können einem Kontakt mehrere Kurzwahlnummern zugeordnet werden.

## Kontakte löschen

Mit diesem Menüpunkt werden gespeicherte

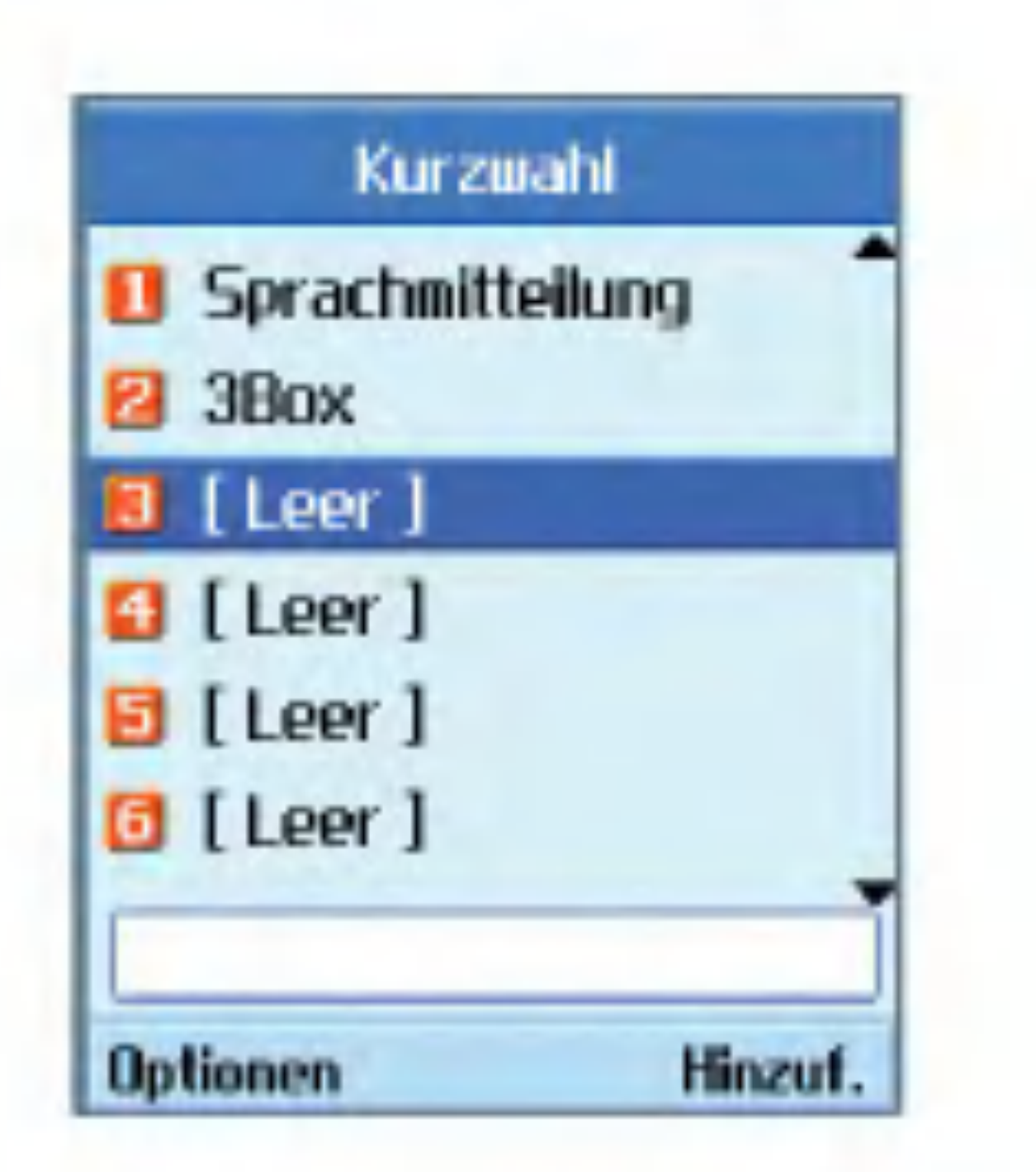

Kontaktinformationen gelöscht. Sie können sowohl die im Telefonspeicher als auch die im USIM-Speicher abgelegten Kontaktinformationen löschen.

### Kurzwahl

# Servicerufnummern

Mit diesem Menü können Sie eine der von 3 bereitgestellten Nummern anrufen (Kundendienst, Abrechnungsstelle usw.).Wahlen Sie dazu mit dem Cursor die gewünschte Nummer aus, und drücken Sie die Taste !

# Kontakte

## Alle kopieren

Mit diesem Menü können Sie alle gespeicherten Informationen (z.B.Namen, Telefonnummern)von der USIM-Karte auf das Mobiltelefon kopieren und umgekehrt. Dadurch kann es zu doppelten Einträgen kommen.

- Telefon zu USIM: Zum Kopieren von Einträgen aus dem Telefonspeicher auf die USIM-Karte (nicht alle Daten werden kopiert).
- **B** USIM zu Telefon: Zum Kopieren von Einträgen von der USIM-Karte in den Telefonspeicher.

Folgende Optionen sind verfügbar:

Alle: Zum gleichzeitigen Kopieren aller Einträge.

Einträge auswählen: Zum Kopieren der Einträge nacheinander.

Mit diesem Menü können Sie alle gespeicherten Informationen (z.B.Namen, Telefonnummern) von der USIM-Karte auf das Mobiltelefon verschieben und umgekehrt. Im Unterschied zur Funktion Alle kopieren werden die verschobenen Daten nur im Zielverzeichnis gespeichert, der ursprüngliche Eintrag wird gelöscht.

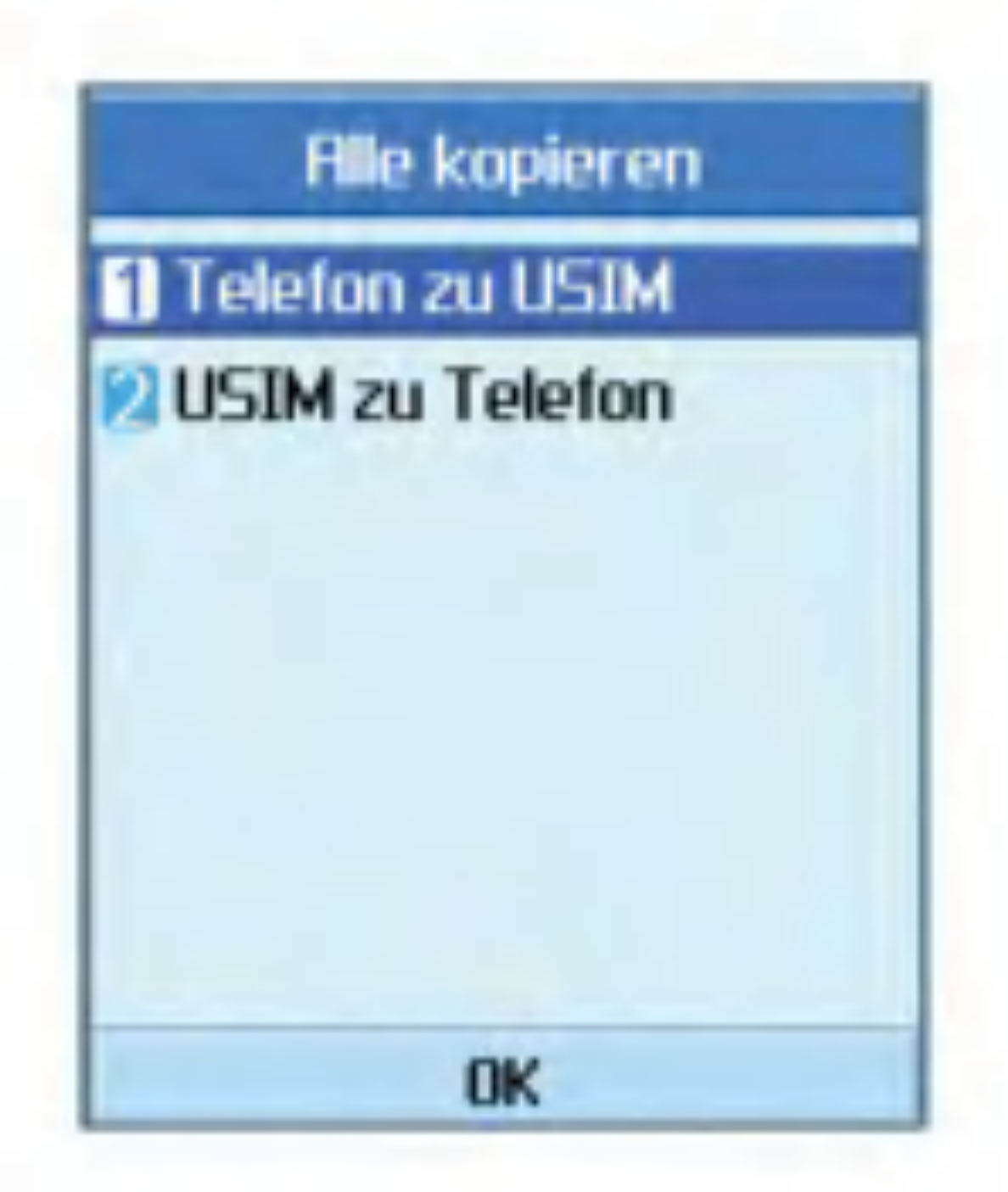

- Telefon zu USIM: Zum Verschieben von Einträgen aus dem Telefonspeicher auf die USIM-Karte.
- **B** USIM zu Telefon: Zum Verschieben von Einträgen von der USIM-Karte in den Telefonspeicher.

Folgende Optionen sind verfügbar:

- Alle: Zum gleichzeitigen
- Einträge auswählen: Zum Verschieben der Einträge nacheinander.

# Alle verschieben

### Eigene Nummer

Mit dieser Funktion können Sie Ihre auf der USIM-Karte gespeicherte Telefonnummer anzeigen. Sie können jedoch weder Änderungen vornehmen noch Informationen hinzufügen.

In diesem Menü können Sie folgende Anzeigeeinstellungen vornehmen.

### Einstellungen

Daten anzeigen: Telefon+USIM/Telefon/USIM

Bild/Avatar anzeigen: Ein /Aus

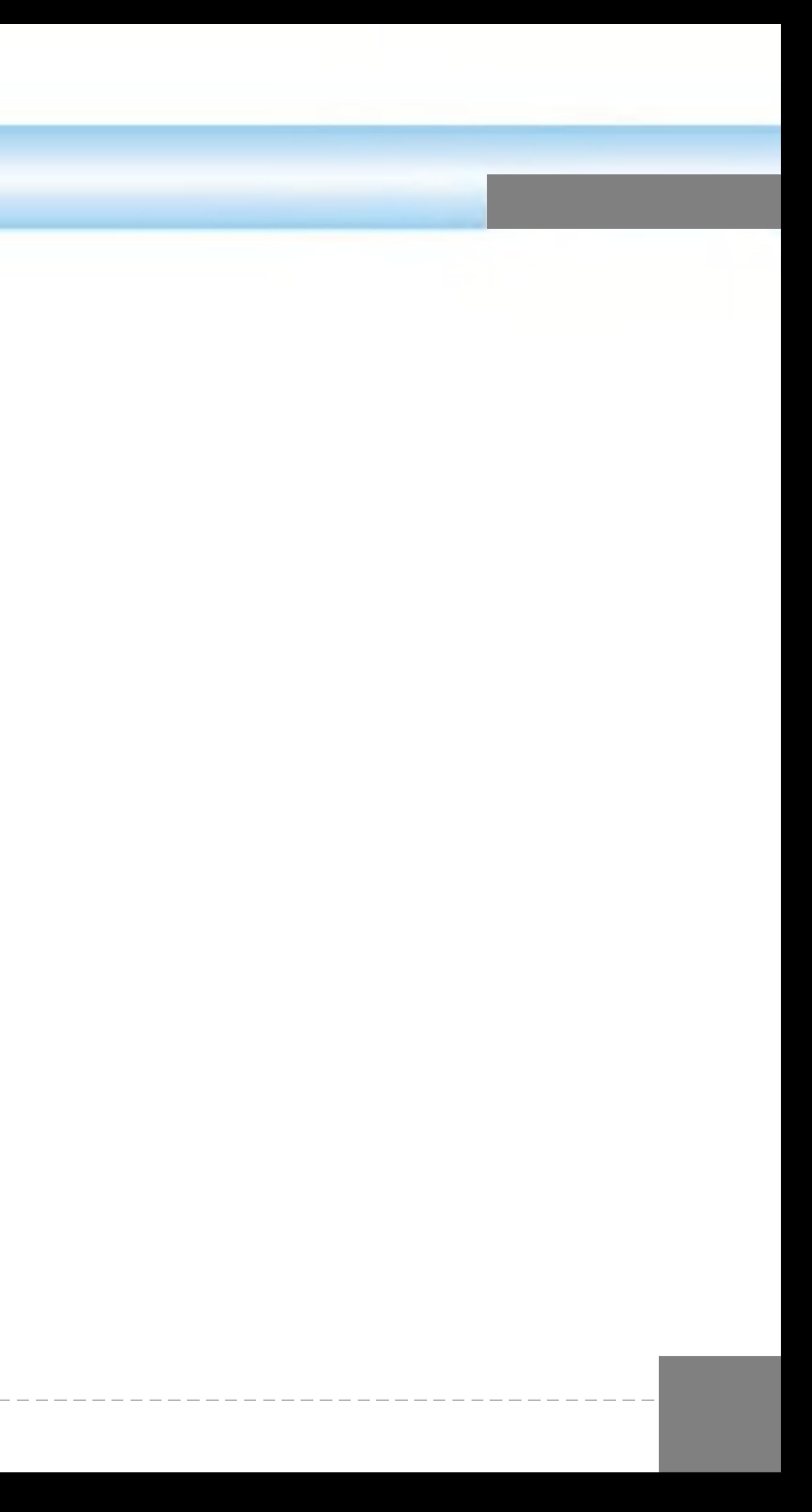

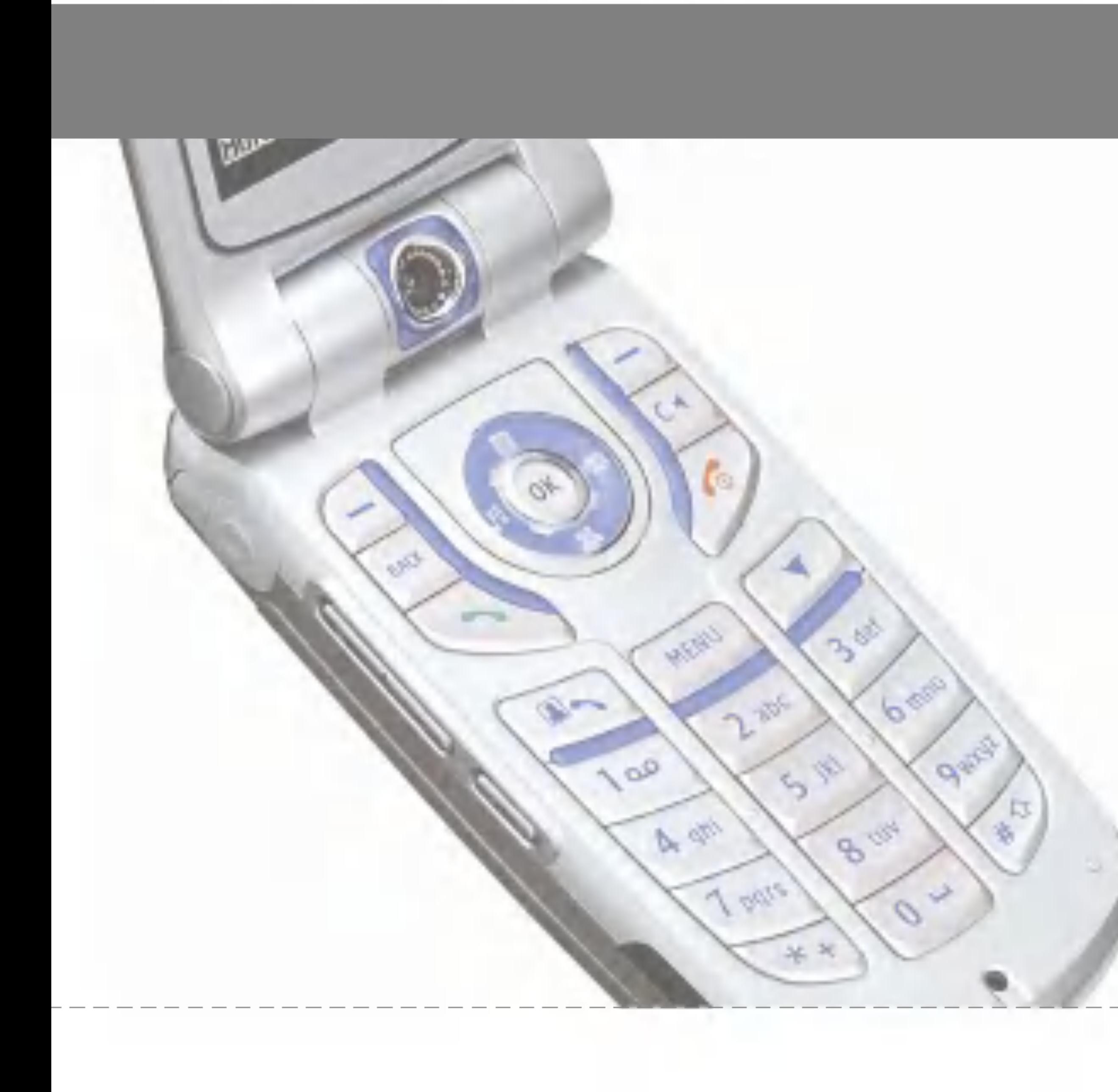

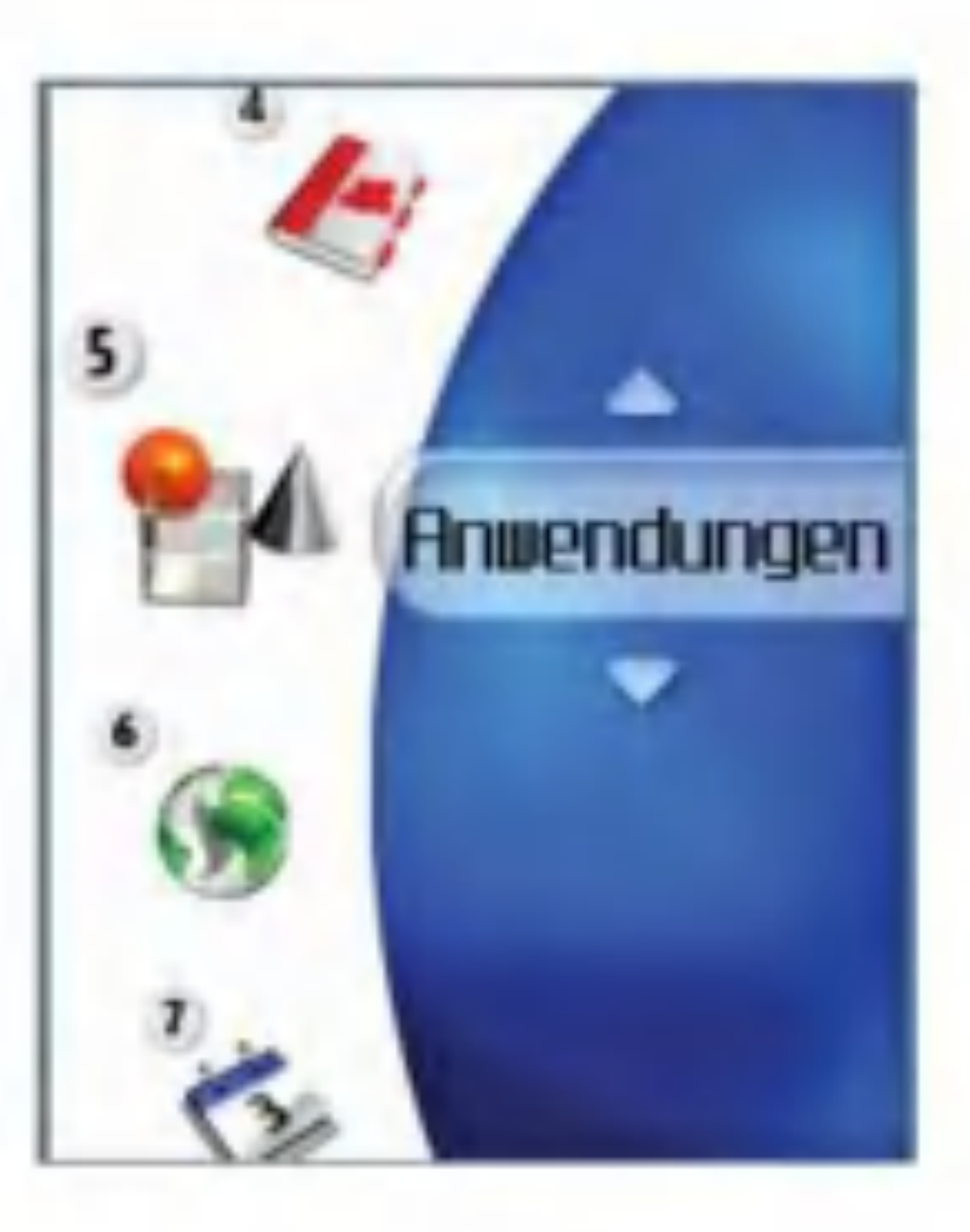

# Anwendungen

Mit diesem Menü können Sie Kontaktinformationen speichern und verwalten. Sie finden hier Funktionen zum Hinzufügen von neuen Adressen sowie zum Suchen von gespeicherten Kontaktinformationen (nach Name, Telefonnummer und Gruppenzuordnung).

Sie können Spiele der 3Zone herunterladen.Die 3Zone können Sie mit der Taste **Bunden** aufrufen.

Dieses Menü dient zum Suchen und Ausführen von Download-Anwendungen, z.B.Spielen. Wahlen Sie Download, um eine Liste der

Rufen Sie das Spiele-Symbol auf der Startseite auf. Auf der Spiele Seite finden Sie eine Liste der Spiele und können diese auswählen und herunterladen. Sie können auch das Menü Anwendungen Download(Anwendungen herunterladen) verwenden, um die Spiele-Website aufzurufen.

#### **Hinweis**

Die Einstellung ist standardmäßig auf die Spiele-Website der 3Zone eingestellt (die Einstellung kann auch leer bleiben, wenn Sie die URL nicht angeben mochten). Wenn Sie die

Standardeinstellungen ändern möchten, können Sie die URL des Spiele-Portals im Menü Einstellungen ändern.

Beachten Sie,dass das Herunterladen von Spielen mit Kosten verbunden ist.

# Meine Anwend.

Mit diesem Menü nehmen Sie die erforderlichen Einstellungen für die Verbindung zu einem Java-Internetportal vor, um von dort Anwendungen herunterzuladen.

Wenn Sie dieses Menü auswählen, wird eine Liste der gespeicherten Java-Internetportale

Anwendungen anzuzeigen, die bereits heruntergeladen wurden.

# Download

In diesem Menü können Sie die Spiele-Website direkt aufrufen und die Spiele suchen bzw. auswählen, die Sie herunterladen möchten. Diese URL wird im Menü Einstellungen unter URL Java-Portal angegeben.

# Einstellungen

sowie das derzeit konfigurierte Element angezeigt.

Das erste Einstellungsfenster enthält die Liste der gespeicherten Elemente (sofern vorhanden).

Durch Drücken der linken Auswahltaste [Optionen] offnen Sie ein Popup-Menu mit folgenden Funktionen.

- Ansicht: Zeigt die Inhalte des ausgewählten Elements an.
- Neu hinzu.: Fügt ein neues Element hinzu.
- 1. Wahlen Sie das gewunschte Element mit den Auf-/Ab-Navigationstasten aus.
- 2. Um das ausgewahlte Element zu aktivieren, drücken Sie die Taste (ok).
- 3. Um das Popup-Menü zu öffnen, drücken Sie die linke Auswahltaste [Optionen].

Wählen Sie "Anwendungen  $\rightarrow$  Einstellungen". Fügen Sie unter "Einstellungen" ein Listenelement hinzu, das die URL der Java-Spielesite angibt. Aktivieren Sie dann das Listenelement. Starten Sie den WAP-Browser,

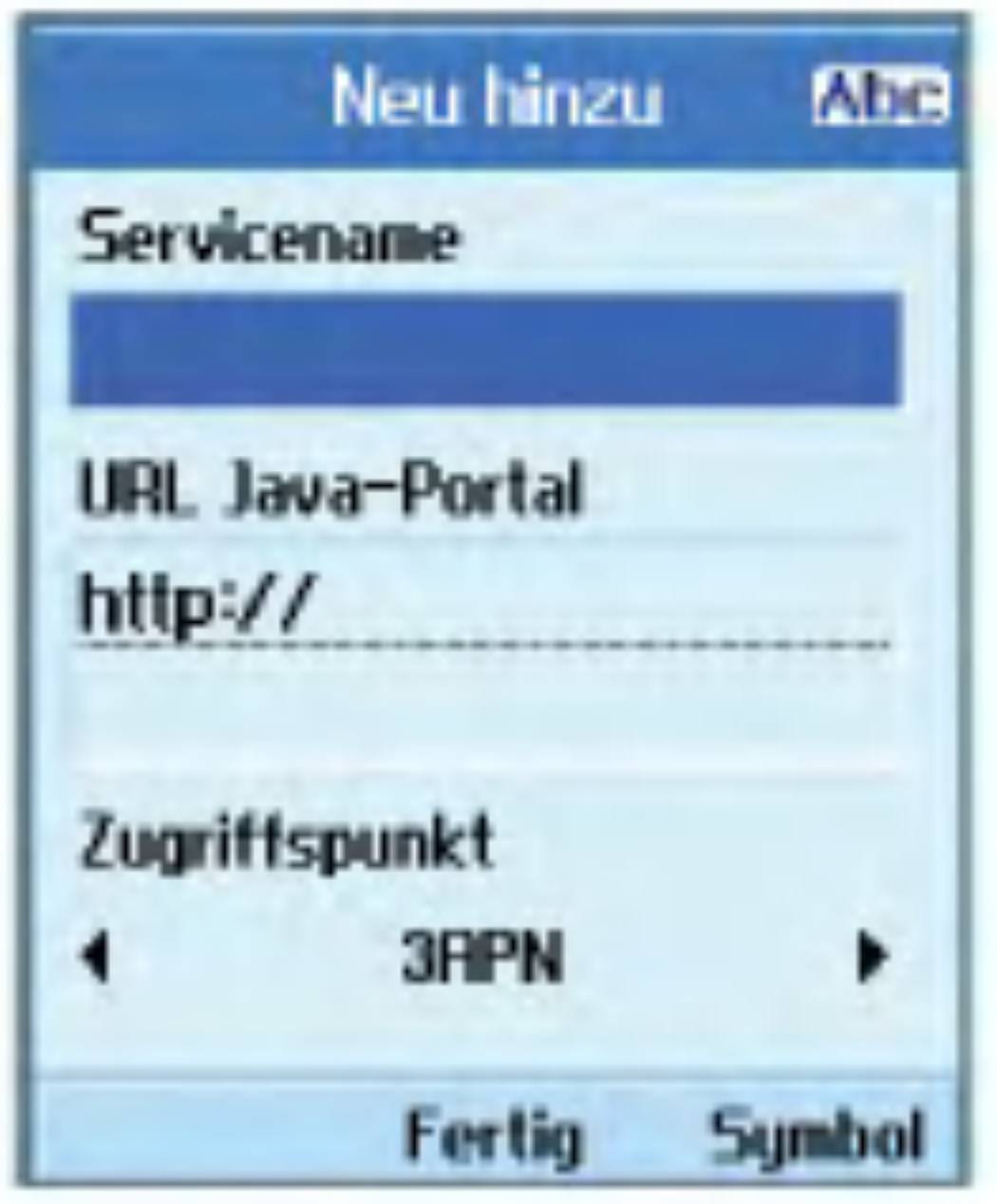

#### Hinweis

indem Sie "Anwendungen  $\rightarrow$  Download" wählen. Im WAP-Browser wird die Seiten-URL für das Listenelement angezeigt, das im Menü "Anwendungen Einstellungen" aktiviert wurde. Durch Auswahlen eines Java-Spielelinks beim Blattern durch eine Seite wird das Java-Spiel heruntergeladen. Befolgen Sie einfach die Anweisungen, um Java-Spiele herunterzuladen. Alle heruntergeladenen Java-Anwendungen werden im Menü "Anwendungen  $\rightarrow$  Meine Anwend." angezeigt.

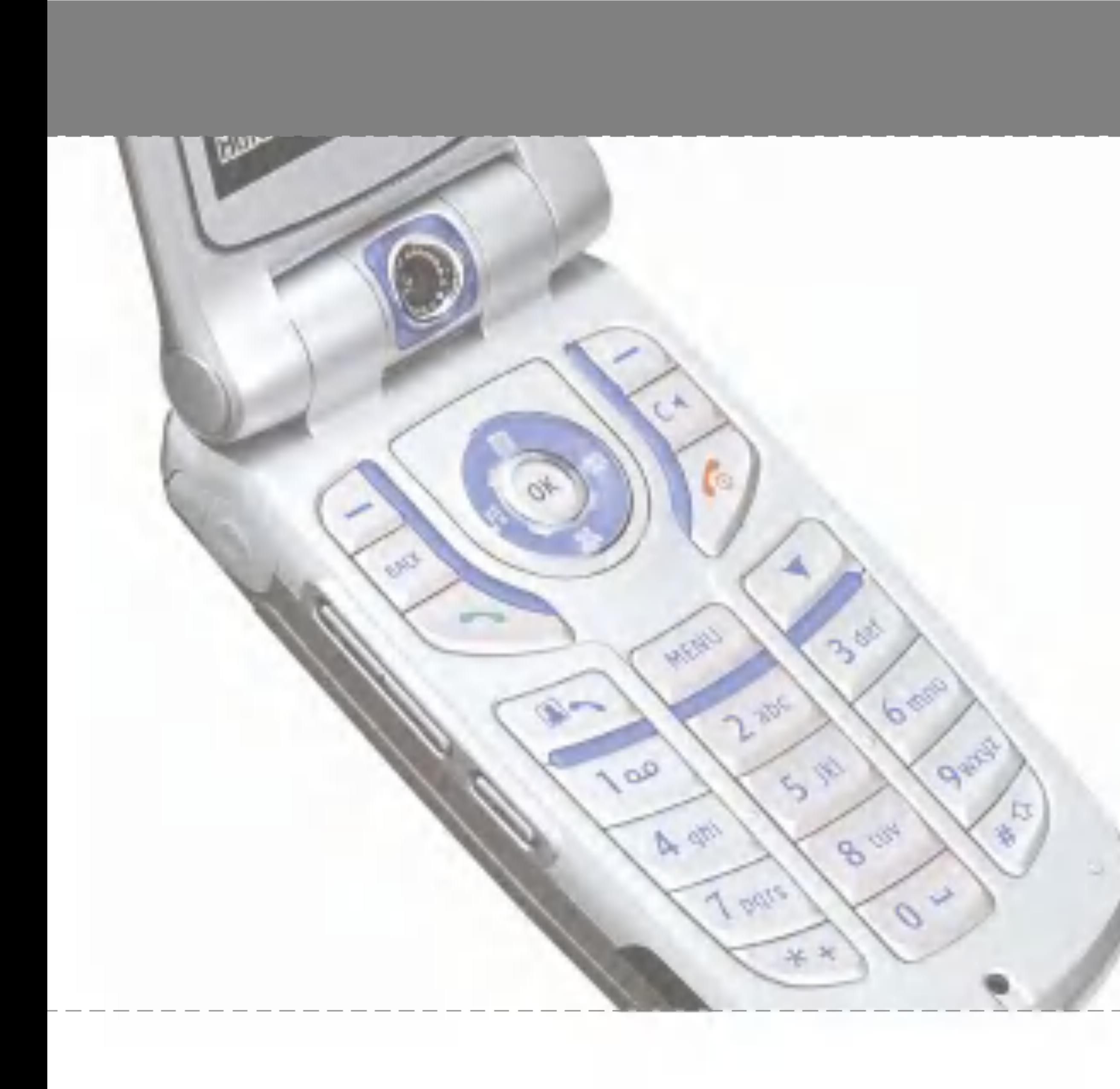

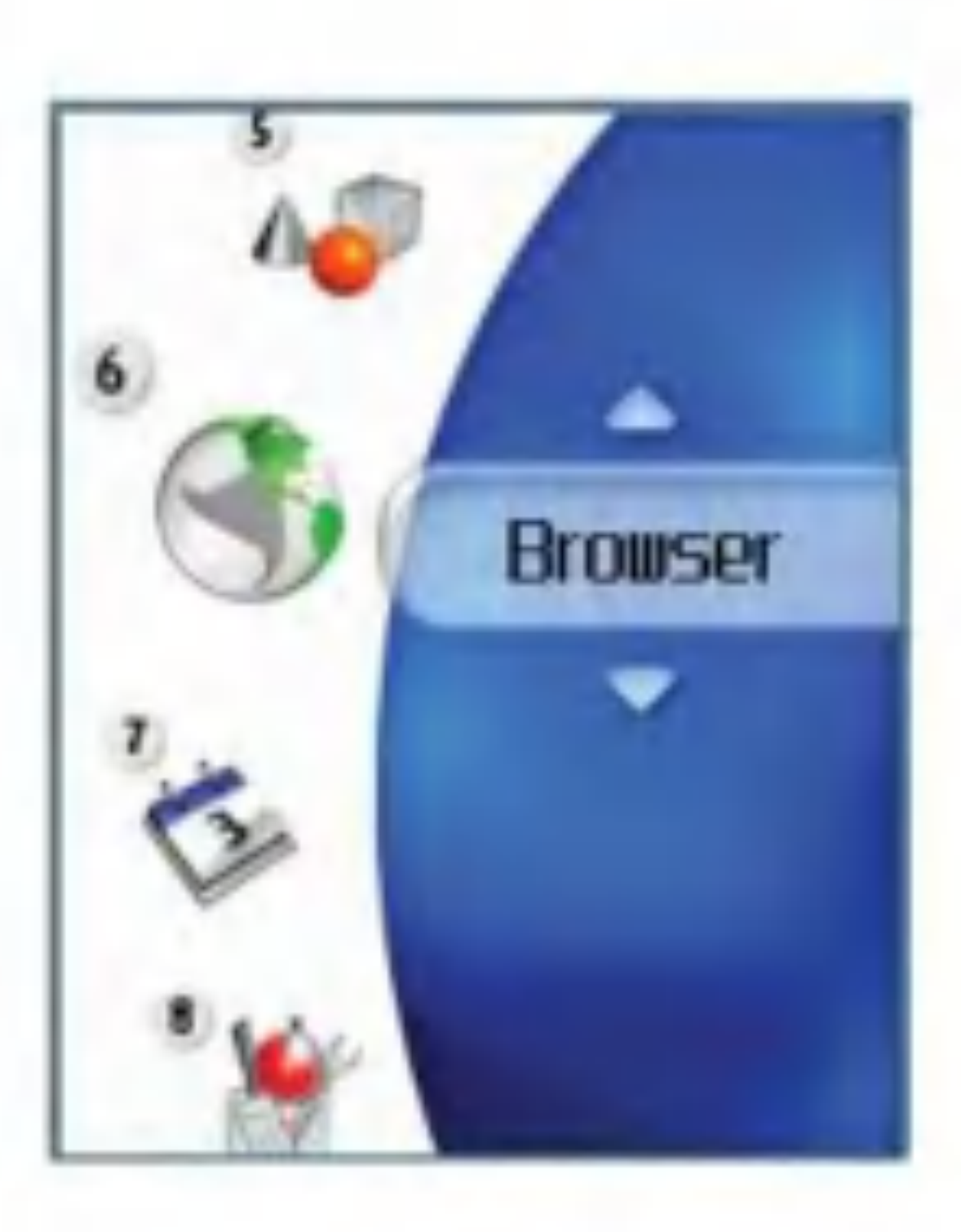

Mit 3 steht Ihnen eine Welt voller Kommunikation, Informationen und Unterhaltung offen.

Sie können Wegbeschreibungen für größere Städte abrufen, die aktuellsten Nachrichten erhalten, die neusten Infos zur Bundesliga bekommen und vieles mehr.

Der Browser ist in Gebieten mit 3G-Netz verfügbar.

Um den Browser im Standby-Modus zu starten, drücken Sie die Taste **Der und halten Sie sie** gedrückt.

# **Startseite**

Wählen Sie im Browsermenü Startseite, und drücken Sie die Taste (ok).

> Lesezeichen: Zum Hinzufügen und Speichern der aktuellen Seite zu den

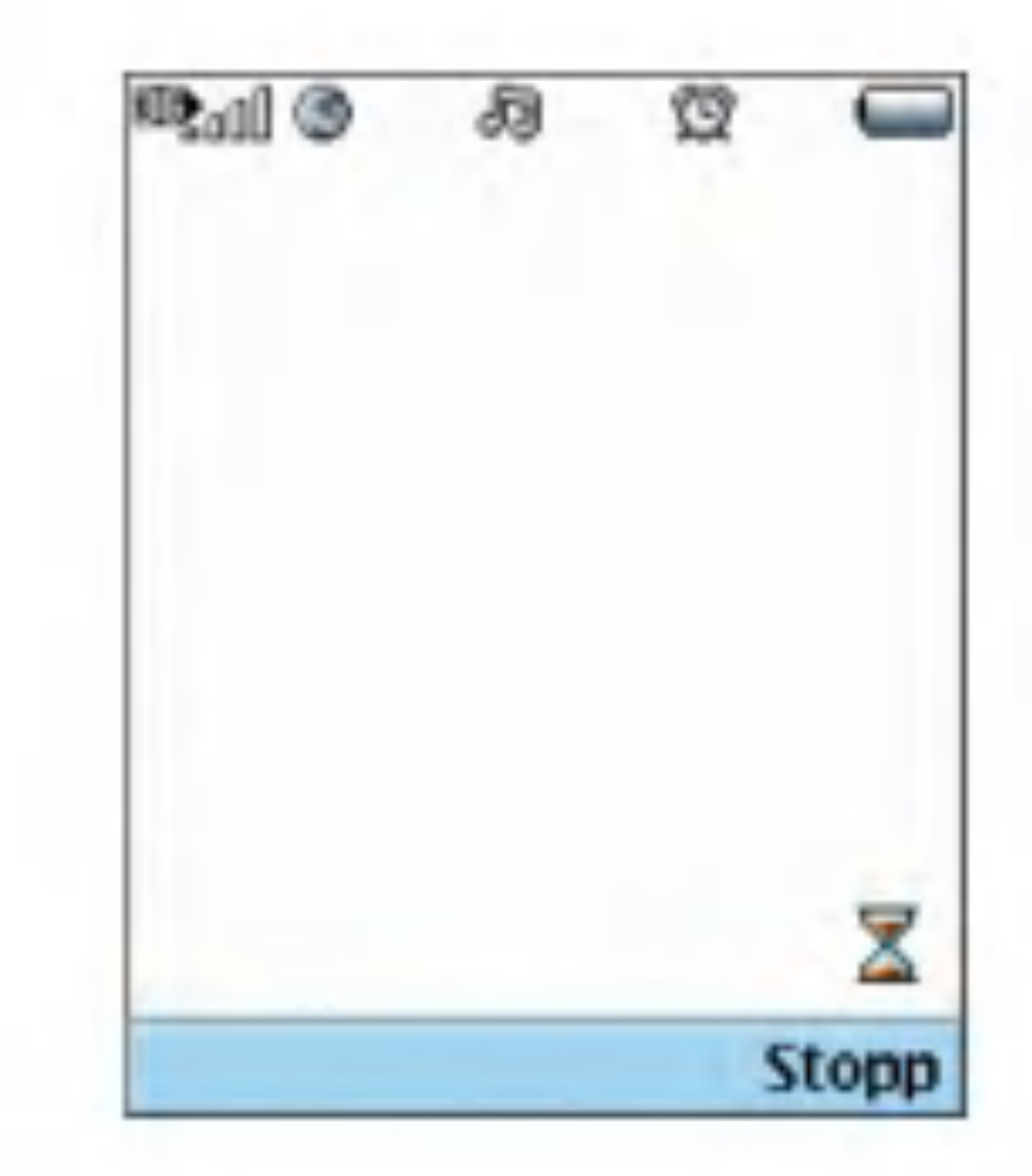

- a Einstellungen: Zum Anpassen der Browser-Einstellungen (z.B.Cache löschen, Sitzungs-Info, Cookie löschen).
- Zurück: Wechselt zur vorherigen Seite.
- **a** Vorwärts: Wechselt zur nächsten Seite.

Wenn Sie die aktuelle Seite erneut laden möchten, drücken Sie die rechte Auswahltaste [Reload] (Erneut laden).

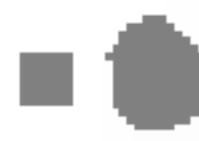

Startseite: Wechselt wieder zur Startseite.

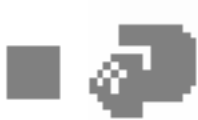

**a** Neu laden: Lädt die aktuelle Seite erneut.

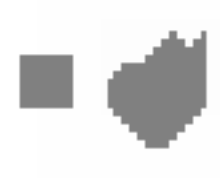

Favoriten und zum Anzeigen der gespeicherten Favoriten.

Das folgende Beispiel illustriert diese Funktion.

- 1.Navigationsseite A→Seite B→Seite C→Seite D
- 2. Wenn Sie auf Seite D Zurück wählen, gelangen Sie wieder zur Seite C.
- 3. Wenn Sie auf Seite C Zurück

wahlen,gelangen Sie zur Seite B. Wenn Sie jedoch Vorwarts wahlen,gelangen Sie wieder zur Seite D.

URL: Stellt nach dem Bearbeiten eine Verbindung zur angegebenen URL her.

Mit dieser Funktion können Sie häufig aufgerufene Seiten als Favoriten speichern und die Favoriten bearbeiten.

#### Lesezeichen

- Senden: Ausgewählte URL kann als SMS oder MMS verschickt werden.
- Neu hinzu: Fügt der Favoritenliste einen neuen Eintrag hinzu.
- Bearb.: Zum Bearbeiten und Speichern von Namen und Adresse des ausgewahlten Favoriten.
- **Löschen: Löscht den ausgewählten** Favoriten.
- Alle löschen: Löscht alle gespeicherten Favoriten.
- Ansicht: Zeigt die Inhalte des ausgewählten Elements an.

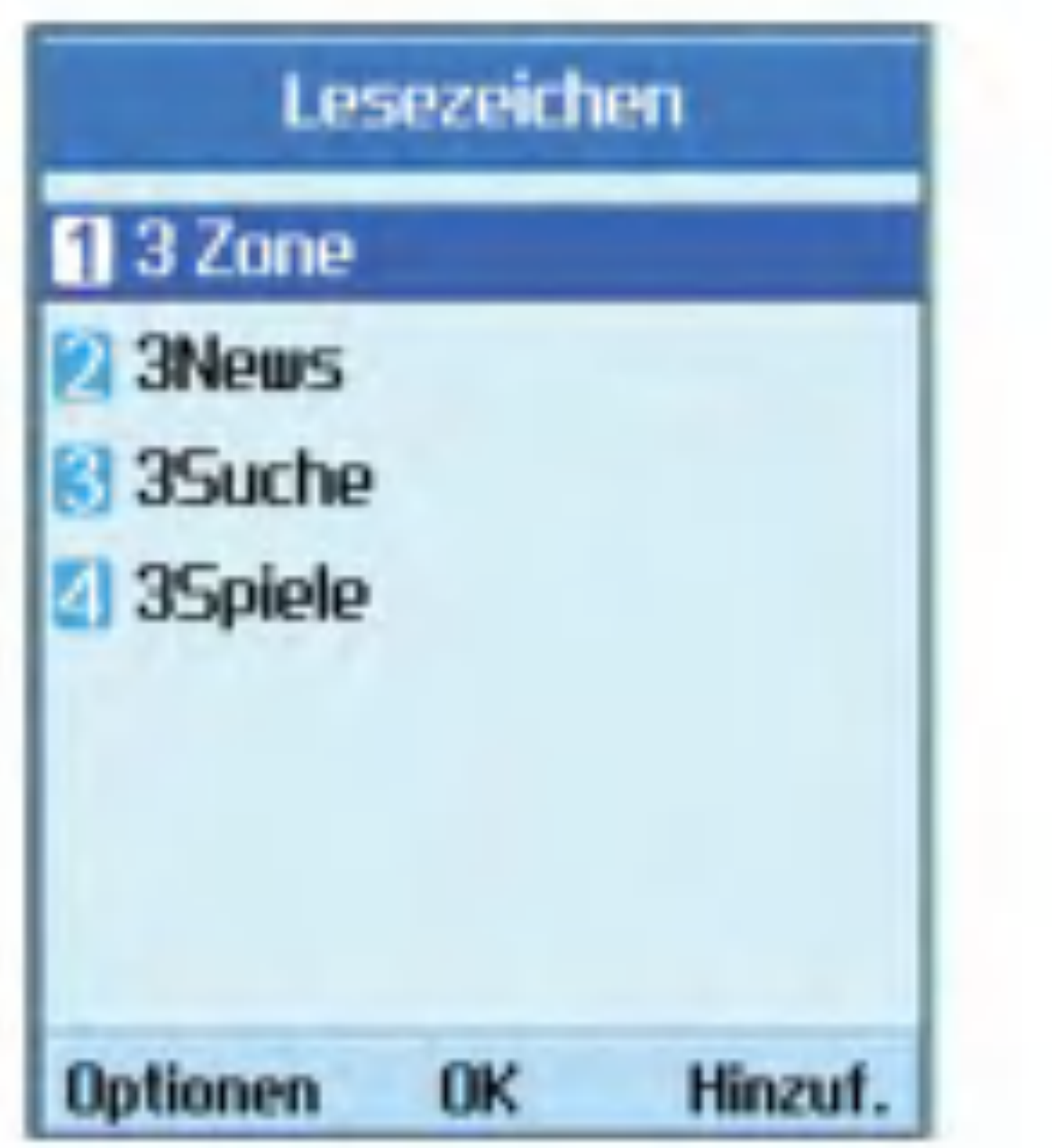

Speichert die angezeigte Seite als Offline-Datei. Sie können maximal 20 Seiten speichern.

## Gespeicherte Seiten

# URL aufrufen

Stellen Sie nach dem Bearbeiten eine Verbindung mit der entsprechenden URL her.

### Sicherheitszertifikate

Zeigt eine Liste der verfügbaren Sicherheitszertifikate an.

Wahlen Sie die Profile aus, indem Sie die Taste (ox) drücken und den Browser starten.

■ Zeichencodierung

## Einstellungen

 $\blacksquare$  Profile

Wahlen Sie einen Zeichensatz aus der folgenden Liste: Automatic, English(ASCII), English(ISO), English(LATIN), Unicode(UCS2 BE), Unicode(UCS2 LE), Unicode(UCS2 Auto), Unicode(UTF-16 BE), Unicode(UTF-16 LE), Unicode(UTF-16 Auto), Unicode(UTF-8), Chinede(BIG5).

 $\blacksquare$  Scrolling

Zum Auswahlen der Bildlaufgeschwindigkeit: <sup>1</sup> Zeile, 2 Zeilen oder 3 Zeilen.

 $\blacksquare$  Bild anzeigen

Wahlen Sie diese Option, wenn im Browser Bilder angezeigt werden sollen.

#### **Hinweis**

Löscht die im Speicher für Cookies gespeicherten Daten.

Wenn Sie diese Funktion aktivieren, werden Bilder auf WAP-Seiten möglicherweise erst angezeigt, wenn die Ubertragung abgeschlossen ist. Zur Beschleunigung der Übertragung sollte die Option "Bild anzeigen" deaktiviert werden.

#### $\blacksquare$  Cache

Legen Sie fest, ob Sie die angezeigten WAP (Netzwerk)-Seiten speichern möchten. Wenn Sie diese Funktion aktivieren, können Sie bereits angezeigte WAP-Seiten schnell im Cache durchsuchen.

#### $\blacksquare$  Cookies

Legen Sie fest, ob Sie Cookies der WAP-Seite speichern möchten. Wenn Sie diese Funktion deaktivieren, werden keine Cookies auf Ihrem Telefon gespeichert.

 $\blacksquare$  Cache löschen

Löscht die im Cache gespeicherten Daten.

 $\blacksquare$  Cookie löschen

#### Live Streaming

Diese Anwendung gibt Live Streaming wieder. Dazu starten Sie den Browser, greifen auf die Entertainment-Dienste zu und suchen nach einem Live Streaming-Menu. Drücken Sie anschließend das Symbol fur Live Streaming, um die Wiedergabe zu starten. Durch Drücken des Symbols fur Live Streaming zeigt der Mobil-Terminal das Live Streaming automatisch an.

- 1. Taste  $\circledcirc$  : Wiedergabe und Pause (abwechselnd).
- 2. Taste Ton aus/Ton ein: Zeitweilige Stummschaltung des Tons ein-bzw. ausschalten.

#### VCR-Steuerung

Wenn es sich um ein Live Streaming handelt, wird die VCR-Steuerung mit einer Fortschrittsleiste im Mobil-Terminal angezeigt. 2. Inhaltsinfo.: Zeigt Informationen über den aktuell angezeigten Inhalt des Streaming-Servers an.

#### OPTIONEN

Drücken Sie die linke Auswahltaste [Optionen], um die folgenden Popup-Menüs anzuzeigen.

1. Taste Ton aus/Ton ein: Zeitweilige Stummschaltung des Tons ein-bzw.ausschalten.

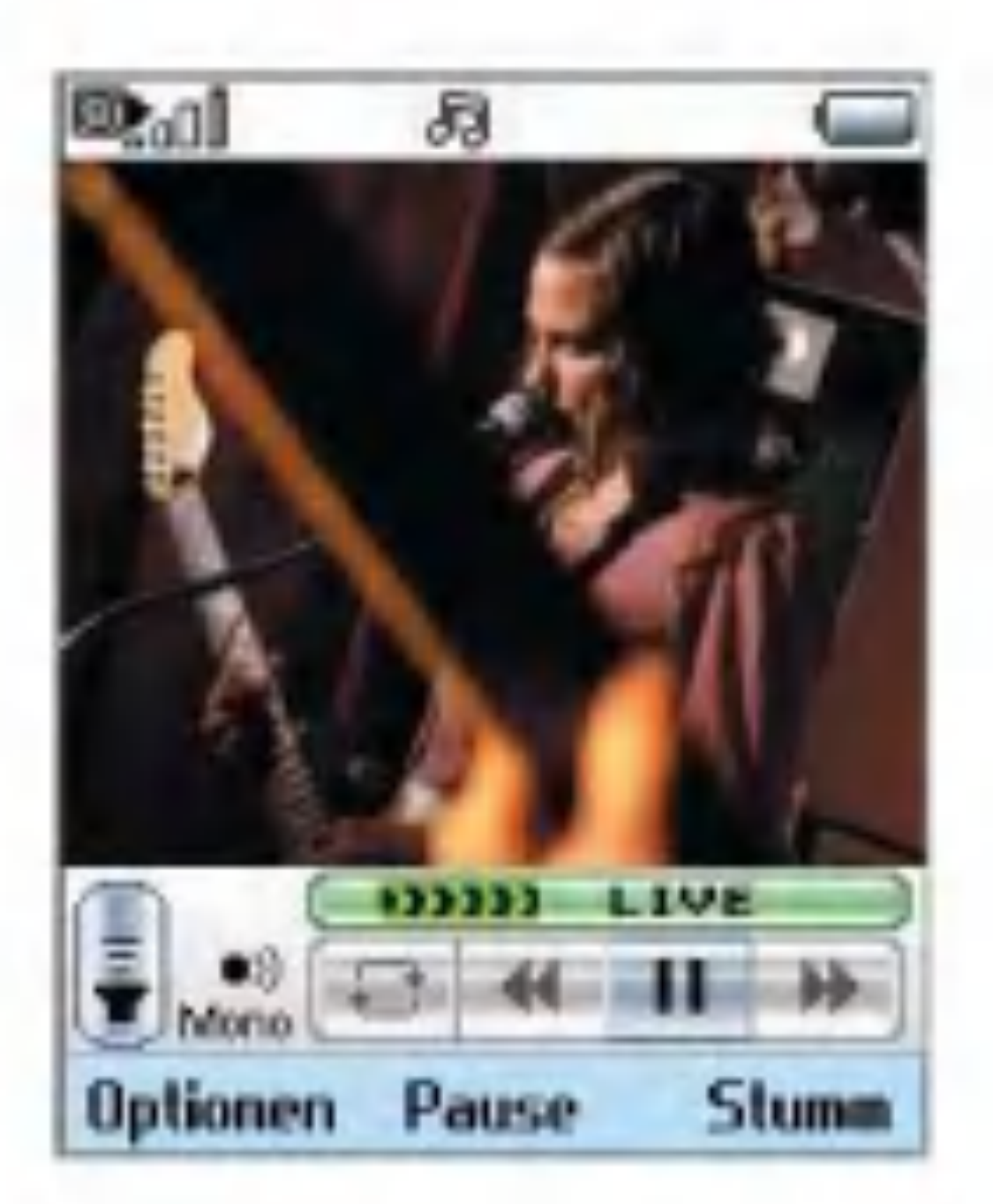

Browser

Normal Streaming ist ahnlich wie Live Streaming. Dazu starten Sie den Browser, greifen auf die Entertainment-Dienste zu und wahlen das Normal Streaming-Menu aus, wie beispielsweise Nachrichten, Börseninformationen, Musik, Wetter usw.

#### Normal Streaming

#### VCR-Steuerung

Wenn es sich nicht um ein Live Streaming handelt, wird die VCR-Steuerung mit einer Fortschrittsleiste der aktuellen Spielzeit im Mobil-Terminal angezeigt.

- 1. Taste (or): Wiedergabe und Pause (abwechselnd).
- 2. Tasten Rechts/Links: Mit diesen Tasten können Sie schneller vor-und zurückspulen Im folgenden Beispiel werden die Funktionen des Menüs [FF/REW] ((FW/RW)dargestellt.
- Wird die Taste [FF/REW] ((FW/RW)während der Wiedergabe des Streaming gedrückt, wird das Video angehalten.
- Wird die Taste [FF/REW] ((FW/RW)mehrfach gedrückt, zeigt der Mobil-Terminal die neue Spielzeit und den Fortschrittsbalken

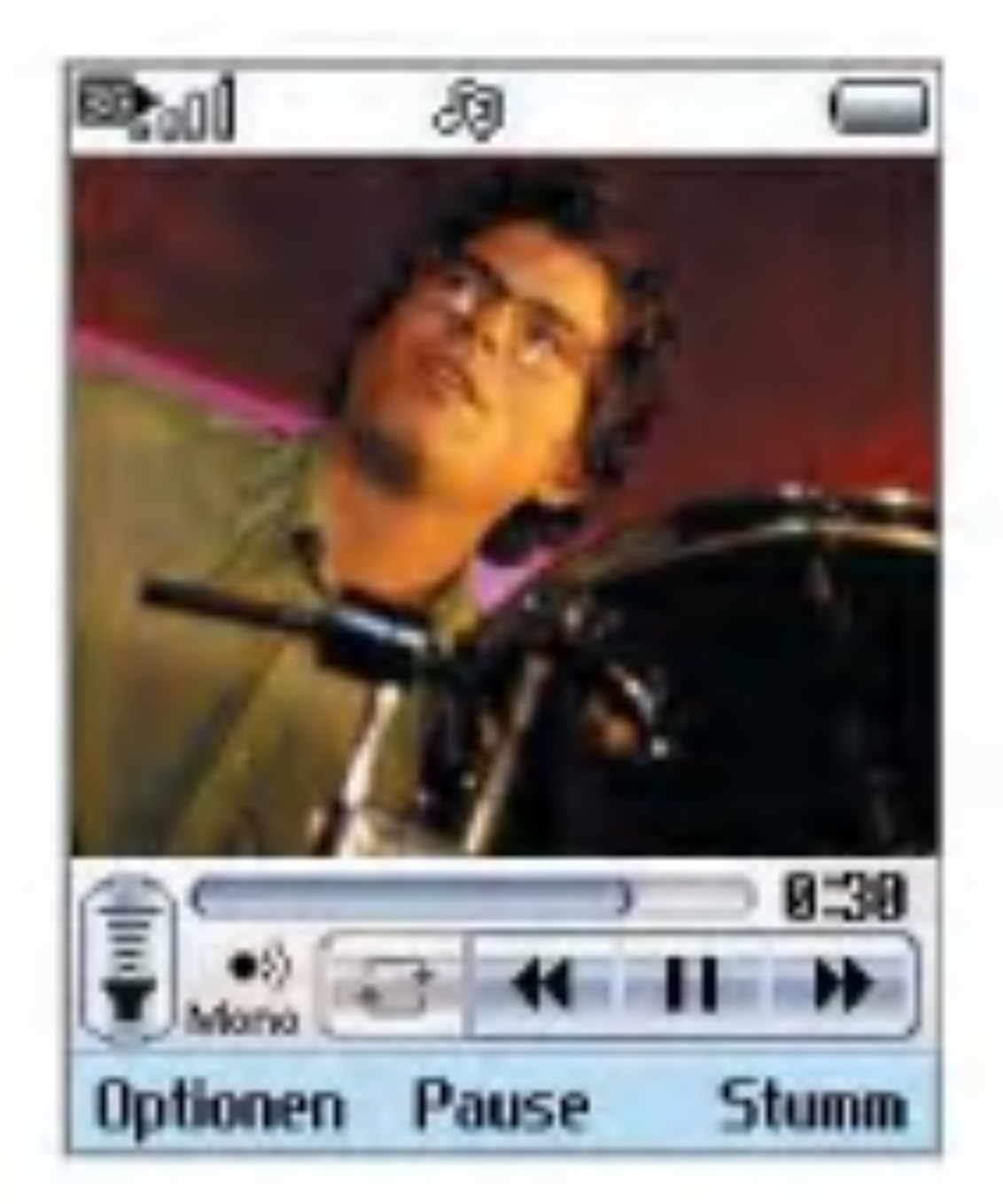

gleichzeitig an. (Sie können die neue Spielzeit mit der Taste [FF/REW] ((FW/RW)auswahlen.)

- Wird keine weitere Taste gedrückt, wird das Streaming am neuen Zeitpunkt gestartet.
- 3. Taste Ton aus/Ton ein: Zeitweilige Stummschaltung des Tons ein-bzw.ausschalten.

Funktion OPTIONEN siehe Live Streaming.

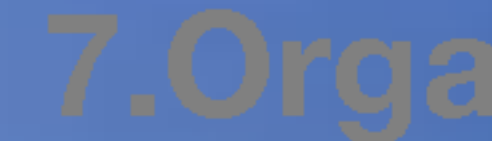

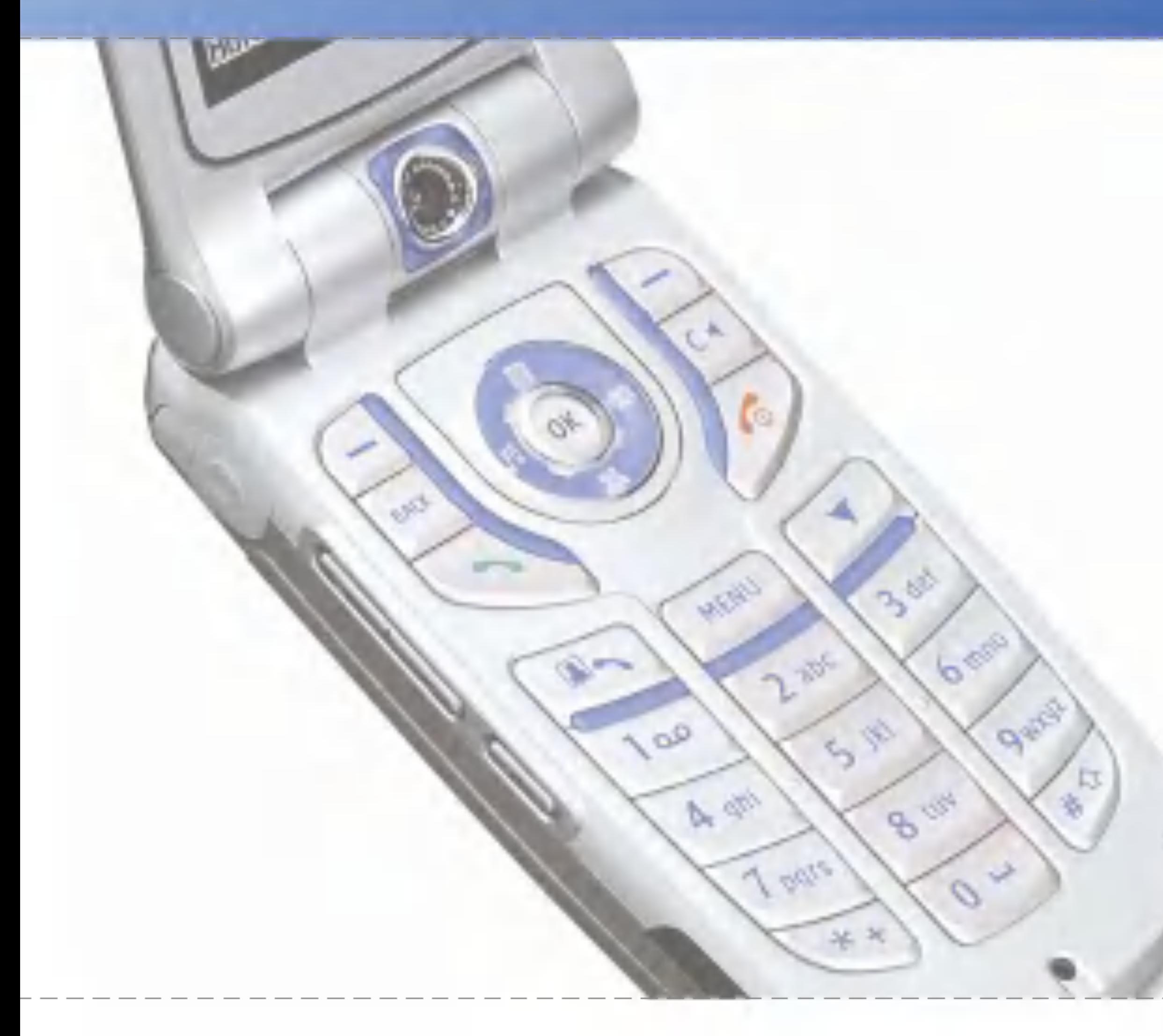

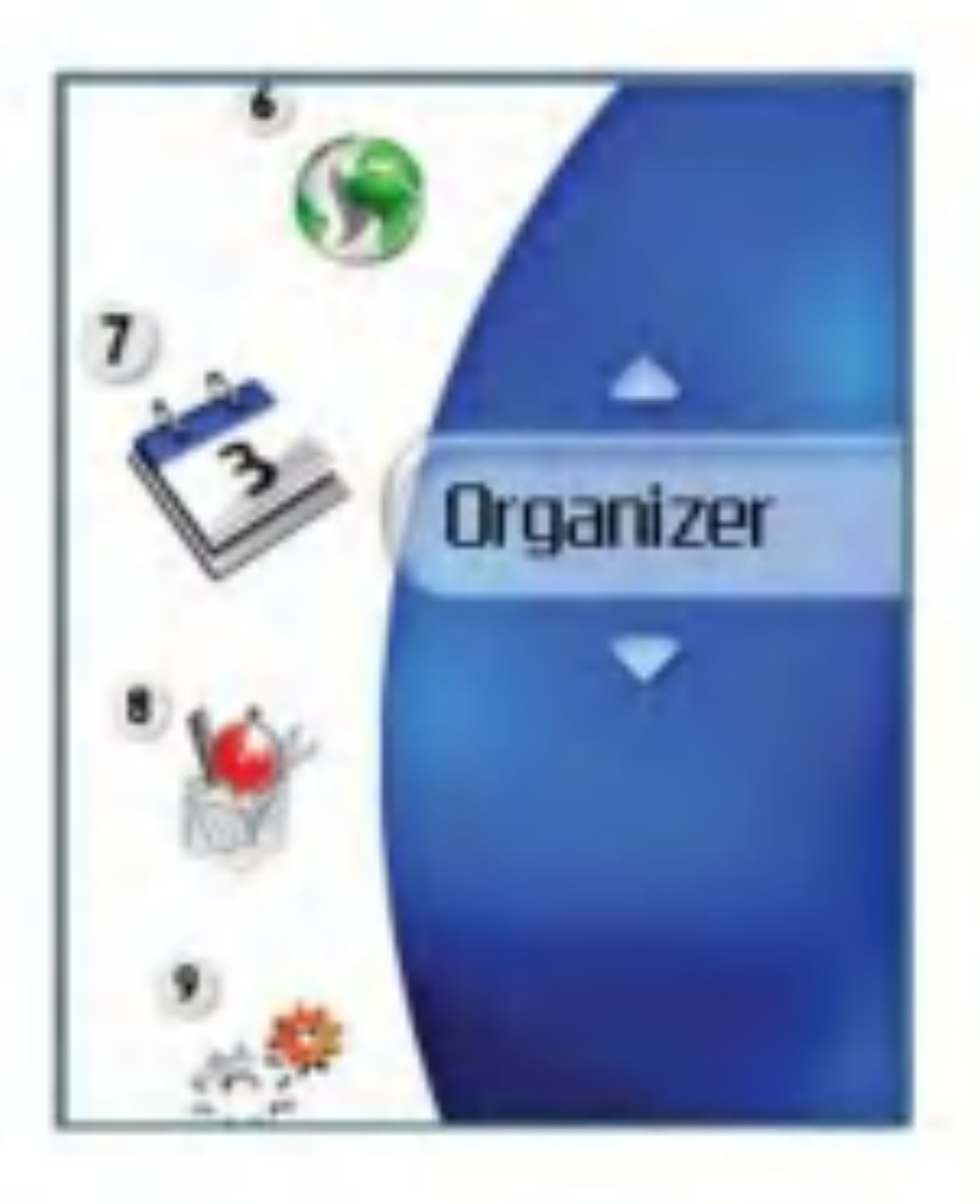

# Organizer

### Kalender

#### **Monatsplaner**

- 1. Wählen Sie im Hauptmenü Planer.
- 2. Wählen Sie Terminkalender, und drücken Sie die Taste (ok).
- 3. Die Monatsansicht wird geöffnet.
- 4. Der Cursor befindet sich zunächst auf dem aktuellen Datum(wie im Telefon eingestellt).
- 5. Sie können den Cursor mit der Navigationstaste (Auf/Ab/Links/Rechts) auf das gewunschte Datum setzen.
- 6. Wenn für ein Datum ein Termin, ein Geburtstag o.ä.gespeichert ist, wird für dieses Datum links unten im Display das entsprechende Symbol sowie die Anzahl gespeicherter Einträge angezeigt.

Hinzufügen eines neuen Termins

1. Drücken Sie im Monatsplaner die linke Auswahltaste [Optionen], und wahlen Sie im Popup-Menü Neu hinzufg. Drücken Sie dann die Taste (ok) Oder drücken Sie im Monatsplaner die rechte Auswahltaste [Hinzuf.].

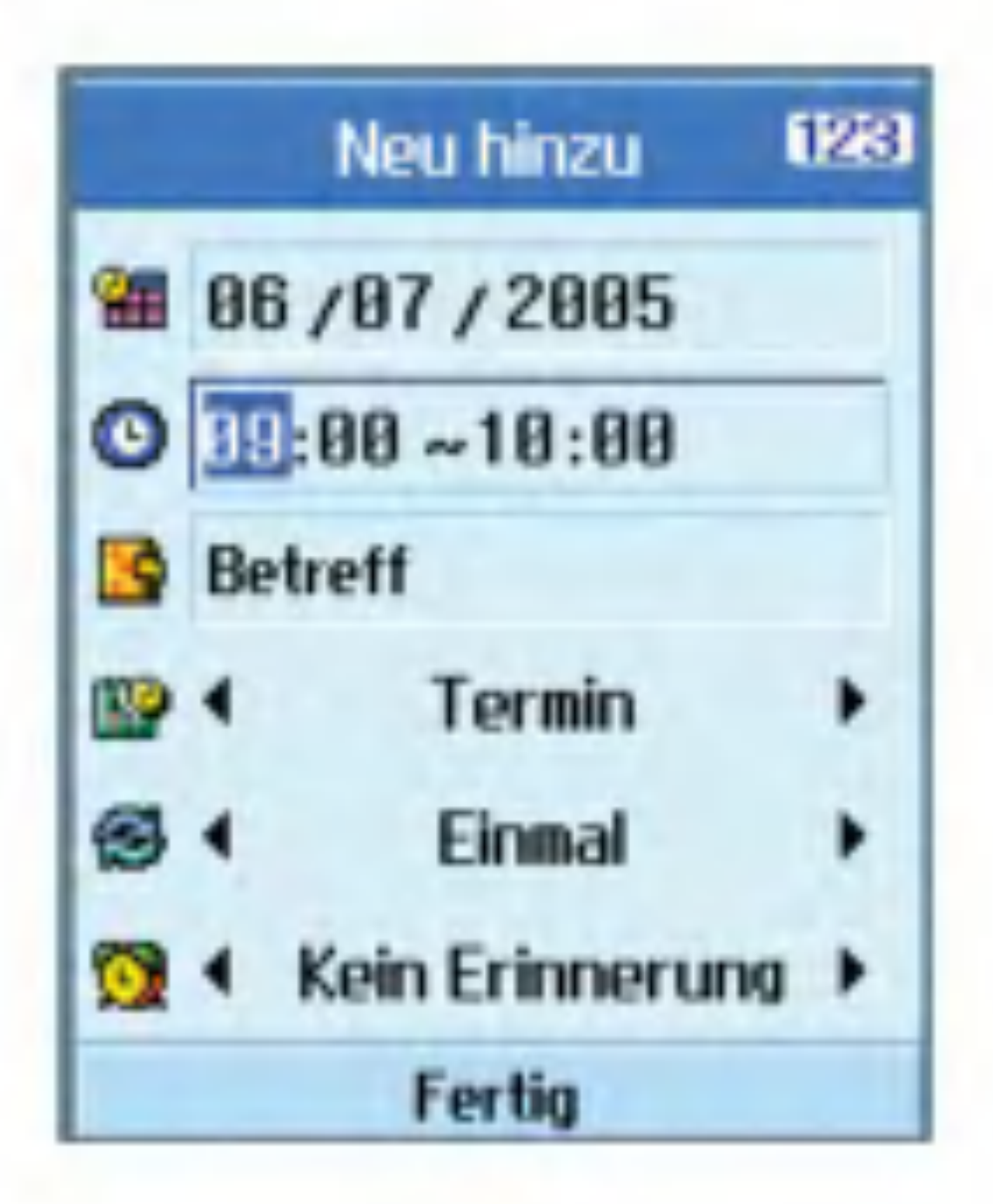

- 2. Geben Sie das gewunschte Datum mit den Zifferntasten ein.
- 3. Geben Sie die gewunschte Zeit mit den Zifferntasten ein.
- 4. Geben Sie eine Bezeichnung ein, und drücken Sie die Taste (ok).
- 5. Wahlen Sie mit den Links/Rechts-Navigationstasten den Termintyp aus.
- 6. Wahlen Sie mit den Links/ Rechts-Navigationstasten das Intervall aus.
- 7. Wahlen Sie mit den Links/Rechts-Navigationstasten den Alarmton aus.

8. Drücken Sie die Taste (ok) um den neuen Termin zu speichern.

#### Löschen von Terminen

- 1. Drücken Sie im Monatsplaner die linke Auswahltaste [Optionen], und wahlen Sie im Popup-Menü Löschen. Drücken Sie dann die Taste  $(\omega)$ .
- 2. Ein Popup-Menü mit den Optionen Letzte löschen, Mehr. löschen und Alle löschen wird geöffnet.
- 3. Um alle Termine zu löschen, die vor dem heutigen Datum liegen, wahlen Sie Letzte löschen, und drücken Sie die Taste (OK).
- 4. Oder wählen Sie Mehr. löschen, und drücken Sie die Taste (ok). Es wird ein Bildschirm geöffnet, in dem Sie eingeben können, in welchem Zeitraum Termine gelöscht werden sollen. Geben Sie den gewünschten Zeitraum ein, und drücken Sie die Taste (ok) um alle Termine in diesem Zeitraum zu löschen.
- 5. Um alle Termine zu löschen, wählen Sie Alle löschen, und drücken Sie die Taste (ok).

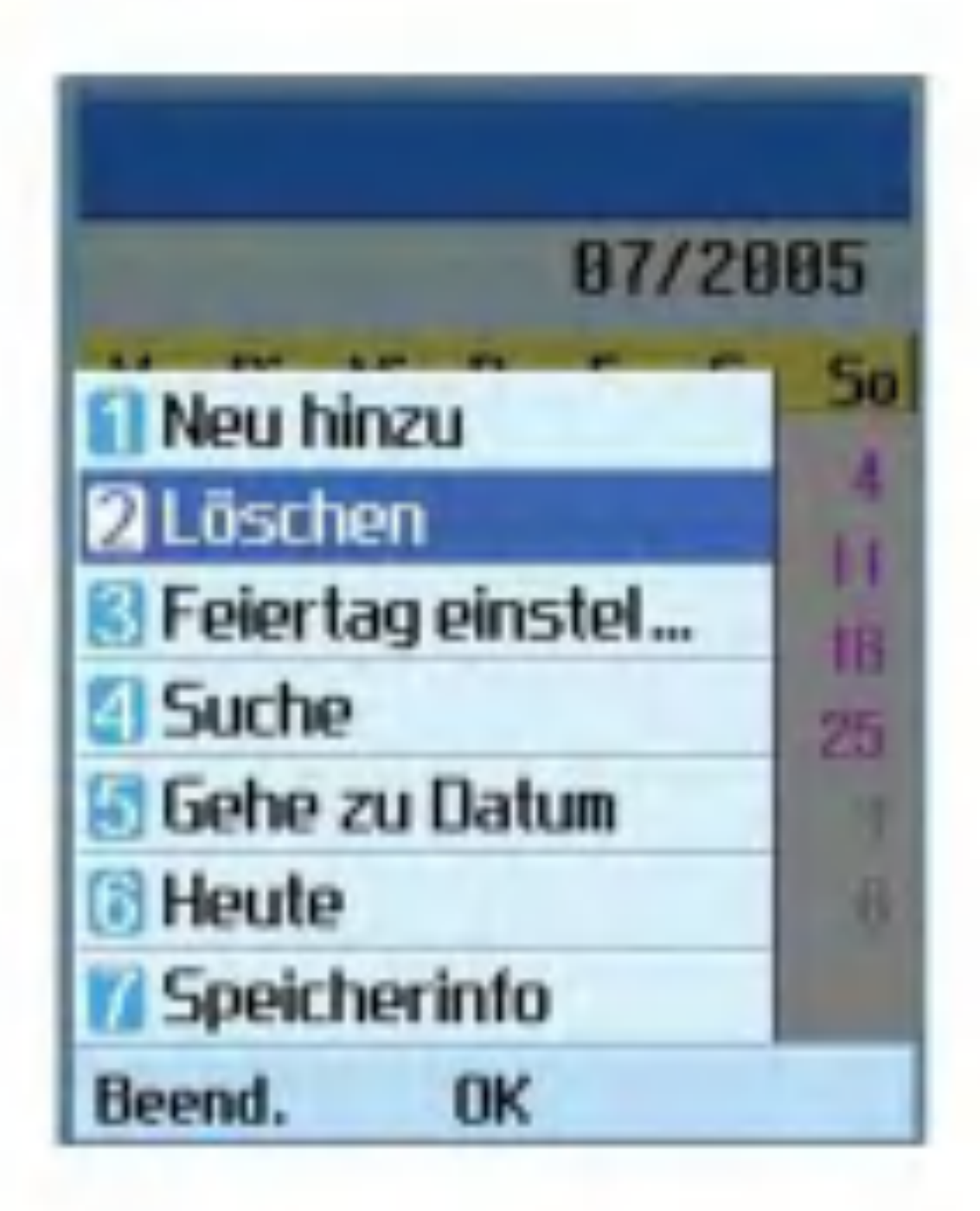

#### Einstellen der Ferientage

- 1. Drücken Sie im Monatsplaner die linke Auswahltaste [Optionen]. Wahlen Sie dann Ferien ein., und drücken Sie die Taste (ok) Der Bildschirm zum Einstellen der Ferientage wird geöffnet.
- 2. Folgende Intervalle werden unterstützt: Am Tag, Jede Woche, Jeden Monat, Jedes Jahr und Mehrf.einst.
- 3. Wahlen Sie die gewunschte Option aus, und drücken Sie zum Bestätigen die Taste (om).
- 4. Das Datum,das als Ferientag eingetragen wurde, wird im Monatsplaner grün dargestellt.

# **Organizer**

#### Suchen von Terminen

Drücken Sie im Monatsplaner die linke Auswahltaste [Optionen]. Wahlen Sie dann Suchen, und drücken Sie die Taste (ok) Der Suchbildschirm wird geöffnet.

- 1. Geben Sie die Bezeichnung des gesuchten Termins ein.
- 2. Wahlen Sie den Typ des gesuchten Termins aus.
- 3. Drücken Sie die Taste (ok).
- 4. Wenn Termine gespeichert sind, die den eingegebenen Suchkriterien entsprechen, werden diese Termine angezeigt. Wenn keine Termine den Suchkriterien entsprechen, wird die Meldung angezeigt, dass kein Eintrag vorhanden ist.

Springen zu einem bestimmten Datum

1. Drücken Sie im Monatsplaner die linke Auswahltaste [Optionen].Wahlen Sie dann Zu Datum, und drücken Sie die Taste (a) Der Bildschirm zum Eingeben des Datums wird geöffnet.

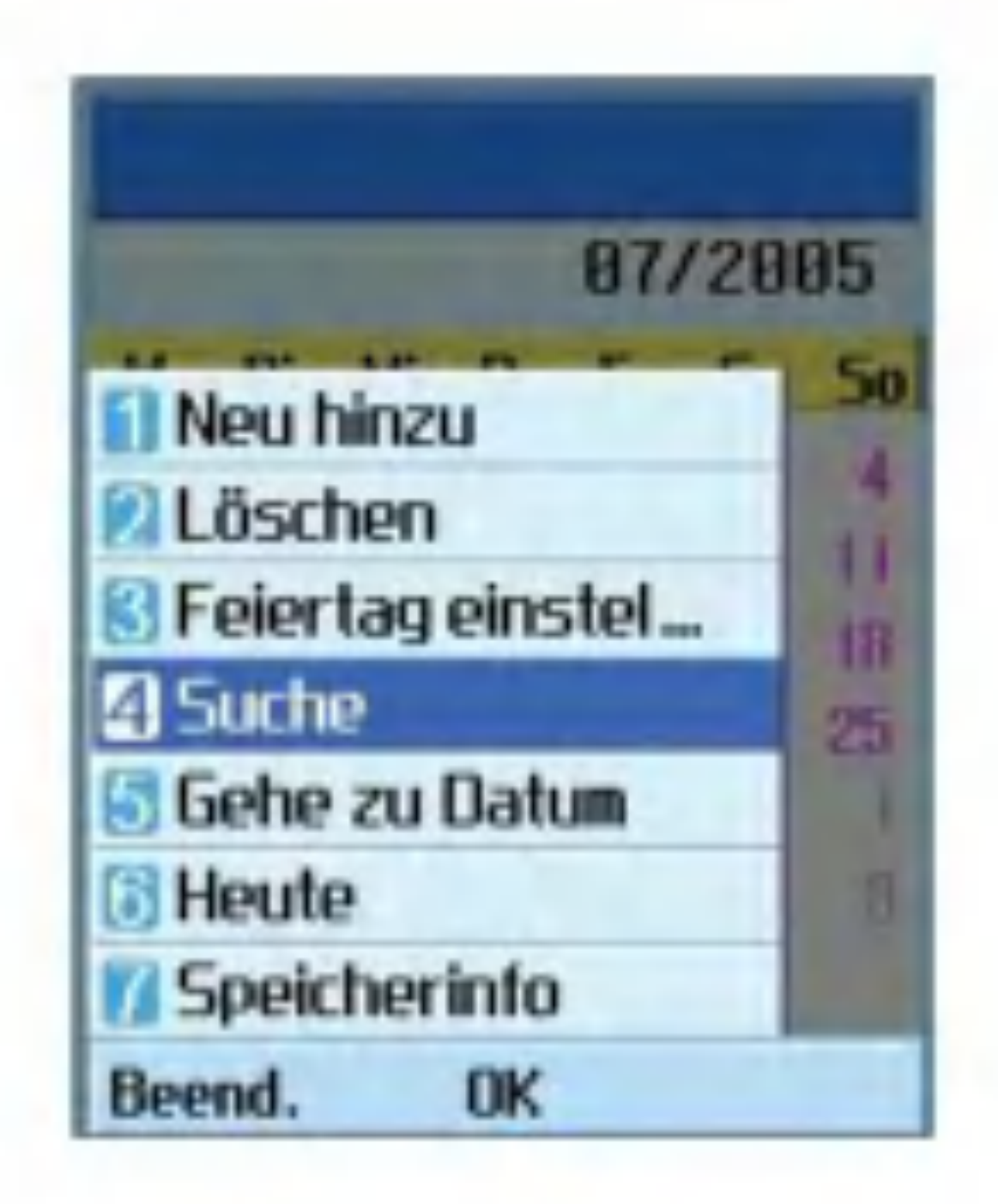

- 1. Drücken Sie im Monatsplaner die linke Auswahltaste [Optionen],und wahlen Sie im Popup-Menü Heute. Drücken Sie dann die  $Taste$   $\alpha$ ).
- 2. Der Cursor des Monatsplaners springt dann zum aktuellen Datum.
- 2. Geben Sie das Datum ein, das angezeigt werden soll, und drücken Sie die Taste (om).
- 3. Der Cursor des Monatsplaners springt dann zum eingegebenen Datum.

Springen zum aktuellen Datum

### Aufgaben

Abfragen von Aufgaben

- 1. Wählen Sie im Hauptmenü Planer.
- 2. Wählen Sie Aufgaben, und drücken Sie die  $Taste$   $\left(\alpha\right)$ .
- 3. Die Liste mit den gespeicherten Aufgaben wird angezeigt.

Hinzufügen von Aufgaben

- 1. Um eine neue Aufgabe hinzuzufügen, drücken Sie im Abfragefenster die linke Auswahltaste [Optionen], und wählen Sie Hinzufügen. Oder drücken Sie die rechte Auswahltaste [Hinzuf.].
- 2. Geben Sie die Aufgabe ein, das Datum und Notizen zur Aufgabe.
- 3. Um die neue Aufgabe zu speichern, drücken Sie die Taste (ok)

#### Löschen von Aufgaben

1. Wählen Sie das zu löschende Element aus der Aufgabenliste aus, und drücken Sie die linke Auswahltaste [Optionen]. Wahlen Sie dann Löschen, um die Aufgabe zu löschen.

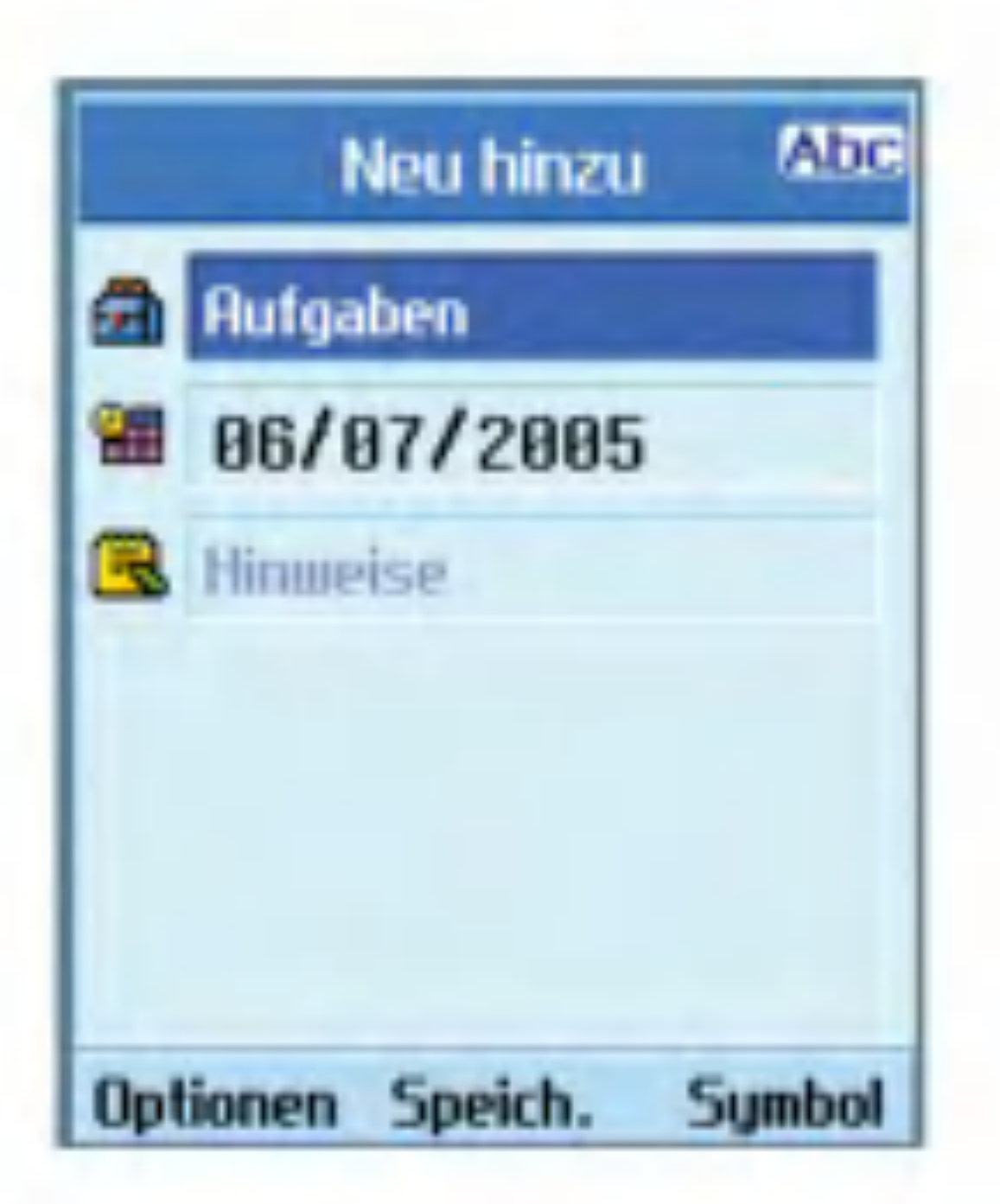

2. Um alle gespeicherten Aufgaben zu löschen, drücken Sie die linke Auswahltaste [Optionen], und wählen Sie Alle löschen.

#### Markieren von Aufgaben als Erledigt/Unerledigt

- 1. Um eine gespeicherte Aufgabe als Erledigt zu markieren, wahlen Sie die Aufgabe in der Liste aus.
- 2. Drücken Sie dann die linke Auswahltaste [Optionen], und wahlen Sie Fertig, um die Aufgabe durchzustreichen und so als erledigt zu markieren.
- 3. Um die Markierung wieder zu entfernen und die Aufgabe als Unerledigt zu kennzeichnen, wahlen Sie Noch nicht.

# Organizer

Um ausfuhrliche Informationen zu einer gespeicherten Aufgabe anzuzeigen,wahlen Sie die Aufgabe in der Liste aus, und drücken Sie die Taste (ok).

#### Anzeigen von Aufgaben in der Detailansicht

- 2. Wählen Sie Notiz, und drücken Sie die Taste  $\circledcirc$ .
- 3. Die Liste mit den gespeicherten Notizen wird angezeigt.

#### Hinzufügen von Notizen

### Notiz

Abfragen von Notizen

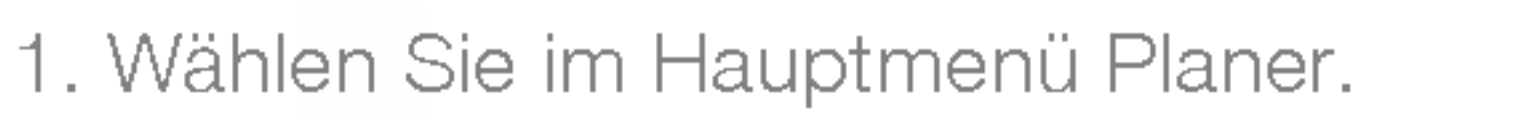

- 1. Um eine neue Notiz hinzuzufügen, drücken Sie im Anzeigefenster die linke Auswahltaste [Optionen], und wahlen Sie Neu hinzufg. Oder drücken Sie die rechte Auswahltaste [Hinzuf.].
- 2. Geben Sie den Inhalt der zu speichernden Notiz ein.

3. Um die eingegebene Notiz zu speichern, drücken Sie die Taste (ok)

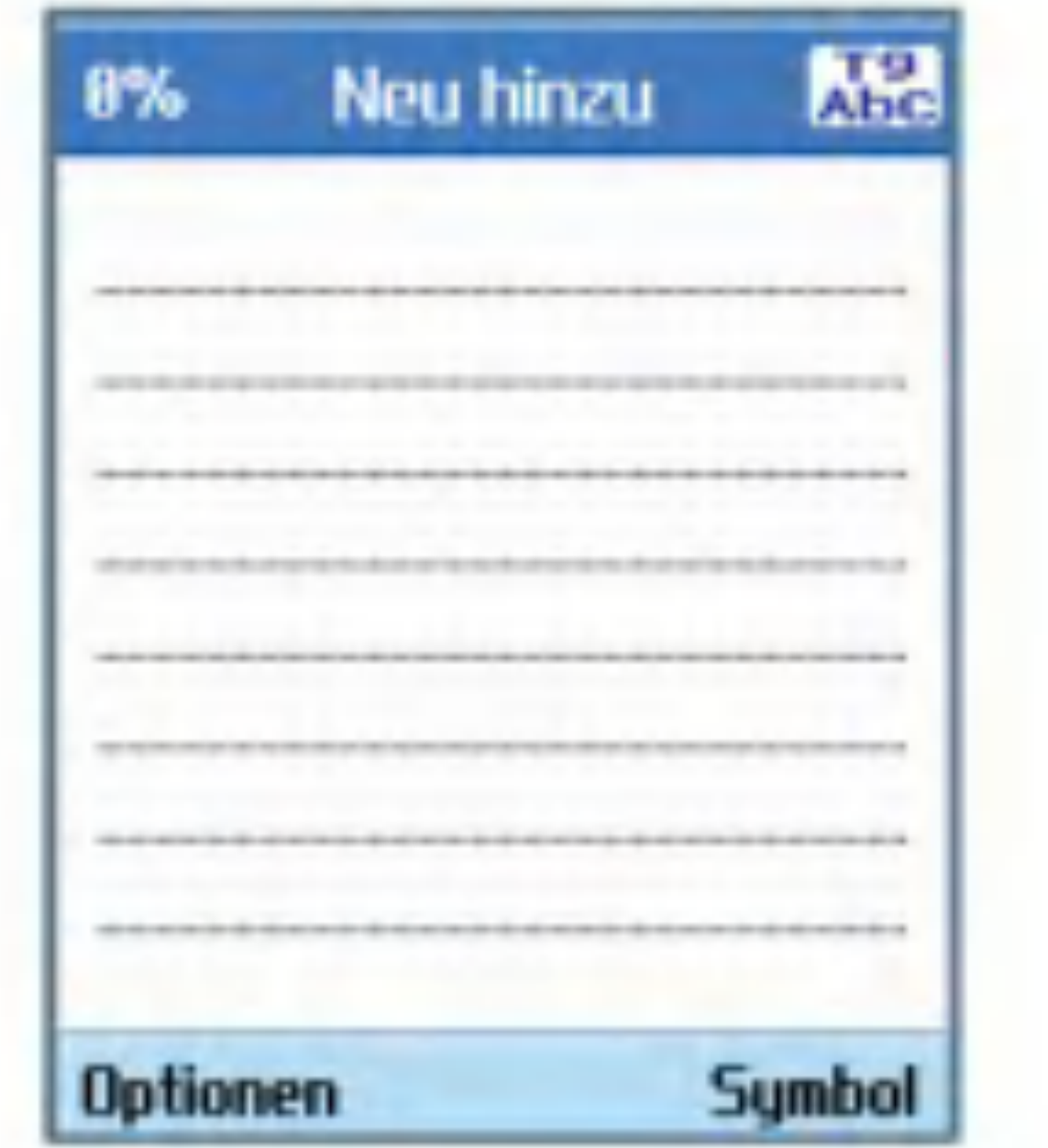

Sperren/Entsperren von Notizen

- 1. Wahlen Sie die zu sperrende Notiz aus der Liste aus. Gesperrte Notizen werden in Geheimnotizen umgewandelt.
- 2. Drücken Sie die linke Auswahltaste [Optionen], und wahlen Sie In Geheimnotiz versch., um die Notiz zu sperren.
- 3. Um die Sperre wieder zu entfernen, wahlen Sie In norm. Notiz versch. unter Optionen.

#### Notiz bearbeiten

Hiermit können Sie die ausgewählte Notiz bearbeiten.

#### Löschen von Notizen

- 1. Auswahltaste [Optionen]. Wahlen Sie dann Löschen, um die Notiz zu löschen.
- 2. Um alle gespeicherten Notizen zu löschen, drücken Sie die linke Auswahltaste [Optionen], und wählen Sie Alle löschen.

Mit der Option zum Ändern der Vorlage können Sie das Hintergrundbild der Notiz andern. Verwenden Sie zur Auswahl des gewunschten Hintergrundes die Navigationstaste.

Zeigen Sie den Titel, die Größe und das Erstellungsdatum der ausgewahlten Notiz an.

#### Andern des Hintergrundes

- 1. Wählen Sie im Hauptmenü Planer.
- 2. Wählen Sie Geheimnotiz, und drücken Sie die Taste  $(x)$ .
- 3. Um eine als geheim gespeicherte Notiz anzuzeigen oder zu löschen, ist die Eingabe des Kennworts erforderlich.

#### Anzeigen von Dateiinformationen

#### Anzeigen von Speicherinformationen

Zeigen Sie den Speicherstatus an (Gesamt, Belegt und Frei).

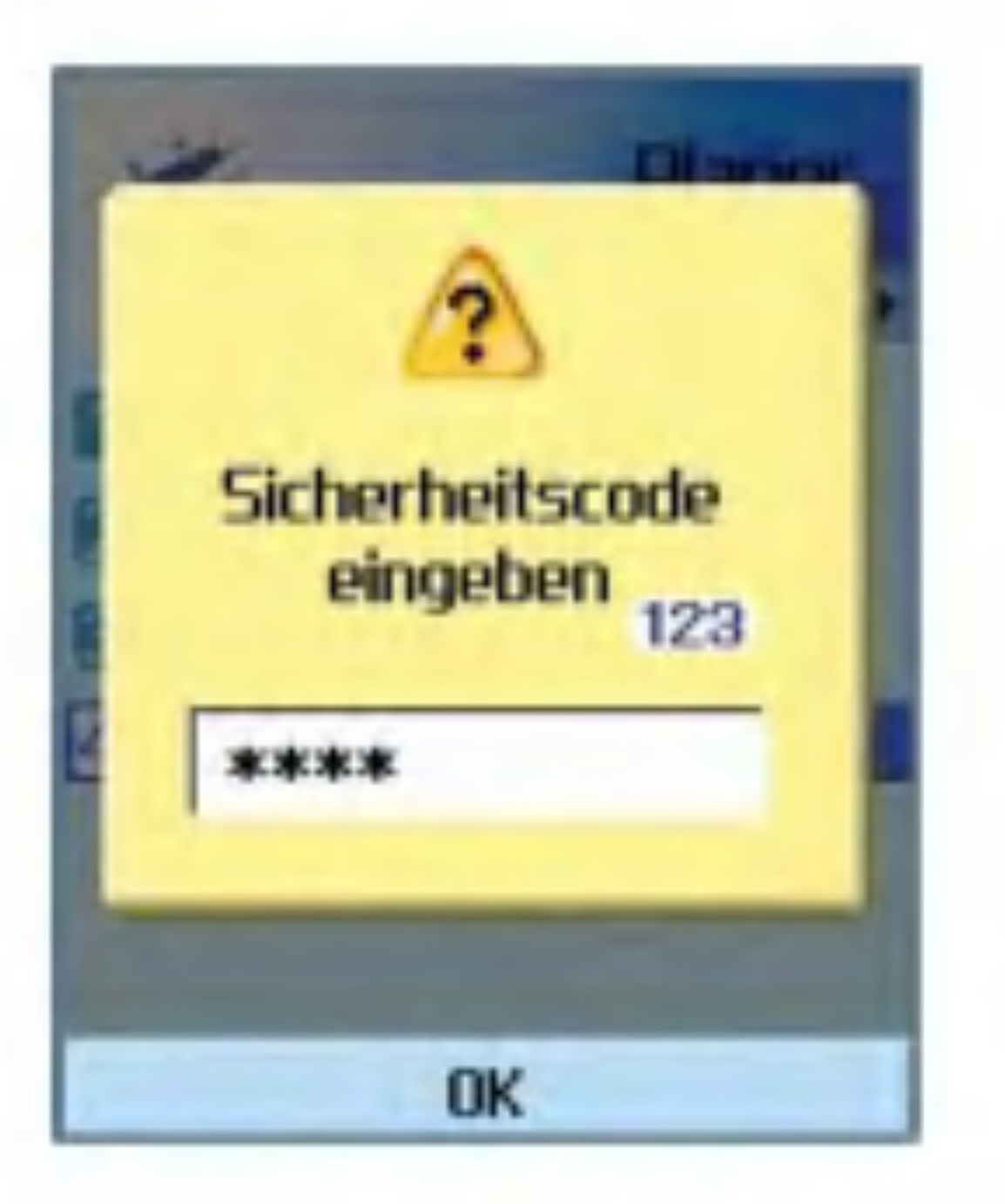

# Geheimnotiz

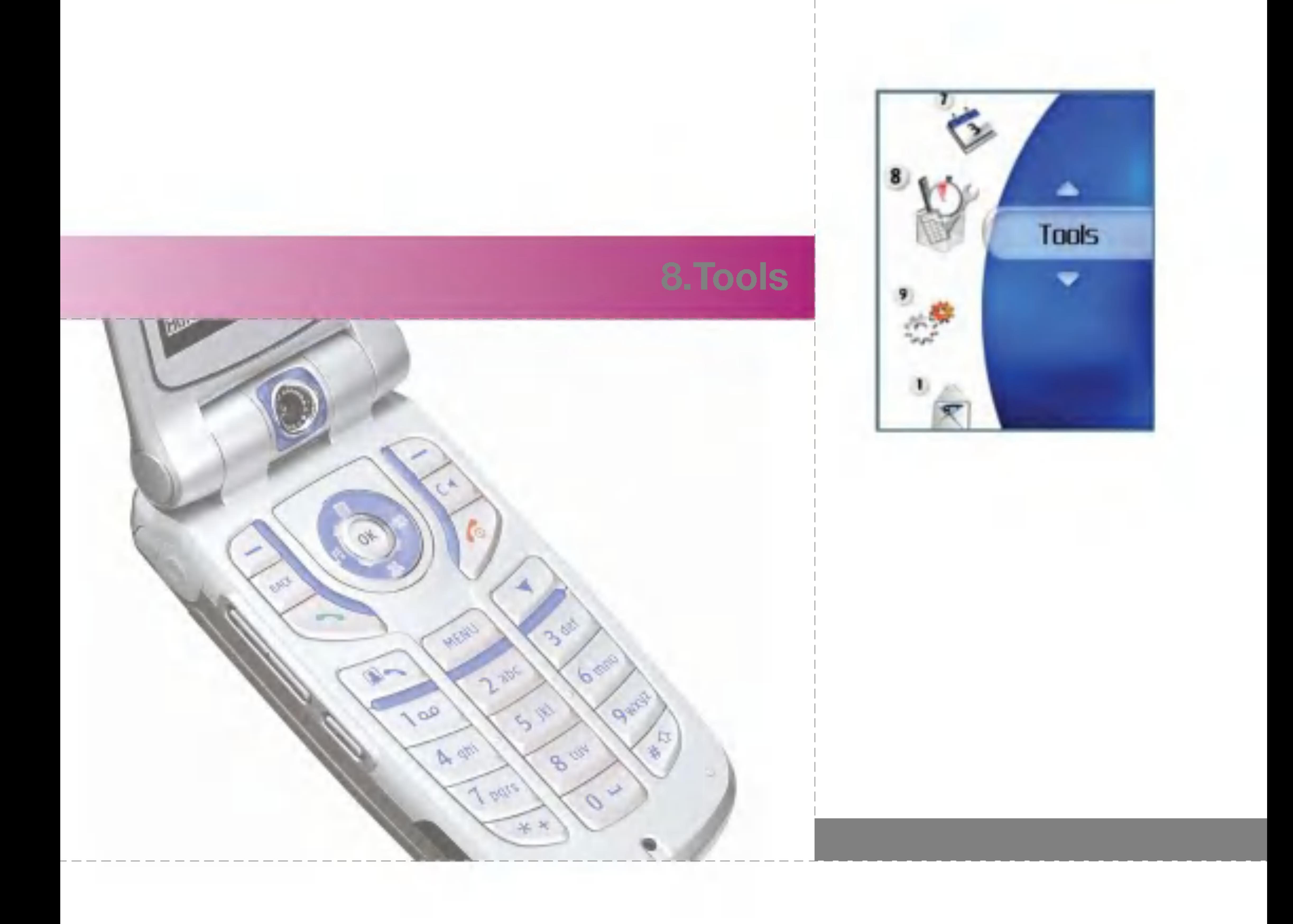

# Tools

# Schnellmenü

Mit dieser Funktion können Sie dem bereits vorhandenen Schnellmenü Ihre Favoriten hinzufügen. So können Sie rasch auf die gewünschten Funktionen zugreifen, indem Sie im Standby-Modus die Auf-Navigationstaste drücken. Um das gewünschte Menü direkt auszuwählen, wählen Sie das Menü mit den Navigationstasten aus den Favoriten aus.

- **Neu hinzu: Markieren Sie in der Liste die Zeile** [Leer], und drücken Sie die rechte Auswahltaste [Hinzuf.]. Wahlen Sie dann im Menü die Option Neu hinzufg., und speichern Sie das gewünschte Menüelement.
- Bearbeiten: Drücken Sie im Schnellmenü die rechte Auswahltaste [Bearb.] oder die linke Auswahltaste [Optionen].Wahlen Sie dann im Menü Bearbeiten, um ein gespeichertes Menüelement zu bearbeiten.
- Löschen: Drücken Sie im Schnellmenü die linke Auswahltaste [Optionen]. Wahlen Sie dann im Menü Löschen, um ein gespeichertes Menüelement zu löschen.
- Alle löschen: Drücken Sie im Schnellmenü die linke Auswahltaste [Optionen]. Wahlen Sie

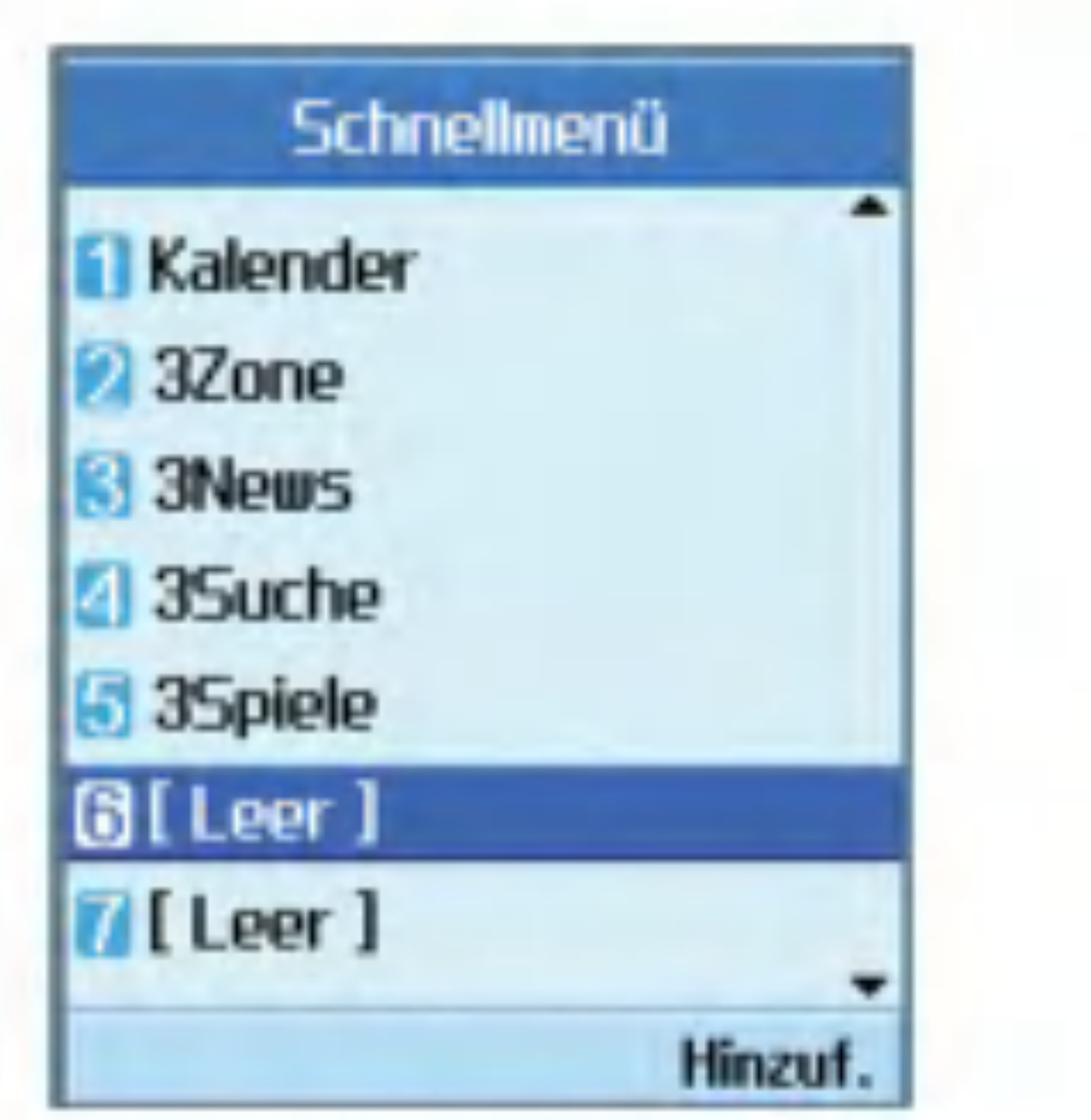

dann im Menü Alle löschen, um die Elemente 6 bis 9 des Schnellmenüs zu löschen.

■ Info anz.: Drücken Sie im Schnellmenü die linke Auswahltaste [Optionen].

Wählen Sie im Menü Info anz., um Informationen zur tatsächlichen Position des Menüelements anzuzeigen.

#### **Wecker**

Mit der Weckfunktion können Sie mehrere Weckzeiten unabhängig voneinander einstellen. Außer der Weckzeit können Sie jeweils das Wiederholungsintervall und den Weckton festlegen.

- **Mahlen Sie zunächst den gewünschten** Wecker aus der angezeigten Liste aus. Wenn die Liste leer ist, drücken Sie die rechte Auswahltaste [Hinzuf.], um einen Wecker hinzuzufügen.
- Wecker ein-/ausstellen: Um einen Wecker ein-bzw. auszustellen, wahlen Sie mit der Navigationstaste die gewunschte Einstellung aus.
- Weckzeit einstellen: Geben Sie die gewünschte Uhrzeit ein.Drücken Sie bei Verwendung des 12-Stunden-Formats die rechte Navigationstaste,um am oder pm zu wählen.
- Wiederholungsintervall einstellen: Wählen Sie den gewunschten Modus mit den Navigationstasten aus.

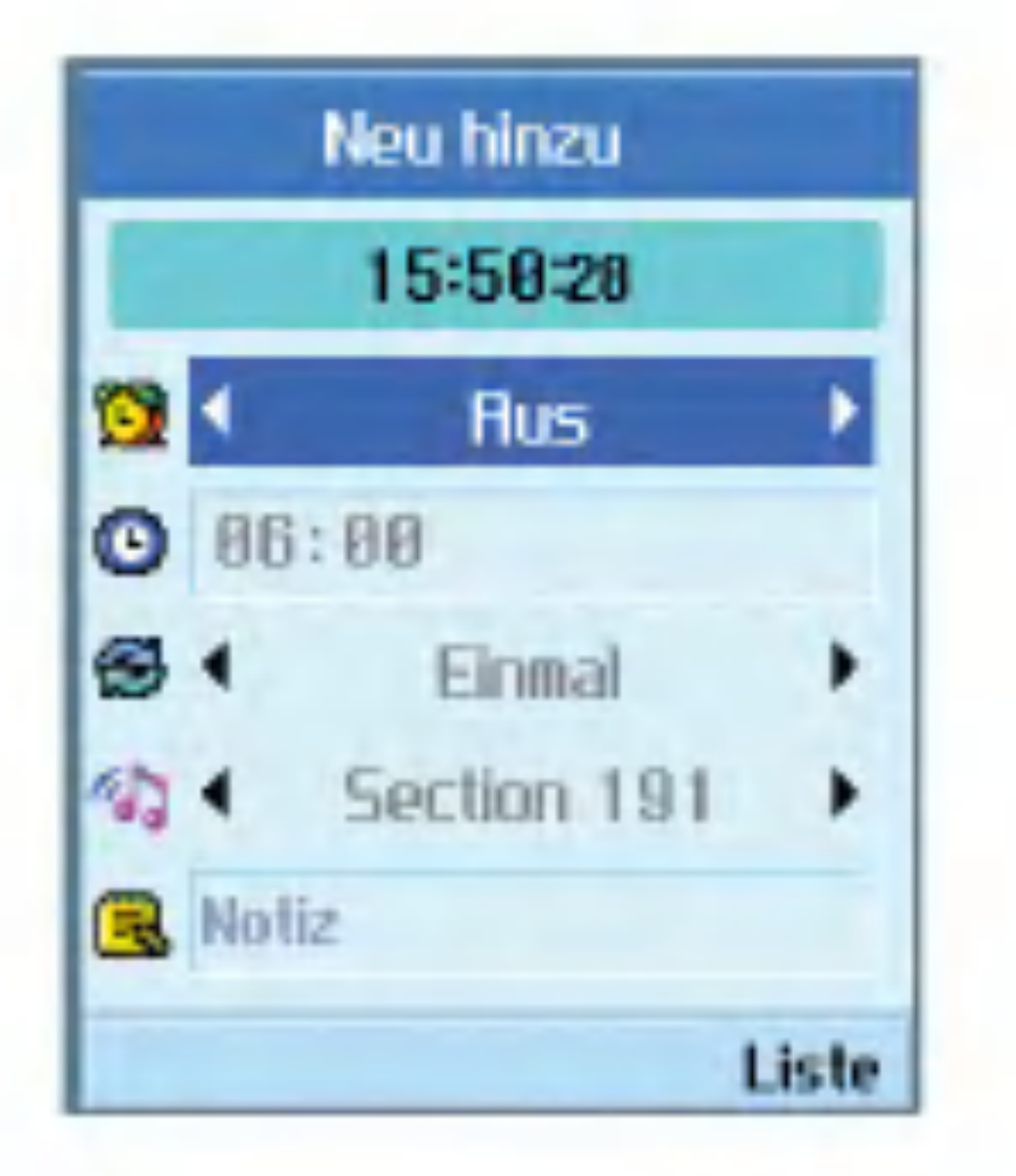

- **M** Weckton auswählen: Wählen Sie den gewunschten Weckton mit den Navigationstasten aus.
- Notiz eingeben: Geben Sie einen Namen für den Wecker ein.

Wenn Sie alle gewünschten Einstellungen vorgenommen haben, drücken Sie die Taste (or) um die Änderungen zu speichern.

#### Hinweis

Die Weckfunktion funktioniert nicht, wenn das Mobiltelefon ausgeschaltet ist!

# Tools

# **Taschenrechner**

Mit der Taschenrechnerfunktion können Sie addieren, subtrahieren, multiplizieren und dividieren. Verwenden Sie zum Eingeben der Zahlen die Zifferntasten und zum Eingeben der Rechenzeichen die Navigationstaste (Auf/Ab/Links/Rechts).

Um einen Punkt als Dezimaltrennzeichen einzugeben, drücken Sie die Taste

Bei jedem Drücken der Taste Wird das jeweils letzte Zeichen gelöscht.

Mit der Weltzeitfunktion können Sie die aktuelle Uhrzeit in allen großen Stadten auf der Welt anzeigen.

# Weltzeit

Mit dieser Funktion können Sie Maße in andere Einheiten umrechnen.

- 1. Wahlen Sie dazu das gewunschte Land bzw.die gewünschte Stadt mit der Navigationstaste aus, oder drücken Sie die rechte Auswahltaste [Liste].
- 2. Um die Zeit der ausgewahlten Stadt als Basiszeit festzulegen, drücken Sie die linke Auswahltaste [Ubern].

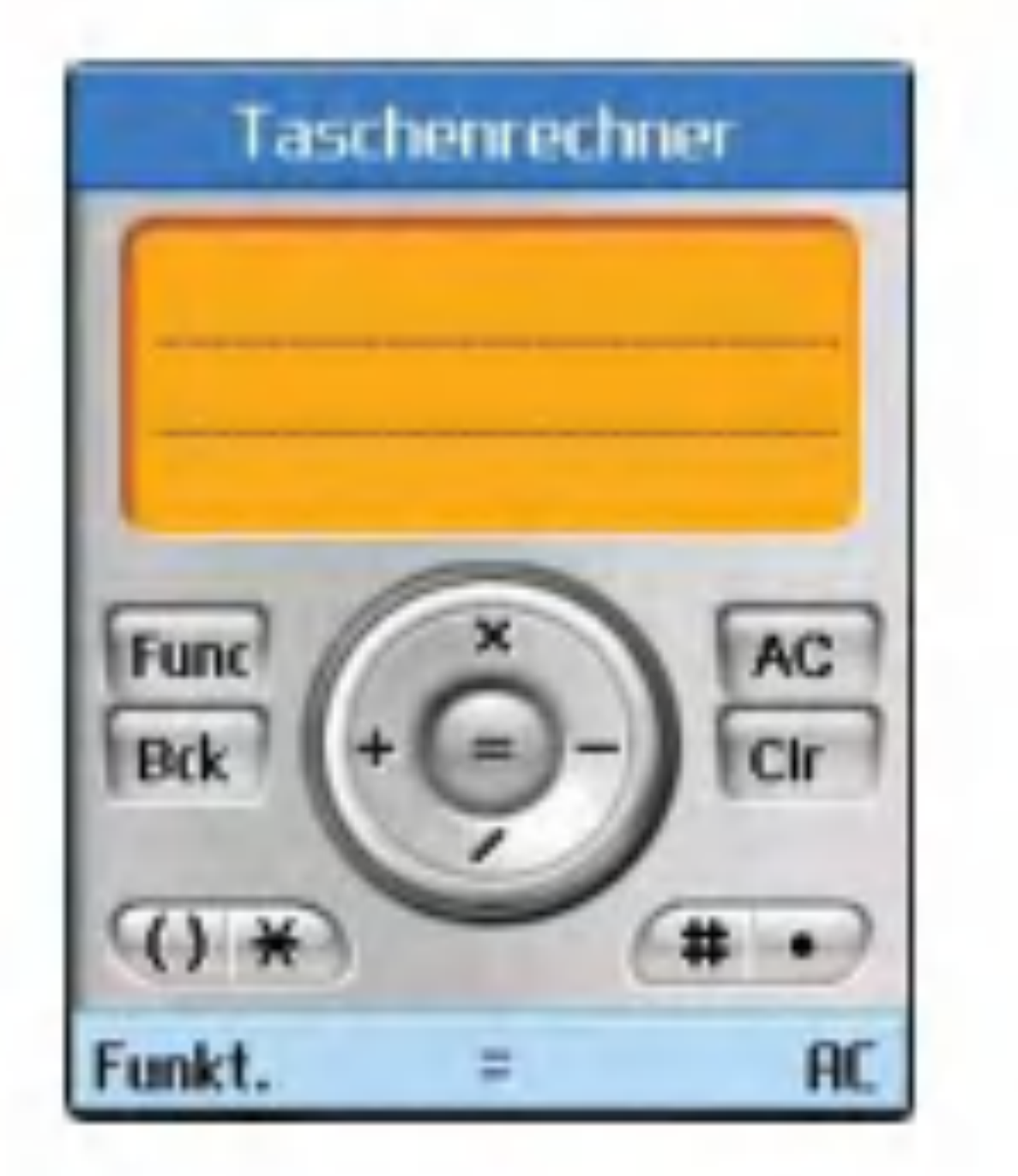

# **Umrechnung**

Sieben verschiedene Arten von Maßeinheiten können umgerechnet werden: Währung, Oberfläche, Länge, Masse, Temperatur, Volumen und Geschwindigkeit.

#### Hinweis

Um eine Dezimalzahl einzugeben, drücken Sie die Taste

#### Wahrung

- 1. Wahlen Sie die Option Wahrung aus.
- 2. Um einen Wechselkurs einzugeben, drücken Sie die rechte Auswahltaste [Kurs].
- 3. Geben Sie im Feld Inland den Ausgangswert ein, und drücken Sie die Taste (ok) Der umgerechnete Wert wird im Feld Ausland angezeigt.
- 4. Sie können die Umrechnung auch umgekehrt durchfuhren. Geben Sie dazu den Ausgangswert im Feld Ausland ein.
- 5. Um das Eingabefeld zu löschen und den Cursor zurück in das Eingabefeld zu setzen, drücken Sie die linke Auswahltaste [Zurücks.].
- 6. Um den Wahrungsrechner wieder zu schließen, drücken Sie die Taste  $oder$   $(\alpha k)$

#### **Oberfläche**

- 1. Wählen Sie die Option Oberfläche aus.
- 2. Wählen Sie die gewünschte Einheit mit der rechten Auswahltaste [Einheit] aus.
- 3. Geben Sie die Standardeinheit ein, um den konvertierten Wert anzuzeigen.

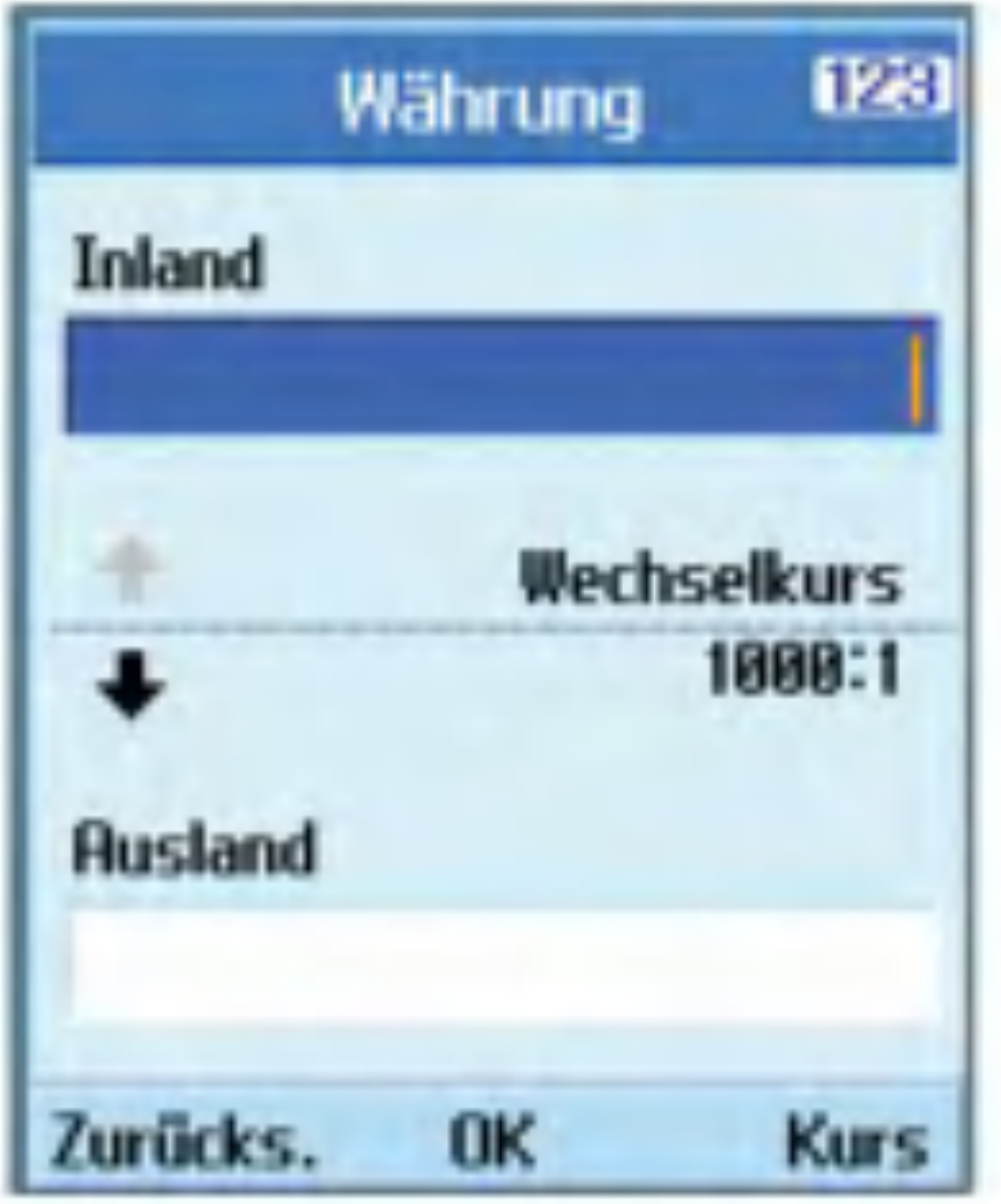

- 4. Um das Eingabefeld zu löschen und den Cursor zurück in das Eingabefeld zu setzen, drücken Sie die linke Auswahltaste [Zurücks.].
- 5. Um die Flachenumrechnung wieder zu schließen, drücken Sie die Taste  $oder$   $(\alpha k)$

# Tools

### Länge

- 1. Wählen Sie die Option Länge aus.
- 2. Wählen Sie die gewünschte Einheit mit der rechten Auswahltaste [Einheit] aus.
- 3. Geben Sie die Standardeinheit ein, um den konvertierten Wert anzuzeigen.
- 4. Um das Eingabefeld zu löschen und den Cursor zurück in das Eingabefeld zu setzen, drücken Sie die linke Auswahltaste [Zurücks.].
- 5. Um die Längenumrechnung wieder zu schließen, drücken Sie die Taste  $oder$   $(\alpha x)$

- 1. Wahlen Sie die Option Temperatur aus.
- 2. Geben Sie die Standardeinheit ein, um den konvertierten Wert anzuzeigen.
- 3. Um das Eingabefeld zu löschen und den Cursor zurück in das Eingabefeld zu setzen, drücken Sie die linke Auswahltaste [Zurücks.].
- 4. Um die Temperaturumrechnung wieder zu schließen, drücken Sie die Taste  $oder$   $(\alpha x)$

#### Gewicht

- 1. Wahlen Sie die Option Gewicht aus.
- 2. Wählen Sie die gewünschte Einheit mit der rechten Auswahltaste [Einheit] aus.
- 3. Geben Sie die Standardeinheit ein, um den konvertierten Wert anzuzeigen.
- 4. Um das Eingabefeld zu löschen und den Cursor zurück in das Eingabefeld zu setzen, drücken Sie die linke Auswahltaste [Zurücks.].
- 5. Um die Umrechnungsfunktion wieder zu

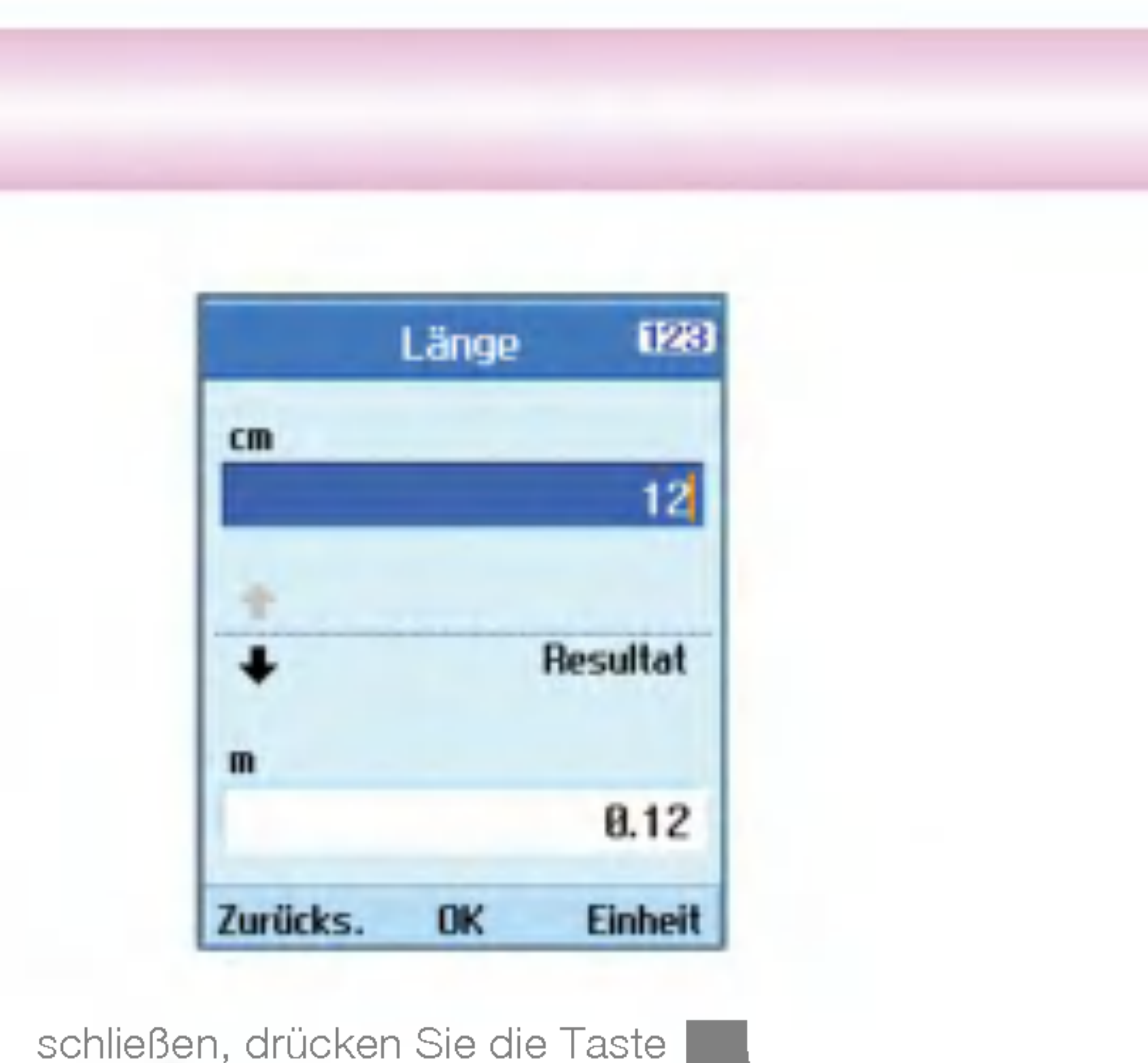

oder .

Temperatur

- 1. Wahlen Sie die Option Volumen aus.
- 2. Wählen Sie die gewünschte Einheit mit der rechten Auswahltaste [Einheit] aus.
- 3. Geben Sie die Standardeinheit ein, um den konvertierten Wert anzuzeigen.
- 4. Um das Eingabefeld zu löschen und den Cursor zurück in das Eingabefeld zu setzen, drücken Sie die linke Auswahltaste [Zurücks.].
- 5. Um die Volumenumrechnung wieder zu schließen, drücken Sie die Taste  $\circ$ der  $(\circ\kappa)$

#### Volumen

Geschwindigkeit

Mit dieser Funktion können Sie die Anzahl der verbleibenden Tage bis zum angegebenen Termin oder Datum anzeigen.

- 1. Wahlen Sie die Option Geschwindigkeit aus.
- 2. Wählen Sie die gewünschte Einheit mit der rechten Auswahltaste [Einheit] aus.
- 3. Geben Sie die Standardeinheit ein, um den konvertierten Wert anzuzeigen.
- 4. Um das Eingabefeld zu löschen und den Cursor zurück in das Eingabefeld zu setzen, drücken Sie die linke Auswahltaste [Zurücks.].
- 5. Um die Geschwindigkeitsumrechnung wieder

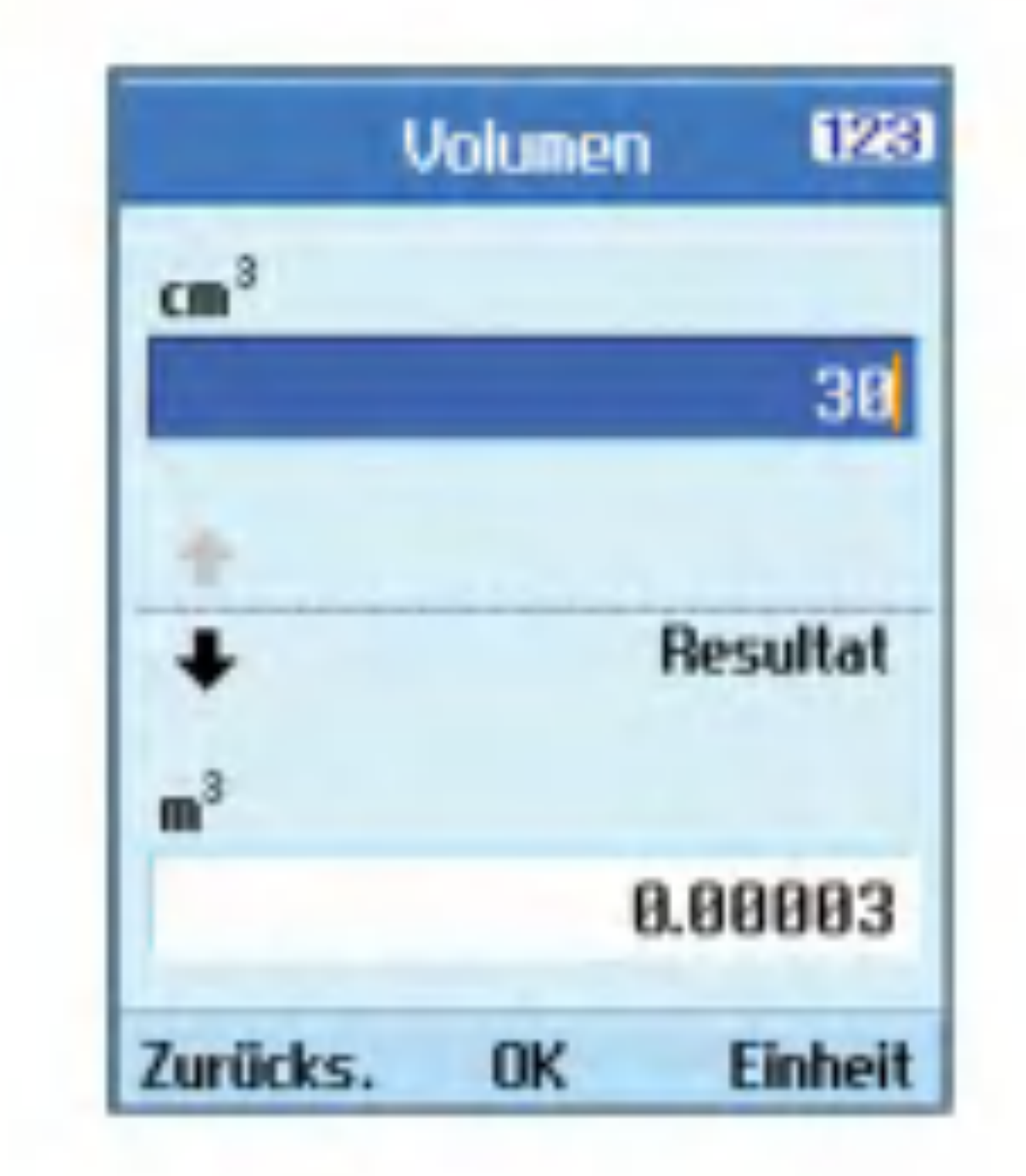

zu schließen, drücken Sie die Taste oder (ok)

### Timer

#### **Terminsuche**

# Tools

- 1. Wahlen Sie Count Down aus.
- 2. Wahlen Sie das gewunschte Element in der Liste aus, um den Titel, den Tag und die verbleibende Zeit anzuzeigen.
- 3. Um die Liste anzuzeigen, drücken Sie die Taste  $(\alpha)$
- 4. Drücken Sie die rechte Auswahltaste [Hinzuf.], um einen Titel und ein Datum einzugeben. Drücken Sie dann die Taste (ok) um das Element der Liste hinzuzufügen.

#### Count Down

- 5. Wenn Sie wahrend des Messvorgangs die linke Auswahltaste [Runde] drücken, wird die bis zu diesem Zeitpunkt gemessene Zeit erfasst, ohne die Zeitmessung zu beenden.
- 6. So können Sie durch Drücken der linken Auswahltaste [Runde] bis zu sechs Zwischenzeiten speichern. Wenn Sie auf diese Weise mehr als sechs Zwischenzeiten erfassen, wird jeweils die älteste gelöscht.

Um die Stoppuhr zurückzusetzen, drücken Sie die rechte Auswahltaste [Zurücks.].

### Stoppuhr

Dieses Mobiltelefon bietet auch eine Stoppuhrfunktion.

- 1. Wählen Sie das Menü Stoppuhr aus.
- 2. Um die Zeitmessung zu beginnen, drücken Sie die Taste (OK)
- 3. Um die Zeitmessung zu beenden und die gemessene Zeit anzuzeigen, drucken Sie die  $Taste$   $\left(\alpha\right)$ .
- 4. Um die Zeitmessung fortzusetzen, drücken Sie die Taste (OK)

# Sprachaufnahme

Mit dieser Funktion können Sie Sprachnotizen aufzeichnen. Die Sprachnotizen können jeweils eine Länge von maximal 60 Sekunden haben.

# Server-Synchr.

Mit dieser Funktion werden die im Telefon gespeicherten Daten uber ein drahtloses Netzwerk mit den Daten auf einem Server synchronisiert (Adressdaten, Termine usw.).

#### Verbinden

Wählen Sie im Menü Tools die Option Server-Synchr., und drücken Sie die Taste (ok)

Wählen Sie Verbinden, und drücken Sie die Taste (OK)

Mithilfe des ausgewahlten Serverprofils wird eine Verbindung zum Server hergestellt. Wahrend der Synchronisation wird auf dem Display das Synchronisationssymbol angezeigt.

In diesem Menü können Sie Serverprofile für die Synchronisation erstellen.

**Hinzufügen von Profilen** 

#### Protokoll

Wählen Sie im Menü Tools die Option Server-Synchr., und drücken Sie die Taste (ok)

Wählen Sie Protokoll, und drücken Sie die Taste (ox). Das Protokoll der zuletzt durchgeführten Synchronisation wird angezeigt.

#### Einstellungen

1. Geben Sie folgende Informationen ein: Profilname, Host-Adresse, Benutzername, Kennwort, Kontakt, Kontaktname, Kalender, Kalendername, Aufgaben,

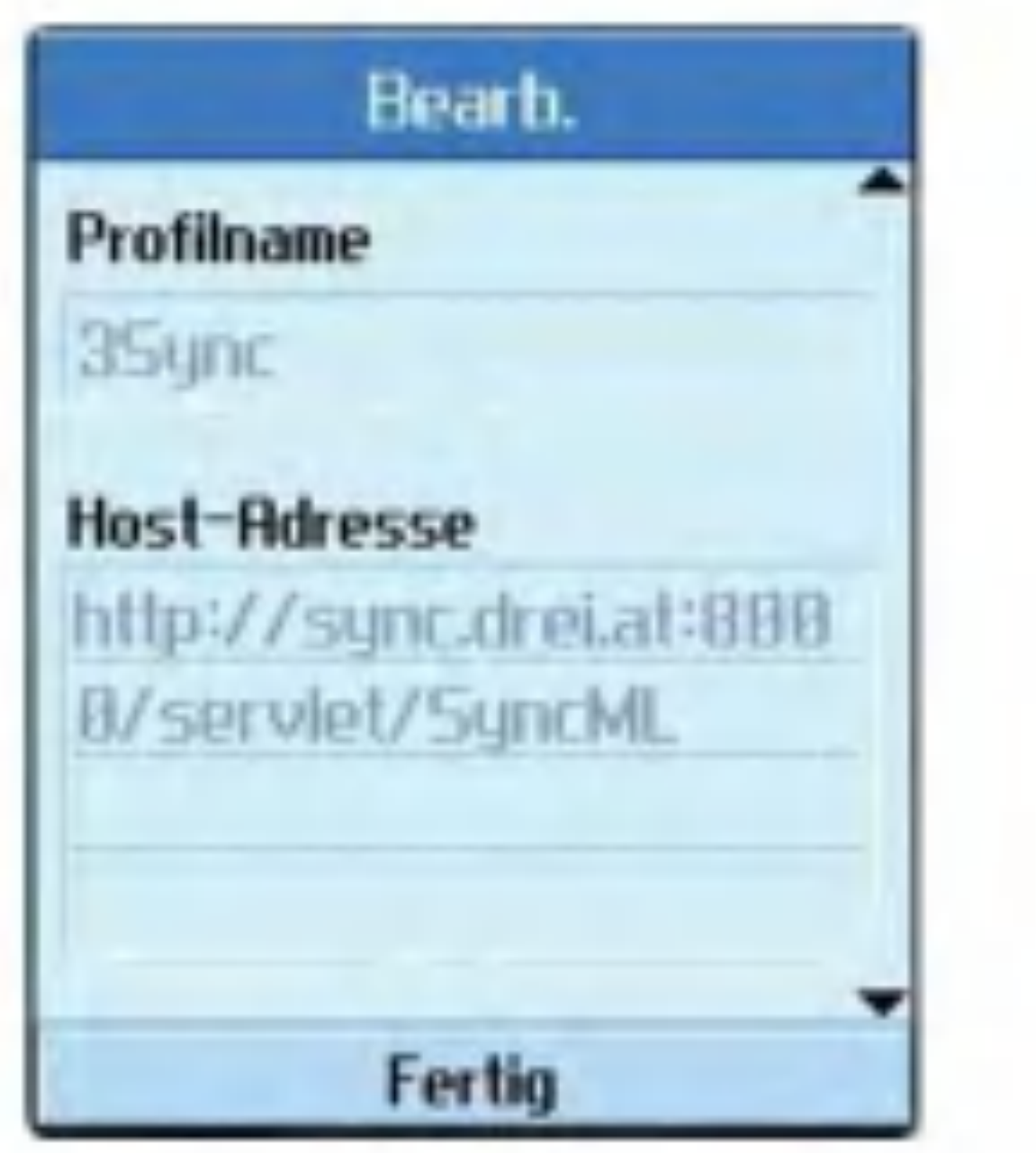

Aufgabenname und Zugangspunkte.

- 2. Drücken Sie die Taste (om) um das neue Profil zu speichern.
- 3. Um ein neues Profil hinzuzufügen, drücken Sie im Einstellungsbildschirm die linke Auswahltaste [Optionen], und wahlen Sie Neu hinzufg.
- **Löschen von Profilen** 
	- 1. Drücken Sie die linke Auswahltaste [Optionen], und wählen Sie Löschen.
	- 2. Wahlen Sie Ja,um das ausgewahlte Profil zu löschen.

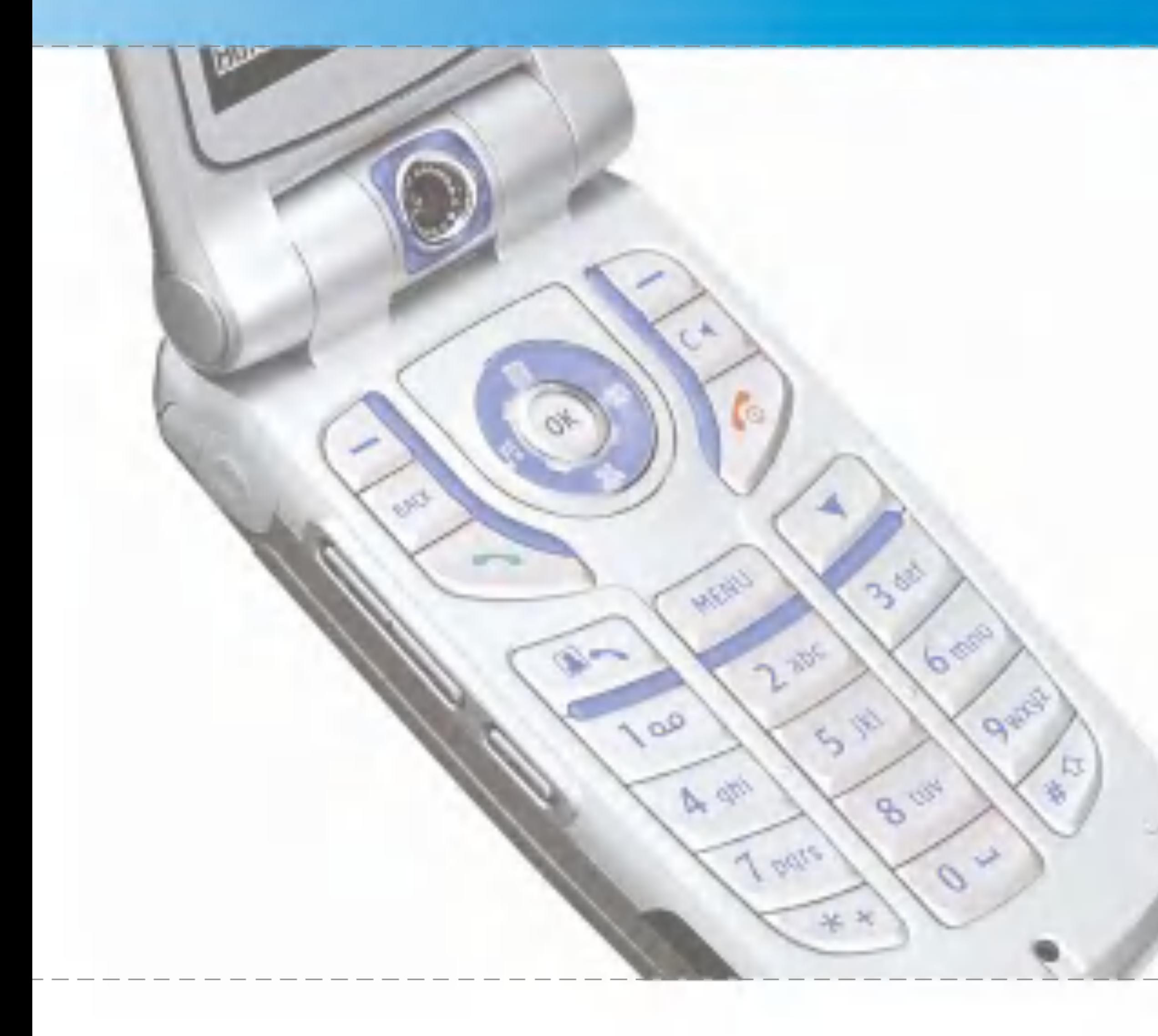

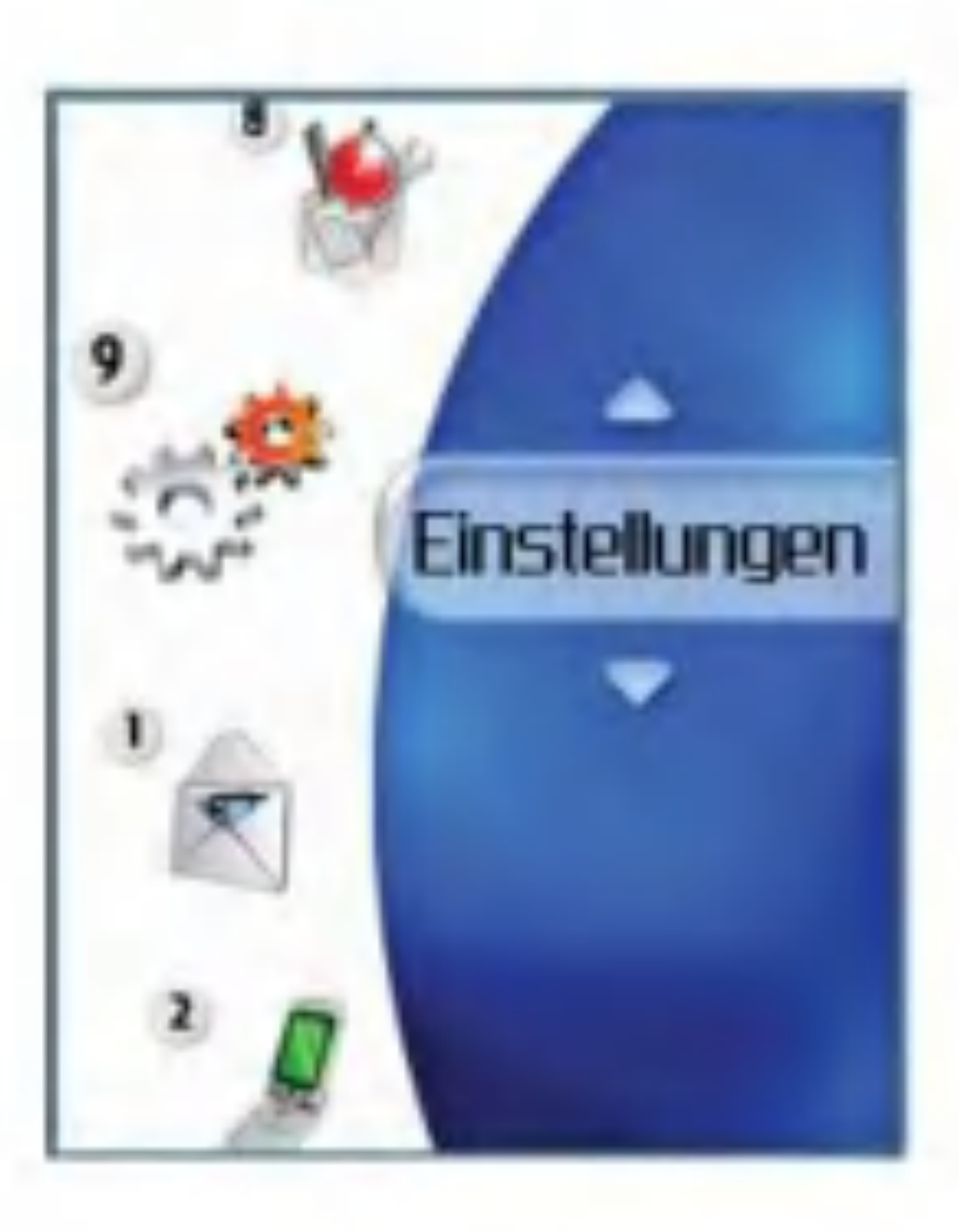

# Einstellungen

# Profile

In diesem Menü können Sie folgende Eigenschaften bearbeiten: Rufton für Sprachanrufe und Vibration, Tastentöne, Ton beim Aufklappen, Videorufton, Effekt beim Ein-/Ausschalten sowie Lautstärke. Für den Klingelton können folgende Formate verwendet werden: MP3,. 3gp, AAC, MIDI, WAV und AMR.

Folgende Profile sind verfügbar: Normal, Stumm, Nur vibrieren, Headset, Outdoor, Benutzerdef.1, Benutzerdef.2. und Benutzerdef.3. Wahlen Sie das gewunschte Profil aus, und aktivieren Sie es. Für die Profile Normal, Stumm, Nur vibrieren, Headset und Outdoor sind keine weiteren Optionen verfügbar. Wenn Sie mit dem Cursor ein Profil markieren, wird das zugehörige Menü in der Befehlsleiste angezeigt. Sie können es durch Drücken der entsprechenden Auswahltaste öffnen. Wählen Sie die Option für die Ansicht bzw. die Bearbeitung, um die Einstellungen eines Profils anzuzeigen bzw. zu ändern.

Die Untermenüs der Profile enthalten folgende Optionen.

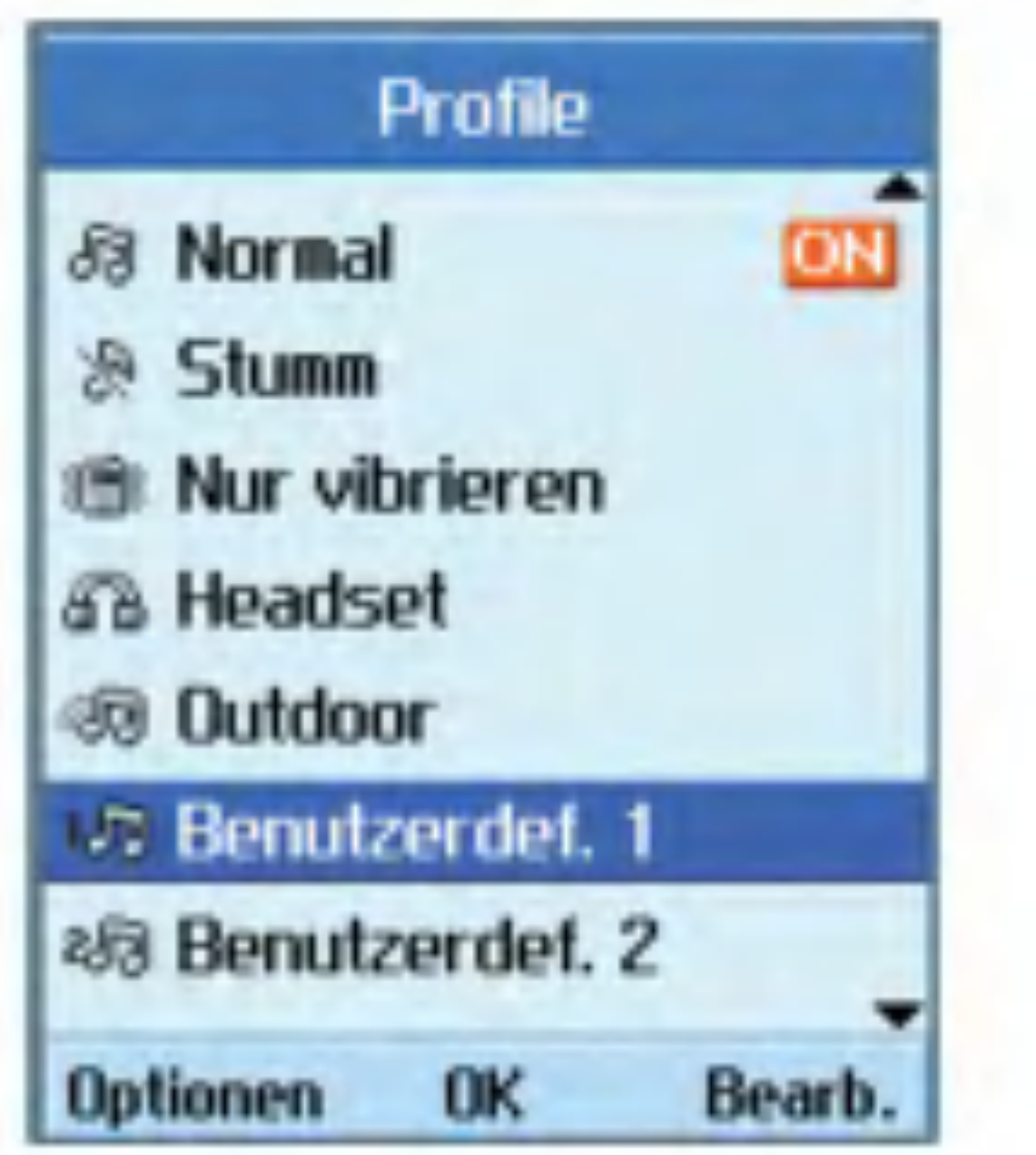

#### $\blacksquare$  Anrufsignal

Mit dieser Option können Sie den Signalmodus für eingehende Anrufe festlegen. Folgende Modi stehen zur Auswahl: Rufton, Vibration, Rufton &Vibration, Rufton nach Vibration und Stumm.

#### $\blacksquare$  Sprachrufton

Mit dieser Option können Sie die Ruftonmelodie für eingehende Sprachanrufe festlegen.

**a** Videorufton

Mit dieser Option können Sie die Ruftonmelodie für eingehende Videoanrufe festlegen.

#### **■ Lautstärke**

Mit dieser Option können Sie die Ruftonlautstärke für eingehende Anrufe festlegen.

#### **Nachrichtensignal**

Mit dieser Option können Sie den Signalmodus für eingehende Nachrichten festlegen. Folgende Optionen stehen zur Auswahl: Kein, Einmal,Einmal/Min., Alle 2 Min., Alle 5 Min. und Alle 10 Min.

#### **Nachrichtenton**

Mit dieser Option können Sie den Signalton für eingehende Nachrichten festlegen.

 $\blacksquare$  Warnton

Mit dieser Option können Sie die Warntöne aktivieren bzw. deaktivieren.

 $\blacksquare$  Tastenton

Mit dieser Option können Sie festlegen, welcher Toneffekt beim Drücken einer Taste zu hören ist.

#### $\blacksquare$  Tastenlautstärke

Mit dieser Option können Sie die Lautstärke der Tastentöne festlegen.

#### $\blacksquare$  Klappenton

Mit dieser Menüoption können Sie den Ton für das Auf-und Zuklappen des Telefons festlegen.

 $\blacksquare$  Einschalt-Ton

Mit dieser Option können Sie festlegen, welcher Toneffekt beim Einschalten des Telefons zu hören ist.

 $\blacksquare$  Ausschalt-Ton

Mit dieser Option können Sie festlegen, welcher Toneffekt beim Ausschalten des Telefons zu hören ist.
### Telefon

Im Menü für die Zeiteinstellungen können Sie das Format von Datum und Uhrzeit andern sowie die aktuelle Uhrzeit und das aktuelle Datum einstellen.

#### Zeit

- 1. Wählen Sie im Menü für die Telefoneinstellungen die Option Zeit, und drücken Sie die Taste (ok).
- 2. Geben Sie die aktuelle Zeit mit den Zifferntasten ein.
- 3. Wahlen Sie mit den Links/Rechts-Navigationstasten das gewunschte Zeitformat aus.
- 4. Um die eingegebene Zeit zu speichern, drücken Sie die Taste (ok).

#### **Hinweis**

Um zwischen AM und PM umzuschalten, drücken Sie die rechte Auswahltaste [am/pm ].

1. Wählen Sie im Menü für die Telefoneinstellungen die Option Datum, und

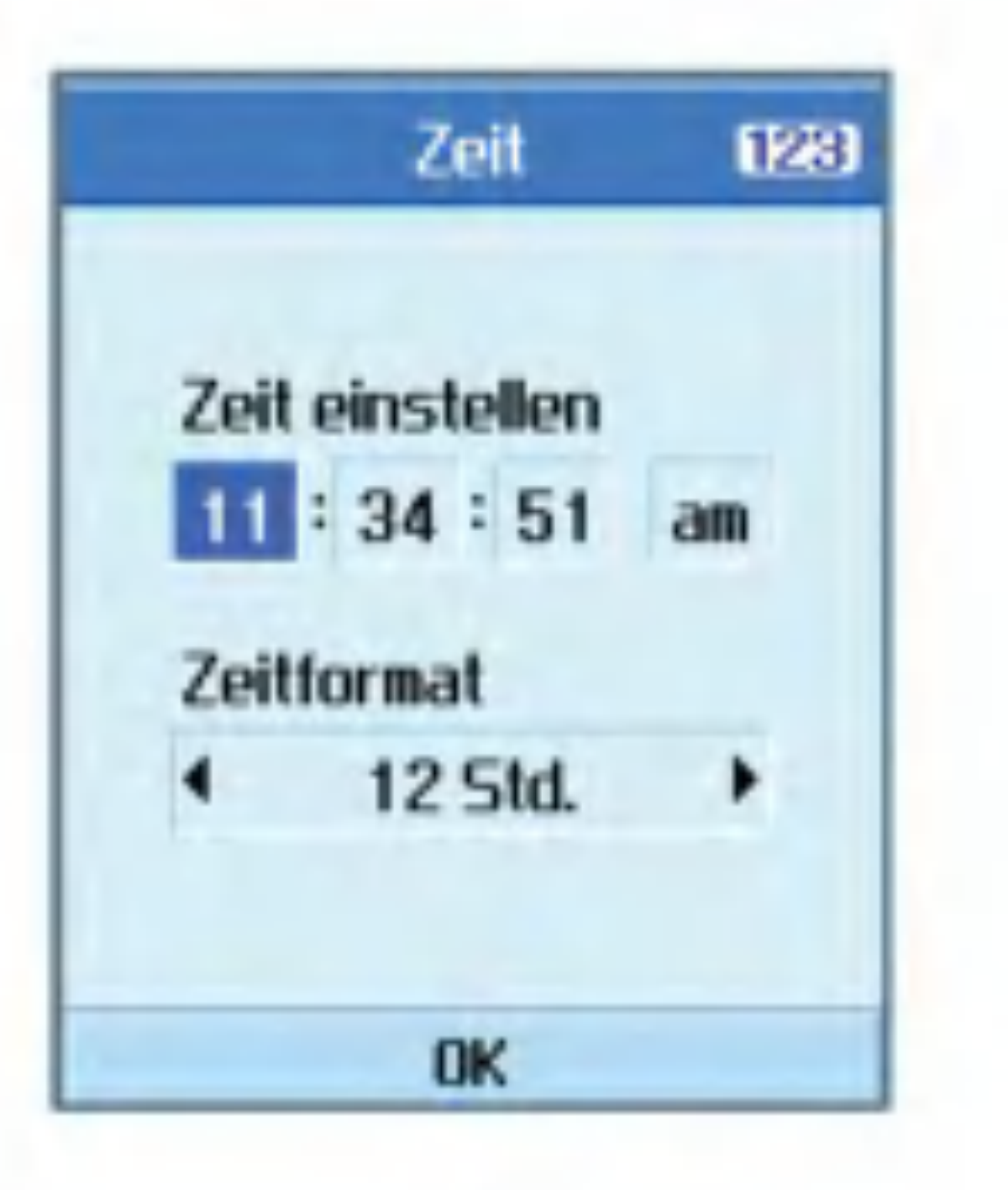

drücken Sie die Taste (ok).

- 2. Geben Sie das Datum mit den Zifferntasten ein.
- 3. Wahlen Sie mit den Links/Rechts -Navigationstasten das gewünschte Datumsformat aus.
- 4. Um das eingegebene Datum zu speichern, drücken Sie die Taste (ok).

#### **Hinweis**

#### Datum

Bitte achten Sie darauf,dass Datum und Uhrzeit korrekt eingestellt sind, damit alle 3-Dienste einwandfrei funktionieren.

Datum/Zeit autom.akt.

Aktivieren Sie die Option für die automatische Einstellung des Datums und der Uhrzeit, um Datum und Uhrzeit automatisch auf die aktuelle Zeitzone einzustellen. Sie haben die Möglichkeit, die Einstellungen vor der automatischen Aktualisierung zunächst zu bestätigen. Wählen Sie hierfür die entsprechende Option.

#### Sommerzeit

In diesem Menü können Sie Informationen zur Softwareversion anzeigen.

Mit dieser Funktion wird die Sommerzeit aktiviert. Wenn Sie die Einstellung Sommerzeit aktivieren (Ein), wird die Uhr sofort auf Sommerzeit umgestellt(wenn es z.B.momentan 16:53 Uhr ist, wird nach der Umstellung auf die Sommerzeit 17:53 Uhr angezeigt).

#### Mobile-Info

### Anzeige

In diesem Menü können Sie verschiedene Einstellungen für die Anzeige vornehmen,

z.B.die Displaybeleuchtung und das Bildschirmthema.

Hintergrundbel.

Benutzen Sie dieser Knopf zur Auswahl, ob der Bildschirmschoner aktiviert werden soll.

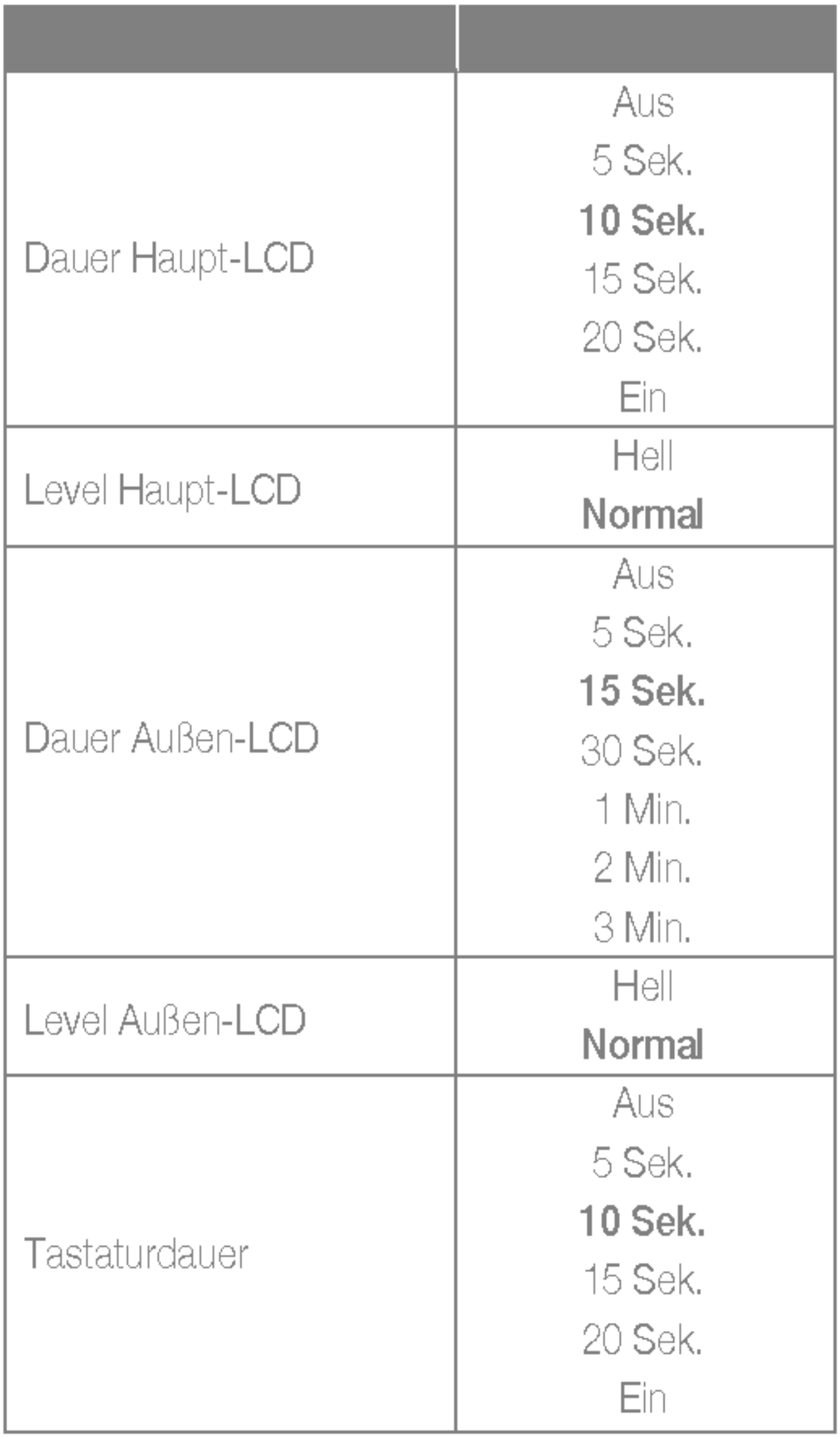

#### Farbschema

Wenn Sie die Menüfarbe ändern, ändern sich dadurch auch die Farbe der Befehlsleiste, der Titelleiste und des Cursors.

Zur Auswahl stehen die Farben Blau, Violett, Orange und Grün.

#### Zifferngröße

Sie können Schriftgröße und-farbe ändern, mit der beim Wahlen einer Rufnummer die Zahlen auf dem Display angezeigt werden.

#### Uhranzeige

Sie können Schriftgröße und-farbe ändern, mit der im Standby-Modus die Uhr auf dem Display angezeigt wird. Zur Auswahl stehen die Optionen Ausblenden, Klein und Groß. Wenn Sie Klein bzw. Groß wählen, können Sie den Farbregler im unteren Bereich des Displays mit den Navigationstasten verschieben und so die gewünschte Farbe auswählen.

auf dem **vorderen** Display verwendet wird. Sie können die Größe so einstellen, dass die Uhr gar nicht, klein oder groß angezeigt wird. Wenn Klein ausgewählt wurde, können Sie die Farbe mit Hilfe der Farbauswahl einstellen.

#### Menüstil

Folgende Menüstile stehen zur Auswahl: Rotation und Liste.

Sie können hier ein Thema für das Display auswahlen.

#### **Hintergrund**

#### Uhranzeige vorn

Sie können die Schriftgröße und -farbe ändern, die im Standby-Modus für die Anzeige der Uhr

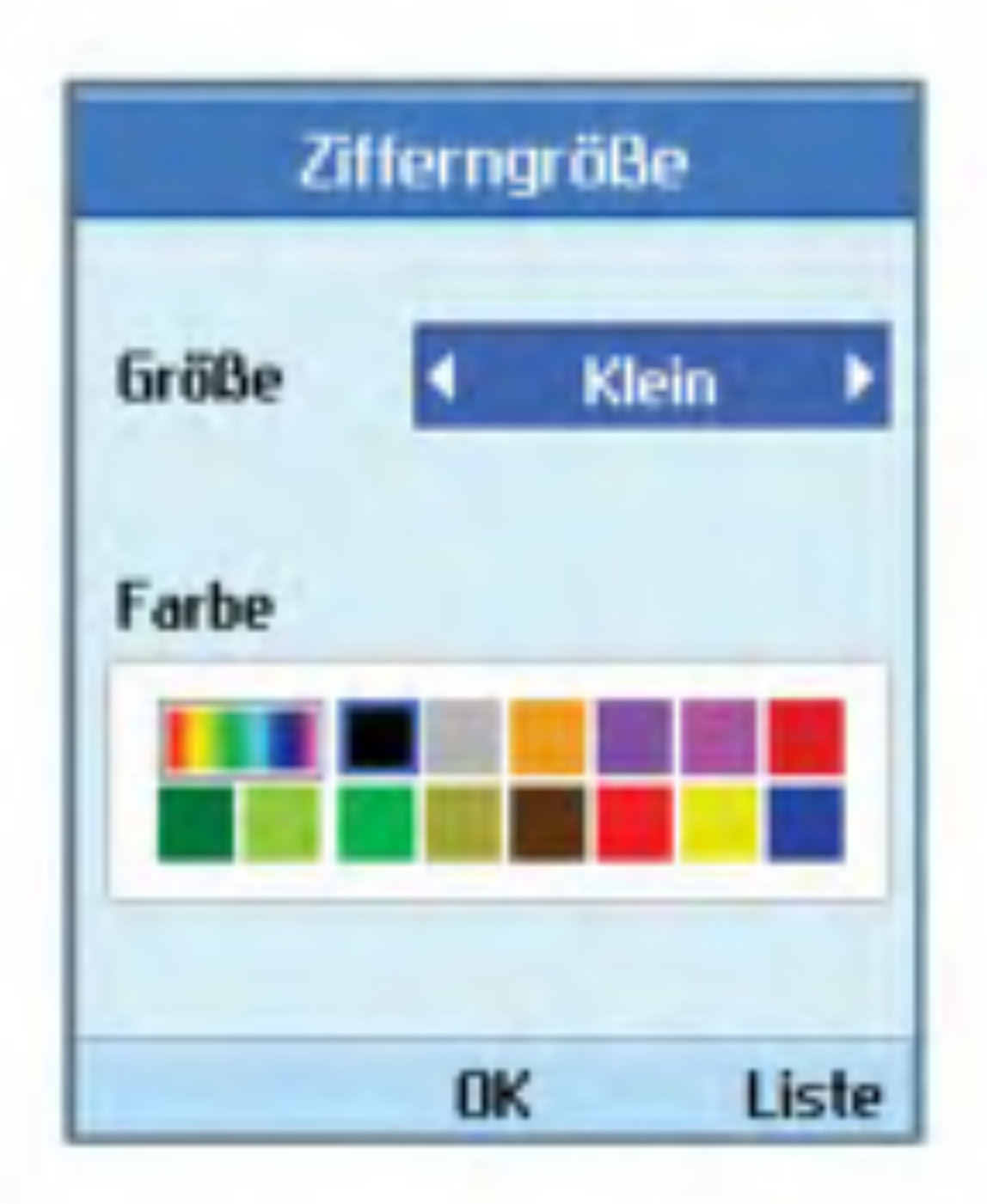

#### Bildschirmthema

Sie können hier auswählen, welcher Hintergrund im Standby-Modus angezeigt wird.

■ Eingehender Anruf

Sie können hier auswählen, welcher Hintergrund bei einem eingehenden Anruf angezeigt wird. Der gewahlte Hintergrund wird sowohl für Sprach-als auch für Videoanrufe verwendet.

■ Ausgehender Anruf

Sie können hier auswählen, welcher Hintergrund bei einem ausgehenden Anruf angezeigt wird. Der gewahlte Hintergrund wird sowohl für Sprach-als auch für Videoanrufe verwendet.

 $\blacksquare$  Nachricht senden

Sie können hier auswählen, welcher Hintergrund beim Senden von Nachrichten angezeigt wird.

 $\blacksquare$  Einschalten

Sie können hier auswählen, welcher Hintergrund beim Einschalten des Telefons angezeigt wird.

#### $\blacksquare$  Ausschalten

Sie können hier auswählen, welcher Hintergrund beim Ausschalten des Telefons angezeigt wird.

Sie können ein Thema für den Hintergrund des vorderen Displays auswahlen.

#### **Hintergrund**

Sie können hier auswählen, welcher Hintergrund im Standby-Modus angezeigt wird.

#### **B** Eingehender Anruf

Sie können hier auswählen, welcher Hintergrund bei einem eingehenden Anruf angezeigt wird. Der gewahlte Hintergrund wird sowohl für Sprach-als auch für Videoanrufe verwendet.

#### ■ Ausgehender Anruf

Sie können hier auswählen, welcher Hintergrund bei einem ausgehenden Anruf angezeigt wird. Der gewahlte Hintergrund wird sowohl für Sprach-als auch für Videoanrufe verwendet.

#### Bildschirmthema Aussen

#### **Grußnachricht**

Sie können hier festlegen, welcher Text beim Einschalten des Telefons angezeigt wird.

#### **Schnellzugriff**

Mit der linken und der rechten Auswahltaste können Sie die Befehle in den beiden Anzeigefeldern direkt über diesen Tasten auswahlen. Welche Befehle hier angezeigt werden, ist je nach verwendeter Funktion verschieden.

### Netzwerk

Netzwerkauswahl

 $\blacksquare$  Automatisch

Sie können die auf der aktuellen USIM-Karte gespeicherten Favoritenlisten anzeigen und bearbeiten.

### **Zugangspunkte**

Mit dieser Funktion wird automatisch nach einem Netz gesucht und das Telefon im Netz registriert. network and registers the handset to the network.

**Manuell** 

Mit dieser Funktion können Sie manuell nach einem Netz suchen und auswahlen, bei welchem Netz Sie sich registrieren möchten.

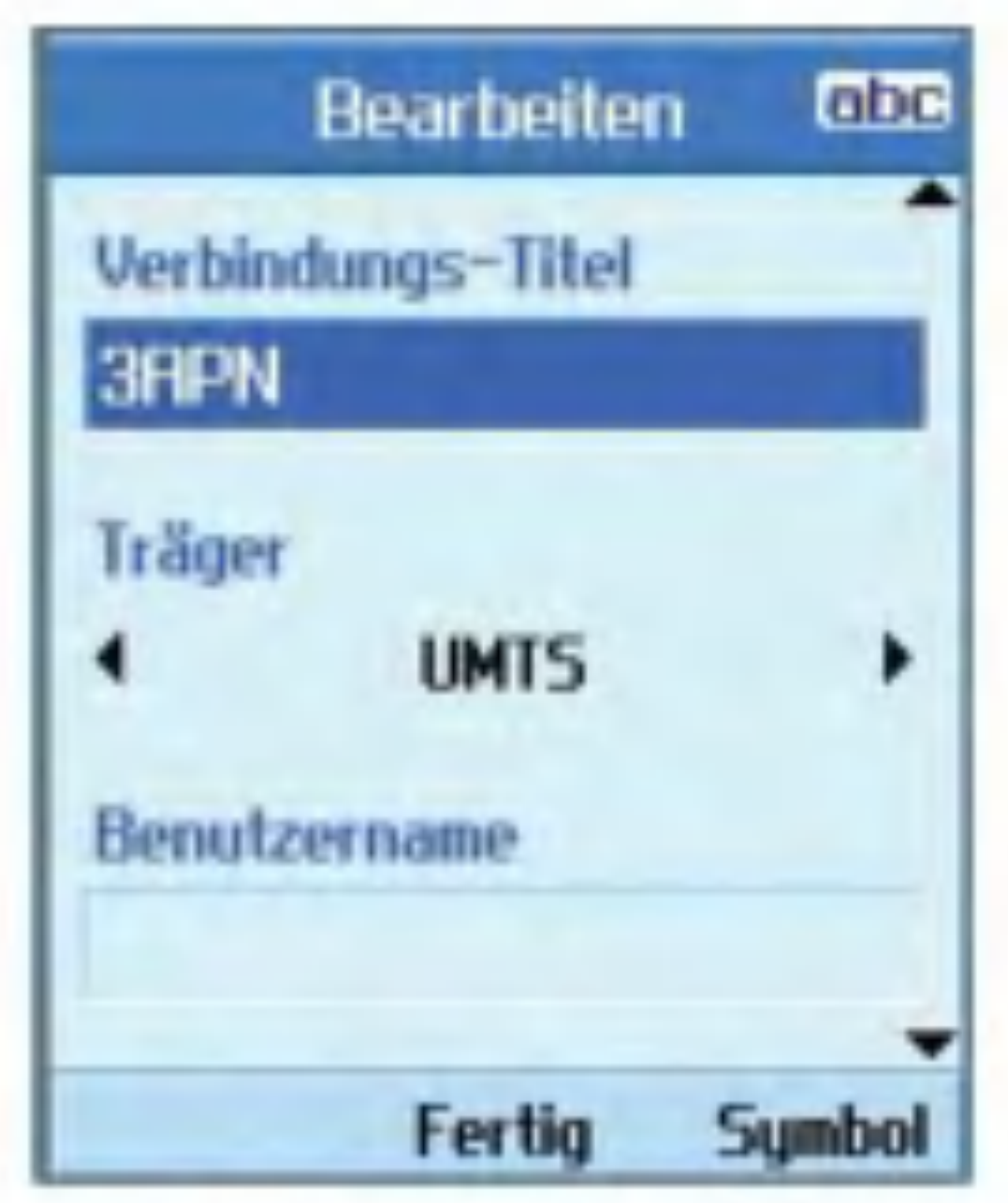

Dieses Menü enthält die Liste der verfügbaren Zugriffspunkte. Drücken Sie zum Bearbeiten die rechte Auswahltaste. Jeder Zugriffspunkt besitzt folgende Eigenschaften:

- **M** Verbindungs-Titel: Der Profilname.
- **T** Träger: UMTS/CSD/GPRS
- Benutzername: Der Benutzername.

Bevorzugte Netze

■ Kennwort: Das Kennwort.

APN: Die APN-Daten des Dienstanbieters.

Um diese Einstellungen zu ändern, wenden Sie sich bitte an den Kundendienst von 3.

### **Sicherheit**

In diesem Menü können Sie den PIN-Code aktivieren. Wenn der PIN-Code aktiviert ist, werden Sie beim Einschalten des Telefons zur Eingabe des PIN-Codes aufgefordert,um eine unberechtigte Nutzung des Telefons zu verhindern.

- 1. Wählen Sie im Menü Sicherheit die Option PIN-Anforderung, und drücken Sie die Taste  $(\omega)$ .
- 2. Sie können diese Funktion mit Ein oder belegen. Wenn diese Funktion aktiviert ist, ist beim Einschalten des Telefons die Eingabe des PIN-Codes erforderlich.

#### PIN-Anforderung

Hier können Sie den PIN-Code aktivieren.

Die aktuelle Einstellung wird in der Statusleiste angezeigt.

Sie können den PIN-Code, den PIN2-Code, den Sicherheitscode und das Sperrkennwort andern.

Wenn Sie den voreingestellten Code ändern und den neuen Code vergessen,wenden Sie sich bitte an den Handler,bei dem Sie das Telefon erworben haben. Er kann das Telefon entsperren bzw. das Problem beheben.

- 3. Geben Sie den aktuellen PIN-Code ein, und drücken Sie die Taste (or).
- 4. Wenn Sie dreimal einen falschen PIN-Code eingeben, wird der PIN-Code ungültig.In diesem Fall mussen Sie den PUK-Code eingeben, um den PIN-Code zurückzusetzen.
- 5. Fur die Eingabe des PUK-Codes stehen Ihnen maximal zehn Versuche zur Verfügung. Wenn Sie zehnmal einen falschen PUK-Code eingeben, wird das Telefon gesperrt. Wenden Sie sich in diesem Fall zum Entsperren des Telefons bitte an den Kundendienst von 3.

Um das PIN-Eingabefenster zu verlassen und zum vorherigen Schritt zurückzukehren, drücken Sie die BACK-Taste.

#### Codes ändern

#### Hinweis

#### $\blacksquare$  PIN/PIN2

In diesem Menü können Sie den PIN-Code bzw. den PIN2-Code ändern.

- 1. Wählen Sie im Menü für die Sicherheitseinstellungen die Option Codes ändern, und drücken Sie die Taste (om).
- 2. Wählen Sie PIN bzw. PIN2, und drücken Sie die Taste (ok).
- 3. Geben Sie den aktuellen PIN-bzw. PIN2-Code ein und anschließend einen neuen PIN-bzw. PIN2-Code. Wenn Sie dreimal einen falschen PIN-bzw. PIN2-Code eingeben, wird der PIN- bzw. PIN2-Code ungültig. In diesem Fall müssen Sie den PUK-bzw. PUK2-Code eingeben, um den PIN-bzw. PIN2-Code zurückzusetzen.
- 4. Wenn Sie zehnmal einen falschen PUK-Code eingeben, wird das Telefon gesperrt. Wenden Sie sich in diesem Fall zum Entsperren des Telefons bitte an den Kundendienst von 3.

■ Sicherheitscode

In diesem Menü können Sie den

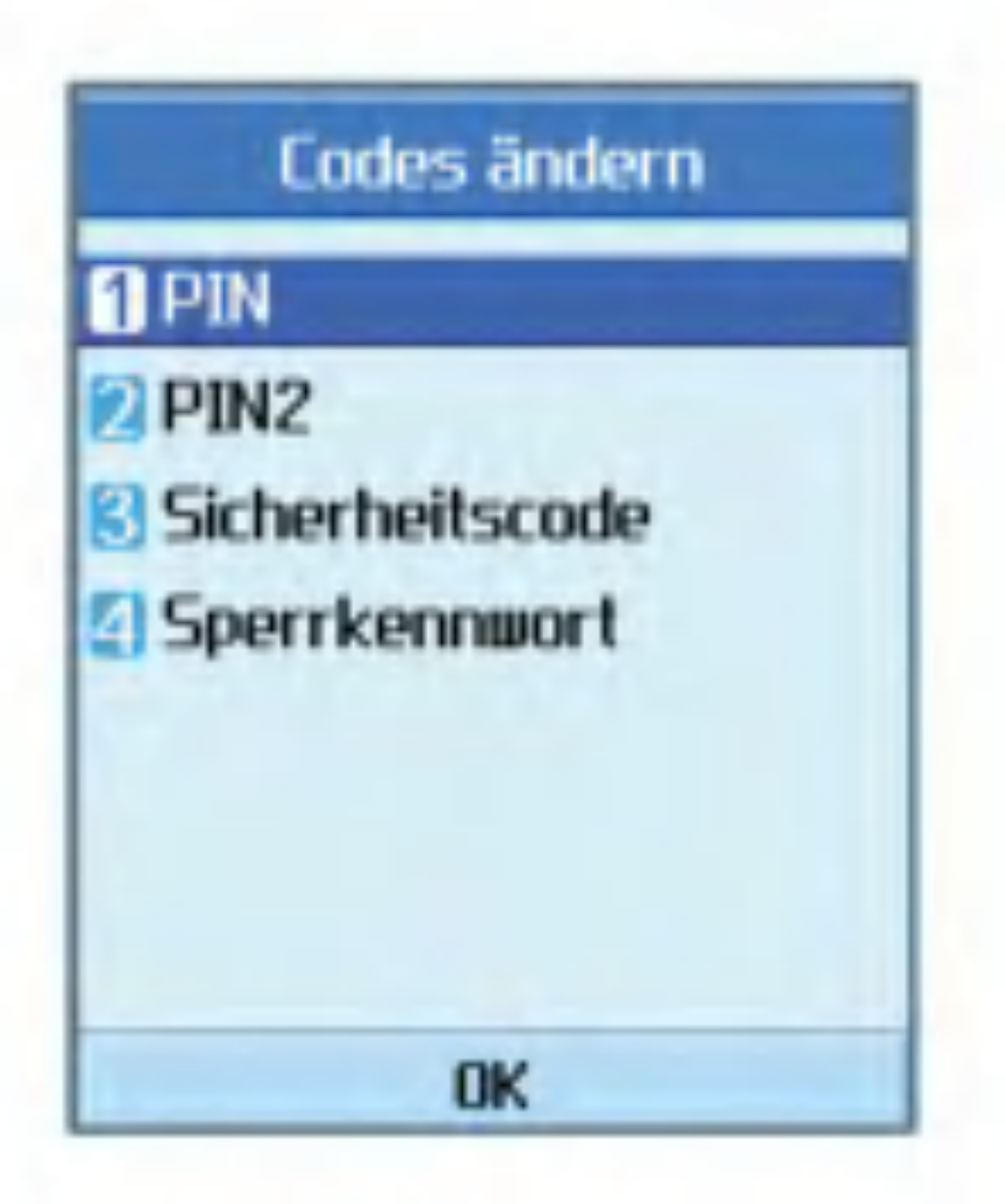

Sicherheitscode ändern. Anders als beim PIN-und PIN2-Code ist die Zahl der Eingabeversuche für den Sicherheitscode nicht beschränkt.

 $\blacksquare$  Sperrkennwort

In diesem Menü können Sie das Sperrkennwort ändern.

Mit dem Sicherheitscode können Sie eine unberechtigte Nutzung des Telefons verhindern.

Telefonsperre

Wenn Sie die Telefonsperre aktivieren (Ein), ist beim Einschalten des Telefons die Eingabe des Sicherheitscodes erforderlich.

Fur die Telefonsperre stehen folgende Optionen zur Auswahl:Beim Einschalten, Wenn USIM geändert, Sofort und Kein.

### Verbindungen

Mit dieser Funktion können Sie den Verbindungstyp für die Kommunikation zwischen dem Mobiltelefon und anderen Geraten einstellen. Zur Auswahl stehen die Optionen USB und IrDA.

### **Speicherstatus**

In diesem Menü können Sie die Speichernutzung des Mobiltelefons und der USIM-Karte überprüfen. Sie können so ermitteln, wie viel Speicherplatz für das Telefonbuch, den Terminkalender, Aufgaben, Geheimnotizen und SMS-und MMS-Nachrichten verwendet wird.

Diese Funktion zeigt an, wie viel Speicherplatz für den Benutzer reserviert ist.

Mit dieser Funktion können Sie die verwendete Sprache auswahlen.

#### Gem.Speicher

Mit dieser Funktion können Sie die Belegung des Benutzerspeichers Ihres Mobiltelefons überprüfen.

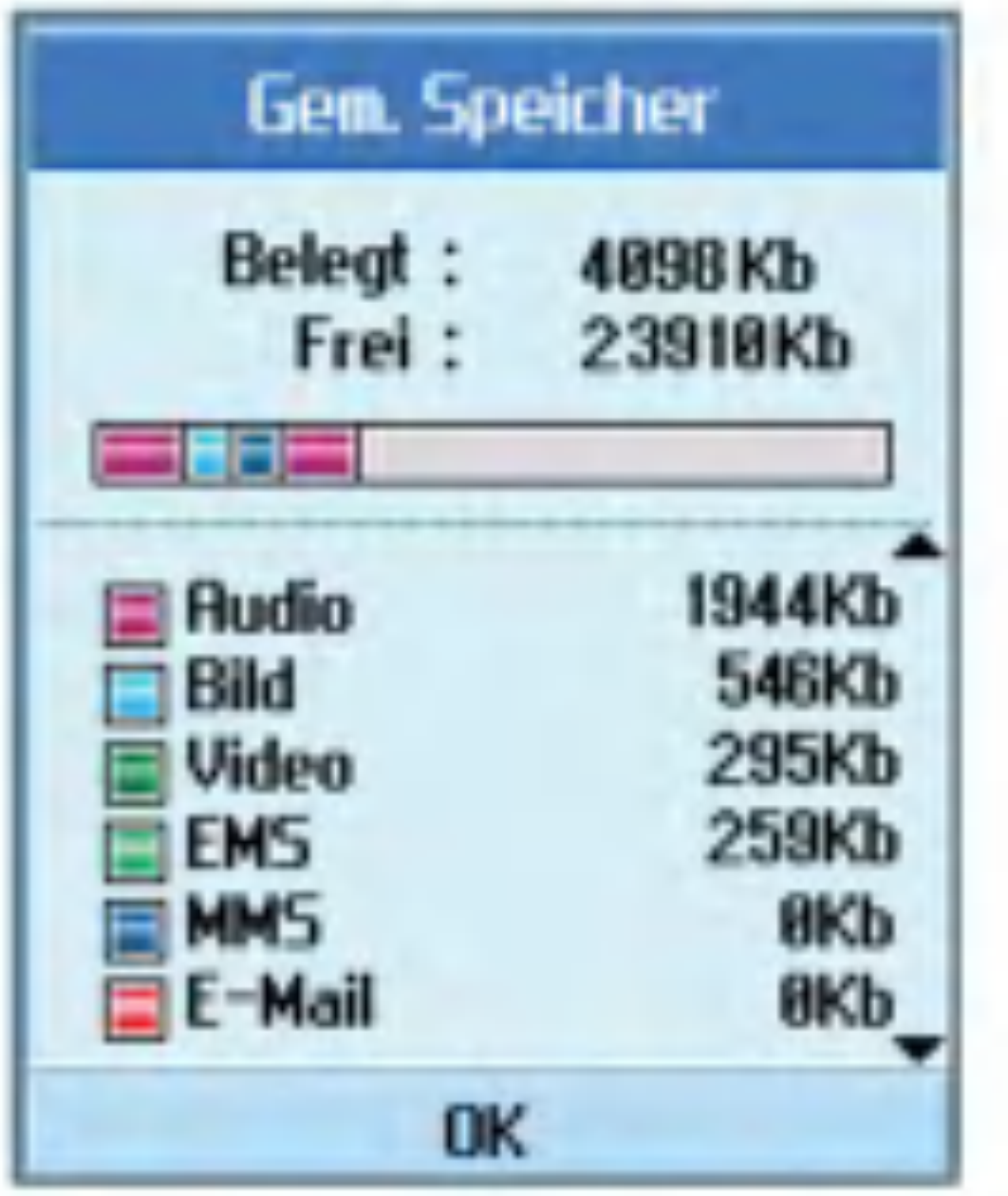

#### Reserv.Speicher

#### USIM-Speicher

Mit dieser Funktion können Sie die Belegung des Benutzerspeichers auf der USIM-Karte überprüfen.

### Sprache

#### Einst.zurückset.

Mit dieser Funktion können Sie alle Einstellungen auf die werkseitigen Einstellungen zurücksetzen.

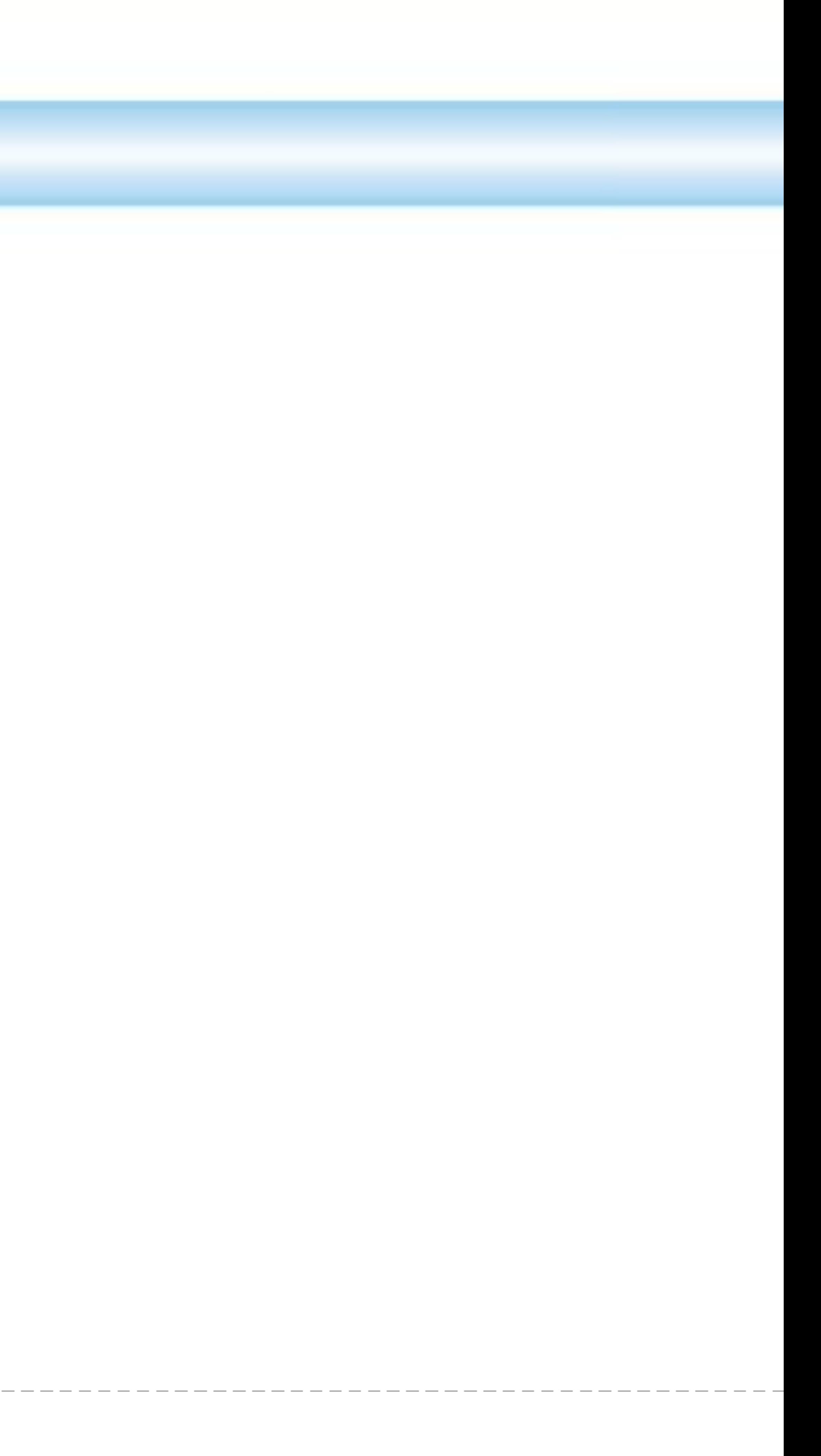

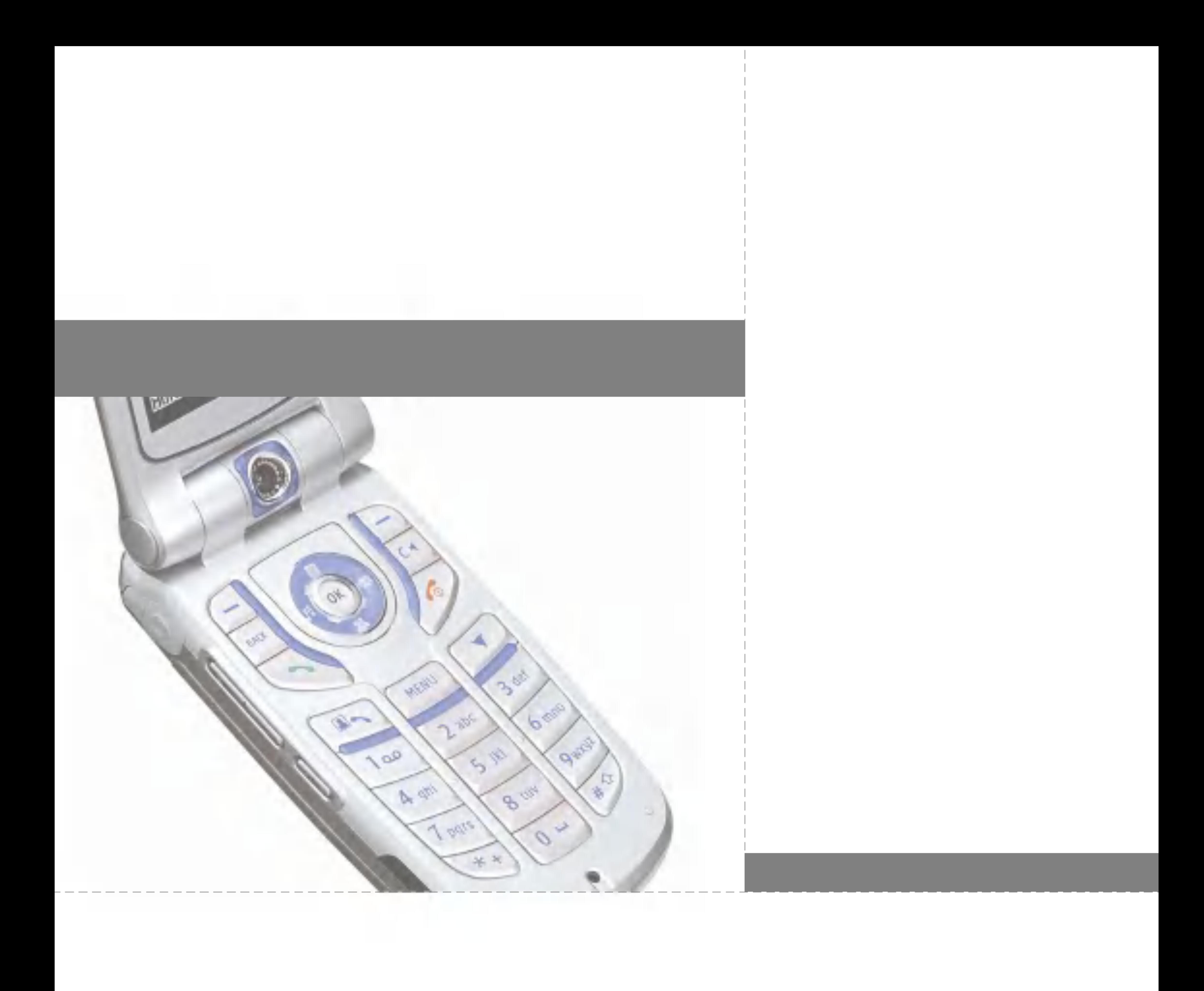

## Fehlerbehebung

Bevor Sie sich an den Kundendienst von 3 wenden, sehen Sie bitte zuerst nach, ob die aufgetretenen Probleme in diesem Abschnitt beschrieben sind.

Q Wie zeige ich die Listen mit den gewählten Rufnummern, den angenommenen Anrufen und den entgangenen Anrufen an?

A Drücken Sie die Taste

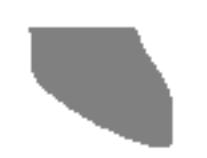

- Q Wie zeige ich alle gespeicherten Nummern an?
- A Drücken Sie die rechte Auswahltaste [Kontakte] und anschließend die Taste oder die Ab-Navigationstaste.
- Q Warum ist die Empfangsqualität in manchen Gegenden sehr schlecht bzw. warum kann ich meinen Gesprächspartner nicht hören?
- A Dies passiert, wenn an Ihrem Standort der Empfang schlecht ist bzw. nur eine sehr geringe Netzstarke erreicht werden kann. Versuchen Sie es dann erneut von einem anderen Standort aus.
- Q Warum schaltet sich das Display nicht ein?
- A Nehmen Sie den Akku heraus, setzen Sie ihn wieder ein, und schalten Sie das Telefon dann erneut ein. Wenn das Display dann immer noch nicht funktioniert, laden Sie den Akku vollständig auf, und versuchen Sie es erneut.
- Q Warum ist bei einigen Telefonen in manchen Gegenden ein Echo zu hören?
- A Dieser so genannte "Echoeffekt" tritt durch Rückkopplung bei zu hoher Verbindungslautstärke auf oder kann durch bestimmte technische Gegebenheiten verursacht werden.
- Q Warum erwarmt sich das Telefon?
- A Bei sehr langen Telefonaten oder Spielen,oder wenn Sie lange im Internet surfen, kann sich das Telefon aufheizen. Dies hat keine Auswirkung auf die Lebensdauer oder Leistung des Geräts.
- **Q** Warum sind keine Klingeltöne zu hören, sondern nur das Display blinkt?

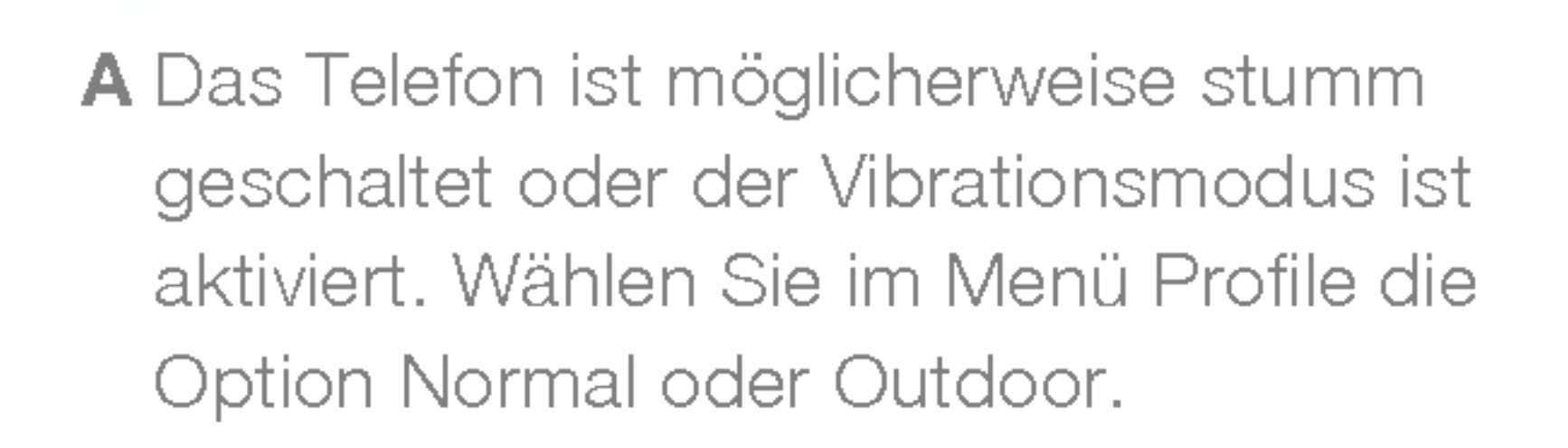

- Q Warum ist die Standbyzeit des Akkus kürzer als sonst?
- A Der Akku ist erschöpft.Mit der Zeit verkürzt sich die Betriebszeit eines Akkus zunehmend. Wenn die Betriebszeit nur noch ungefähr halb so lang ist wie anfangs,sollten Sie einen neuen Akku kaufen.
- Q Warum ist der Akku bei normalem Gebrauch so schnell leer?
- A Dies kann an den Umgebungsbedingungen liegen, an einem zu schwachen Signal oder einer großen Zahl von Anrufen.
- **Q** Warum wird keine Nummer gewählt, wenn man einen Telefonbucheintrag zurückruft?
- A Uberprüfen Sie, ob die Nummer korrekt gespeichert ist.Verwenden Sie dazu die
- Q Warum bin ich nicht erreichbar?
- A Ist das Telefon eingeschaltet (die Taste muss dazu mindestens drei Sekunden lang gedrückt werden)? Sind Sie ins richtige Mobilfunknetz eingewahlt? Oder ist die Anrufsperre für eingehende Anrufe gesetzt?
- Q Ich kann den Sicherheitscode/ PIN-Code/ PUK-Code nicht finden. Wie lautet meine PIN?
- A Der Sicherheitscode ist werkseitig auf "0000" eingestellt. Wenn Sie den Sicherheitscode vergessen oder verlieren, wenden Sie sich bitte an Ihren Händler. Wenn Sie den PIN-Code oder den PUK-Code vergessen bzw. verlieren oder nicht erhalten haben, wenden Sie sich an den Kundendienst von 3.
- Q Was passiert, wenn das Telefon herunterfällt?
- A Das Telefon schaltet sich aus oder ggf. neu ein. In den wenigsten Fällen wird das Telefon dauerhaft beschädigt.

Suchfunktion des Telefonbuchs. Speichern Sie die Nummer gegebenenfalls erneut.

## Zubehör

#### Ladegerät

Dieses Ladegerät dient zum Aufladen des Akkus.Es ist geeignet für Standardsteckdosen in Europa/Australien/Großbritannien und Hongkong (100 -240 Volt,50/60 Hz).

Bei vollständig entladenem Akku beträgt die Ladezeit ca.3,5 Stunden.

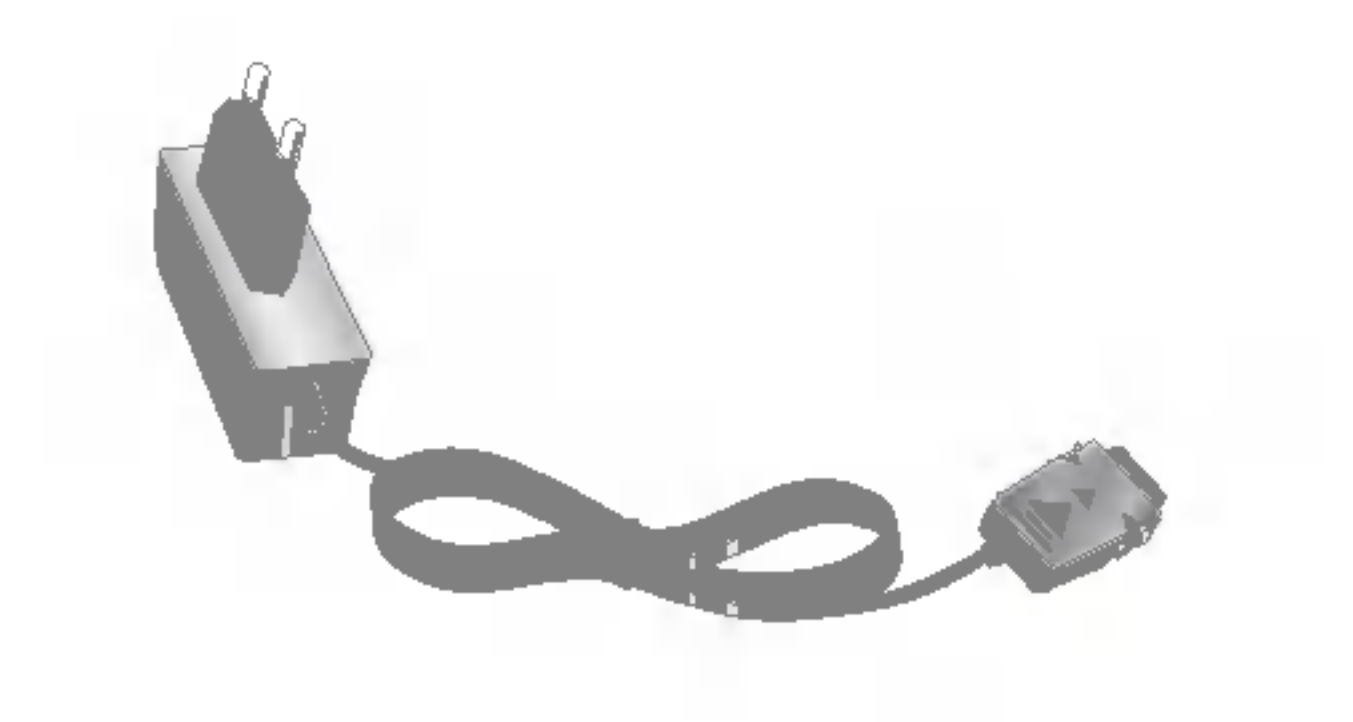

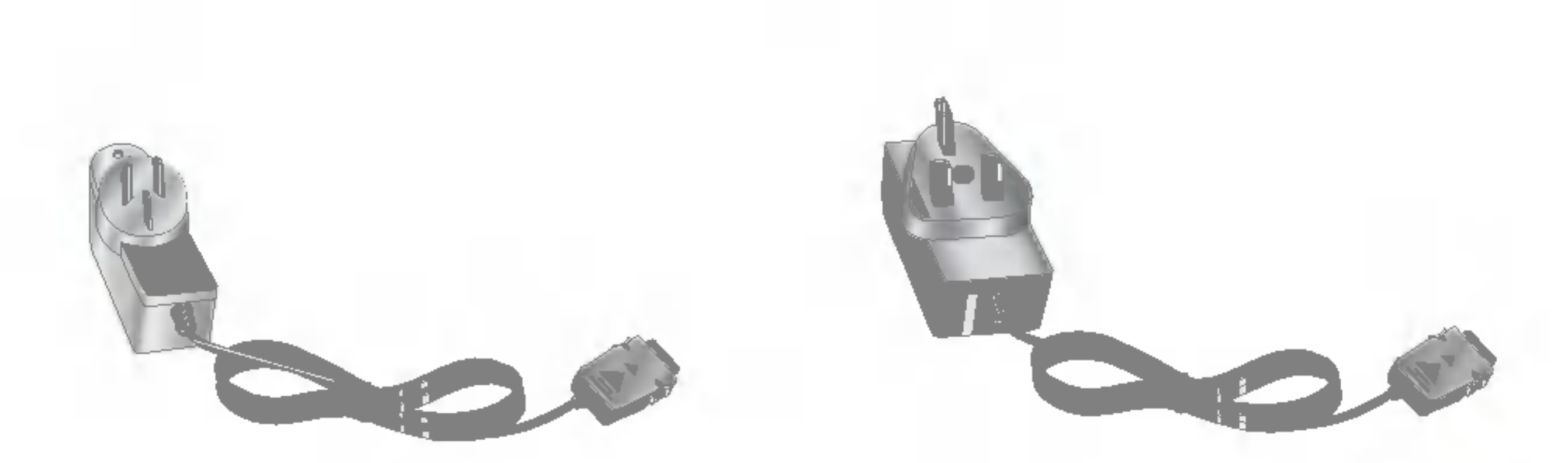

Europa Australien Großbritannien und Hongkong

Zubehor

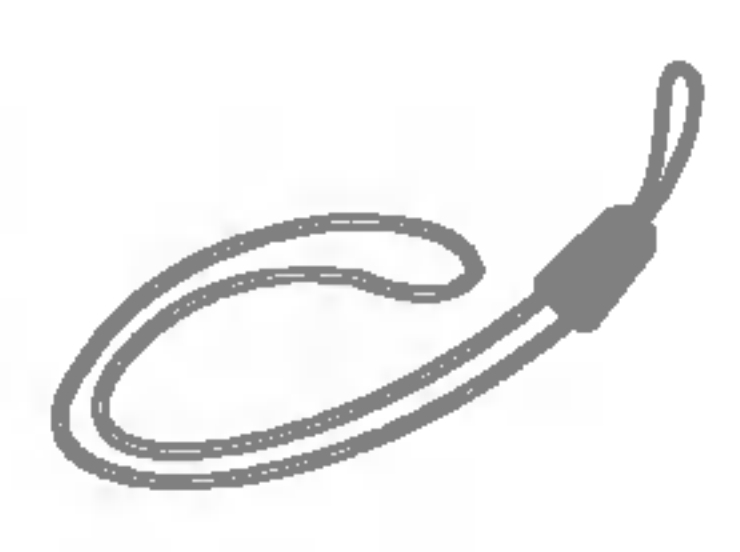

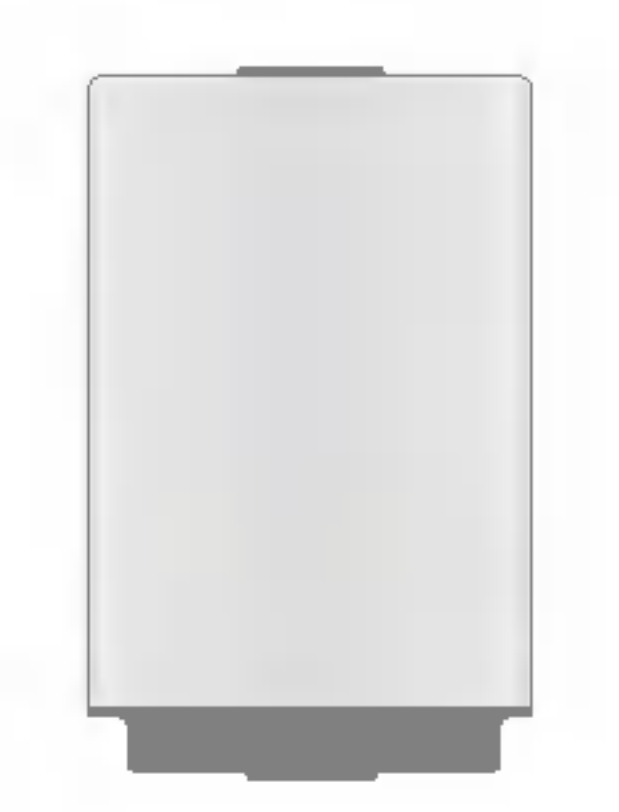

#### Kopfhörer

Zum Anschließen an das Zum Anschließen Ihres Mobiltelefon für Freisprechbetrieb. Mit Ohrhörer, Mikrofon sowie integrierter Gesprächsannahme-/Se nde -Taste.

#### USB-Kabel

Mobiltelefons an einen Computer.

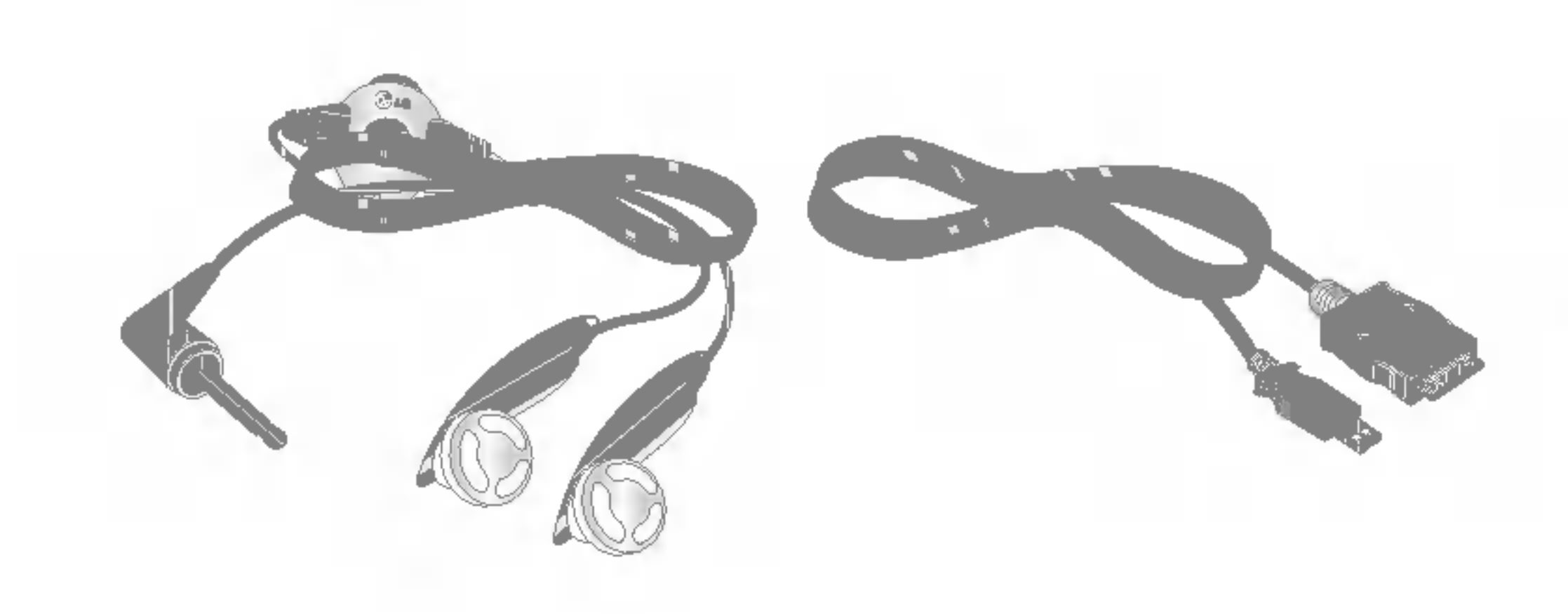

Handschlaufe Akku

## Glossar

#### 2G

Abkürzung für die 2. Mobilfunkgeneration. 2G-Systeme unterstützen Dienste mit relativ geringer Sprachqualitat und langsamer Datenübertragung. In europäischen Ländern wird 2G mit GSM (Global System for Mobile Communications) in Verbindung gebracht, in Amerika mit CDMA (Code Division Multiple Access).

#### 3G

Abkürzung für die 3. Mobilfunkgeneration. 3G bezeichnet die nächste Generation der Mobilfunksysteme,die auf der 2. Generation basiert. 3G-Systeme unterstützen Echtzeit-Kommunikation und hohe, paketorientierte Ubertragungsraten. In europäischen Ländern bezieht sich 3G auf das UMTS-System (Universal Mobile Telecommunications System), das auf GSM basiert.

Abkürzung für "Adaptive Multi Rate".Ein von ETSI entwickelter Sprach-Codec für GSM. AMR unterstützt 8 verschiedene Kodierraten (von 4,75 bis 12,2 KB/s)und passt die Qualitat des Sprachdienstes so an die gegebenen Bedingungen an.

#### Zugriffspunkt

Ein Zugriffspunkt ist ein Punkt,an dem der Benutzer auf das Netzwerk zugreifen kann, um so verschiedene Netzwerkdienste zu nutzen, wie z.B.exklusive Verbindungs-und VAN-Dienste uber das Internet.

#### AMR

#### Download

Das Ubertragen von Daten von einem Computersystem auf ein anderes. Dabei werden meistens Daten von einem großen System auf ein kleineres System heruntergeladen.

#### IrDA (Infrared Data Association)

Ein durch das IrDA-Konsortium definierter Standard. Spezifiziert eine Methode zur drahtlosen Datenübertragung mittels Infrarotstrahlung. Die IrDA-Spezifikationen umfassen Standards für die Geräte und für die zur Kommunikation zwischen den Geräten verwendeten Protokolle.

Eine Programmiersprache, mit der Anwendungen erzeugt werden können, die ohne Anderungen auf allen Hardware-Plattformen (egal in welcher Größe)ausführbar sind. Java ist sehr stark auf das Internet ausgerichtet und wird dort häufig verwendet, auf öffentlichen Websites ebenso wie in Intranets. Ein Java-Programm, das von einer Webseite aus ausgefuhrt wird, bezeichnet man als Java-Applet. Wird es auf einem Mobiltelefon oder einem Pager ausgeführt, spricht man von einem MIDlet.

#### Rufnummerübertragung

#### JavaTM

Wenn Sie für diesen Dienst registriert sind, können Sie die Rufnummer von Anrufern anzeigen lassen oder sperren.

Abkürzung für "Musical Instrument Digital Interface". Ein Dateiformat zum Speichern digitaler Audiodaten. Ursprünglich war MIDI, oder "Music Instrument Digital Interface" ein Protokoll für den Datenaustausch zwischen einem Computer und elektrischen Musikinstrumenten.

#### MIDI

#### MMS (Multimedia Message Service)

Ein Mitteilungsdienst für den mobilen Einsatzbereich, der durch das WAP-Forum und das 3GPP (3rd Generation Partnership Program)standardisiert wurde. Aus Sicht der Telefonbenutzer ahnelt MMS dem SMS-Kurzmitteilungsdienst, weil es die Möglichkeit bietet, selbst erstellte Inhalte sofort und automatisch von Telefon zu Telefon zu ubertragen. Zur Adressierung werden vor allem Telefonnummern verwendet, d.h., die Mitteilungen werden von Telefon zu Telefon gesendet. MMS unterstützt aber auch die E-Mail-Adressierung,sodass Mitteilungen auch von und zu E-Mail-Adressen übertragen werden können. Außer den reinen Textinhalten einer SMS können MMS-Mitteilungen auch Fotos, Sprach-und Musikaufzeichnungen und später Videoclips und Präsentationen enthalten.

#### MP3

Abkürzung für "Moving Picture Experts Group Layer-3 Audio". Ein Dateiformat zur Bereitstellung hochwertiger Audiodaten in CD-Qualitat. MP3 ist ein digitaler Audiostandard und wird häufig für digitale Audiodateien verwendet. Das Format entstand aus MPEG ("Moving Picture Experts Group").

## **Glossar**

### MPEG4

Abkürzung für "Motion Picture Experts Group 4". Ein digitaler Videostandard,der aus MPEG ("Moving Picture Experts Group") entstand. Die Videodaten werden so komprimiert,dass eine große Videodatei schnell und einfach ubertragen oder gespeichert werden kann. MPEG4 eignet sich vor allem für mobile Umgebungen.

#### **Multimedia**

Die Möglichkeit, eine Konferenzschaltung mit bis zu fünf weiteren Gesprächsteilnehmern herzustellen.

Vom Netzbetreiber bereitgestellte Telefonnummern, mit denen der Zugriff auf spezielle Dienste (wie z.B.Mailbox, Kundendienst, Auskunftsdienste und Notrufe)möglich ist.

Ein Medium, das verschiedene Mediendaten umfasst, wie z.B.Sprachdaten, Zeichenfolgen, Bilder und Videodaten. Momentan schließt der Begriff auch Multimedia-Dienste ein.

#### Konferenzrufe

#### Roaming

Die Verwendung des Mobiltelefons außerhalb des eigenen Mobilfunknetzes (z.B.auf Reisen).

#### Servicerufnummer

Abkürzung für "Simple Mail Transfer Protocol". Ein Protokoll für den Austausch von E-Mails zwischen verschiedenen Computern über das Internet. SMTP definiert das Format der Steuerungsmeldungen zwischen den Computern sowie die Interaktionsschritte zwischen den einzelnen Computern zum Senden von E-Mails.

#### SIM (Subscriber Identification Module)

Eine Chipkarte,auf der alle erforderlichen Informationen für die Verwendung des Mobiltelefons gespeichert sind (Netz- und Speicherinformationen sowie persönliche Daten des Kunden). Die SIM-Karte wird in einen kleinen Einschub auf der Ruckseite des Mobiltelefons eingesetzt und durch den Akku verdeckt.

#### SMTP

#### Streaming

Ein neuer Dienst,mit dem der Benutzer Audiodateien anhören oder Videodateien betrachten kann, bevor diese Dateien vollständig heruntergeladen wurden. Somit können Anbieter von Audio-oder Videodaten (Filme, Nachrichten etc.) bei Bedarf eine Echtzeitübertragung anbieten.

#### Synch

Abkürzung für "Universal Mobile Telephony System". UMTS bezieht sich auf die asynchrone 3. Mobilfunkgeneration der WCDMA-Technologie, deren Entwicklung auf GSM, der 2. Mobilfunkgeneration, basiert.

Die Synchronisation von PIM-Daten (Personal Information Management), wie z.B. Kontaktinformationen, Terminpläne, Aufgaben und Notizen, mit einem PC oder externen Server.

serielle Schnittstelle für eine schnelle und flexible Verbindung zwischen Gerat und Computer.

#### UMTS

Abkürzung für "Universal Subscriber Identity Module". Eine bei UMTS-Geraten verwendete Karte, deren Form der SIM-Karte von GSM-Geraten gleicht. Die USIM-Karte wird vom Netzwerkbetreiber zur Verfügung gestellt und speichert die Authentifizierungs-und Dienstinformationen für den Netzwerkbetreiber sowie die spezifischen Benutzerdaten.

#### USB

Abkürzung für "Universal Serial Bus". Eine

Computergestützter Dienst, der Anrufe automatisch beantwortet, wenn Sie nicht erreichbar sind. Spielt eine kurze Ansage ab und zeichnet eine Nachricht des Anrufers auf.

### USIM

#### Videokonferenz

Ein Kommunikationsdienst, bei dem der Benutzer seinen Rufpartner mit einer Ubertragungsrate von 64 KB/s sehen kann. Echtzeit-Videokonferenzen stellen einen neuen Dienst von WCDMA-Mobilfunksystemen dar und basieren auf der GSM-und GPRS-Technologie.

#### **Mailbox**

# Index

#### A

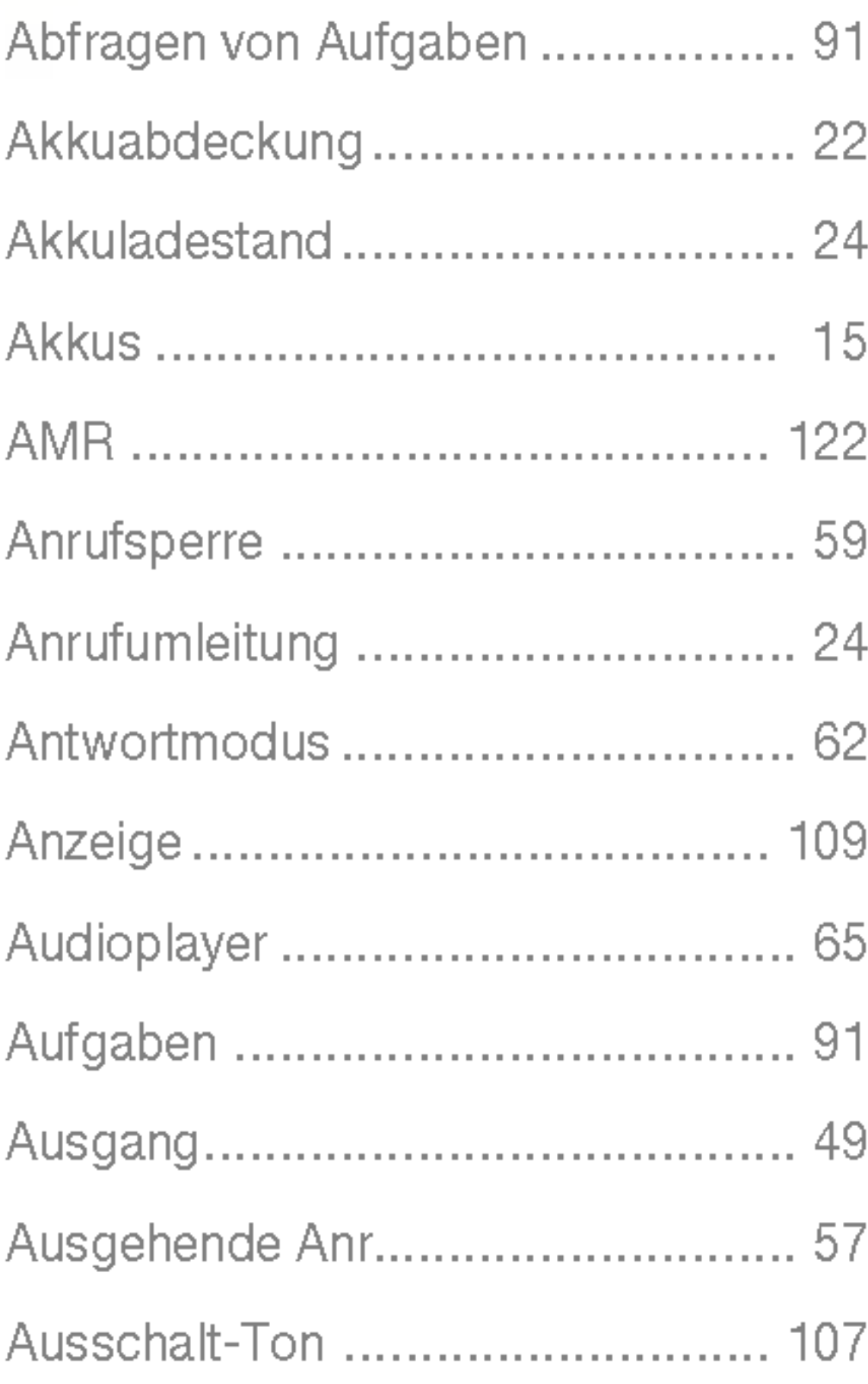

#### B

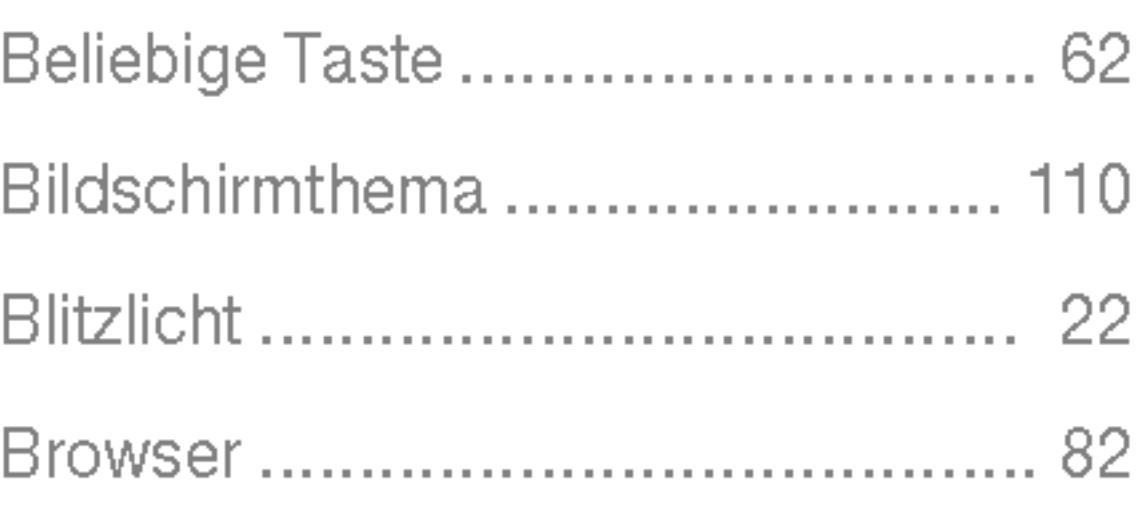

#### C

Codes ändern ................................... 113

#### D

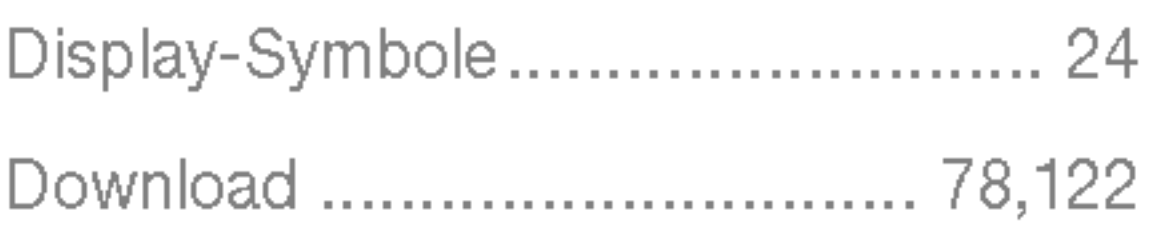

#### E

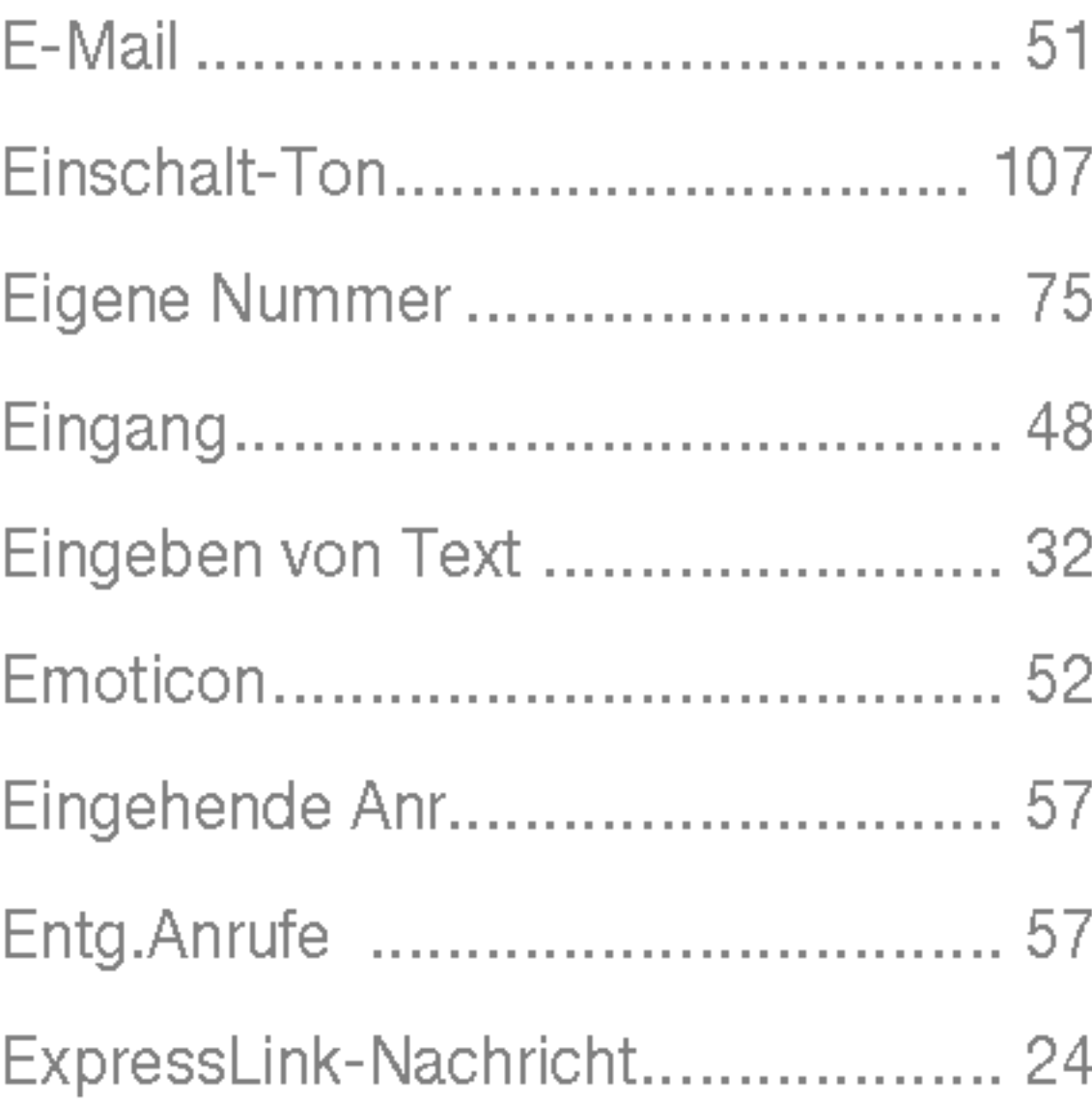

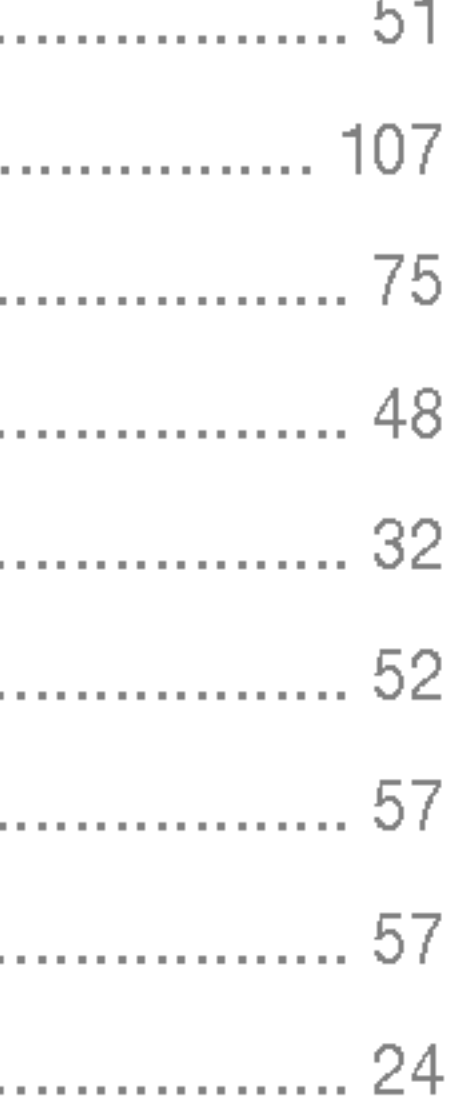

#### F

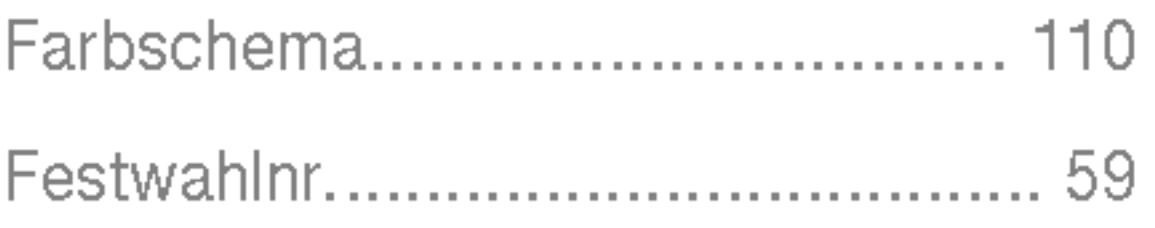

#### G

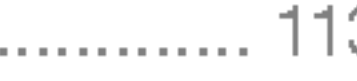

#### Geheimnotiz ................................. 93

#### H

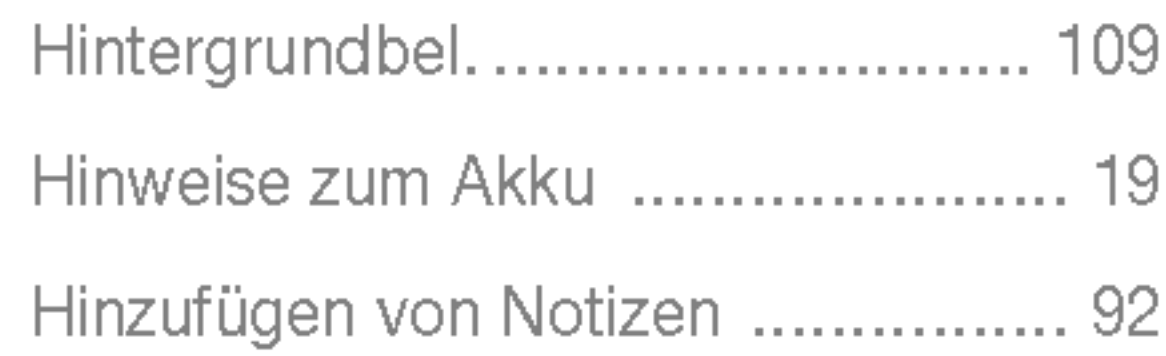

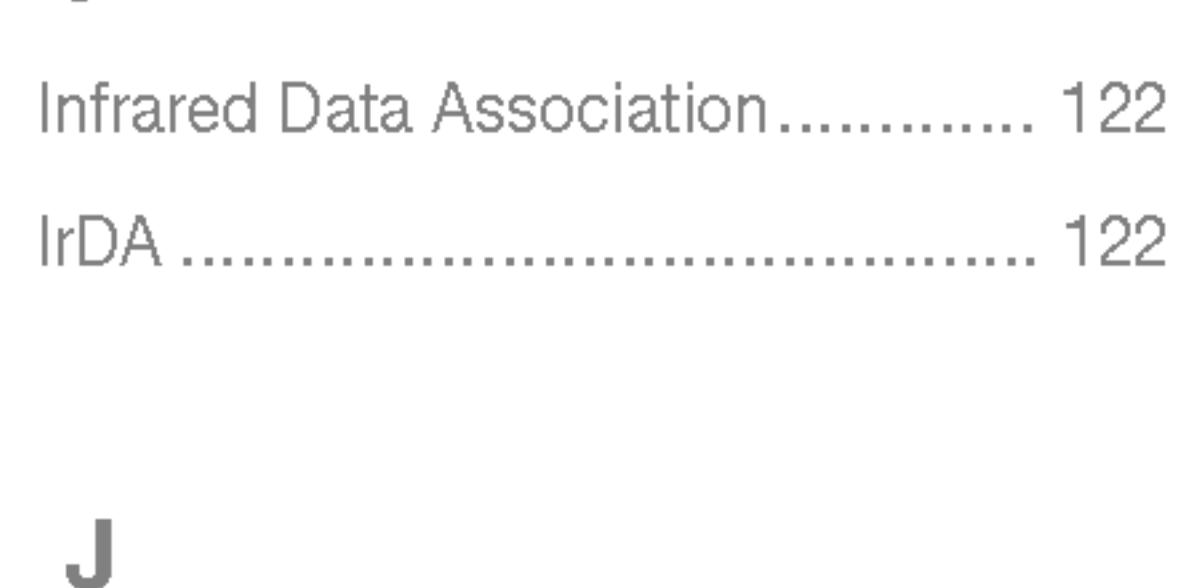

Java ........................................... 123

#### K

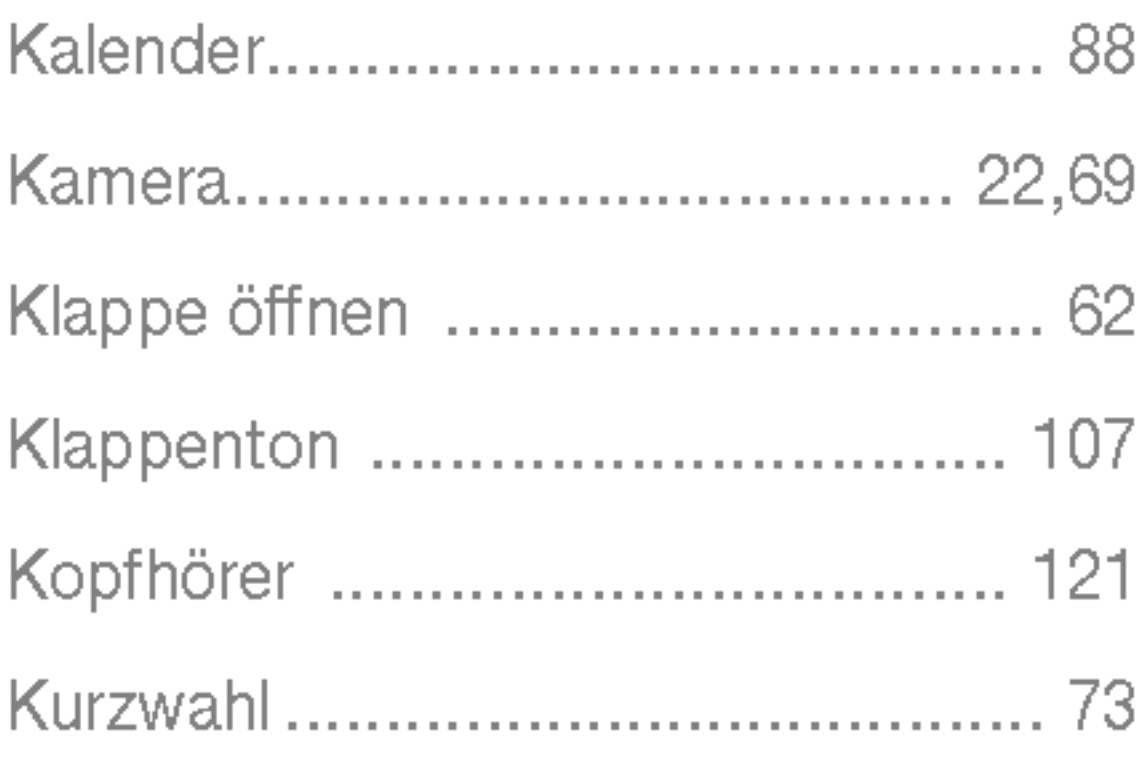

#### L

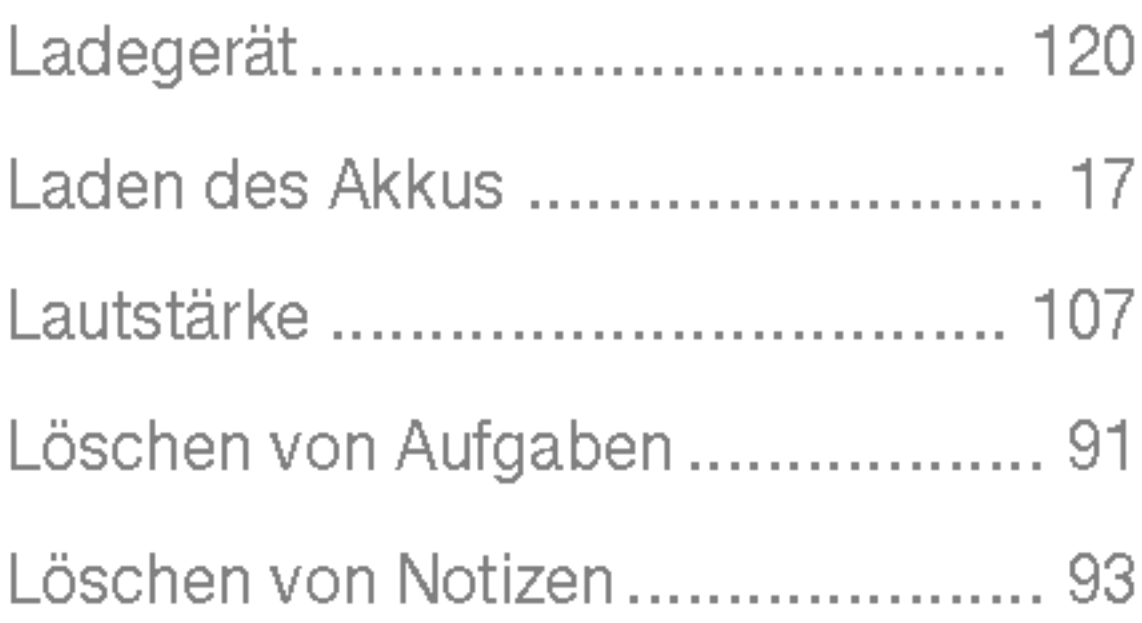

#### M

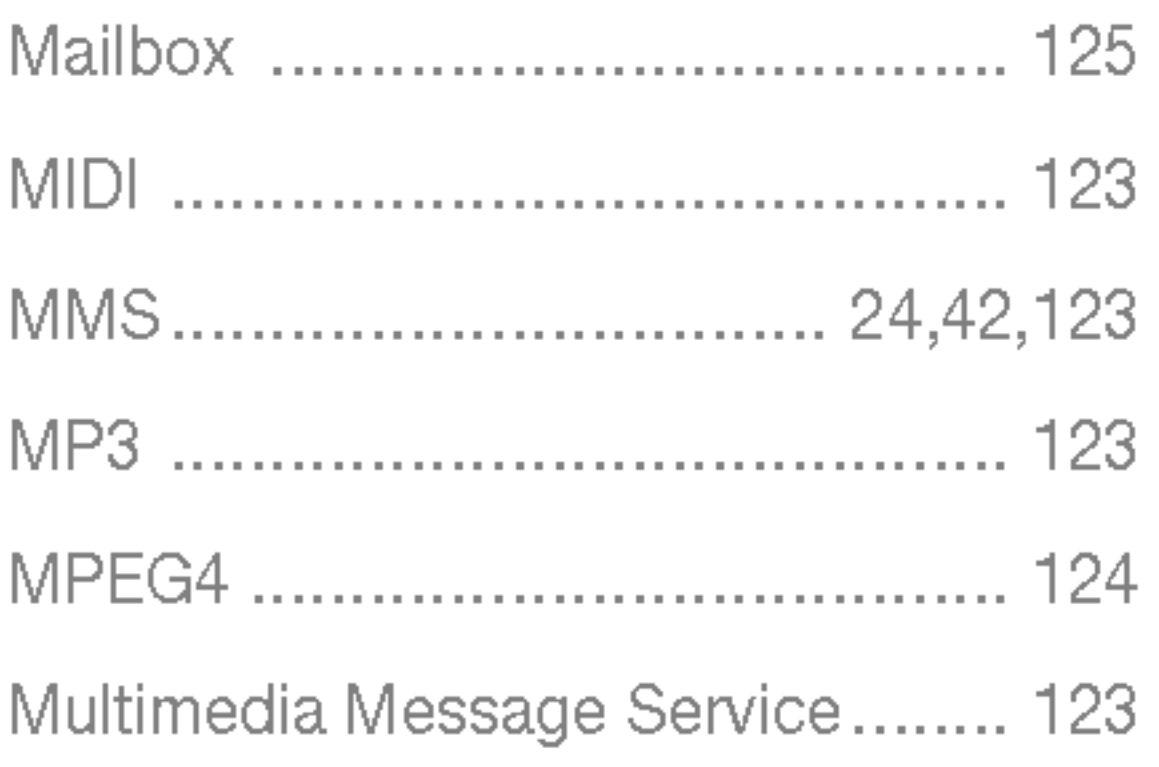

#### N

Rufumleitung ............................... 57

#### S

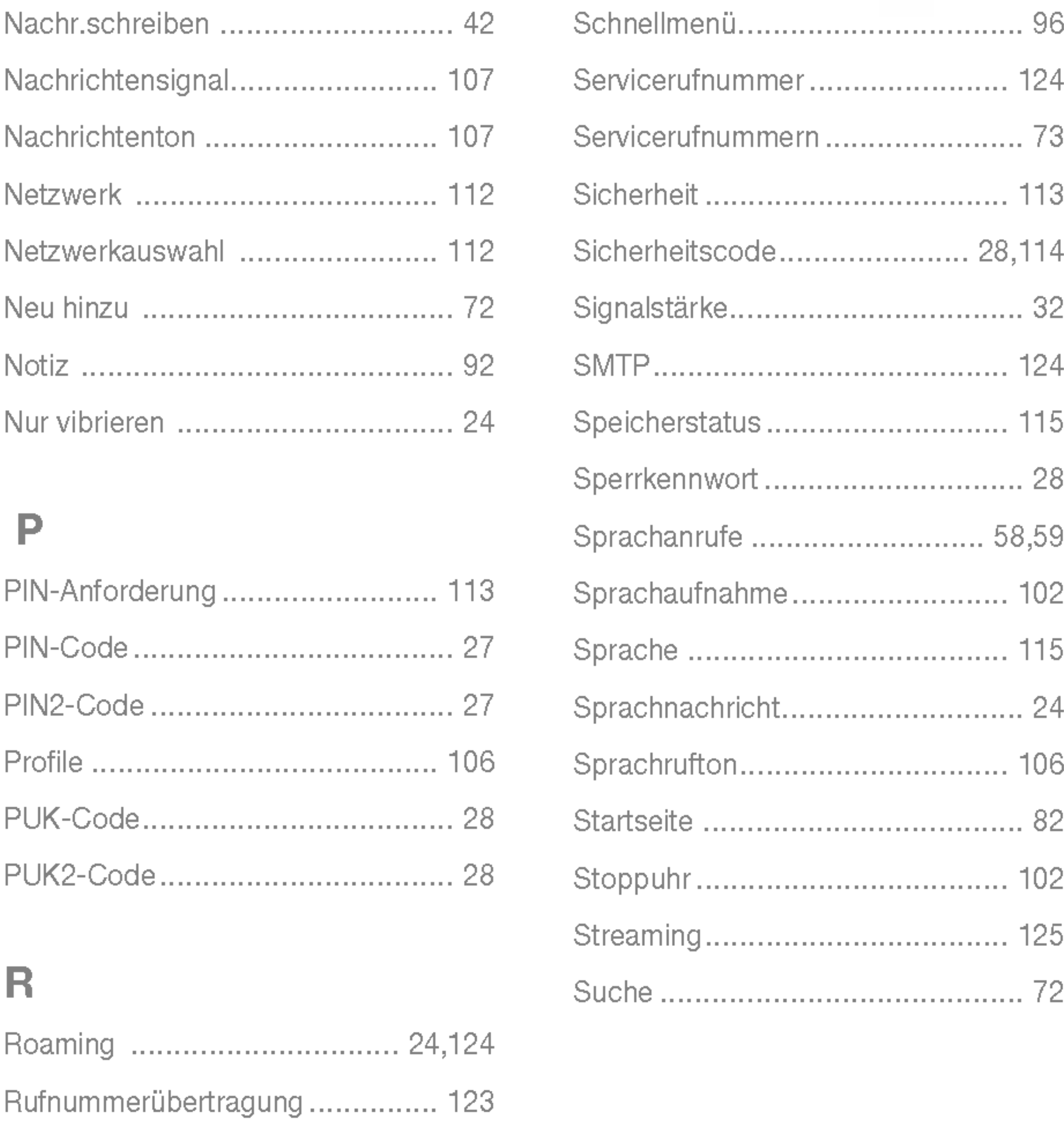

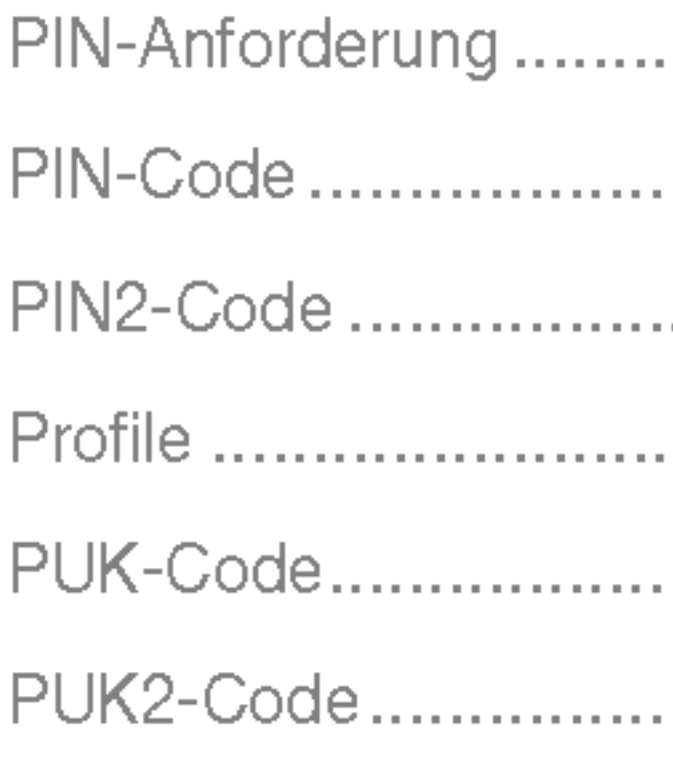

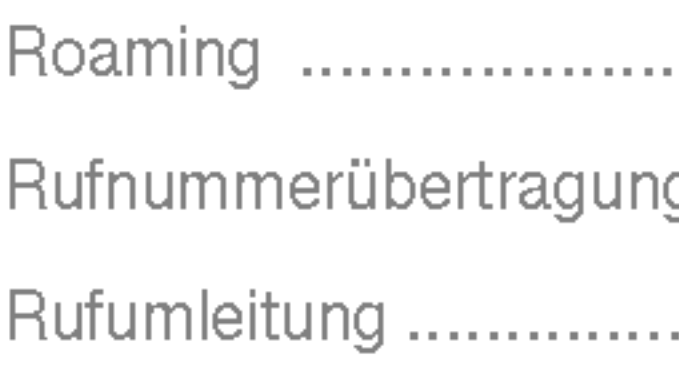

# Index

#### Т

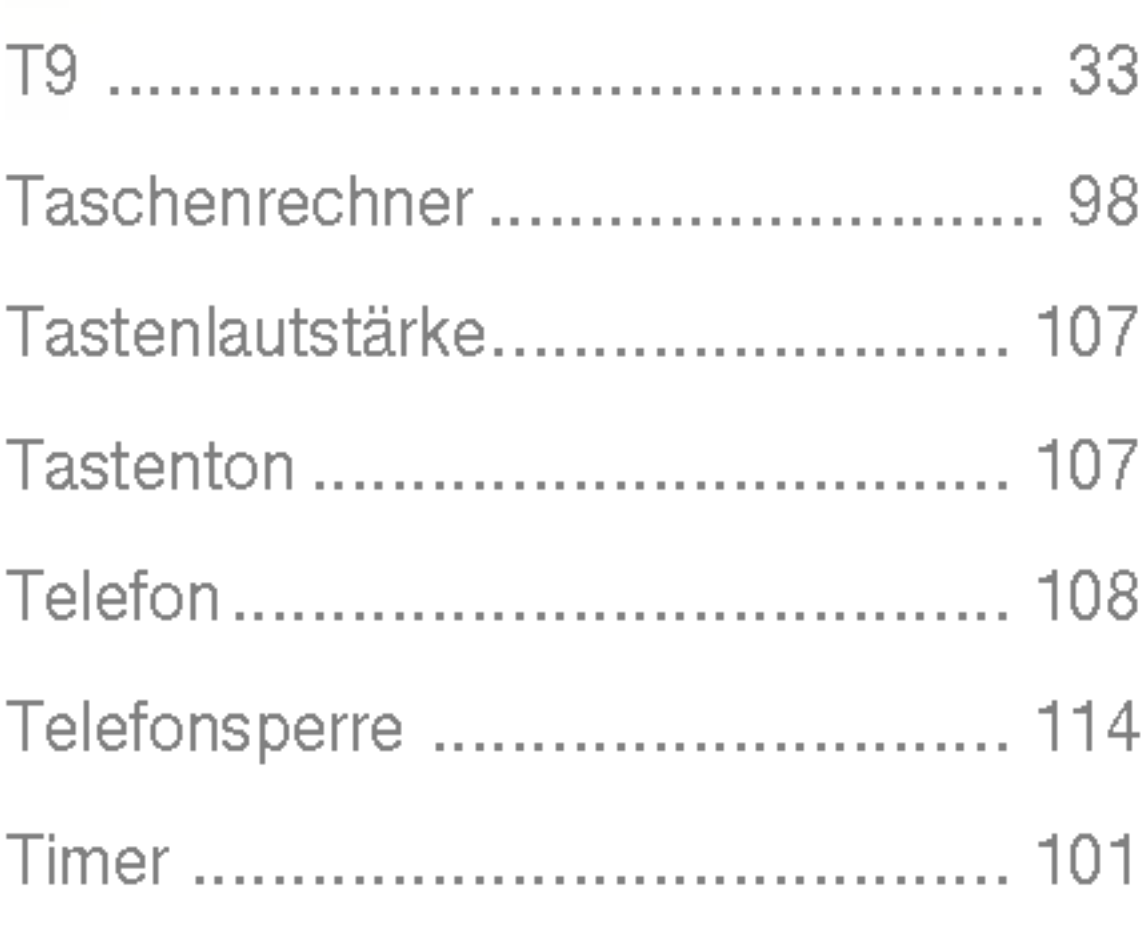

#### $\cup$

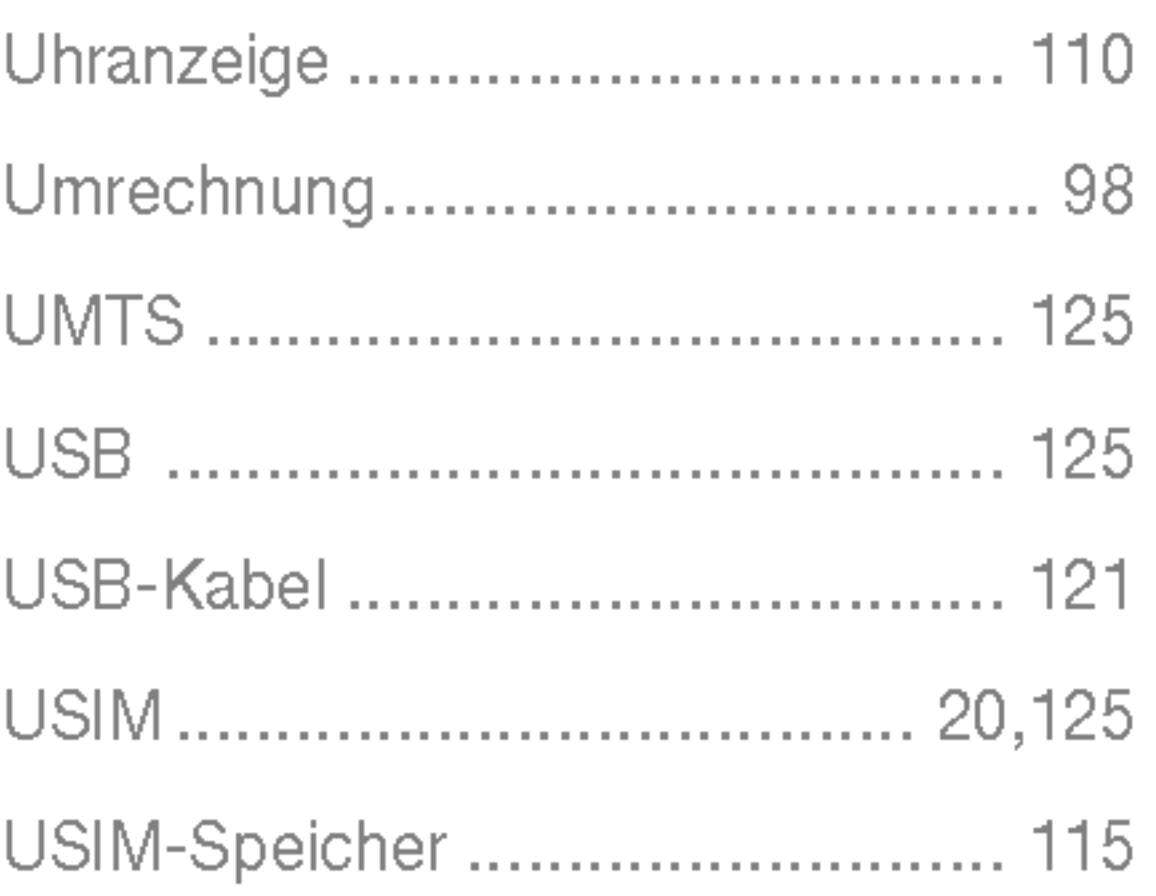

#### V

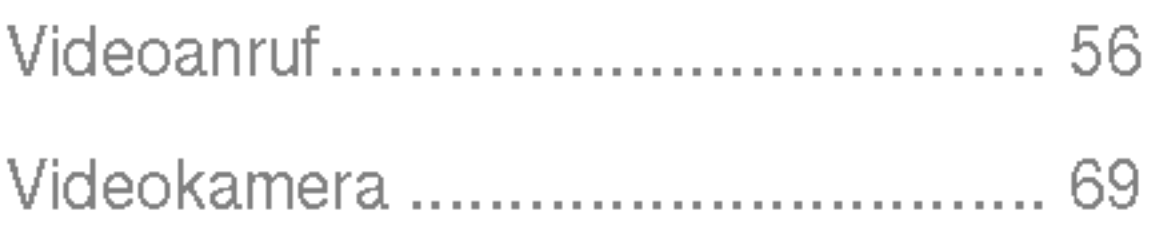

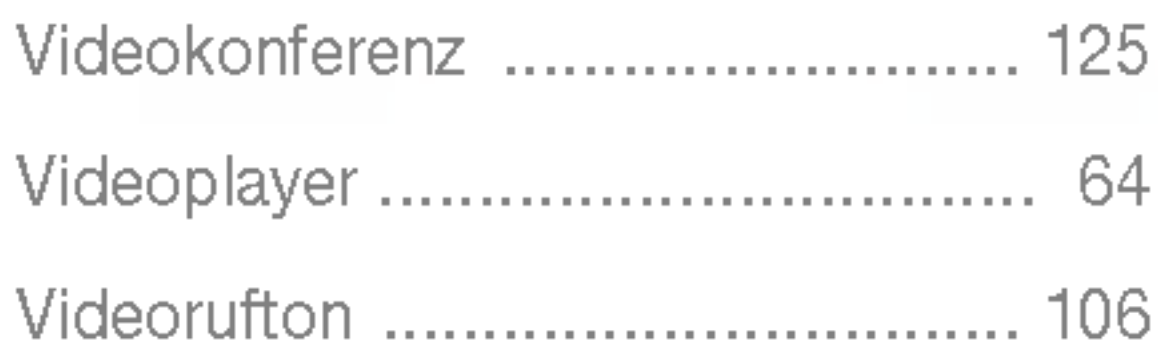

#### W

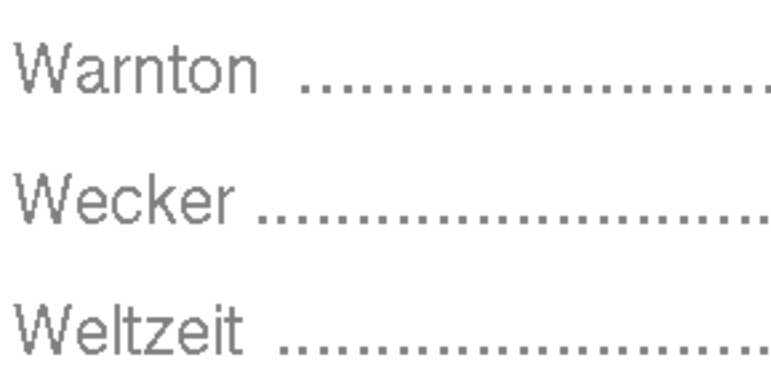

#### Z

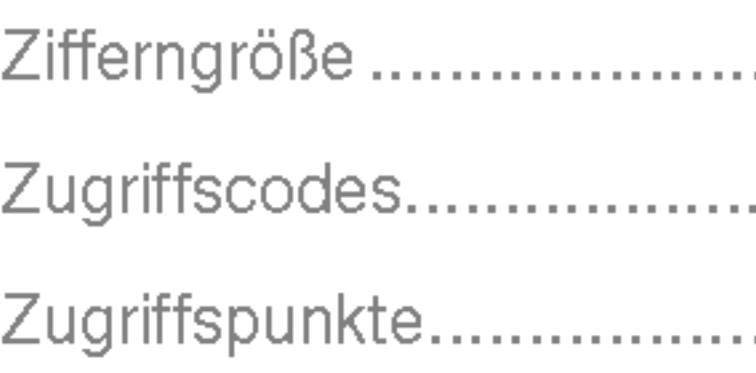

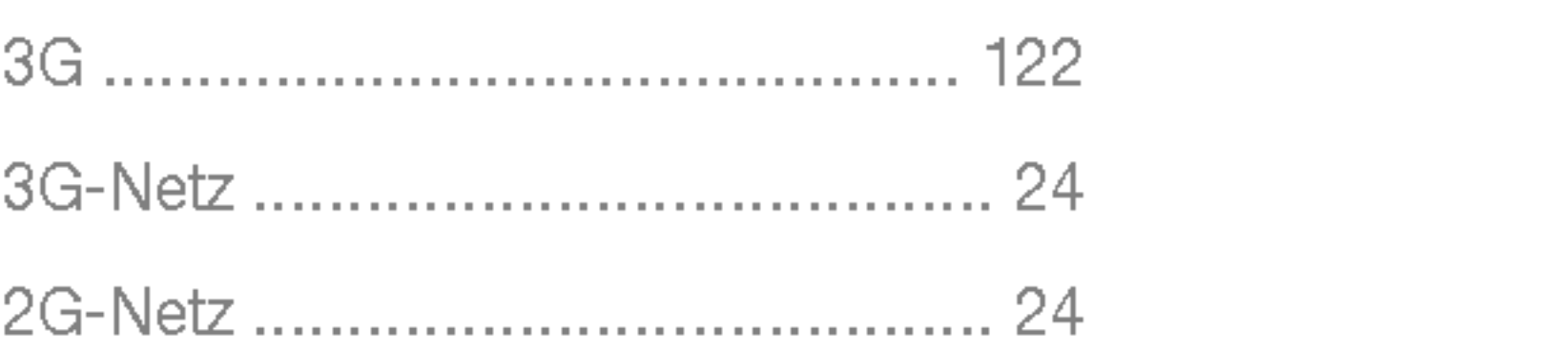

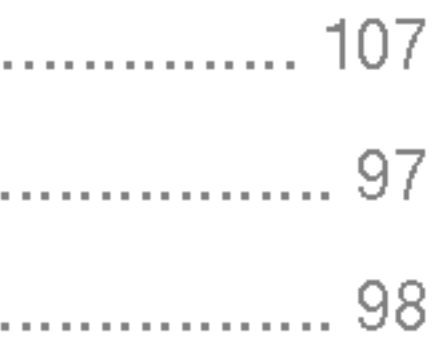

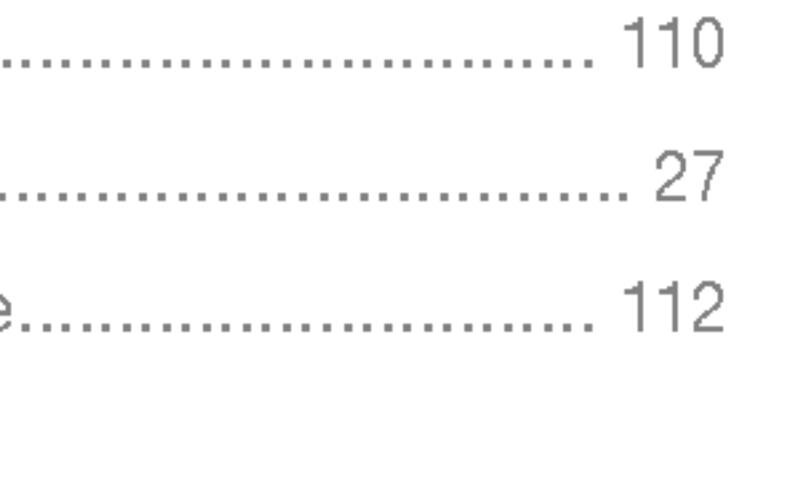

#### **Declaration of Confo**

#### Name

LG Electronics Inc

**Address** 

LG Electronics Inc. LG Kang-nam Tower 679, Yoksam-dong, Kangnam-gu, Seoul, Korea

#### **Product Name**

E-GSM 900 / GSM 1800 / W-CDMA Terminal Equipment

**Model Name** 

U8180

**Trade Name** 

LG

#### R&TTE Directive 1999/5/EC

EN 301 489-1/7/24 : 2002 EN 301 908 1/2 : 2002 EN 60950: 2001 EN 50360/361 : 2001 EN 301 511

The conformity to above standards is verified by 7 Layers with

I hereby declare under our sole responsibility<br>that the product mentioned above to which this<br>declaration relates complies with the above mentioned standards and Directives

LG Electronics Inc. Amsterdam Office Veluwezoom 15, 1327 AE Almere, The Netherlands Tel: +31 - 36- 547 - 8940, e-mail: seokim @ Ige.com

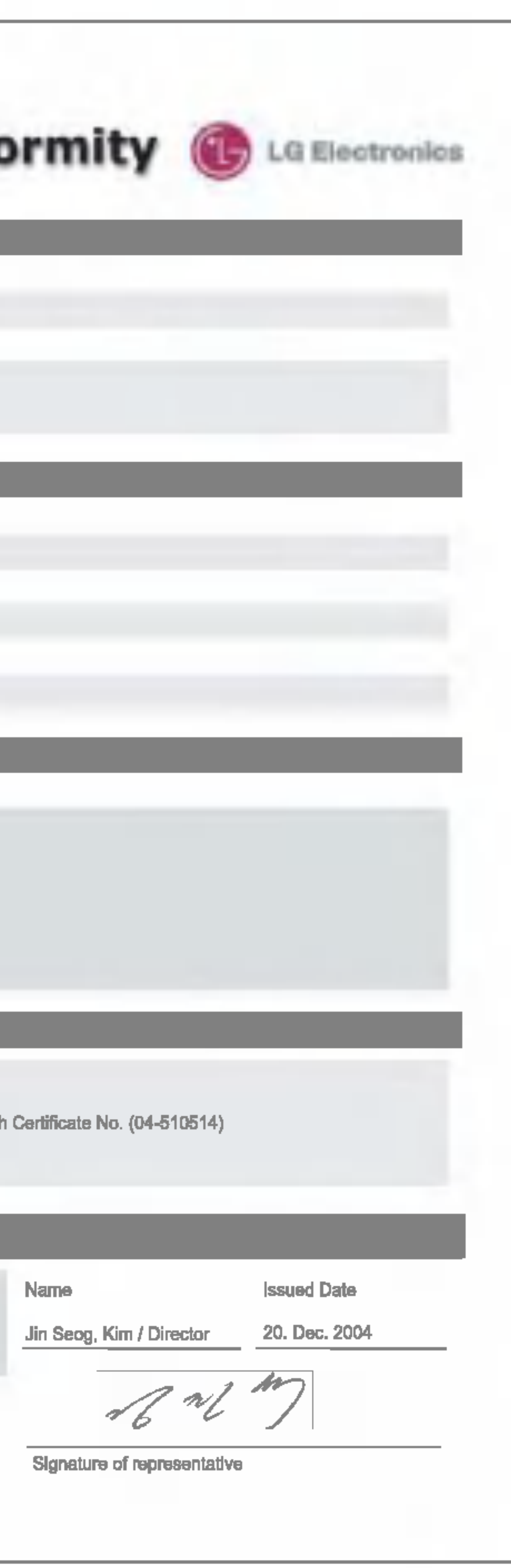